# **GRANVIA**

**GRANNIA** 衛 星 導 航 系 統 使 用 手  $#$ 

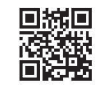

回旗回 和泰汽車官網<br>**夜襲戦 和泰汽車官網**<br>回海路 http://www.hotaimotor.com.tw

回版》<br>必要数: 商旅車官網<br>首選議 http://www.toyota-granvia.com.tw

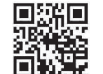

鳳羅鳳 長源汽車官網<br>郷光<br>同翼星 http://www.hino.com.tw

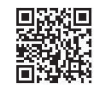

回路廻<br>義務経 TOYOTA & HINO 商用車LINE帳號<br>直線袋

# 救援拖吊專線 0800-059-259 客戶服務專線 0800-522-567

Pub No OM99S29fC

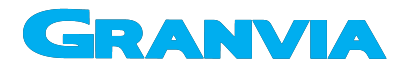

衛星導航系統 使用手冊

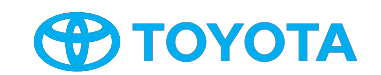

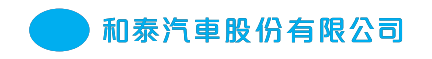

Pub. No. OM99S29fC Printed in Taiwan 2101-500 (一版二刷)

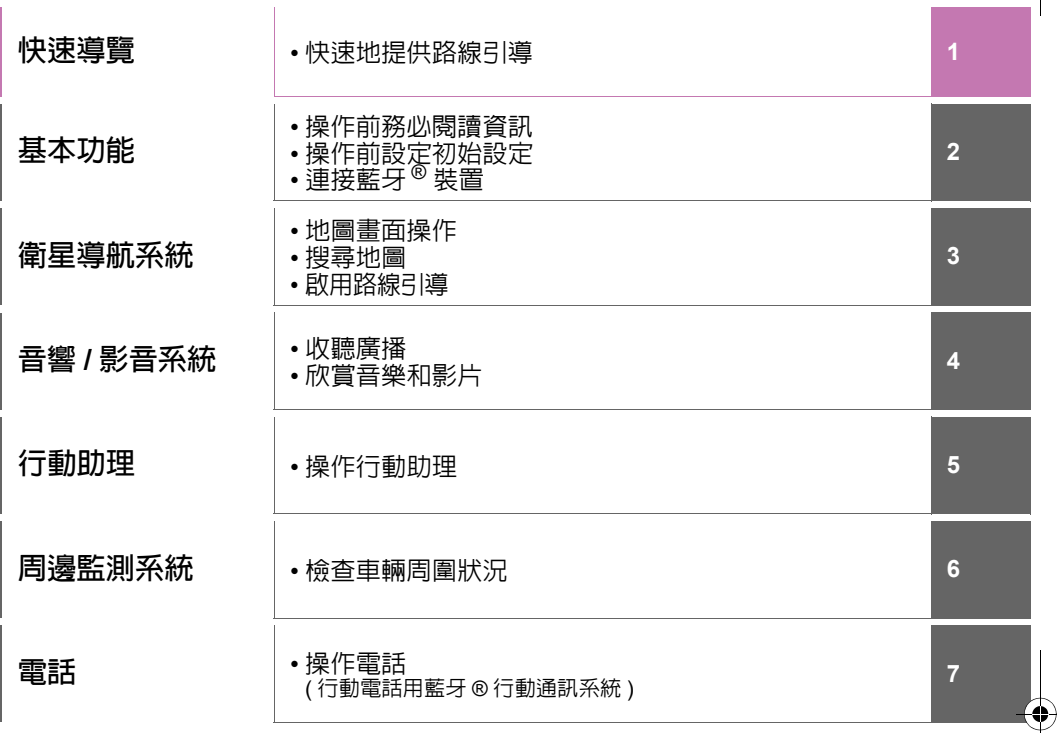

 $\bigoplus$ 

**索引 キング マイス** 

**September** 

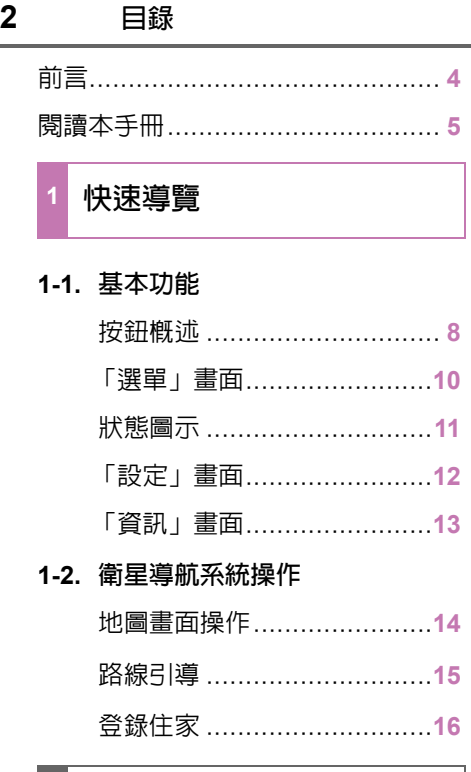

- **2** 基本功能
- **2-1.** 操作前基本資訊

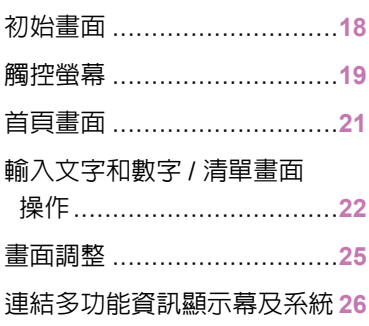

# **2-2.** 連線設定

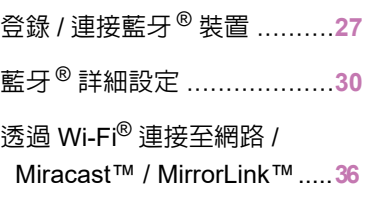

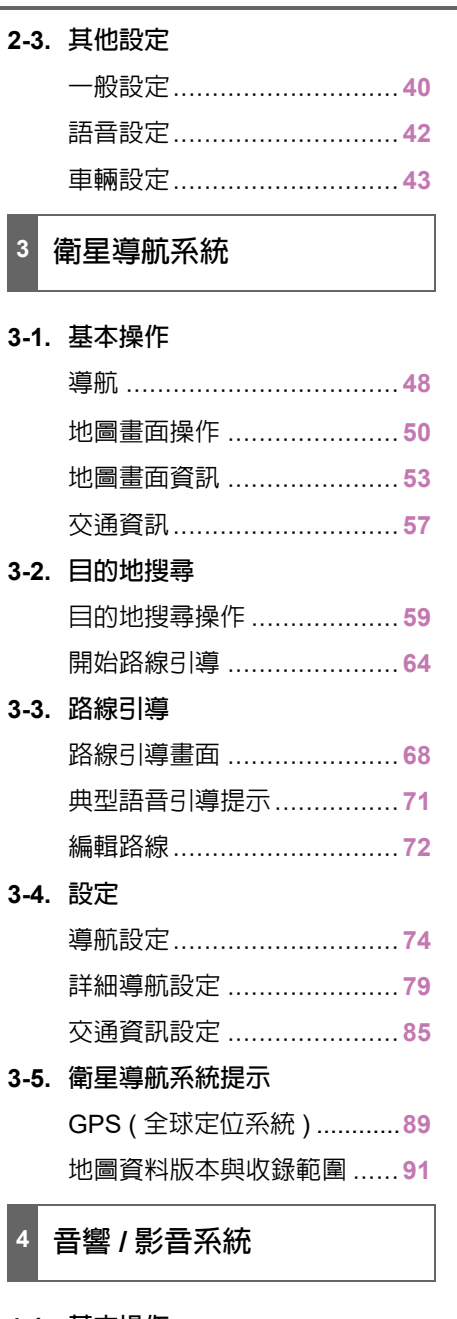

# **4-1.** 基本操作

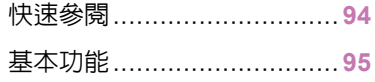

 $6 - 2.$ 

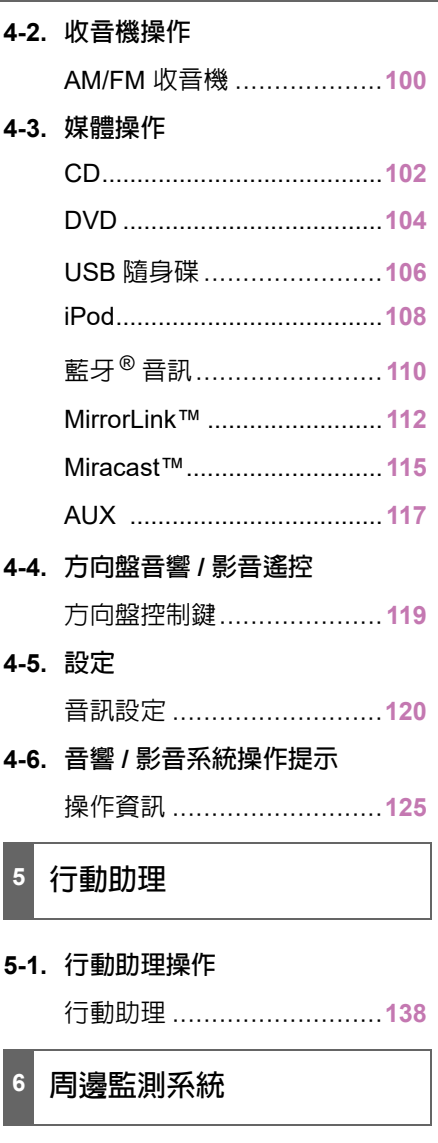

**6-1.** 倒車影像輔助系統

倒車影像輔助系統 ..............**142** 預估行進路線顯示模式 ........**145** 倒車輔助導引線顯示模式.....**146** 距離導引線顯示模式 ...........**147** 倒車影像輔助系統注意事項 .**147**

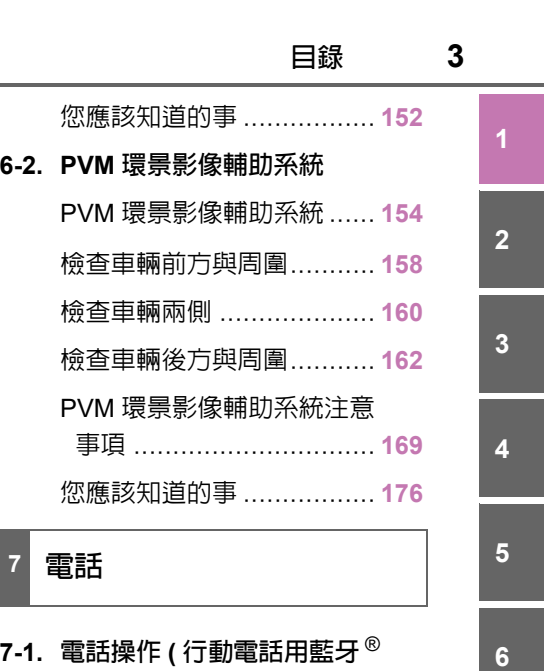

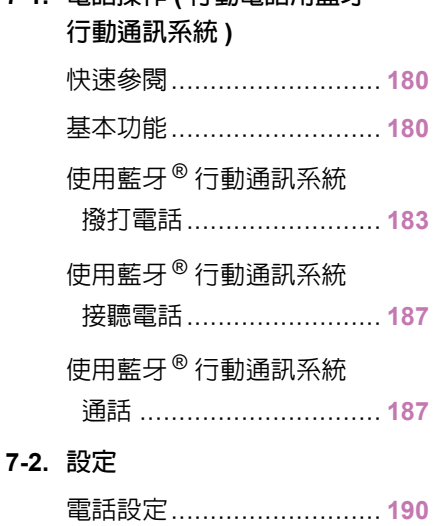

**7-3.** 如果 **…** 怎麼辦 故障排除 ........................... **197**

索引

認證 ................................. **200**

**7**

# 前言

**4**

# 衛星導航系統使用手冊

本手冊說明系統的操作。請詳細閱讀 本手冊,以確保正確使用。請隨時將 本手冊放置於車上。

根據功能及 / 或購買合約內容,以及 本文件編製時可用的地圖資料,本文 件中的螢幕擷取畫面與系統的實際 畫面可能不同。

如果變更過畫面主題設定,本手冊中 的畫面也會不相同。( 主題設定:

 $\rightarrow$ P. 40)

在某些狀況下切換畫面時,可能會花 較長時間切換畫面、出現短暫的空白 畫面或可能出現噪音。

請注意,本手冊的內容有時可能發生 不同於系統的狀況,例如系統軟體更 新後。

本手冊上出現的公司名稱及產品名 稱為其相關公司的註冊商標及已登 記的註冊商標。

# 衛星導航系統

衛星導航系統是目前技術最先進的 車輛配備之一,本系統接收由美國國 防部設立的全球定位系統 (GPS) 所 發出的衛星訊號。透過這些訊號及車 上的其他感知器,系統會指示車輛目 前位置,並引導車輛到想前往的目的 地。

衛星導航系統可規劃出自您目前車 輛所在位置至目的地之間最有效率 的引導。此系統的設計是以高效率的 方式引導您到一個不熟悉的目的地。 地圖資料庫是以 PIONEER 的地圖 為依據,資料來源為 ZENRIN 與大 輿出版社。所計算出之引導,可能並 非最短或塞車情況最少之路徑。您個 人對當地的瞭解或 「捷徑」有時可 能比規劃的路線更快。

衛星導航系統的資料庫包括景點類 別,使您可以輕鬆選擇餐廳和飯店等 目的地。如果目的地不在資料庫中, 您可輸入鄰近的街道地址,系統即會 引導您前往該地。

本系統同時提供地圖引導畫面和語 音引導。語音引導會報告剩餘距離、 接近叉路或交叉路口時需轉彎的方 向。這些語音引導有助於您將目光集 中在道路上,讓您有足夠的時間操作 車輛、變換車道或減速。

請注意:目前所有的衛星導航系統仍 有某些限制,可能影響實際的效能。 車輛位置的準確度必須視衛星訊號 的接收狀況、路況、車況及其他環境 因素而定。有關系統各項限制的詳細 資訊,請參閱第 89 頁。

#### **TOYOTA MOTOR CORPORATION**

# 閱讀本手冊

**SAN** 

# 本手冊使用之說明符號

# 本手冊使用之符號

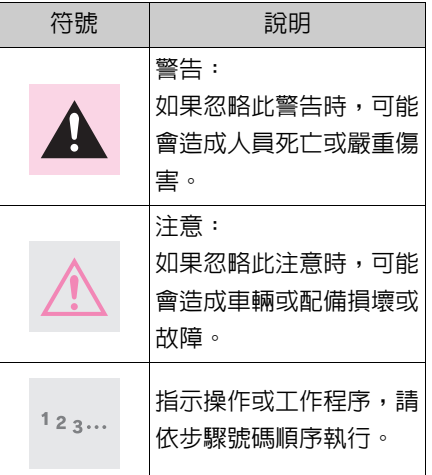

# 圖示內的符號

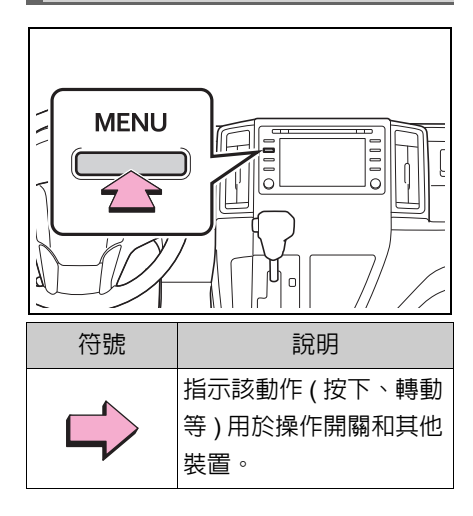

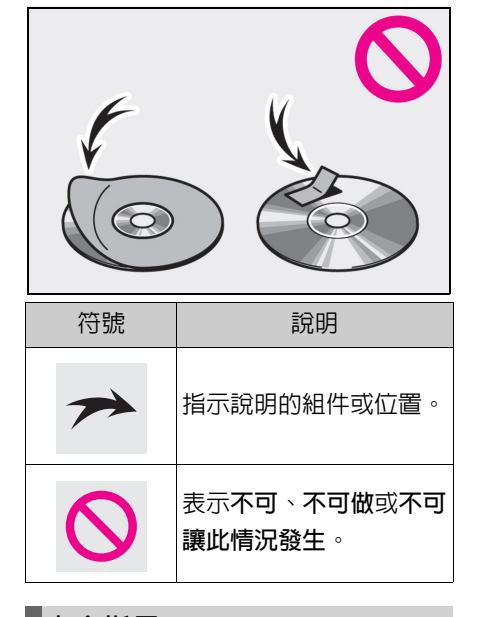

# 安全指示

請遵循下列安全指示,以最安全的方 式使用本系統。

本系統用以協助您抵達目的地,如果 使用得當,將可順利引導到目的地。 身為駕駛人的您,必須對安全操作車 輛及維護乘客安全負完全的責任。

不可在行車時為了操作本系統而影 響行車安全。駕駛人行車的第一要務 應該是隨時安全地操作車輛,行車 時,請務必遵守交通規則。

在實際使用本系統前,請熟悉其操作 方法,請徹底閱讀手冊,確保瞭解系 統。未閱讀及瞭解本手冊說明的人請 勿使用本系統。

基於安全考量,本系統部分功能在行 駛時將無法操作。行駛中無法使用的 按鈕在畫面上會變暗。

6

# 警告

# ●基於安全考量,駕駛人不應在行駛時 操作系統。未注意路況和交通狀況可 能會造成意外事故。

l行車時,請務必遵守交通規則,並隨 時注意路況。如果道路標示已變更, 衛星導航系統的引導可能會提供未 更新的資訊,例如單行道的行進方向 等。

行車時,請盡可能聆聽語音引導,並 在安全的情況下,快速瀏覽畫面顯 示,然而,不可完全依賴語音引導, 僅將其當作參考資訊即可。如果系統 無法判定目前的正確位置,則衛星導 航系統可能出現錯誤、延遲或無法語 音引導。

系統中的道路資訊偶爾可能會不完 整,道路狀況像行車限制 ( 例如:禁 止左轉、街道封閉等 ) 經常會有變動。 因此,採用系統提供的任何引導之 前,請確認路線引導是否安全且不違 規。

本系統無法就地區安全、街道狀況及 可取得的緊急服務提出警告。如果無 法確定該地區是否安全,不可駛入。 在任何情況下,本系統都不應取代駕 駛人的個人判斷。

請僅於獲准合法使用衛星導航系統 的地區操作本系統。有些地區的法律 可能禁止在駕駛人目光所及的範圍 內裝置影像螢幕。

快速導覽

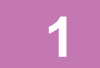

7

快速導覽

# **1-1.** 基本功能

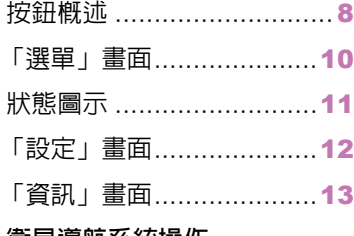

# **1-2.** 衛星導航系統操作

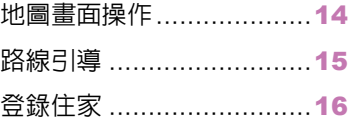

**Cardinal** 

#### 8 **1-1.** 基本功能

# **按鈕**概述

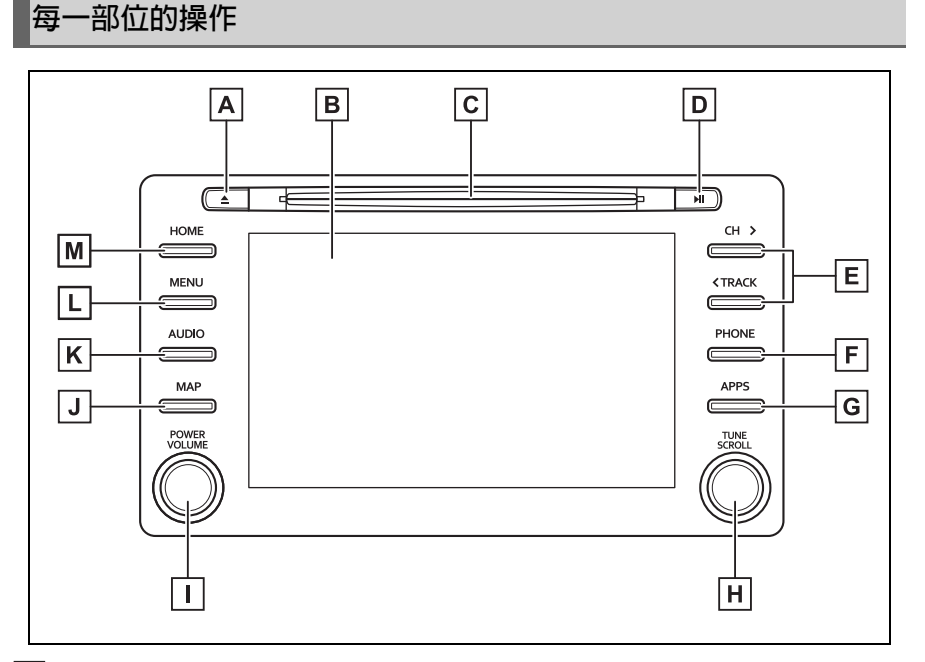

按下來退出光碟。(→P. 96) **A**

手指碰觸螢幕,即可控制選取的功能。(→P. 19) **B**

將光碟插入此插槽。DVD 播放機立即開啟。(→P. 96) **C**

按下來播放 / 暫停。按下來開啟 / 關閉靜音。 **D**

按下來向上或向下搜尋電台,或選擇想要的曲目 / 檔案 / 章節。 **E** (→P. 100, 102, 104, 106, 108, 110)

按下來使用藍牙 ® 行動通訊系統。(→P. 180) **F**

按下來顯示應用程式畫面。(→P. 112) **G**

旋轉來改變電台或跳至下一個或上一個曲目 / 檔案 / 章節。 **H**

(→P. 100, 102, 104, 106, 108, 110)

l | 按下來開啟 / 關閉音響 / 影音系統,旋轉來調整音量大小。按住來重新啟 動系統。(→P. 18, 95)

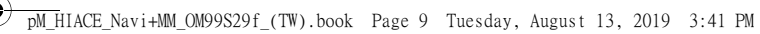

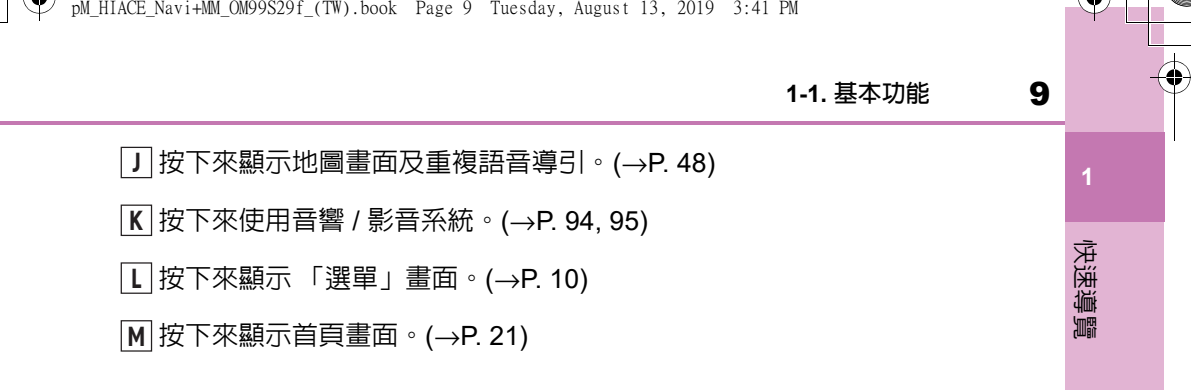

10 **1-1.** 基本功能

# 「選單」畫面

# 「選單」畫面操作

按下 「**MENU**」按鈕可顯示 「選單」畫面。

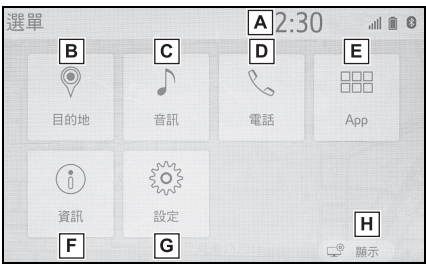

顯示時鐘。點選來顯示時鐘設定畫面。(→P. 41) **A**

點選來顯示目的地畫面。 (→P. 59) **B**

點選來顯示音響控制畫面。(→P. 94) **C**

點選來顯示藍牙 ® 行動通訊操作畫面。(→P. 180) **D**

點選來顯示應用程式畫面。(→P. 112) **E**

點選來顯示資訊畫面。(→P. 13) **F**

點選來顯示 「設定」畫面。(→P. 12) **G**

點選來調整螢幕對比和亮度等。(→P. 25) **H**

11 **1-1.** 基本功能

快速導覽

# 狀態圖示

狀態圖示會顯示在畫面上方。

# 狀態圖示說明

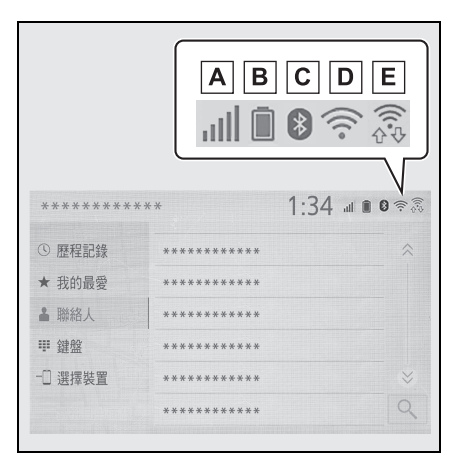

- 已連接電話收訊強度顯示 **A**  $(\rightarrow P. 11)$
- 電池電量顯示 (→P. 11) **B**
- $\overline{\mathsf{C}}$  藍牙 ® 電話連線狀態顯示  $(→P. 12)$
- Wi-Fi® 連線狀況顯示 (→P. 11) **D**
- 經由 Miracast™ 執行資料傳輸時 **E** 顯示 (→P. 11)
- l可顯示的狀態圖示數量視顯示畫面而 定。

# 收訊強度顯示

收訊強度不會總是與行動電話所顯 示的強度相同。收訊強度視您的行動 電話型式而定,亦可能不會顯示。

行動電話在服務範圍之外或在收不 到訊號的地方,會顯示 NI。 「**Rm**」會在漫遊區域收訊時顯示。 漫遊時,圖示左上方會顯示「**Rm**」。 接收區域視您的藍牙 ® 行動電話型 式而定,亦可能不會顯示。

連接行動電話時

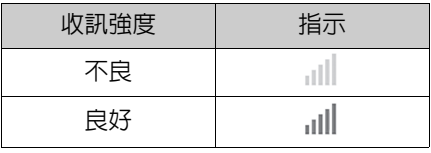

▶ 使用 Wi-Fi $^\circledR$  時

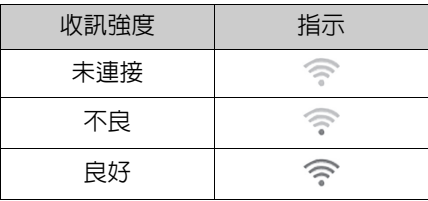

使用 Miracast™ 時

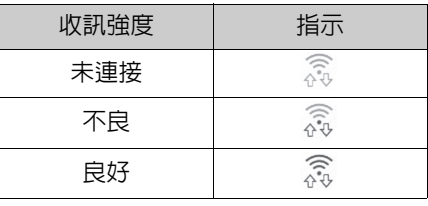

lWi-Fi®/Miracast™ 功能關閉時,不會顯 示任何項目。

#### 電池電量顯示

所顯示的電量不會總是與藍牙®裝置 所顯示的電量相同。

剩餘電池電量視您的藍牙®裝置連接 類型而定,亦可能不會顯示。

12 **1-1.** 基本功能

本系統不具備充電功能。

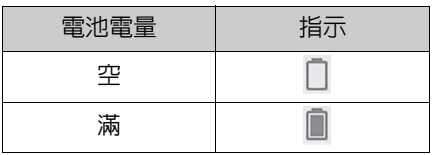

# 藍牙 **®** 連線狀態顯示

藍牙 ® 連接的天線內建在儀表板內。 下列情況及 / 或地點使用藍牙 ® 電話 時,藍牙®連接的狀態可能變差及系 統可能無法作用:

行動電話被某些物品遮蓋 ( 例如:放 在座椅後方或手套箱和置物箱內)時。 行動電話碰觸或被遮蓋金屬材質時。 請將藍牙®電話放在藍牙®連接顯示 為良好的位置。

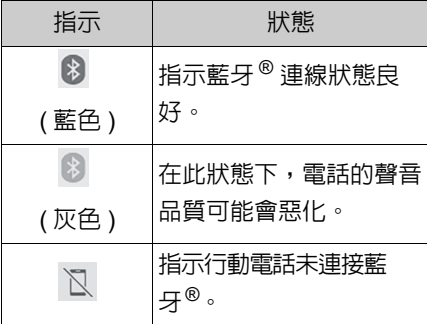

# 「設定」畫面

# 「設定」畫面

按下 「選單」按鈕,然後點選 「設 定」可顯示 「設定」畫面。「設定」 畫面上顯示的項目可以設定。

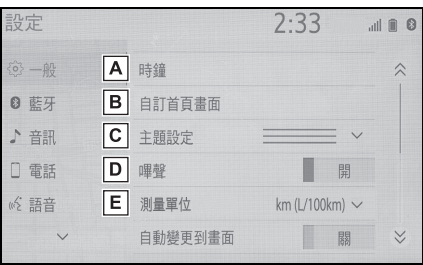

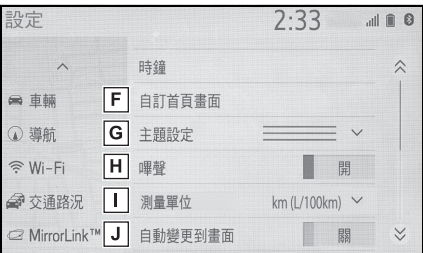

- 點選來變更操作聲音等設定。 **A**  $(→P. 40)$
- 點選來設定藍牙 ® 裝置及藍牙 ® **B** 系統設定。(→P. 30)
- 點選來設定音訊設定。 **C**  $(→P. 120)$
- 點選來設定電話音量、聯絡人等 **D** 設定 (→P. 190)
- 點選來設定語音設定。(→P. 42) **E**
- 點選來設定車輛資訊。 **F**
- 點選來設定記憶地點 ( 住家、偏 **G**

**1-1.** 基本功能

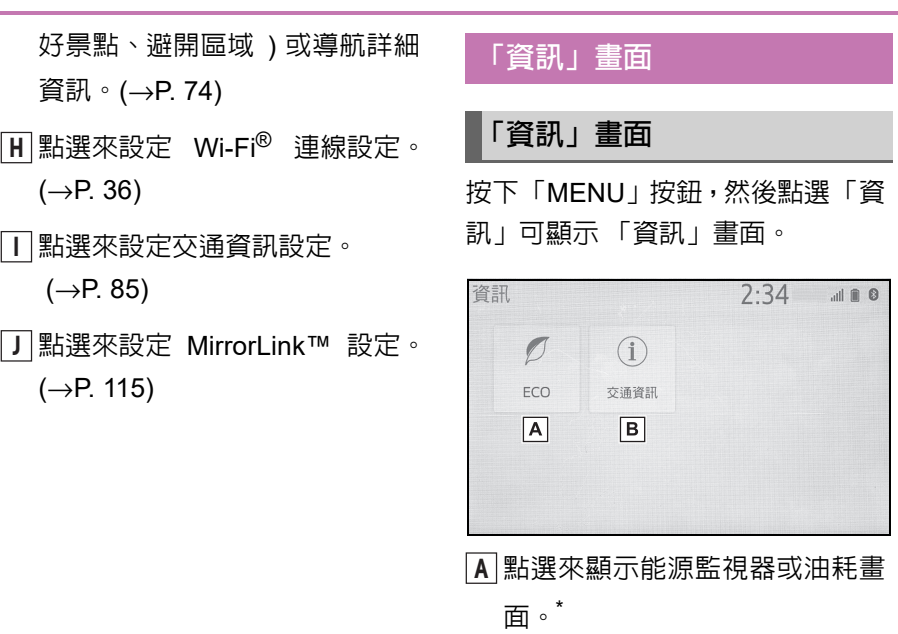

點選來顯示交通資訊。(→P. 57) **B**

\* : 請參閱 「車主使用手冊」

13

快速導覽

14 **1-2.** 衛星導航系統操作

.<br>4

# 地圖畫面操作

在地圖畫面上顯示目前的車輛 位置

1 按下 「MAP」按鈕。

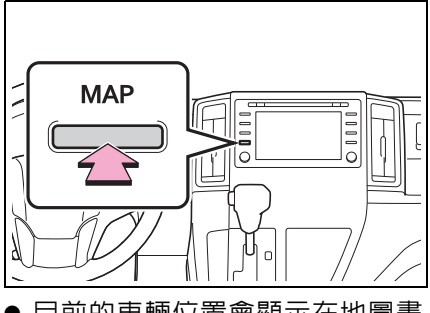

 目前的車輛位置會顯示在地圖畫 面上。

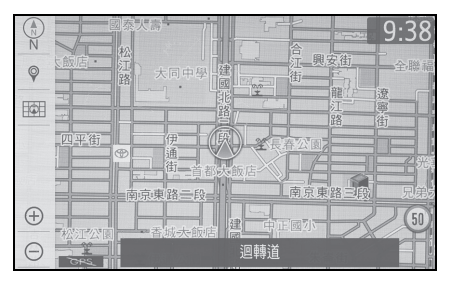

■ 顯示地圖畫面

亦可執行下列操作。

- 變更地圖方位 (→P. 51)
- 顯示 3D 地圖 (→P. 51)
- 變更地圖顏色 (→P. 79)
- 顯示微縮市區地圖 (→P. 50)

# 移動地圖畫面

1 點選地圖畫面上想要的地點。

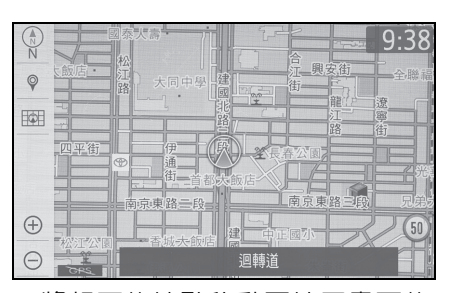

 將想要的地點移動至地圖畫面的 中心點。

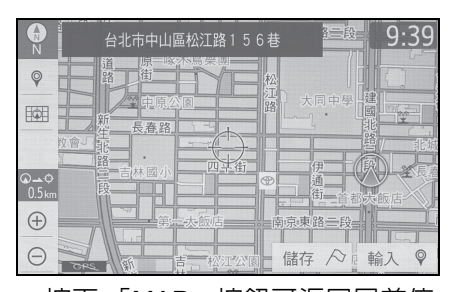

● 按下 「MAP」按鈕可返回目前位 置。

# 放大 **/** 縮小地圖

- 放大地圖
- 1 點選(4) 或在地圖畫面上放大。  $(→P. 50)$
- n 縮小地圖
- 1 點選 〇 或在地圖畫面上縮小。  $(\rightarrow P. 50)$

**1-2.** 衛星導航系統操作

# 路線引導

.<br>40

# 設定目的地

1 按下 「MAP」按鈕。

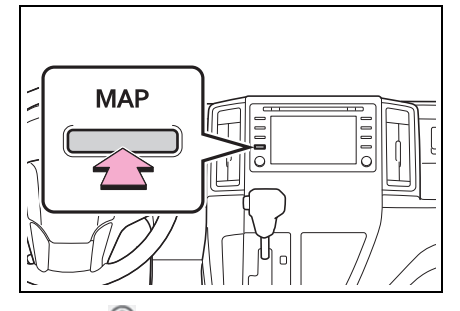

- $2$  點選 $\heartsuit$ 。
- 3 有多種不同的方法可搜尋目的 地。(→P. 59)

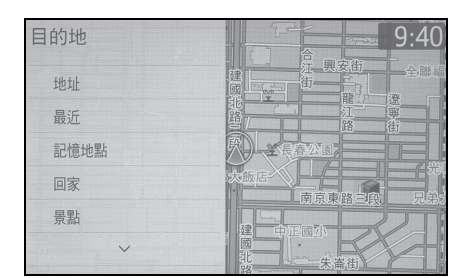

- 4 點選 「前往」。
- 檢查路線概況地圖是否顯示。  $(→P. 65)$
- 5 點選 「確定」。
- 選擇建議路線以外的路線。  $(\rightarrow P. 65)$
- 書面上會顯示引導到目的地的書 面也可聽到語音引導。

# 目的地刪除

不需要路線引導時,例如當您已經知 道前往目的地的剩餘路線時,即可刪 除目的地。

1 按下 「MAP」按鈕。

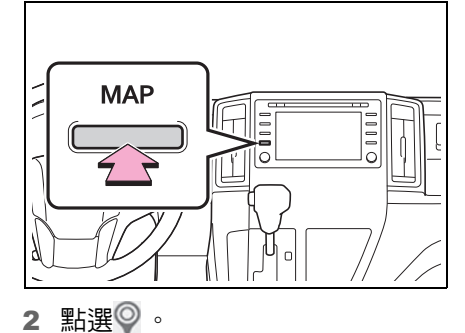

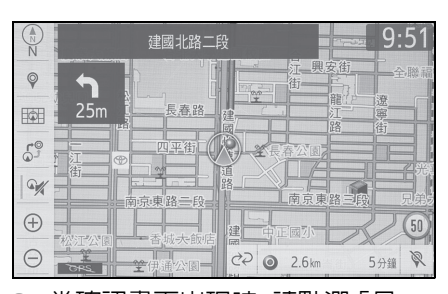

- 3 當確認畫面出現時,請點選「是」。
- 當設定 1 個以上的目的地時,會 顯示清單畫面。點選想要刪除的項 目。

15

快速導覽

.<br>Qi

#### 16 **1-2.** 衛星導航系統操作

# 登錄住家

# 登錄住家

1 按下 「MAP」按鈕。

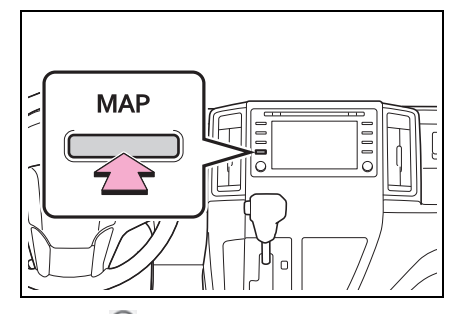

- $2$  點選 $\heartsuit$ 。
- 3 點選 「回家」。
- 4 點選 「是」。
- 5 可用多種不同的方法來搜尋住 家。(→P. 59)
- 6 點選 「輸入」。
- 7 點選 「確定」。
- 完成住家的登錄。
- 以不同方式登錄住家 →P. 74
- 編輯名稱、位置及圖示 →P. 75
- 設定住家為目的地 →P. 60

# 設定住家為目的地

1 按下 「MAP」按鈕。

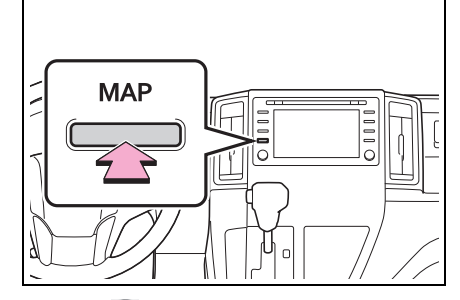

- $2$  點選 $\heartsuit$ 。
- 3 點選 「回家」。
- 4 點選 「確定」。
- 選擇建議路線以外的路線  $(\rightarrow P. 65)$
- 畫面上會顯示引導到目的地的畫 面也可聽到語音引導。

基本功能

# **2**

# **2-1.** 操作前基本資訊

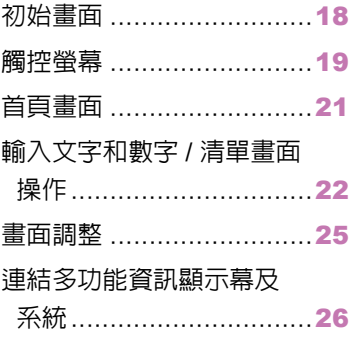

**2-2.** 連線設定

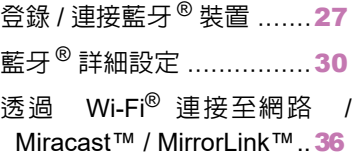

# **2-3.** 其他設定

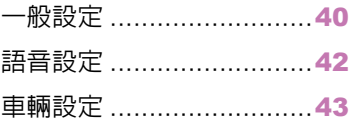

**2**

17

基本功能

18 **2-1.** 操作前的基本資訊

# 初始畫面

.<br>200

引擎開關切換至 **ACC** 或 **ON** 時, 初始畫面即會顯示且系統開始運 作。

# 警告畫面

幾秒後,將會顯示警告畫面。

在約 5 秒後或點選「繼續」,警告畫 面會自動切換至下一個畫面。

#### 警告 Δ

l在引擎未運轉下停止車輛時,務必使 用駐車煞車以策安全。

#### 保養資訊

- 若不想再次顯示此書面,請點選 「不要再提醒我」。
- 欲登錄保養資訊: →P. 43

此系統告知何時更換特定零件或組 件,並在畫面上顯示已登錄商用車經 銷商保養廠的資訊。

當車輛到達預先設定的行駛距離或 指定進行定期保養檢查的日期時,將 會在系統開啟時顯示保養提醒畫面。

# 系統重新啟動

當系統反應變得相當地慢時,請重新 啟動系統。

1 按住「POWER VOLUME」旋鈕 3 秒以上。

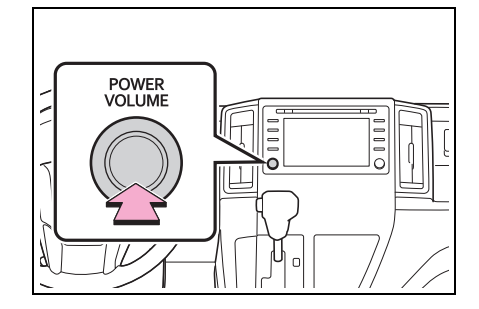

**2-1.** 操作前的基本資訊

# 觸控螢幕

# 觸控螢幕手勢

以您的手指直接觸碰觸控螢幕來執行各項操作。

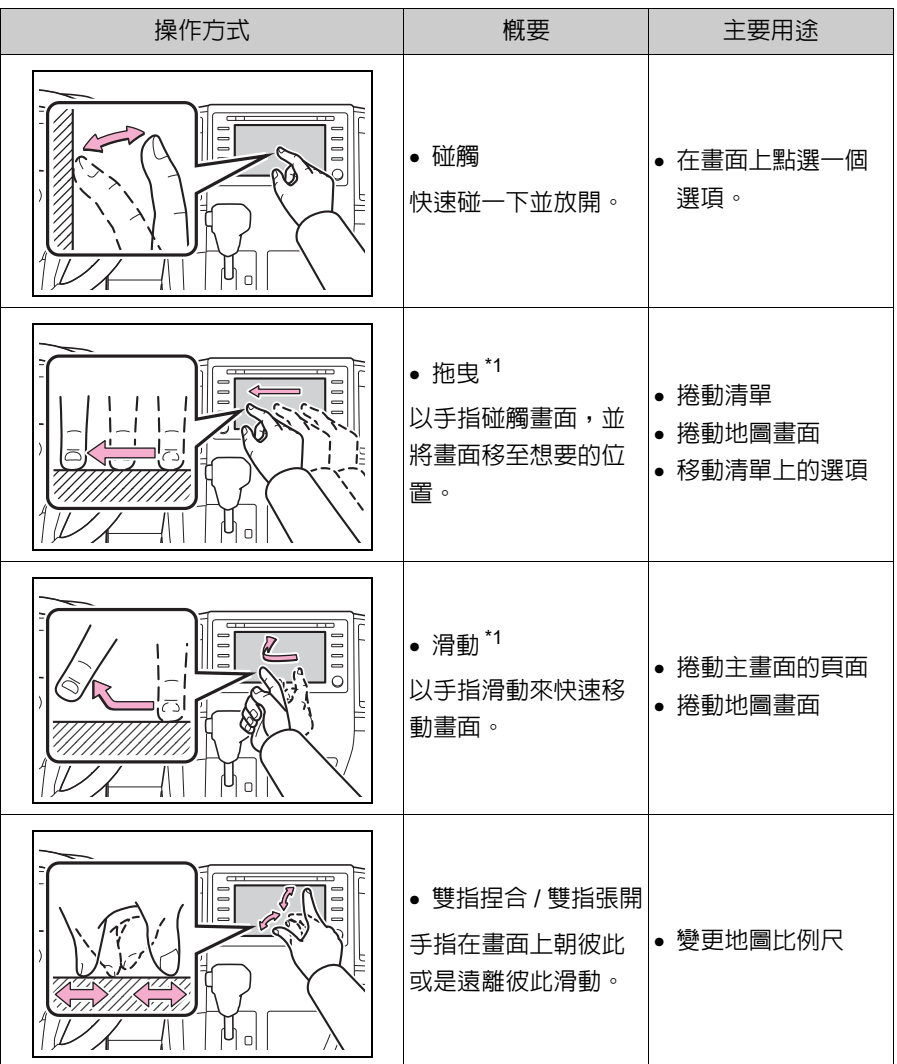

\*1: 上述操作可能無法在所有畫面上執行。

l滑動操作可能無法在高海拔地區順暢執行。

**2**

基本功能

20 **2-1.** 操作前的基本資訊

#### 觸控螢幕的操作

此系統主要是以畫面上的按鈕操 作。**(** 本手冊稱為畫面按鈕。**)** 碰觸畫面按鈕時,會聽到嗶聲。 **(** 若要設定嗶聲:→**P. 40)**

- ●若是碰觸畫面按鈕後系統沒有反應,請 將手指從畫面上移開並再次碰觸。
- l灰色畫面按鈕表示無法操作。
- l當畫面溫度非常低時,顯示的影像可能 會變暗且移動中的影像可能會略為失 真。
- l在極度寒冷的情況下,可能不會顯示畫 面且使用者輸入的資料可能被刪除。此 外,畫面按鈕可能較平常更不易按下。
- ●當您是透過太陽眼鏡等偏光材質查看 畫面時,畫面可能會變暗且不易看清 楚。若是如此,請從不同角度查看畫 面、在顯示幕設定畫面中調整畫面設定 或是脫下太陽眼鏡。
- ●畫面上顯示 → 時,點選 → 可返 回上一個畫面。

#### 注意

- ●若要避免損壞螢幕,請用手指輕觸畫 面按鈕。
- ●不可使用手指以外的物品碰觸螢幕。
- ●請使用玻璃清潔布擦掉指紋。不可使 用化學清潔劑清潔畫面,因其可能會 損壞觸控螢幕。

#### 電容式觸控畫面按鈕

電容式觸控畫面按鈕的操作區域使 用的是電容式觸控感知器,在下列情 況下可能無法正確操作。

- 若螢幕髒汗或潮濕時
- 若螢幕附近有強電磁波訊號源時
- 若載著手套操作時
- 若用指甲碰觸螢幕時
- 若使用手寫筆操作按鈕時
- 若在操作時手掌碰觸到另一顆按 鈕的操作區時
- 若碰觸按鈕的速度過快時
- 若電容式觸控書面按鈕的操作部 位被下列等金屬物體碰觸或覆蓋, 可能無法正確操作:
- 感應磁卡
- 金屬箔,例如香煙盒的內層包裝
- 金屬材質的皮包或背包
- 硬幣
- 光碟,例如 CD 或 DVD
- 若擦拭電容式觸控畫面按鈕的操 作部位,可能會無意地操作。
- 若引擎開關切換至ACC或ON時碰 觸到電容式觸控畫面按鈕,則該按 鈕可能無法正確作動。在此種情況 下,請將任何會碰觸到按鈕的物品 移除,關閉引擎開關,然後再切換 至ACC或ON,或是按住「POWER VOLUME」旋鈕 3 秒鐘以上重新 啟動系統。

●電容式觸控畫面按鈕的感知器敏感度 可以調整。(→P. 40)

**2-1.** 操作前的基本資訊

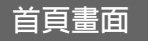

在首頁畫面,可同時顯示多重畫 面,如音響 **/** 影音系統畫面、藍牙 行動通訊系統畫面及時鐘畫面。

# 首頁畫面操作

1 按下 「HOME」按鈕。

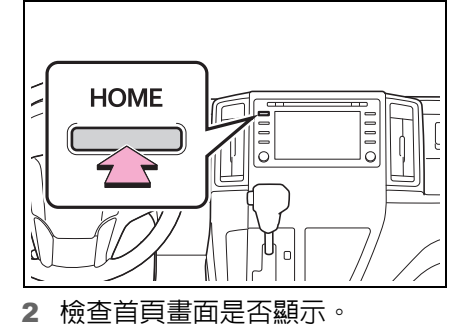

Home  $7.41$  $M \equiv 0$ 預設 FM 两 \*\*\*\* MHz  $\Box$ 最新的 10.0km/L  $2:41 \text{ pm}$ 箱面 200<sub>km</sub>

● 選擇一個書面會將其以全螢幕顯 示。

●您可自訂首頁畫面上的顯示資訊及區 域。

l首頁畫面可設為多種分割配置。

# 自訂首頁畫面

您可變更首頁畫面上的顯示資訊 / 區 域及首頁畫面配置。

- 1 按下 「MENU」按鈕。
- 2 點選 「設定」。
- 如果沒有顯示一般設定畫面,請點 選 「一般」。
- 3 點選 「自訂首頁畫面」。
- 4 點選想要設定的項目。

自訂首百畫面  $2:43$  $\mathbf{a} \mathbf{b} \in \mathbf{B}$  $\boxed{A}$  $\Rightarrow$ 您想顯示哪些資訊? 導航 音訊 ECO 電話  $\boxed{B}$ 音訊 獵航 變更配置 時鐘

點選來變更首頁畫面上的顯示資 **A** 訊及區域。

點選來變更首頁畫面配置。 **B**

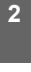

基本功能

21

22 **2-1.** 操作前的基本資訊

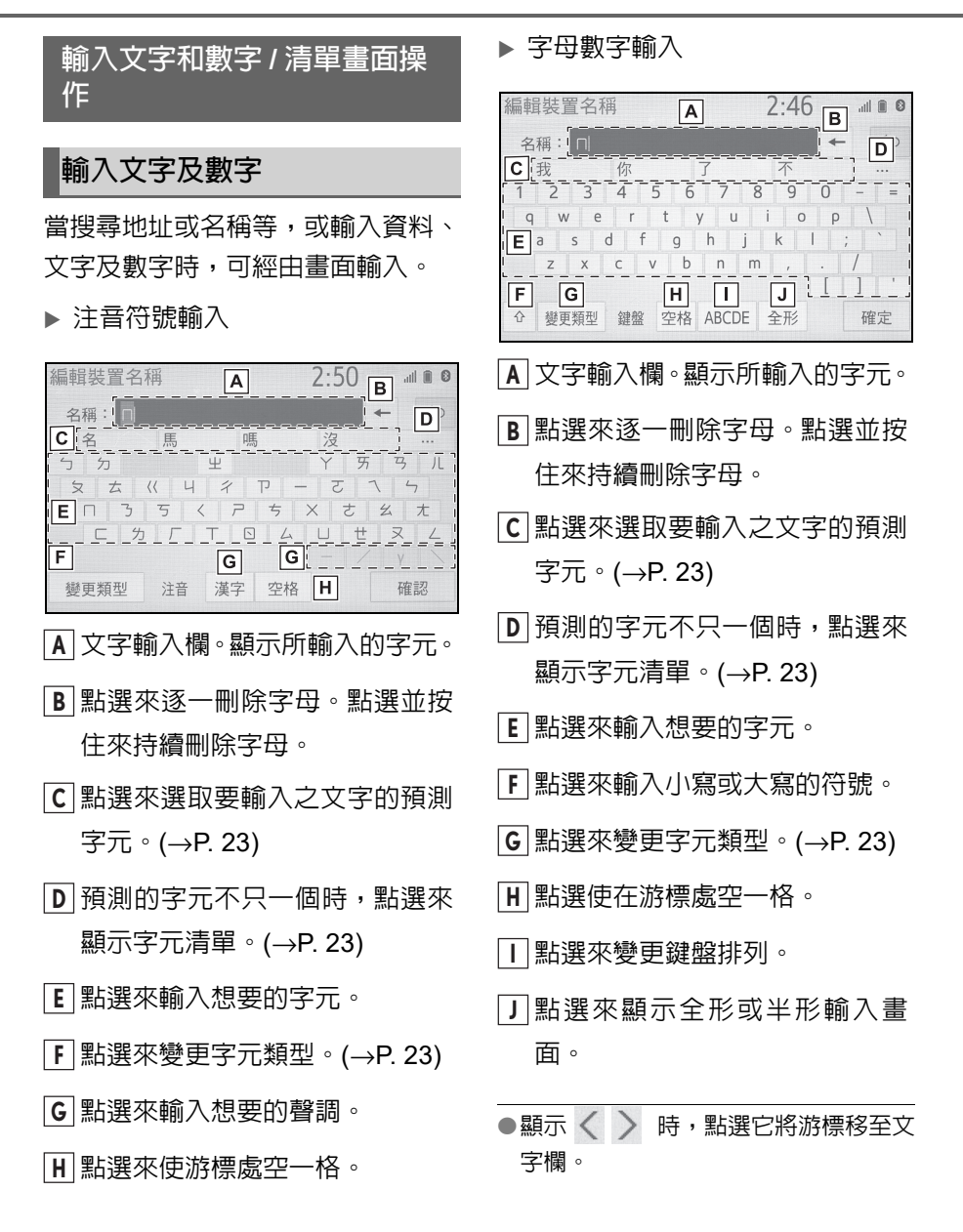

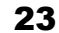

## 變更字元類型

1 點選 「變更類型」。

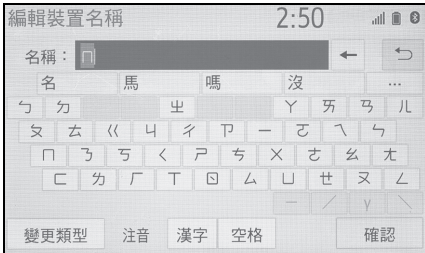

#### 2 點選所需的鍵盤類型。

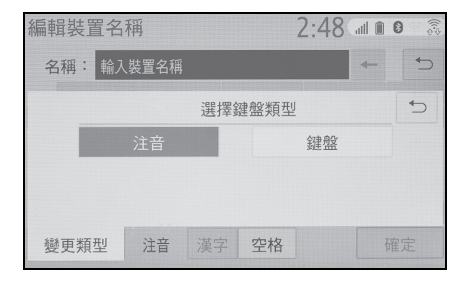

●根據顯示的畫面,可能無法變更鍵盤字 元。

#### 顯示預測的候選字元

輸入字元時,系統會預測可完成目前 未確認字元的字元,並顯示與字元開 頭匹配的預測替代候選字元。

1 輸入字元。

**2-1.** 操作前的基本資訊

#### 2 點選想要的候選字元。

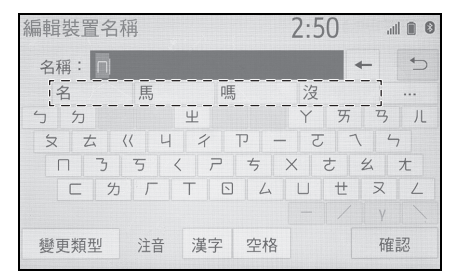

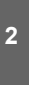

基本功能

● 如果要選擇未顯示的候選字元,請 點選 …… 然後點選想要的候選 字元。

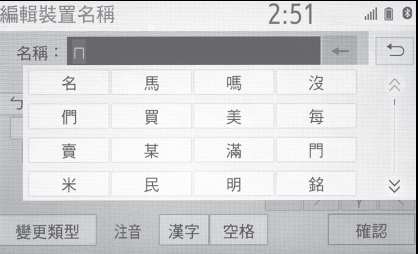

# 清單畫面

清單畫面可能會在輸入文字後顯示。 顯示清單時,使用畫面上的按鈕來捲 動清單。

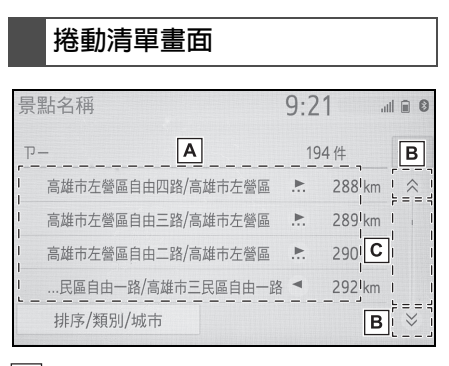

要上 / 下捲動清單時,請上 / 下滑 **A** 動清單。

#### 24 **2-1.** 操作前的基本資訊

- 點選來跳至下一頁或上一頁。點 **B** 選並按住 或 來捲動顯示清 單。
- 指示所顯示之條目在整份清單中 **C** 的位置。要上下捲動頁面時,請 拖曳捲軸。
- ●如果 上 出現在項目名稱的右側,則表 示完整的名稱太長而無法完全顯示。
- 點選 ∴ 可平移至名稱的尾端。
- 點選 → 可平移至名稱的開端。
- ●即使輸入的地址或名稱不完整,只要符 合資料庫的項目即會顯示清單。
- ●如果輸入的最大符號數或吻合的項目 可以被顯示在單一的清單畫面時,該清 單將自動顯示。
- l吻合的筆數會顯示在畫面右上方。如果 吻合的筆數大於 999,則系統會在畫面 上顯示 「\*\*\*」。

# 排序

顯示在畫面上的清單順序可依據目 前位置的距離、日期、種類等來重新 排序。

1 點選 「排序」。

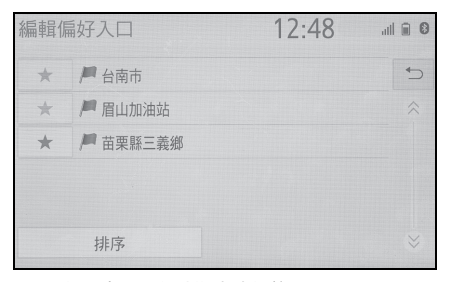

2 點選想要的排序基準。

#### 搜尋清單

項目會顯示在清單中,其中最相似的 搜尋結果顯示在最上方。

$$
\mathbf{1} \ \ \mathbb{H} \mathbb{R} \mathsf{Q} \cdot
$$

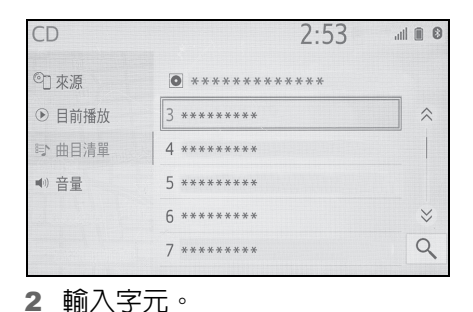

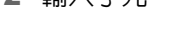

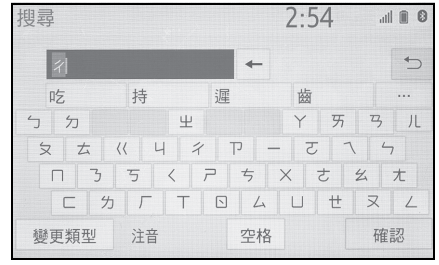

3 點選 「搜尋」。

#### 4 清單會隨即顯示。

畫面調整

可調整畫面的對比和亮度及攝影 機的畫質,亦可關閉畫面,及 **/** 或 可切換至日間模式或夜間模式。

**(** 有關音響 **/** 影音畫面調整的資訊: →**P. 98)**

# 顯示畫面調整畫面

1 按下 「MENU」按鈕。

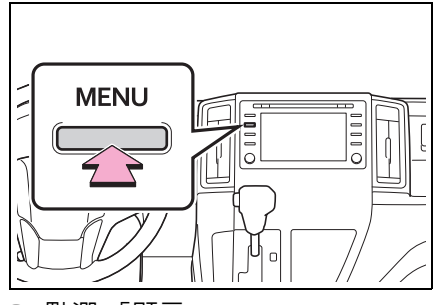

- 2 點選 「顯示」。
- 3 點選想要設定的項目。

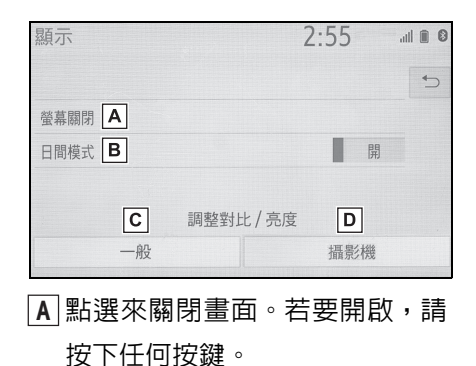

點選此按鈕來切換日間模式的開 **B** 啟 / 關閉。(→P. 25)

點選來調整畫面的顯示。 **C**

**2-1.** 操作前的基本資訊

 $( \rightarrow P. 25)$ 

- 點選來調整攝影機的顯示。 **D**  $(→P. 25)$
- ●透過偏光太陽眼鏡觀看書面時,因為書 面的光學特性可能會出現彩虹圖案。如 果此會干擾您觀看,請配戴沒有偏光的 太陽眼鏡來操作畫面。

**2**

基本功能

#### 變更日間模式及夜間模式

依據頭燈開關的位置而定,畫面可變 更為日間模式或夜間模式畫面模式。 當頭燈開啟時,可使用此功能。

1 點選 「日間模式」。

●當頭燈開關開啟時,如果畫面被設定在 日間模式,即使引擎熄火,此狀況也會 記憶在系統中。

#### 調整對比 **/** 亮度

畫面的亮度和對比可以依據周圍環 境的亮度調整。

- 1 點選 「一般」或 「攝影機」。
- 2 點選想要的項目。
- 僅「顯示 ( 一般 )」畫面:點擇「<」 或 「>」來選擇想要的畫面。
- 「對比」

「+」:點選來增加畫面的對比。

「-」:點選來降低畫面的對比。

- 「亮度」
- 「+」:點選來使畫面變亮。

「-」:點選來使畫面變暗。

25

#### 26 **2-1.** 操作前的基本資訊

連結多功能資訊顯示幕及系統

下列系統功能會與儀表板的多功 能資訊顯示幕相互連結:

衛星導航

● 音響

.<br>2010

- 電話
- 等等。

這些功能可使用方向盤上的多功 能資訊顯示幕控制鍵進行操作。相 關細節,請參閱「車主使用手冊」。

27

# **2-2.** 連線設定 登錄 **/** 連接藍牙 **®** 裝置

要使用藍牙 **®** 行動通訊系統時,必 須先將藍牙**®**電話登錄到系統內才 可使用。

電話登錄後,即可使用藍牙 **®** 行動 通訊系統。

行駛中不可以操作此系統。

# n 從系統登錄 首次登錄藍牙 **®** 電話

- 1 開啟需登錄的行動電話藍牙 ® 連 接設定。
- 如果沒有開啟需登錄的行動電話 藍牙 ® 連接訊號,則此功能無法 被使用。
- 2 按下 「MENU」按鈕。

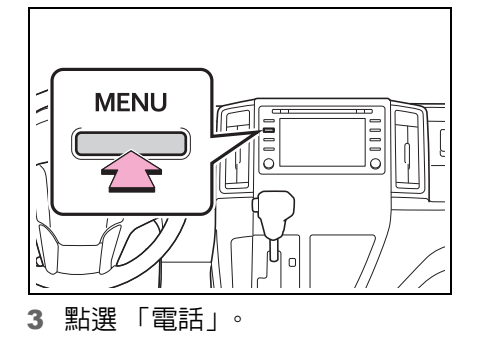

 此操作方式也可藉由按下儀表板 上的 「PHONE」按鈕來執行。

#### 4 點選 「是」來登錄電話。

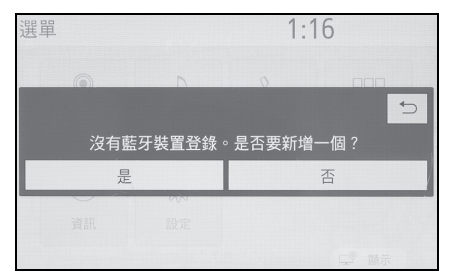

**2-2.** 連線設定

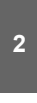

# 基本功能

5 點選想要的藍牙®裝置。

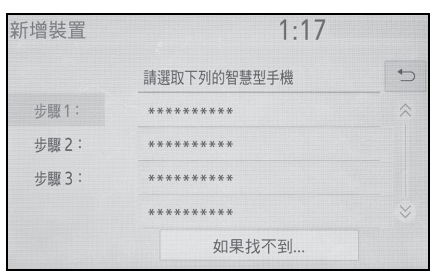

- ▶ 如果想要的藍牙 ® 電話沒有出現 在清單中,請點選 「如果找不到 ...」並依照畫面上的指示操作。  $(→P. 28)$
- 6 使用您的藍牙®裝置來登錄藍牙® 裝置。

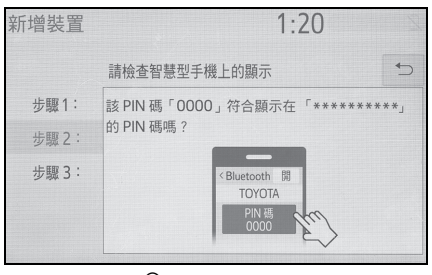

● 有關藍牙®裝置的操作方法,請參 閱所附的使用手冊。

28 **2-2.** 連線設定

- SSP ( 安全簡單配對 ) 相容的藍 牙 ® 裝置不用 PIN 碼。依據連接 的藍牙<sup>®</sup>裝置型式,確認登錄書面 可能會顯示在藍牙 ® 裝置畫面。依 據確認畫面回應及操作藍牙 ® 裝 置。
- 7 檢查下列畫面是否顯示,表示配 對成功。

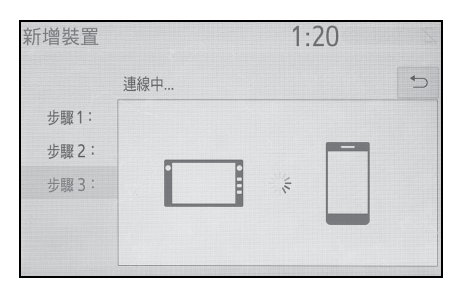

- 系統與已登錄的裝置連線中。
- 在此階段,藍牙® 功能尚未開通。
- 8 檢查是否顯示 「已連接」且登錄 完成。

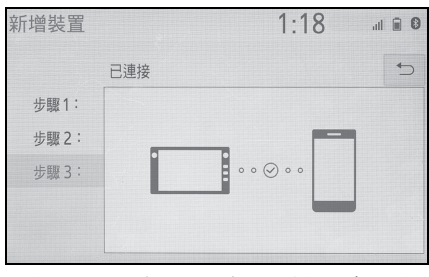

- 如果顯示錯誤信息,則按照書面上 的引導,再試一次。
- l若行動電話連接後無法正常操作,請將 行動電話關機再重新開機,後再次連 接。
- n 從電話上登錄
- 1 點選 「如果找不到 ...」。

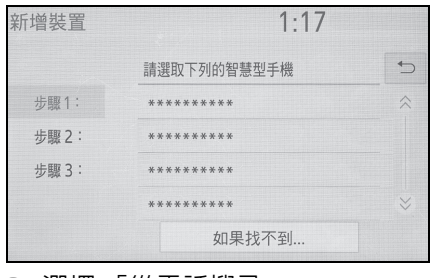

2 選擇 「從電話搜尋」。

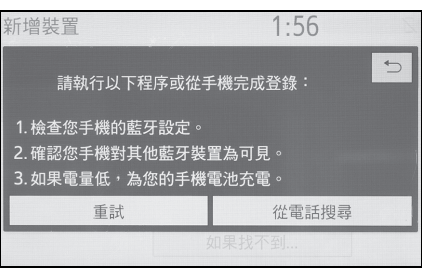

3 確認可顯示下列畫面,並可使用 您的藍牙® 裝置登錄藍牙® 裝置。

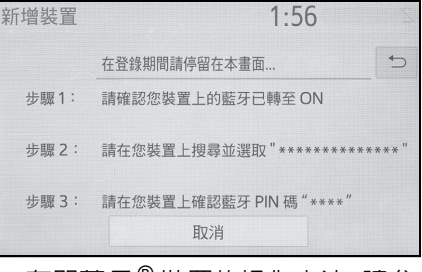

- 有關藍牙®裝置的操作方法,請參 閱所附的使用手冊。
- SSP ( 安全簡單配對 ) 相容的藍 牙 ® 裝置不用 PIN 碼。依據連接 的藍牙<sup>®</sup>裝置型式,確認登錄書面 可能會顯示在藍牙 ® 裝置畫面。依 據確認畫面回應及操作藍牙 ® 裝 置。

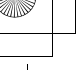

**2-2.** 連線設定

29

**2**

基本功能

4 由 「首次登錄藍牙® 電話」中的 步驟 7 依序執行。(→P. 27)

# 首次登錄藍牙 **®** 音樂播放器

若要使用藍牙®音訊,必須使用系統 登錄音樂播放器。

播放器登錄完成後,便可使用藍牙 ® 音訊。

行駛中不可以操作此系統。

藍牙 ® 裝置登錄設定請參閱:→P. 32

- 1 開啟需登錄的音樂播放器藍牙 ® 連接設定。
- 如果沒有開啟需登錄的音樂播放 器藍牙 ® 連接訊號,則此功能無 法被使用。
- 2 按下 「AUDIO」按鈕。

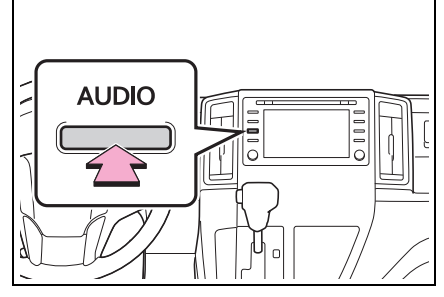

- 3 點選音響畫面上的 「來源」或再 次按下 「AUDIO」按鈕。
- 4 點選 「藍牙」。
- 5 點選 「是」來登錄音樂播放器。
- 6 由 「首次登錄藍牙® 電話」中的 步驟 5 依序執行。(→P. 27)

協定

本系統支援下列服務。

- 藍牙® 核心規格
- 版本 2.0 ( 建議:版本 4.1 +EDR)
- 協定:
- HFP (Hands Free Profile (冤持聽筒 協定 )) 版本 1.0 ( 建議:版本 1.7)
- 上述為藍牙 ® 通訊系統連接行動電話 的相關協定。其擁有電話外撥及來電的 功能。
- OPP (Object Push Profile (傳送 電話簿協定 )) 版本 1.1 ( 建議:版 本 1.2)
- 此協定是用來傳輸聯絡人資料。
- PBAP (Phone Book Access Profile ( 電話簿存取協定 )) 版本 1.0 ( 建議:版本 1.2)
- 此協定是用來傳輸電話簿資料。
- SPP (Serial port profile (序列埠協 定 )) 建議:版本 1.2
- 此為使用智慧型手機協作功能的配置 規範。
- A2DP (Advanced Audio Distribution Profile ( 先進音響傳送協定 )) 版本 1.0 ( 建議:版本 1.3)
- 上述為傳輸立體聲或高品質音效至音 響 / 影音系統的相關協定。
- AVRCP (Audio/Video Remote Control Profile ( 音響 / 影音遙控協 定 )) 版本 1.0 ( 建議:版本 1.6)
- 上述規範為遙控影音設備的相關協定。

30 **2-2.** 連線設定

- ●此系統不保證可以在所有藍牙® 裝置上 使用。
- l如果您的行動電話未支援 HFP,將無法 登錄藍牙 ® 電話或是使用 OPP、PBAP 或 SPP 協定。
- ●如果連接的藍牙®裝置版本較建議版本 舊或不相容,則藍牙 ® 裝置功能可能無 法使用。

●認證

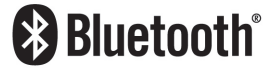

Bluetooth( 藍牙 ) 是 Bluetooth SIG. 公司 註冊的商標。

藍牙 **®** 詳細設定

顯示藍牙 **®** 設定畫面

1 按下 「MENU」按鈕。

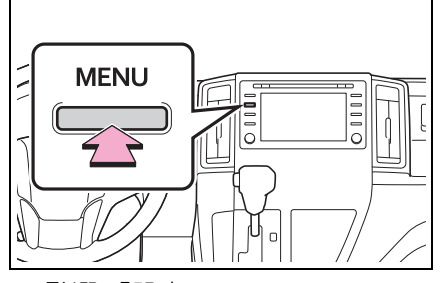

- 2 點選 「設定」。
- 3 點選 「藍牙」。
- 4 點選想要的項目來設定。

# 藍牙 **®** 設定畫面

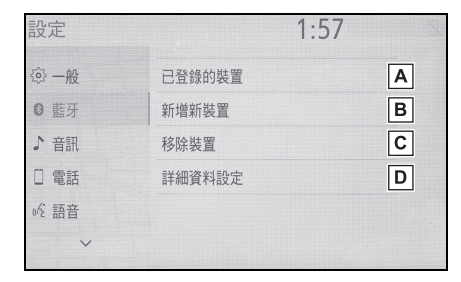

 $\overline{{\mathsf{A}}}$  連接藍牙  ${}^{{\mathsf{0}}}$  裝置及編輯藍牙  ${}^{{\mathsf{0}}}$  裝 置資訊 (→P. 31, 33)

- 登錄藍牙 ® 裝置 (→P. 32) **B**
- 刪除藍牙 ® 裝置 (→P. 32) **C**
- <mark>D</mark> 設定藍牙® 系統 (→P. 34)

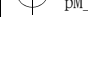

#### **2-2.** 連線設定

# 連接藍牙 **®** 裝置

最多可有5組的相容電話(HFP)及音 樂播放器(AVP)的藍牙<sup>®</sup>裝置可同時 登錄。

如果被登錄的藍牙 ® 裝置為一組以 上,點選想要的裝置來連接。

- 1 顯示藍牙®設定畫面。(→P. 30)
- 2 點選 「已登錄的裝置」。
- 3 點選其一裝置來連接。

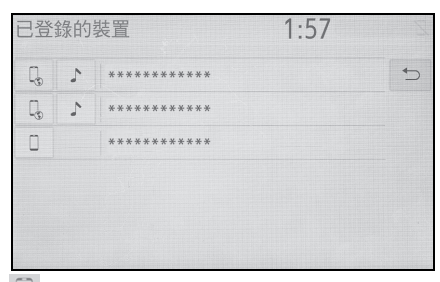

:電話

- :音樂播放器
- :電話 / 智慧型手機共同作業
- 目前連接的裝置之協定圖示間將 會以顏色顯示。
- 點選目前未連接的協定圖示會將 連線切換至該功能。
- 如果想要使用的藍牙®裝置沒有顯 示在清單內,請點選 「新增新裝 置」來登錄該裝置。(→P. 32)

#### 4 點選想要的連接。

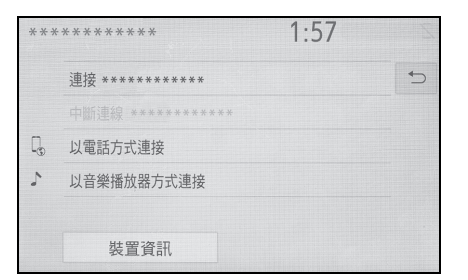

31

- 「裝置資訊」:點選來確認並改變 藍牙®裝置資訊。(→P. 33)
- ▶ 當連接另一藍牙® 裝置時
- 若要中斷藍牙®裝置的連線,請選 擇 「是」。
- 5 當連接完成時,檢查是否有顯示 確認畫面。
- 如果顯示錯誤信息,則按照書面上 的引導,再試一次。
- ●如果藍牙®音樂在播放期間,則裝置的 連接可能會花費較多的時間。
- ●依據連接的藍牙®裝置類型,裝置也可 能需要實施額外的步驟。
- ●當要中斷藍牙®裝置時,建議使用系統 來中斷連接。

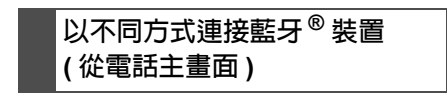

 $\rightarrow$ P. 181

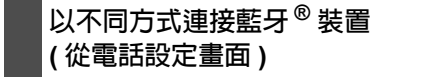

 $\rightarrow$ P. 190

32 **2-2.** 連線設定

# 以不同方式連接藍牙 **®** 裝置 **(** 從藍牙 **®** 音響畫面 **)**

 $\rightarrow$ P. 112

■ 自動連接模式

若要開啟自動連接模式,請將 「藍 牙電源」設為開啟。(→P. 34) 將藍牙  $^\circ$  裝置置於可建立連線的位置。

- 當引擎開關在 ACC 或 ON 時, 系統 會搜尋附近的已登錄裝置。
- 如果最後一次連接的已登錄裝置 位在附近,系統將連接此裝置。當 有設定自動連線優先順序且有一 個以上的已登錄藍牙 ® 電話可使 用,系統將自動連接這個藍牙®優 先度最高的電話。(→P. 35)
- 手動連接

自動連接失敗時或 「藍牙電源」被 關閉時,就必須手動連接藍牙<sup>®</sup>。

- 1 顯示藍牙® 設定書面。(→P. 30)
- 2 由 「連接藍牙®裝置」的步驟 2 依序執行。(→P. 31)

#### n 重新連接藍牙 **®** 電話

當引擎開關在 ACC 或 ON 時,如果 因藍牙® 網路收訊不佳而道致藍牙® 電話中斷連線,系統會自動重新連接 藍牙 $^{\circ}$  電話。

# 登錄藍牙 **®** 裝置

最多可登録 5 組藍牙 ® 裝置。 相容電話(HFP)及音樂播放器(AVP) 的藍牙 ${}^{\circ}$ 裝置可同時登錄。

行駛中不可以操作此系統。

- 1 顯示藍牙®設定畫面。(→P. 30)
- 2 點選 「新增新裝置」。
- ▶ 當連接另一藍牙® 裝置時
- ▶若要中斷藍牙®裝置的連線,請點 選 「是」。
- ▶ 當五組藍牙®裝置已登錄滿時
- 其中一組已登錄的裝置必須被替 換點選「是」,然後點選要更換的 裝置。
- 3 由 「首次登錄藍牙® 電話」中的 步驟 5 依序執行。(→P. 27)

# 刪除藍牙 **®** 裝置

行駛中不可以操作此系統。

- 1 顯示藍牙 ® 設定畫面。(→P. 30)
- 2 點選 「移除裝置」。
- 3 點選想要的裝置。

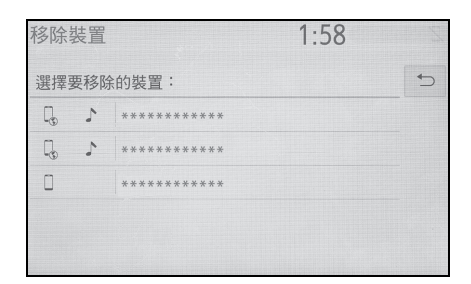

- 4 當確認畫面出現時,請點選「是」。
- 5 當操作完成時,確認畫面顯示完 成訊息。

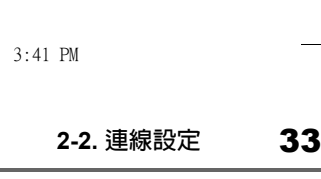

**2**

基本功能

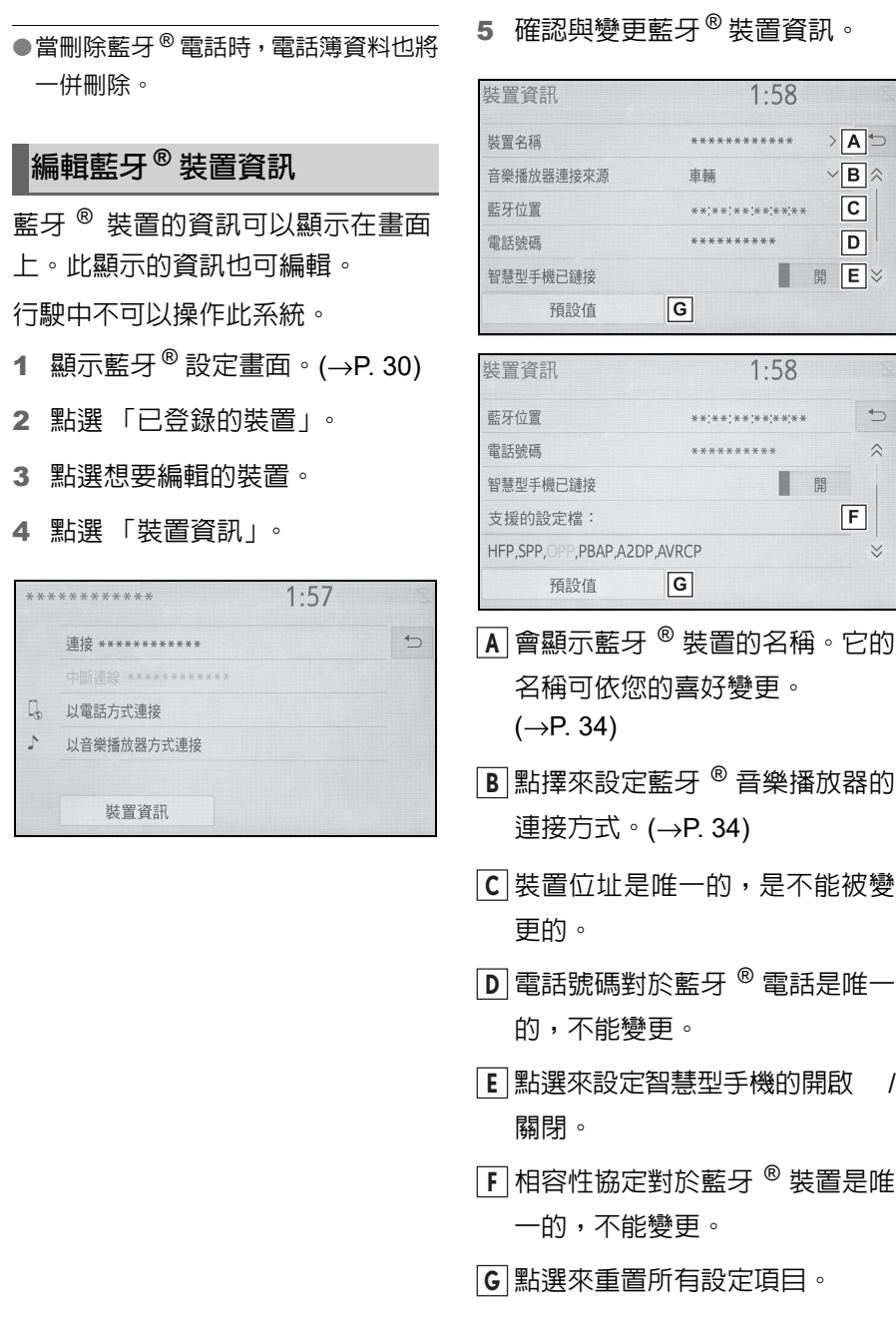

●如果有2個藍牙®裝置登錄同一名稱,即 可參考裝置位址來區分。

#### 34 **2-2.** 連線設定

●依據藍牙® 電話的型式,部分資訊有可 能無法顯示。

#### 變更裝置名稱

- 1 點選 「裝置名稱」。
- 2 輸入名稱並點選 「確定」。
- ●即使裝置的名稱變更,但登錄在藍牙 ® 裝置的名稱不會改變。

#### 設定音樂播放器連接方式

- 1 點選 「音樂播放器連接來源」。
- 2 點選想要的連接方式。

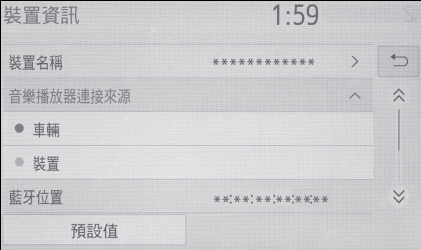

「車輛」:點選來從車輛的音響 / 影音系 統連接音樂播放器。

「裝置」:點選來從音樂播放器連接車輛 的音響 / 影音系統。

 根據音樂播放器而定,可以點選 「車輛」或「裝置」連線方式。因 此,請參閱音樂播放器所附的使用 手冊。

# 「詳細資料設定」畫面

藍牙® 設定可被確認和變更。

1 顯示藍牙®設定畫面。(→P. 30)

#### 2 點選 「詳細資料設定」。

#### 3 點選想要的項目來設定。

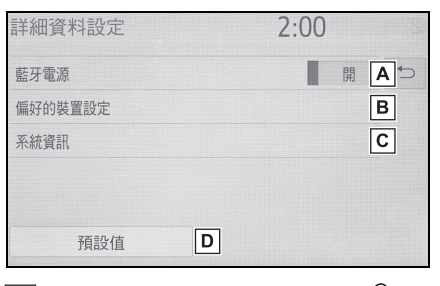

- $\overline{{\mathsf{A}}}$  點選來設定開啟或關閉藍牙  ${}^{\text{\textregistered}}$  連 接。(→P. 34)
- 點選來切換已登錄藍牙 ® 裝置的 **B** 自動連接優先順序。(→P. 35)

點選來編輯系統資訊。(→P. 35) **C**

點選來重置所有設定項目。 **D**

#### 變更 「藍牙電源」

1 點選 「藍牙電源」。

當 「藍牙電源」開啟時: 當引擎開關在 ACC 或 ON 時, 藍牙  $^\circ$  裝置即會自動連接。

當 「藍牙電源」關閉時: 藍牙®裝置中斷連接,且系統下一次 也不會連接。

●當在行駛時,自動連接狀態可能從關閉 切換成開啟,但不能從開啟切換成關 閉。

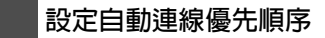

已登錄藍牙®裝置的自動連接優先順 序可變更。

- 1 點選 「偏好的裝置設定」。
- 2 點選想要的項目來設定。

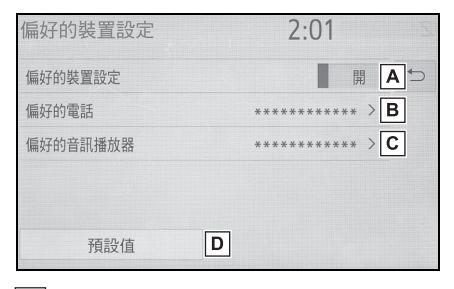

- 點選來設定自動連接優先順序開 **A** 啟 / 關閉。
- 點選來切換已登錄藍牙 ® 電話的 **B** 自動連接順序。(→P. 35)
- 點選來切換已登錄藍牙 ® 音樂播 **C** 放器的自動連接優先順序。  $(\rightarrow P. 35)$
- 點選來重置所有設定項目。 **D**
- 變更藍牙® 裝置自動連線的順序
- 1 選擇 「偏好的電話」或 「偏好的 音樂播放器」。
- **2-2.** 連線設定
- 2 選擇所需的藍牙®裝置,然後點 選 「向上移動」或 「向下移動」 以變更偏好的順序。

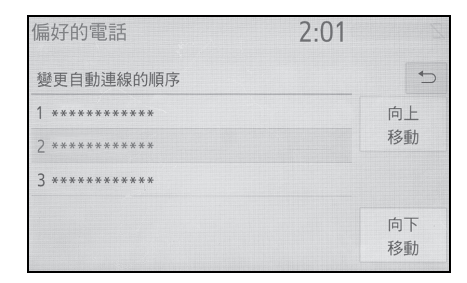

●新登錄的藍牙®裝置會自動列為最優先 自動連線。

#### 編輯系統資訊

- 1 點選 「系統資訊」。
- 2 點選想要的項目來設定。

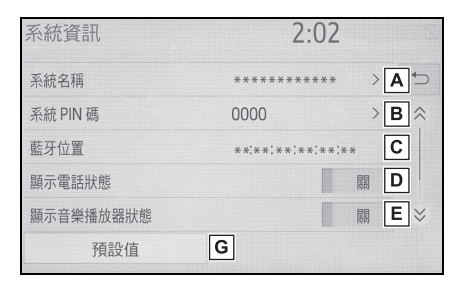

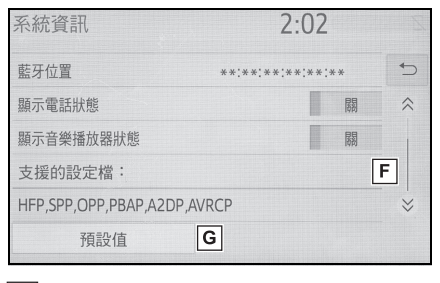

顯示系統名稱。它的名稱可依您 **A** 的喜好變更。(→P. 36)

35

**2**

基本功能
36 **2-2.** 連線設定

- $\overline{\mathsf{B}}$  當藍牙  ${}^{\circledR}$  裝置被登錄時,需使用 PIN 碼。它的密碼可依您的喜好 變更。(→P. 36)
- 裝置位址是唯一的,是不能被變 **C** 更的。
- 點選來將電話連接狀態顯示設為 **D** 開啟 / 關閉。
- 點選來設定音樂播放器連接狀態 **E** 顯示設為開啟 / 關閉。
- 系統的相容規範。 **F**
- 點選來重置所有設定項目。 **G**
- 編輯系統名稱
- 1 點選 「系統名稱」。
- 2 輸入名稱並點選 「確定」。
- 編輯 PIN 碼
- 1 點選 「系統 PIN 碼」。
- 2 輸入 PIN 碼並點選 「確定」。

透過 **Wi-Fi®** 連接至網路 **/ Miracast™ /MirrorLink™**

可使用系統的 **Wi-Fi®** 功能來使用 **MirrorLink™**、**Miracast™** 及 **App** 應用程式套件服務等。

# 顯示 **Wi-Fi®** 設定畫面

1 按下 「MENU」按鈕。

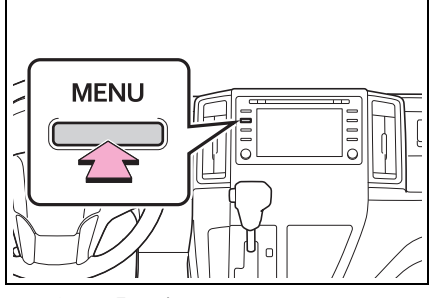

- 2 點選 「設定」。
- 3 點選 「Wi-Fi\*」。
- 4 點選想要設定的項目。
- $\dot{\tilde{}}$ : Wi-Fi® 是 Wi-Fi Alliance® 的註冊商 標。

#### **Wi-Fi®** 設定畫面 設定  $2:08 + 0$ Wi-Fi 電源 開 A < 開B ■ 車輛 進入網路 未連接  $|\mathbf{c}|$ 4 導航  $\boxed{\mathsf{D}}$ <sup>증</sup> Wi-Fi 可用網路  $E$ 和 交通路況 簡易設定 **E** MirrorLink™ 詳細資料設定  $F \times$

設定  $2:08 = 0$ 未連接  $\hat{\mathbf{r}}$ ■ 車輛 可用網路 2 導航 簡易設定  $\widehat{\mathbb{R}}$  Wi-Fi 詳細資料設定 關G 第 交通路況 Miracast<sup>™</sup> 關日》 **E** MirrorLink™ MirrorLink™

- 點選來將 Wi-Fi® 功能切換至開 **A** 啟 / 關閉。(→P. 37)
- 點選來開啟 / 關閉網路。 **B**
- 顯示已連線的網路名稱。 **C**
- 點選來搜尋可連線使用的網路。 **D**  $(\rightarrow P. 37)$
- 點選來快速連接至 WPS 相容的 **E** Wi-Fi $^{\circledR}$  装置。( $\rightarrow$ P. 38)
- 點選來設定詳細的 Wi-Fi® 設定。 **F**  $(\rightarrow P. 38)$
- 顯示 Miracast™ 連線狀態。\*1 **G**
- 「開」:連線
- 「關」:未連線
- 顯示 MirrorLink™ 連線狀態。\*2 **H**
- 「開」:連線
- 「關」:未連線
- \*1: Miracast™ 狀態應只在 Miracast™ 支援機型顯示。
- \*2: MirrorLink™ 狀態應只在 MirrorLink™ 支援機型顯示。

# 切換 **Wi-Fi®** 功能開啟 **/** 關閉

開啟時,可點選「可用網路」及「簡 易設定」。

**2-2.** 連線設定

- 1 顯示 Wi-Fi® 設定畫面。(→P. 36)
- 2 點選 「Wi-Fi\* 電源」。
- 每點選一次,「Wi-Fi\* 電源」即會 開啟 / 關閉一次。
- $\dot{\phantom{\phi}}$ : Wi-Fi® 是 Wi-Fi Alliance® 的註冊商 標。

# 連接網路

可搜尋及連接至可用的網路。

- **顯示 Wi-Fi® 設定畫面。(→P. 36)**
- 2 點選 「可用網路」。
- 3 點選想要的網路。

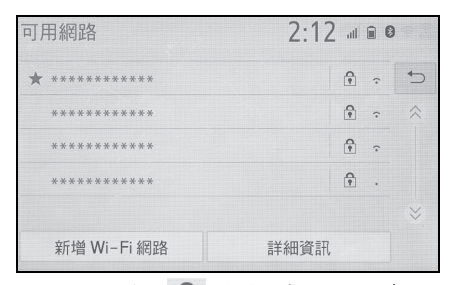

- 點選具有 A 的網路且出現密碼 輸入畫面時,請輸入密碼然後點選 「確定」。
- 所選擇的網路為偏好網路會標示 有 。

「詳細資訊」:點選來顯示網路詳情。 「新增 Wi-Fi\* 網路」:點選來新增目前未 顯示的 Wi-Fi<sup>®</sup> 網路。

<sup>\*</sup>: Wi-Fi® 是 Wi-Fi Alliance<sup>®</sup> 的註冊商 標。

**2**

基本功能

37

38 **2-2.** 連線設定

### n 新增 **Wi-Fi®** 網路

可利用搜尋方式新增未顯示的可用 網路。

- 1 點選 「新增 Wi-Fi\* 網路」。
- 2 輸入網路名稱並點選 「確定」。
- 3 點選防盜類型。
- 4 輸入密碼並點選 「確定」。
- $\;\dot{~}$ : Wi-Fi® 是 Wi-Fi Alliance<sup>®</sup> 的註冊商 標。

## 快速連線

若 Wi-Fi® 裝置與 Wi-Fi Protected Setup™<sup>\*</sup>相容,可更快速的與其連 線。

- 1 顯示 Wi-Fi® 設定畫面。(→P. 36)
- 2 點選 「簡易設定」。
- 3 依照裝置的決定點選 「PIN 碼」 或 「按下按鈕」。

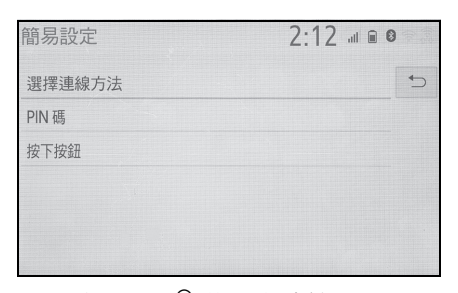

- 4 操作 Wi-Fi® 裝置來連線。
- \* : Wi-Fi Protected Setup™ 為 Wi-Fi Alliance® 的註冊商標。

# 詳細的 **Wi-Fi®** 設定

1 顯示 Wi-Fi® 設定畫面。(→P. 36)

2 點選 「詳細資料設定」。

#### 3 點選想要設定的項目。

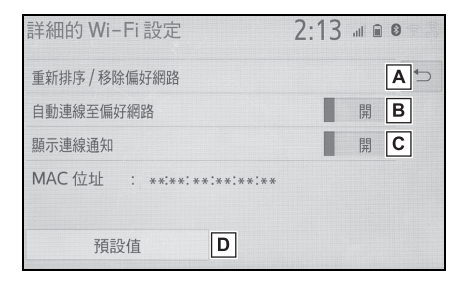

- 點選來改變偏好網路的清單順序 **A** 以及刪除清單上的網路。  $(\rightarrow P. 38)$
- 點選來設定開啟 / 關閉自動連接 **B** 至網路。設定為開啟時,系統會 自動連接至已登錄的偏好網路。
- 點選來設定開啟 / 關閉自動連線 **C** 訊息通知顯示。
- 點選來重置所有設定項目。 **D**

## 偏好網路的設定

任何過去連接過的網路都會設為偏 好網路。要連線之網路的優先性可以 改變。

- 1 點選「重新排序 / 移除偏好網路」。
- 2 點選想要的網路,然後點選 「向 上移動」或 「向下移動」以變更 網路連線的優先順序。

「移除」:點選來刪除網路。

l若已連接至某個網路,則無法改變偏好 網路的設定。

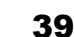

# **Wi-Fi®** 功能操作提示

l若車輛接近收音機天線、收音機電台或 其他產生強力無線電波的音源及電氣 噪音,通訊速度可能變慢或無法通訊。

# 警告

- l只能在安全及合法的情況下使用 Wi- $\mathsf{Fi}^{\textcircled{\tiny{\mathbb{R}}}}$ 装置。
- $\bullet$  您的音響主機配備有 Wi-Fi $^{\circledR}$  天線。 體內有植入心律調節器、心臟同步治 療調節器或植入式心臟除顫器者,與 Wi-Fi® 天線之間必須保持適當的距 離。無線電波可能影響上述裝置。
- ●在使用 Wi-Fi® 裝置之前,若有使用 植入式心律調節器、心臟同步治療調 節器或植入式心臟除顫器以外的任 何電子醫療裝置,應該洽詢裝置製造 商,查詢該項裝置在無線電波影響下 的運作相關資訊。無線電波可能會對 這些醫療裝置的運作產生無法預期 的影響。

# **Wi-Fi®** 圖示狀態顯示

收訊情況會顯示在畫面右上方。  $(\rightarrow P. 11)$ 

## 規格

- 通訊標準 IEEE 802.11b IEEE 802.11g IEEE 802.11n (2.4GHz)
- 安全性 WPA™

**2-2.** 連線設定

# **WEP**

WPA2™

• WPA™ 和 WPA2™ 是 Wi-Fi Alliance<sup>®</sup> 的註冊商標。

基本功能

40 **2-3.** 其他設定

一般設定

可用來設定時鐘、操作聲音等。

## 顯示一般設定畫面

1 按下 「MENU」按鈕。

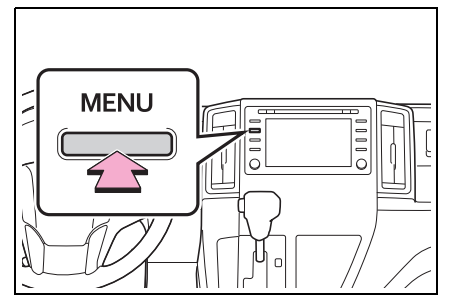

- 2 點選 「設定」。
- 如果沒有顯示一般設定畫面,請點 選 「一般」。
- 3 點選想要設定的項目。

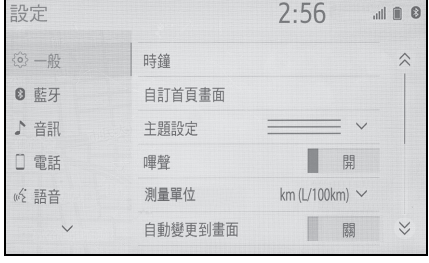

# 一般設定畫面

●「時鐘」

點選來變更時鐘設定。(→P. 41)

●「自訂首頁畫面」

點選來變更首頁畫面上的顯示資訊 / 區 域,以及首頁畫面配置。(→P. 21)

●「主題設定」

點選來變更畫面主題設定。

●「嗶聲」

點選來切換嗶聲開啟 / 關閉。

●「測量單位」

點選來變更距離 / 油耗的測量單位。

●「自動變更到畫面」

點選來開啟 / 關閉將音響控制畫面自動 變更為首頁畫面。設為開啟時,畫面將 於 20 秒後從音響控制畫面自動回到首 頁畫面。

●「刪除鍵盤記錄」 點選來刪除鍵盤記錄。

●「記憶鍵盤記錄」

點選來設定鍵盤紀錄記憶功能開啟 / 關 閉。

●「動畫」

點選來切換動畫的開啟 / 關閉。

「刪除個人資料」

點選來刪除個人資料。(→P. 41)

●「軟體更新」

點選來更新軟體版本,詳細資訊請洽詢 商用車經銷商保養廠。

●「軟體資訊」

點選來顯示軟體資訊。注意本產品中使 用第三方軟體的相關訊息。( 這包含取得 此類軟體的說明,若此軟體適用。)

● 「SW 敏感度等級」

點選來改變電容式觸控畫面按鈕的敏感 度 1 ( 低 )、2 ( 中 ) 或 3 ( 高 )。

**2-3.** 其他設定

## 時鐘設定

- 1 顯示一般設定畫面。(→P. 40)
- 2 點選 「時鐘」。
- 3 點選想要設定的項目。

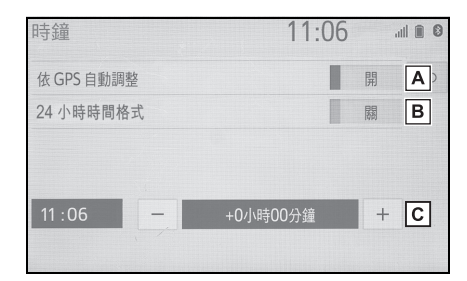

- 點選來將時鐘 GPS 同步處理設 **A** 定為開啟 / 關閉。設定為關閉時, 時鐘可手動調整。(→P. 41)
- 點選來將 24 小時時間格式設定 **B** 為開啟 / 關閉。設定為關閉時,時 鐘會以 12 小時時間格式顯示。
- 時鐘 GPS 同步處理設定為開啟 **C** 時,選擇「+」/「-」可增加 / 減 少時區修正量。

手動時鐘設定

當 「依 GPS 自動調整 」關閉時,可 手動調整時鐘。

1 點選 「依 GPS 自動調整」來將 其設定為關閉。

#### 2 手動調整時鐘。

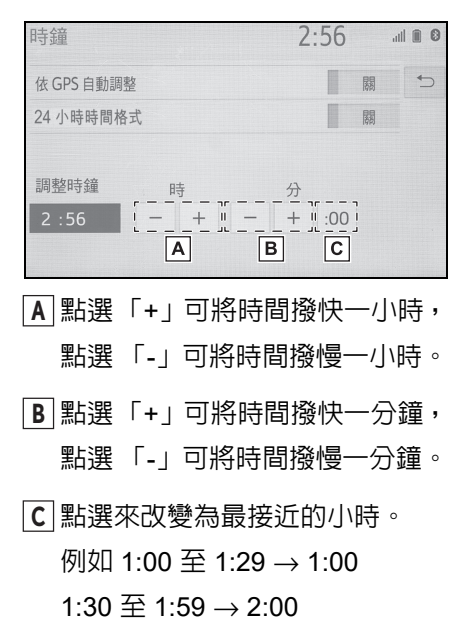

#### 刪除個人資料

登錄或已變更的個人設定將被刪除 或回復至出廠設定值。

- 1 顯示一般設定畫面。(→P. 40)
- 2 點選 「刪除個人資料」。
- 3 點選 「刪除」。
- 4 當 確 認 畫 面 出 現 時,請 點 選 「是」。

可恢復出廠狀態的設定範例:

- 導航設定
- 音訊設定
- 電話設定

等等。

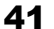

**2**

基本功能

42 **2-3.** 其他設定

.<br>40

語音設定

點選來設定導航引導的嗶聲。 **D**

點選來重設所有設定項目。 **E**

# 可以設定語音音量等。

# 顯示語音設定畫面

1 按下 「MENU」按鈕。

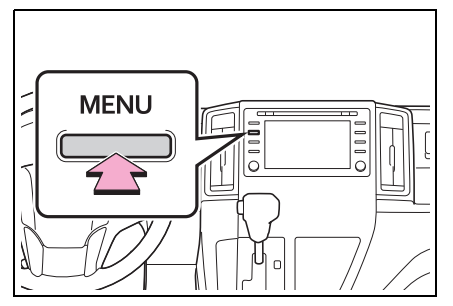

- 2 點選 「設定」。
- 3 點選 「語音」。
- 4 點選想要設定的項目。

# 語音設定畫面

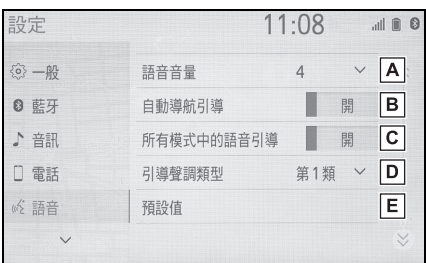

點選來調整語音引導的音量。 **A**

- 點選來將路線引導時的語音引導 **B** 設為開啟 / 關閉。
- 點選來將使用音響 / 影音系統時 **C** 的語音引導設為開啟 / 關閉。

**2-3.** 其他設定

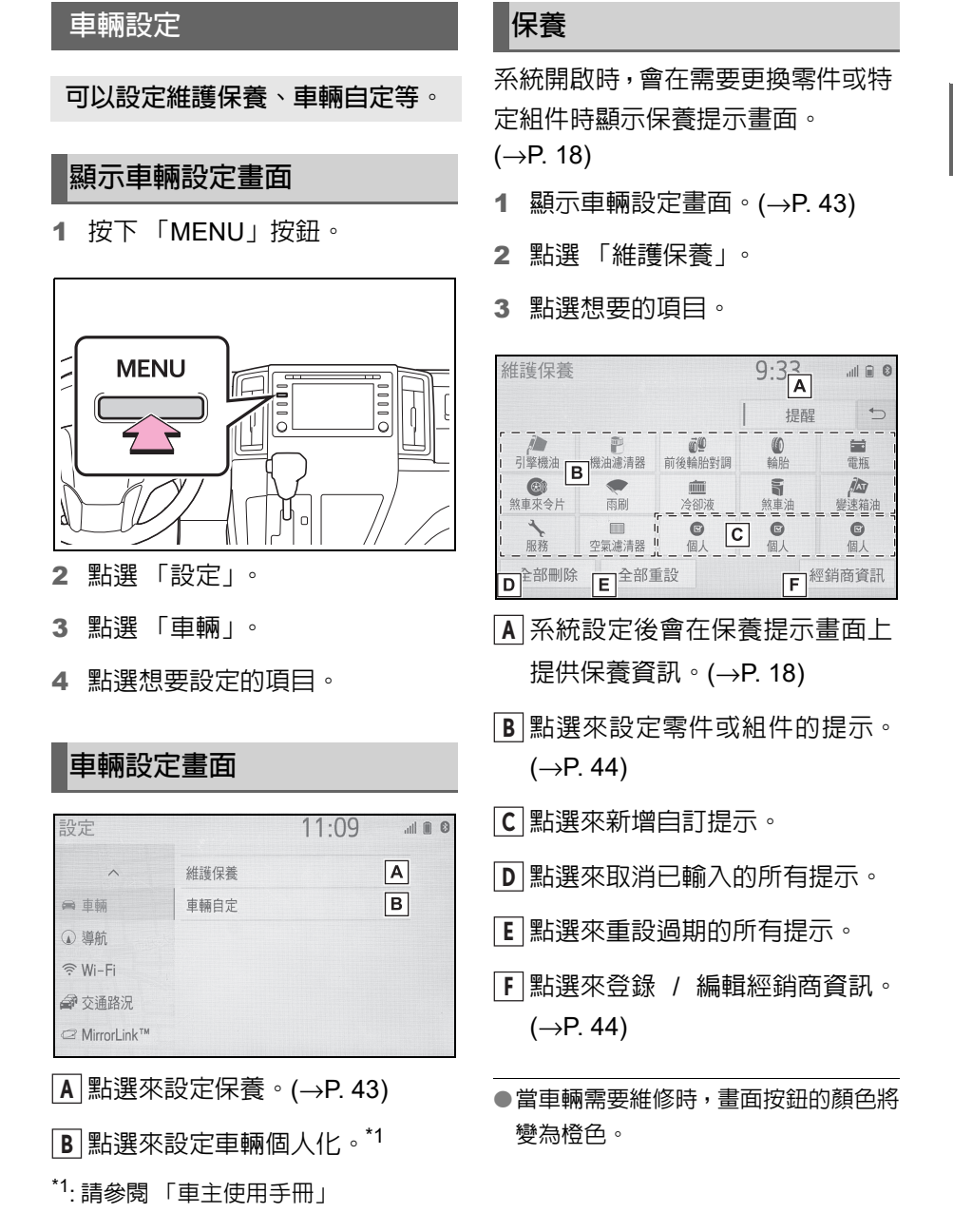

**2**

43

基本功能

保養資訊設定

44 **2-3.** 其他設定

- 1 點選想要的零件或組件畫面按 鈕。
- 2 設定條件。

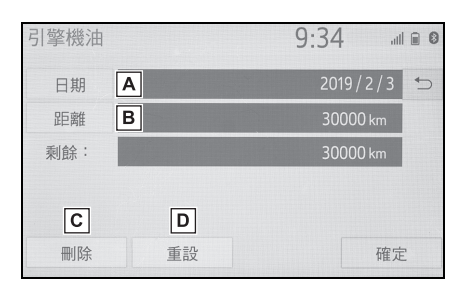

- 點選來輸入下次保養日期。 **A**
- 點選來輸入到下次保養檢查的行 **B** 駛距離。
- 點選來取消已輸入的條件。 **C**
- 點選來重置已過期的項目。 **D**
- 3 輸入條件後,點選 「確定」。
- l有關定期保養資訊,請參閱「車主使用 手冊」。
- ●視駕駛狀況及路況而定,實際的日期和 距離可能與儲存在系統中的日期和距 離不同。

#### 設定經銷商

經銷商資訊可登錄在系統中。經銷商 資訊登錄完成後,即可使用到經銷商 的路線引導。

- 1 點選 「設定經銷商」。
- 2 點選來搜尋想要到的地點。  $(\rightarrow P. 59)$
- ●設定地點後,編輯經銷商的畫面會 被顯示出。
- 3 點選想要編輯的項目。

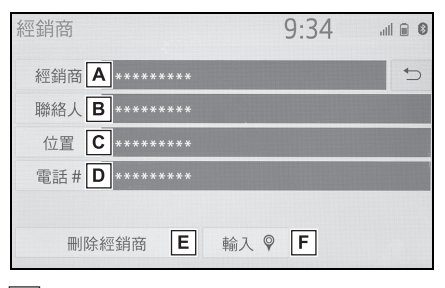

- 點選來輸入經銷商 ( 保養廠 ) 名 **A** 稱。(→P. 44)
- 點選來輸入經銷商 (保養廠) 服務 **B** 人員的姓名。(→P. 44)
- 點選來設定位置。(→P. 44) **C**
- 點選來輸入電話號碼。(→P. 45) **D**
- 點選來刪除顯示在畫面上的經銷 **E** 商 ( 保養廠 ) 資訊。
- 點選來將顯示的經銷商 ( 保養廠 ) **F** 設定為目的地。(→P. 64)

#### 編輯經銷商或聯絡人

- 1 點選 「經銷商」或 「聯絡人」。
- 2 輸入名稱並點選 「確定」。

#### 編輯地點

- 1 點選 「位置」。
- 2 將地圖捲至所需的位置 (→P. 52) 並點選 「輸入」。

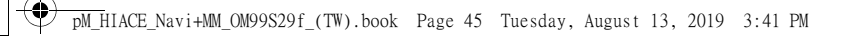

**2-3.** 其他設定

## 編輯電話號碼

1 點選 「電話 #」。

2 輸入電話號碼並點選 「確定」。

**2** 基本功能

45

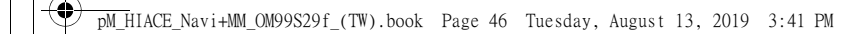

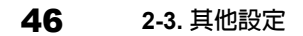

a.

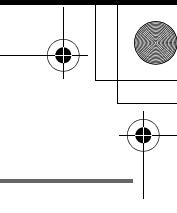

衛星導航系統

**3**

## **3-1.** 基本操作

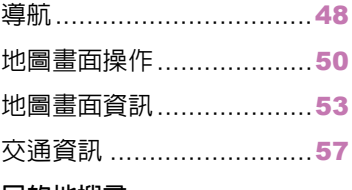

#### **3-2.** 目的地搜尋

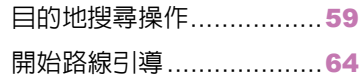

## **3-3.** 路線引導

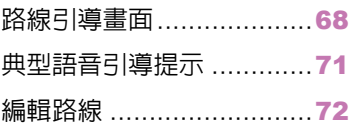

#### **3-4.** 設定

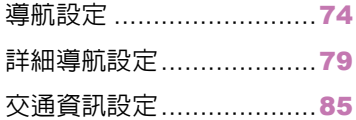

# **3-5.** 衛星導航系統提示

GPS ( 全球定位系統 ) .........89 地圖資料版本與收錄範圍....91 衛星導航系統 衛星導航系統

**3**

47

48 **3-1.** 基本操作

# **3-1.** 基本操作 導航

.<br>40

衛星導航系統會指出您的目前位置,並協助找到您要的目的地。若要顯示 地圖畫面,請按下 「**MAP**」按鈕。

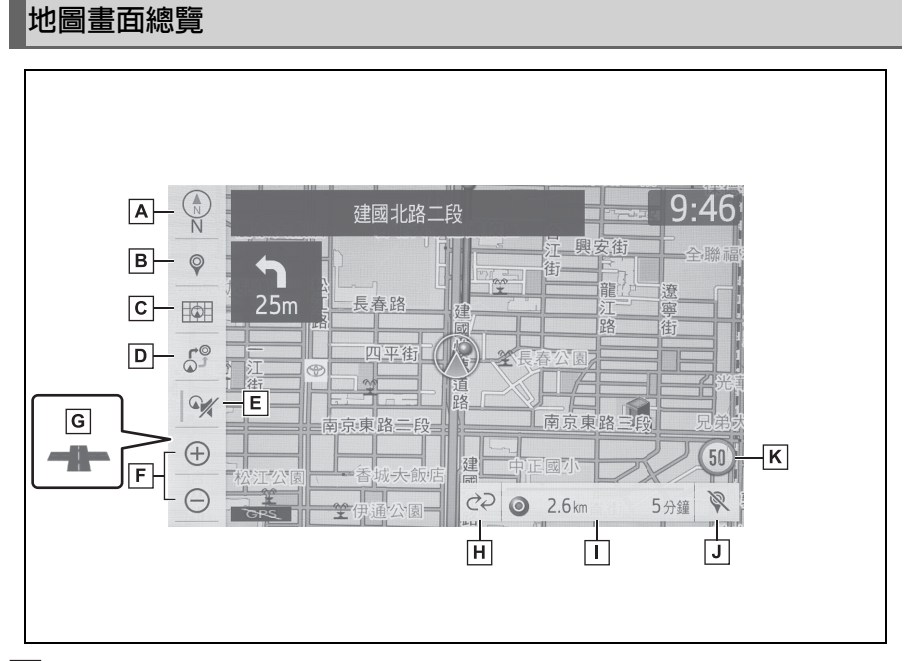

2D 地圖北方朝上和 2D 或 3D 地圖行車方向朝上記號 (→P. 51) **A**

• 此記號指示地圖是以北方朝上或行車方向朝上為定位。此符號下方的字母表示車輛 的行進方向 ( 例如 N 代表北方 )。在 3D 地圖,只有行車方向朝上的視圖可以使用。

目的地按鈕 (→P. 59) **B**

- 點選來顯示目的地畫面。
- 地圖選項按鈕 (→P. 53) **C**
- 點選來顯示地圖選項畫面。

路線選項按鈕 (→P. 72) **D**

• 點選來顯示路線選項畫面。

靜音按鈕 **E**

• 點選來使語音引導靜音。

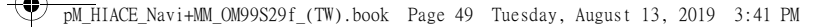

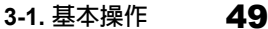

放大 / 縮小按鈕 (→P. 50) **F**

- 點選來放大或縮小地圖比例尺。當任一按鈕被點選,地圖比列尺指示器會顯示在畫 面的底部。
- 微縮市區地圖按鈕 (→P. 50) **G**
- 點選來顯示微縮市區地圖畫面。

路線資訊變更按鈕 (→P. 68) **H**

• 點選來顯示目的地的預估旅程時間 / 抵達時間或交通資訊。

路線資訊列 (→P. 68) **I**

• 顯示目的地距離及預估旅程時間 / 目的地抵達時間或交通資訊。路線資訊列會由左 至右填滿,作為車輛在路線上的進度。

刪除目的地按鈕 (→P. 15) **J**

• 點選來刪除目的地。

速限圖示 (→P. 53) **K**

- 當有可用的速限資訊時,會指示目前道路的速限。速限圖示顯示可設定為開啟 / 關 閉。
- ●當車輛沒有收到 GPS 訊號時,例如在 隧道內, GRS 將會顯示在畫面的 左下角。
- ●按下 「MAP」按鈕,可在地圖畫面上 顯示目前位置的地址或重複語音引導。

**3**

衛星導航系統

衛星導航系統

#### 50 **3-1.** 基本操作

# 地圖畫面操作

目前位置顯示

1 按下 「MAP」按鈕。

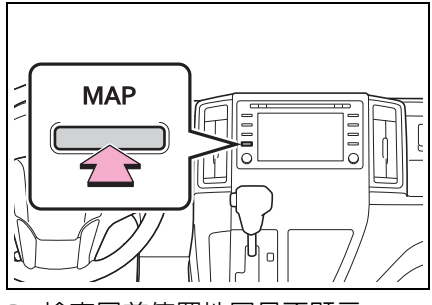

- 2 檢查目前位置地圖是否顯示。
- 手動修正目前位置:→P. 81
- ●當行駛時,目前位置標記被固定在畫面 上並在地圖上移動。
- l目前位置將隨車輛接收 GPS( 全球定位 系統 ) 的訊號自動設立。如果目前位置 不正確,當車輛接收到 GPS 訊號後, 會自動修正位置。
- l電瓶被拆卸後或在新的車上時,顯示的 目前位置可能會不正確。只要導航系統 一接收到 GPS 訊號,就會顯示已修正 的目前位置。

# 地圖比例尺

1 點選 +或 – 不變更地圖畫面比 例。

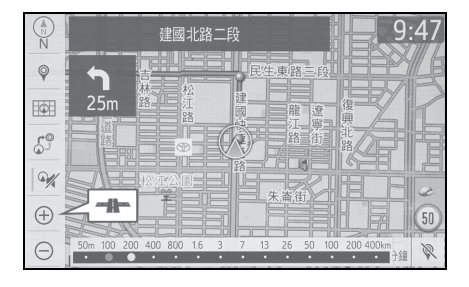

l比例尺指示器會顯示在畫面底部。

- ●點選住 + 或 → 來持續變更地圖畫面 比例。
- ●變更地圖畫面比例也可直接點選比例 尺列。行車時,無法使用此功能。
- l向外展開畫面可放大,向內收攏可縮 小。(→P. 19)
- l在可使用微縮市區地圖的地區,當地圖 畫面設為最小比例時, 一 將會變更為 。

#### 微縮市區地圖

對於微縮市區地圖所涵蓋的地區 (某 些主要城市 ),可以選擇微縮市區地 圖。

當地圖縮小至 50 m 時, 4 會變更 為 一十一並可選擇以顯示微縮市區 地圖。

1 點選畫面上的一個一

51

**3**

衛星導航系統

衛星導航系統

2 檢查微縮市區地圖是否顯示。

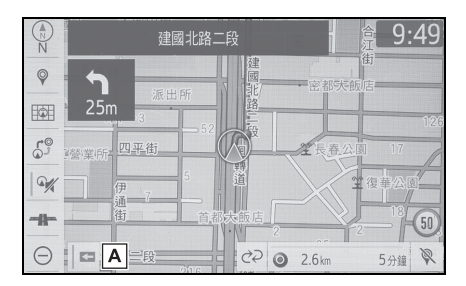

點選來設定單向道記號的顯示開 **A** 啟 / 關閉。

 $\bullet$  要返回到一般地圖畫面,點選 $\bigoplus$ 。

- ●如果地圖或目前位置移至微縮市區地 圖未涵蓋的地區,畫面比例會自動變更 為 50 m。
- l行駛時無法捲動微縮市區地圖。
- ●認證

資料庫中的建築物微縮市區是由 ZENRIN /Da Yu Publishing 建立及提供。

## **3D** 城市模型地圖

在 3D 地圖畫面中,當地圖比例被調 整至 200m 或以下,3D 城市模型地 圖可在主要城市的部分區域顯示。

●要顯示一般地圖時,點選 ?。

●3D 城市模型地圖可設定其顯示開啟 / 關閉。(→P. 79)

### 旋轉 **3D** 地圖

當畫面滾動,箭頭出現在游標周圍 時,3D 地圖與 3D 城市模型地圖可 被旋轉。

**3-1.** 基本操作

#### 1 點選箭頭來旋轉。

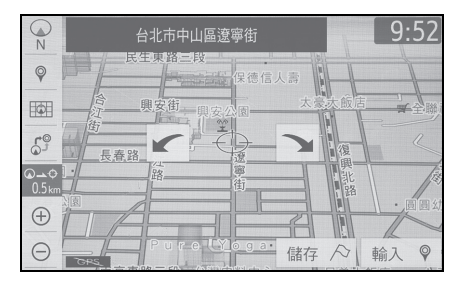

# 地圖朝向方位

藉由點選畫面左上角的朝上方位符 號, 即可在 2D 地圖北方朝上、2D 地 圖行車方向朝上和 3D 地圖行車方向 朝上之間切換地圖朝上方位。

:北方朝上符號

不論車輛的行駛方向,北方永遠朝 上。

:前方朝上符號

車輛行駛方向永遠朝上。

:3D 前方朝上符號

車輛行駛方向永遠朝上。

● 此符號下方的字母表示車輛的行 進方向 ( 例如 N 代表北方 )。

52 **3-1.** 基本操作

# 地圖捲動操作

地圖可捲動以檢視目前位置以外的 位置。

- 1 點選地圖畫面上想要的地點。
- 將想要的地點移動至地圖書面的 中心點。

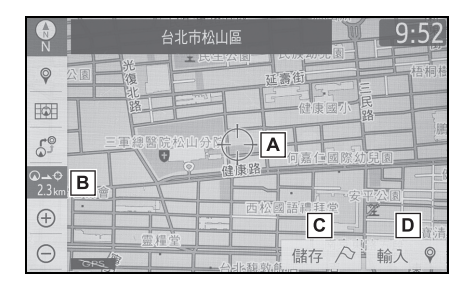

- 游標記號。 **A**
- 顯示目前位置到游標記號的距 **B** 離。
- 點選來登錄記憶地點。要變更圖 **C** 示或名稱等:→P. 75
- 點選來設定為目的地,衛星導航 **D** 系統進行路徑搜尋。(→P. 64)
- 按下 「MAP」按鈕可返回目前位 置。

# 以較小的幅度放大調整位置

游標位置可以微幅調整。在下列情況 下,可能會顯示 8 向箭頭。

- 在地圖畫面上點選「調整位置」時
- 在編輯畫面上變更記憶地點的位 置時 (→P. 76, 79)
- 在修正畫面上手動調整目前位置 記號時 (→P. 81)

1 選擇其中一個 8 向箭頭將游標移 至所需位置,然後點選「確定」。

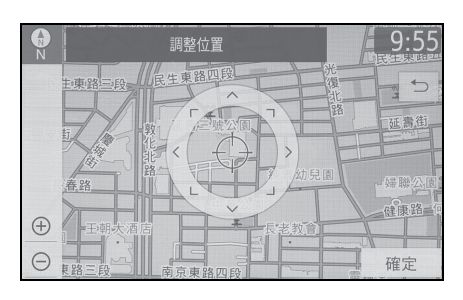

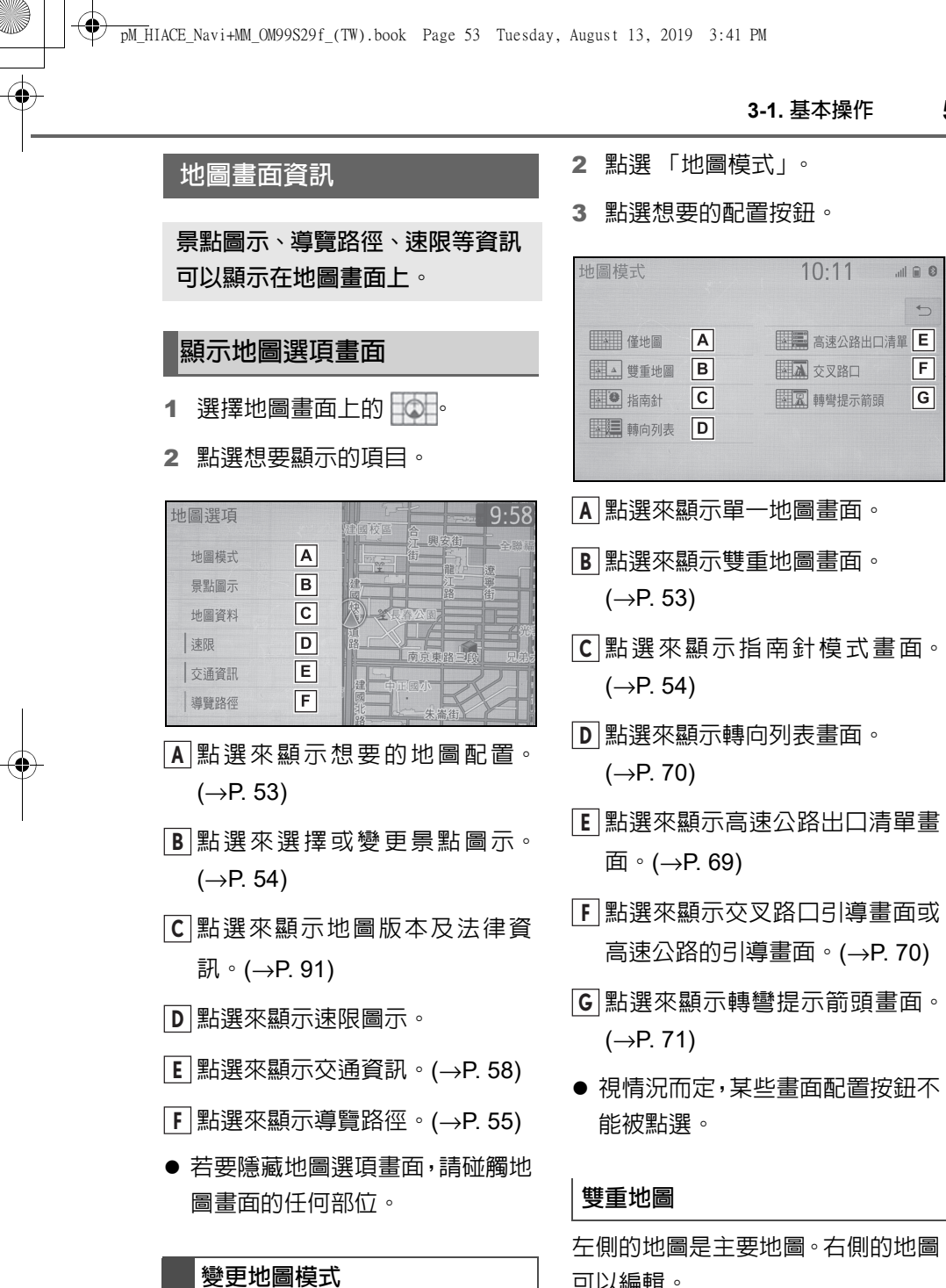

1 點選畫面上的 6日。

左側的地圖是主要地圖。右側的地圖 可以編輯。

**3-1.** 基本操作

 $10:11$ 

53

**Jul 8** 

 $F$ 

 $\overline{\mathsf{G}}$ 

**3**

衛星導航系統

衛星導航系統

54 **3-1.** 基本操作

1 點選右側地圖上的任一個地方。

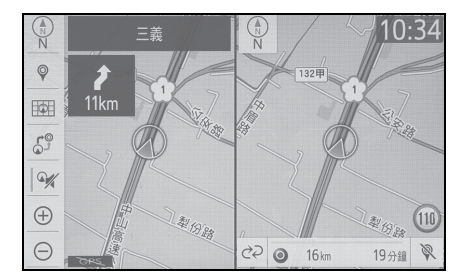

2 點選想要的項目。

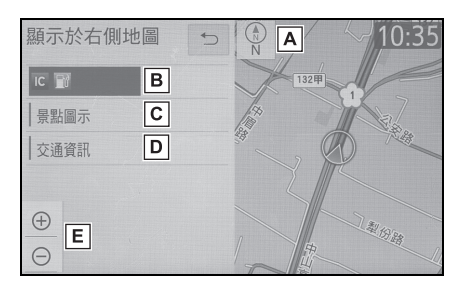

- 點選來改變地圖的方向。 **A**  $(→P. 51)$
- 顯示地圖畫面上點選的景點圖 **B** 示。
- 點選來顯示景點圖示。 **C**

### $(\rightarrow P. 54)$

- 點選來顯示交通資訊。(→P. 57) **D**
- 點選來改變地圖比例。(→P. 50) **E**

#### 羅盤

在畫面上顯示目的地資訊、目前位置 資訊和指南針。

l目的地標記顯示目的地的方向。當行車 時,依循經、緯度座標和指南針,以確 保車輛朝著目的地方向前進。

l當車輛行駛出訊號覆蓋區域時,引導畫 面會變更成指南針模式畫面。

#### 選擇景點圖示

- 1 點選畫面上的 6日。
- 2 點選 「景點圖示」。
- 3 選擇所需的景點類別,然後點選 「確定」。

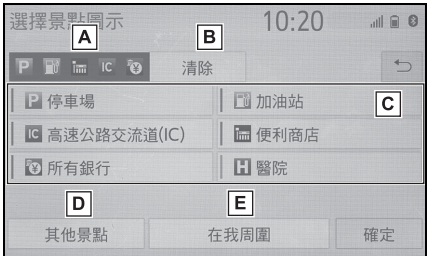

- 最多顯示 5 筆可點選的景點圖示 **A** 在地圖畫面上。
- 點選來取消已選擇的景點圖示。 **B**
- 最多顯示 6 個景點圖示作為偏好 **C** 景點類別。(→P. 81) 如果選擇在 地圖上顯示景點類別,其圖示就 會顯示於上方。
- 如果畫面上沒有想要的景點類 **D** 別,可點選來顯示其他的景點類 別。(→P. 55)
- 點選來搜尋最近的景點。 **E**  $(→P. 55)$

#### 55 **3-1.** 基本操作

**3**

衛星導航系統

衛星導航系統

# 點選要顯示的其他景點圖示

- 1 點選 「其他景點」。
- 2 選擇所需的景點類別,然後點選 「確定」。

「列出所有類別」:點選來顯示所有景點 類別。

### 顯示此地區景點清單

從選定的類別中列出目前位置 32 km 內景點。

- 1 點選 「在我周圍」。
- 2 點選想要的景點。

「篩選 / 搜尋範圍」:點選來將景點或搜 尋區域分類 ( 距離、類別 )。

- 點選 「地圖」來搜尋所在地周邊 的景點。
- 點選 「街」來搜尋沿線的景點。
- 3 確認所選擇的景點顯示在地圖畫 面上。

## 導覽路徑

行駛路線可儲存並顯示在地圖畫面 上。當地圖比例尺為 50km 或以下 時,可以使用此功能。

### 開始記錄導覽路徑

- 1 點選畫面上的 © 。
- 2 點選 「導覽路徑」。
- 導覽路徑會隨即開始。

3 檢查畫面是否顯示行駛路線。

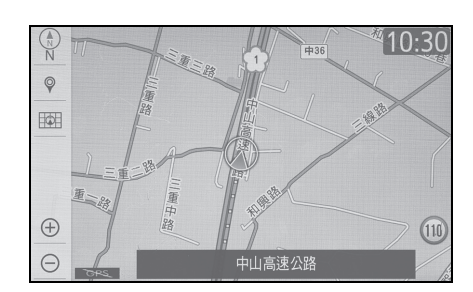

### 停止記錄導覽路徑

- 1 點選畫面上的 〇
- 2 再次點選 「導覽路徑」。
- 3 會顯示一個確認畫面。
- 「是」:點選來儲存已記錄的導覽路徑。
- 「否」:點選來刪除已記錄的導覽路徑。
- l每一個導覽路徑可儲存高達 200 km 的 行駛路線。

## 顯示游標所在位置記號的資訊

當游標位在地圖畫面之圖示上時,畫 面上方會顯示圖示的名稱。如果「資 訊」出現在名稱右側,則可顯示詳細 資訊。

1 將游標指至於某一個圖示上。

56 **3-1.** 基本操作

**SUPPORT** 

#### 2 點選 「資訊」。

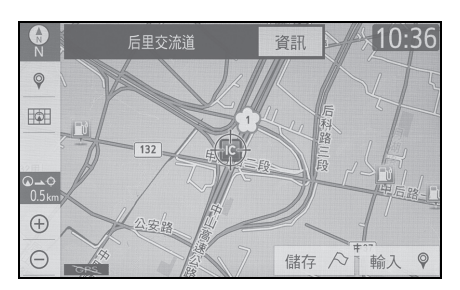

3 確認是否顯示資訊畫面。

「儲存」:點選來登錄記憶地點。要變更 圖示或名稱等:→P. 74

「前往」/「輸入」:點選來設定目的地。

《三·點選來撥打已登錄的電話號碼。

「刪除」:點選來刪除目的地或記憶地 點。

「編輯」:點選來顯示編輯記憶地點畫 面。

- l即使目前沒有接收到交通資訊,也會在 一接收到交通資訊後顯示交通資訊及 「資訊」。
- l在某些情況下,撥號至景點可能會自動 變更為國際電話,或是無法撥打國內電 話。

# 圖示 | 資訊 首都  $\bullet$ 城市  $\bullet$  $\mathfrak{X}$ 綠地 / 公園 機場  $\div$  $\Delta$ 渡輪碼頭 醫院 Ð  $\cdot$ 高爾夫球場 購物中心 气 車站 阒

其他

 $\mathbf{r}$ 

標準地圖圖示

**3-1.** 基本操作

# 交通資訊

可藉由 **FM** 收音機廣播來接收交 通資訊,以將交通資訊顯示在地圖 畫面上。

# 顯示交通事件畫面

1 按下 「MENU」按鈕。

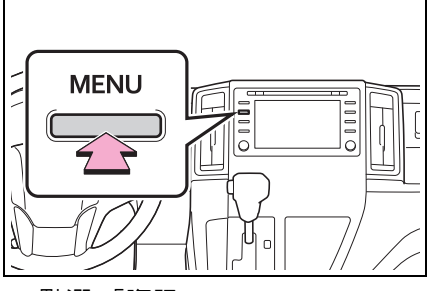

- 2 點選 「資訊」。
- 3 點選 「交通資訊」。
- 4 點選想要的項目。

「當前道路的交通事件」:點選來顯示目 前道路的交通資訊。(→P. 57)

「當前路線的交通事件」:點選來顯示設 定路線的交通資訊。(→P. 57)

「鄰近的交通事件」:點選來顯示鄰近的 交通資訊。(→P. 57)

「我的交通路線」:點選來顯示以儲存路 線的交通資訊。(→P. 57)

l若接收到大量資訊,可能會花較長時間 才能將資訊顯示於畫面上

#### 顯示交通資訊

可顯示目前交通資訊的清單,並包含 各事件位置的資訊。

- 1 顯示交通事件畫面:
- 「MENU」按鈕 → 「資訊」→ 「交通資訊」
- 2 點選 「當前道路的交通事件」、 「當前路線的交通事件」或 「鄰 近的交通事件」。
- 3 點選想要的交通資訊。
- 當點選 「鄰近的交通事件」時, 根據車流量資訊是否啟用,將會顯 示以下資訊:

啟用時:交通事件及壅塞資訊

停用時:僅交通事件資訊

4 檢查交通資訊是否顯示。

「詳細資訊」:點選來顯示詳細的交通資 訊。

#### 我的交通路線

可以顯示已儲存路線上的交通資訊。 要使用此功能,必須先登錄一條路 線。(→P. 85)

- 1 顯示交通事件畫面:
- 「MENU」按鈕 → 「資訊」 → 「交通資訊」
- 2 點選 「我的交通路線」。
- 如果已更新地圖資料,將會顯示確 認畫面。點選 「確定」或 「不要 再提醒我」。

**3**

衛星導航系統

導航系統

衝 酾

57

### 58 **3-1.** 基本操作

3 點選想要的路線。

「選項」:點選來新增、編輯或刪除我的 交通路線。(→P. 85)

 如果尚未登錄路線,將會顯示確認 畫面。點選 「是」來登錄路線。

4 點選想要的交通資訊。

5 檢查交通資訊是否顯示。

「詳細資訊」:點選來顯示詳細的交通資 訊。

# 顯示交通資訊在地圖上

1 點選畫面上的 ©

2 點選 「交通資訊」。

- 3 檢查交通資訊是否顯示。
- ●圖示表示施工、意外事故等交通事件。 選擇圖示可聽見更詳細的語音資訊。
- l箭頭表示車流量。顏色會隨車速而改 變。

**3-2.** 目的地搜尋

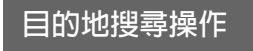

# 目的地搜尋畫面

目的地畫面可搜尋目的地。可透過以 下方式進入目的地畫面:

#### ■ 從地圖畫面

- 1 按下 「MAP」按鈕。
- $2$  點選◎。
- 3 由「從選單畫面」中的「步驟 3」 依序執行。(→P. 59)
- 從選單畫面
- 1 按下 「MENU」按鈕。
- 2 點選 「目的地」。
- 3 點選想要的搜尋方式。

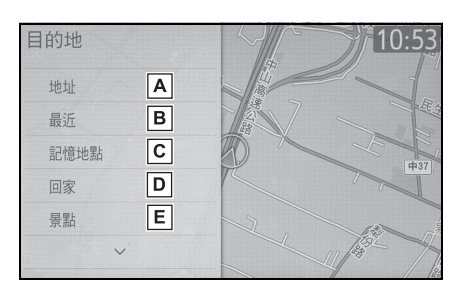

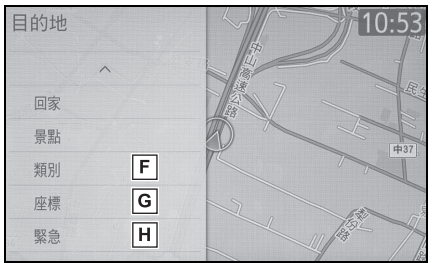

點選來由地址搜尋目的地。 **A**

 $(\rightarrow P. 59)$ 

點選來由近期設定的目的地搜尋 **B**

目的地。(→P. 60)

- 點選來由 「記憶地點」中的已登 **C** 錄項目來搜尋目的地。(→P. 60)
- 點選來設定回家為目的地。 **D**  $(\rightarrow P. 60)$
- 點選來由景點搜尋目的地。 **E**  $(\rightarrow P. 60)$
- 點選來由景點類別搜尋目的地。 **F**  $(\rightarrow P. 62)$
- 點選來由座標搜尋目的地。 **G**  $(→P. 62)$
- 點選來由緊急服務點搜尋目的 **H** 地。(→P. 62)

# 地址搜尋

- 1 透過以下操作顯示目的地搜尋畫 面:
- ●「MAP」按鈕 →
- 「MENU」按鈕 → 「目的地」
- 2 點選 「地址」。
- 3 點選縣市名稱、區 / 鄉 / 鎭 / 市名稱 和街道。
- 4 輸入區碼並點選 「確定」。

l如果尋獲與輸入門牌號碼相符合的地 址,則會顯示該地址的周邊地圖。

**3**

衛星導航系統

衛星導航系統

59

#### 60 **3-2.** 目的地搜尋

# 由近期目的地搜尋

- 1 透過以下操作顯示目的地搜尋畫 面:
- 「MAP」按鈕→
- ●「MENU」按鈕 → 「目的地」
- 2 點選 「最近」。
- 3 點選想要的目的地。

「排序 / 刪除」: 點選來排序 ( 日期,名 稱 ) 或刪除目的地。(→P. 60)

●畫面最多顯示 100 個先前設定的目的 地。

## 刪除近期目的地

- 點選 「要刪除近期目的地」。
- 2 點選要刪除的最近目的地。

「排序 / 全部刪除」:點選來排序 ( 日期, 名稱 ) 目的地或刪除全部。

3 當確認書面出現時,請點選 「是」。

# 由記憶地點搜尋

若要使用此功能,必須登錄記憶地 點。(→P. 75)

- 1 透過以下操作顯示目的地搜尋畫 面:
- 「MAP」按鈕 →
- $\bullet$  「MENU」按鈕 → 「目的地」
- 2 點選 「記憶地點」。
- 3 點選想要的記憶地點。

# 設定住家為目的地

要使用此功能,必須先登錄住家地 址。(→P. 74)

- 1 透過以下操作顯示目的地搜尋畫 面:
- 「MAP」按鈕 →
- 「MENU」按鈕 → 「目的地」
- 2 點選 「回家」。
- 衛星導航系統會執行路線搜尋並 顯示路線概況。(→P. 65)

### 由景點搜尋

由景點搜尋目的地共有 3 種方式。

- 1 透過以下操作顯示目的地搜尋畫 面:
- ●「MAP」按鈕 →
- $\bullet$  「MENU」按鈕 → 「目的地」
- 2 點選 「景點」。
- 3 點選想要的搜尋方式。

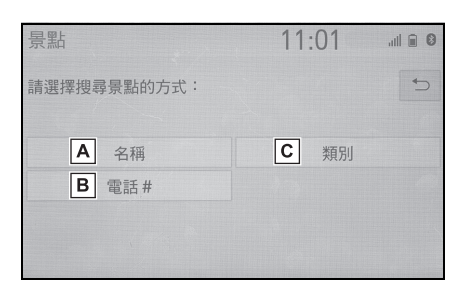

- 點選來由名稱搜尋。(P. 61) **A**
- 點選來由電話號碼搜尋。(P. 62) **B**
- 點選來由類別搜尋。(P. 61) **C**

**3-2.** 目的地搜尋

## 由名稱搜尋

- 1 點選 「名稱」。
- 2 輸入景點名稱並點選 「確定」。
- 3 點選想要的景點。

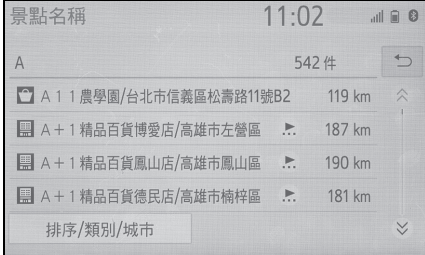

● 點選 「排序 / 類別 / 城市 」。可以顯 示下列按鈕。

「輸入城市名稱」:點選來在想要的城市 中搜尋景點。(→P. 61)

「變更景點類別並再次搜尋」:點選來由 類別清單搜尋景點。(→P. 61)

● 輸入特定景點的名稱並且有 2 個 或以上的同名地點時,會顯示清單 畫面。點選想要的景點。

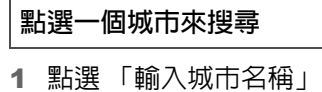

- 2 點選縣市名稱或城市名稱。
- 3 點選想要的城市名稱或區名稱。
- 4 點選想要的景點。

#### 從類別來搜尋

1 點選 「變更景點類別並再次搜 尋」。

- 2 點選想要的類別。
- 如果所選類別出現 1 筆以上的結 果,將會顯示詳細列表。

「列出所有類別」:點選來顯示所有景點 類別。

3 點選想要的景點。

## 由類別搜尋

- 1 點選 「類別」。
- 2 選擇想去的景點類別,然後點選 「完成」。

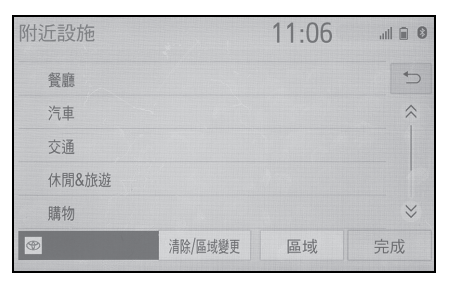

「區域」:點選來變更景點的搜尋區域。  $(\rightarrow P. 62)$ 

「清除」:點選來取消已選擇的景點類 別。

- 3 點選想要的目的地。
- 點選「篩選 / 搜尋範圍」。可以顯 示下列按鈕。

「請選擇搜尋範圍」:點選來顯示已選擇 區域的景點或目的地的路線。

「請選擇順序」:顯示在畫面上的清單順 序可依據想要之分類標準的順序來重新 排列。

**3**

衛星導航系統

衛星導航系統

61

#### 62 **3-2.** 目的地搜尋

# 點選 「區域」時

- 1 點選 「區域」。
- 2 透過下列方法之一,來設定搜尋 地點。

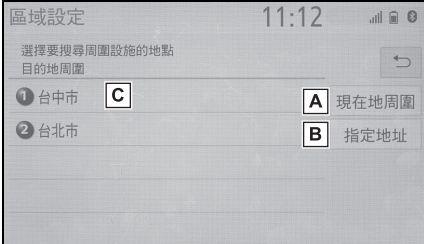

點選來搜尋所在地的周邊。 **A**

點選來由地址搜尋。 **B**

點選來搜尋目的地周邊。 **C**

3 將地圖捲至所需的位置 (→P. 52) 並點選 「設定」。

## 由電話號碼搜尋

- 1 點選 「電話 #」。
- 2 輸入電話號碼並點選 「確定」。
- 如有多個地點使用相同電話號碼, 將會顯示清單畫面。

# 由景點類別搜尋

- 1 透過以下操作顯示目的地搜尋畫 面:
- ●「MAP」按鈕→
- $\bullet$  「MENU」按鈕 → 「目的地」
- 2 點選 「類別」。

3 點選景點類別。

「其他」:點選來顯示所有景點類別。

4 點選想要的目的地。

## 由座標搜尋

DMS 格式 (例如:12°34'56.7"),DEG 格式 ( 例如:12.34567) 以及 DMM 格式 ( 例如:12°34.567').

- 1 透過以下操作顯示目的地搜尋畫 面:
- 「MAP」按鈕→
- $\bullet$  「MENU」按鈕 → 「目的地」
- 2 點選 「座標」。
- 3 輸入經緯度並點選 「確定」。

## 改變座標格式

- 1 點選 「座標格式」。
- 2 選擇所需的座標格式,然後點選 「確定」。

## 由緊急搜尋

- 1 透過以下操作顯示目的地搜尋畫 面:
- 「MAP」按鈕→
- $\bullet$  「MENU」按鈕 → 「目的地」
- 2 點選 「緊急」。
- 3 點選想要的緊急類別。
- 4 點選想要的目的地。

**3-2.** 目的地搜尋

l導航系統在導航指引無法使用的區域 內無法導航。(→P. 89)

# 單觸設定住家 **/** 記憶地點為目 的地

若要使用此功能,必須登録住家及 / 或記憶地點位置。最多可登錄 2 個記 憶地點作為預設目的地。

 $(\rightarrow P. 74, 75)$ 

若要將住家或預設目的地設為目的 地,請選擇對應的按鈕。

1 將引擎開關切換至 ACC 或 ON。

- 2 按下 「MAP」按鈕。
- 3 點選想要的項目。

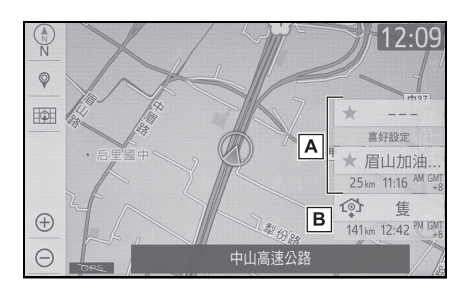

- 點選來將登錄的記憶地點設為目 **A** 的地。( 最多可登錄 2 個記憶地點 作為預設目的地。)
- 點選來將登錄的住家設為目的 **B** 地。
- 將會顯示從目前位置到已登錄住 家及預設目的地的距離與預估抵 達時間。
- 如果未登錄住家或預設目的地,請 選擇對應的按鈕來登錄住家或預

設目的地。

- ●車輛行駛一段時間後,住家及記憶地點 的單觸按鈕將會消失。
- ●預估抵達時間指示燈的顏色可能隨收 到的交通資訊而改變。
- l「自動目的地清單資訊」設為開啟時可 使用此功能。(→P. 79)

## 由智慧型手機座標搜尋

可將智慧型手機接收到的位置設定 為目的地。智慧型手機必須與衛星導 航系統連線。(→P. 31)

- 1 操作智慧型手機來搜尋想要的位 置。
- 2 檢查確認畫面是否顯示,然後選 擇 「是」。
- 如果目的地已設定,將會顯示「前 往」及 「新增路線」。

「前往」:點選來刪除既有的目的地並設 定新的目的地。

「新增路線」:點選來新增目的地。

- 衛星導航系統會執行路線搜尋並 顯示路線概況。(→P. 65)
- l智慧型手機協同作業可設定為開啟 / 關 閉。(→P. 33)
- ●有關智慧型手機協同作 業應用程式之相關資訊,請洽商用車經 銷商保養廠。

**3**

衛星導航系統

衛星導航系統

63

64 **3-2.** 目的地搜尋

# 開始路線引導

設定目的地後,會顯示確認目的地 畫面。

## 開始路線引導

1 在確認目的地畫面上點選 「前 往」。

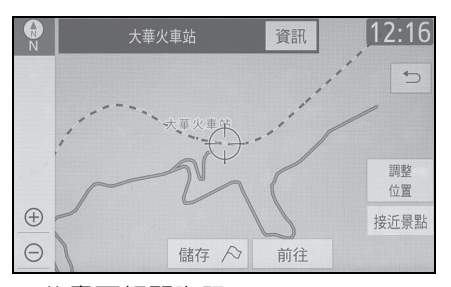

此畫面相關資訊:→P. 64

2 在路線概況畫面上點選「確定」。

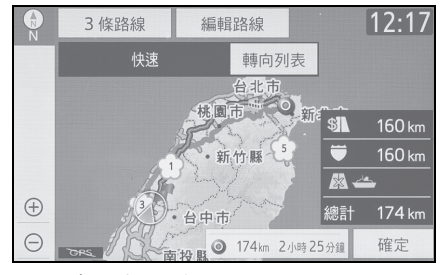

此畫面相關資訊:→P. 65

l目的地往返的路線可能會不相同。

- ●至目的地的路線引導未必是最短的路 線或此路線上沒有交通擁塞的狀況。
- l如果沒有到指定位置的道路數據,路線 引導可能無法使用。
- ●當地圖上設定目的地的比例尺範圍超 過 800m 時,地圖比例尺範圍會自動變

更為 800m。如果發生此事,則再次設 定目的地。

●如果目的地位置沒有在道路旁時,車輛 將會被引導離該目的地最近的道路上, 最接近選擇地點的道路位置會被設定 為目的地。

### 警告

l行車時,請確實遵守交通規則並隨時 注意路況。如果道路標示已變更,則 路線引導可能因而提供錯誤資訊。

#### 確認目的地畫面 大華火車站 資訊 A  $12:16$ 調整  $|B|$ 位置  $\bigoplus$ C 接近景點  $\vert$ E $\vert$  $\boxed{\mathsf{D}}$  $\Theta$ 儲存 へ 前往 點選來顯示目的地資訊。 **A**  $(→P. 55)$

- 點選來小幅度調整位置。 **B**  $(\rightarrow P. 52)$
- 點選來搜尋最近的景點。 **C**
- 點選來登錄記憶地點。 **D**
- 點選來搜尋路線。(→P. 64) **E**
- 如果目的地已設定,將會顯示「前往」 及 「新增路線」。
- 「前往」:點選來刪除既有的目的地並設 定新的目的地。
- 「新增路線」:點選來將目的地新增至目 前路線。

**3-2.** 目的地搜尋

65

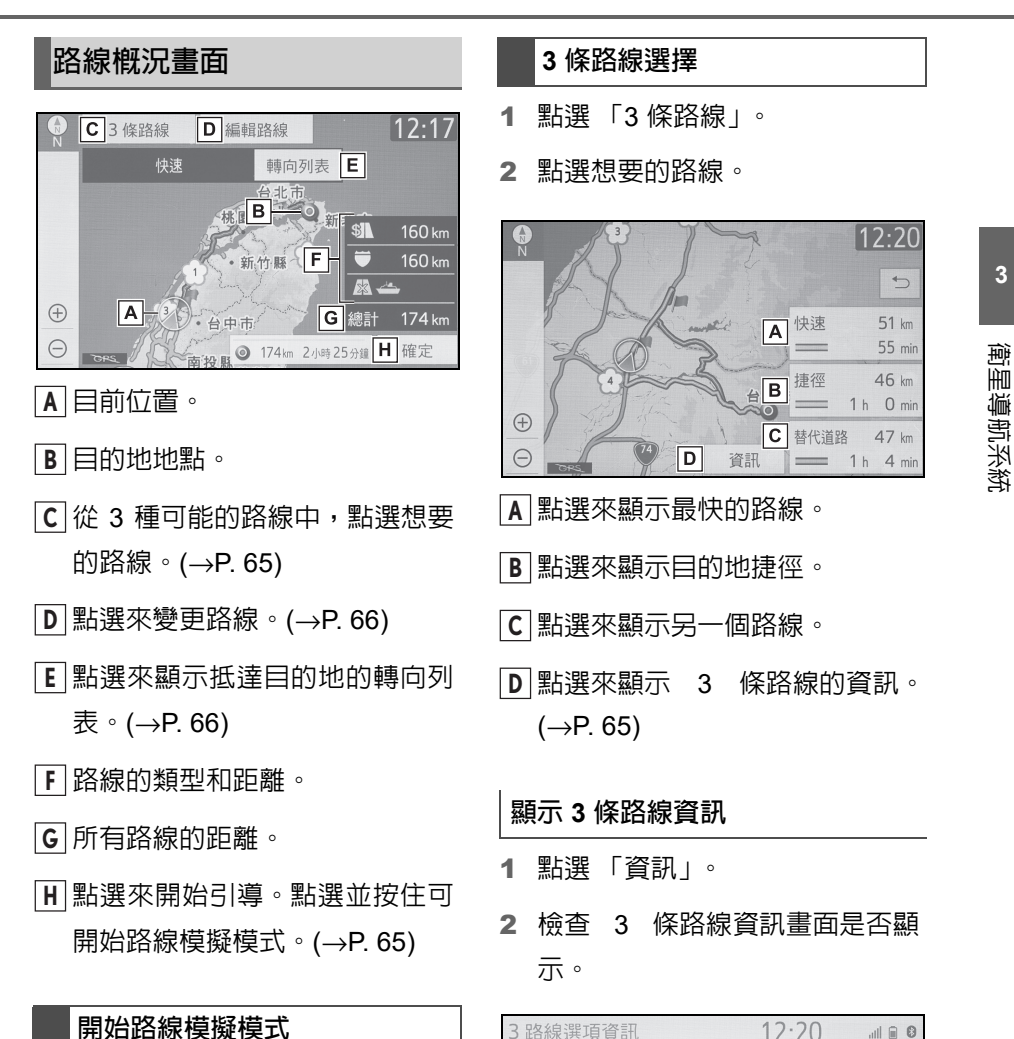

在開始路線引導之前,可以先檢視路 線引導模擬。

- 1 在路線概況畫面上點選並按住 「確定」,直到發出嗶聲。
- 按下「HOME」或「MAP」按鈕 可結束模擬模式。

 $\overline{\phantom{0}}$ 快速  $\equiv$  $=$ 捷徑 = 替代道路  $\sqrt{A}$  $\bullet$  $\circledcirc$  B  $\qquad \qquad \blacksquare$  $\overline{D}$  $32<sub>kn</sub>$ l E

所有行駛路線所需時間。 **A**

所有行駛路線的距離。 **B**

至付費公路的距離。 **C**

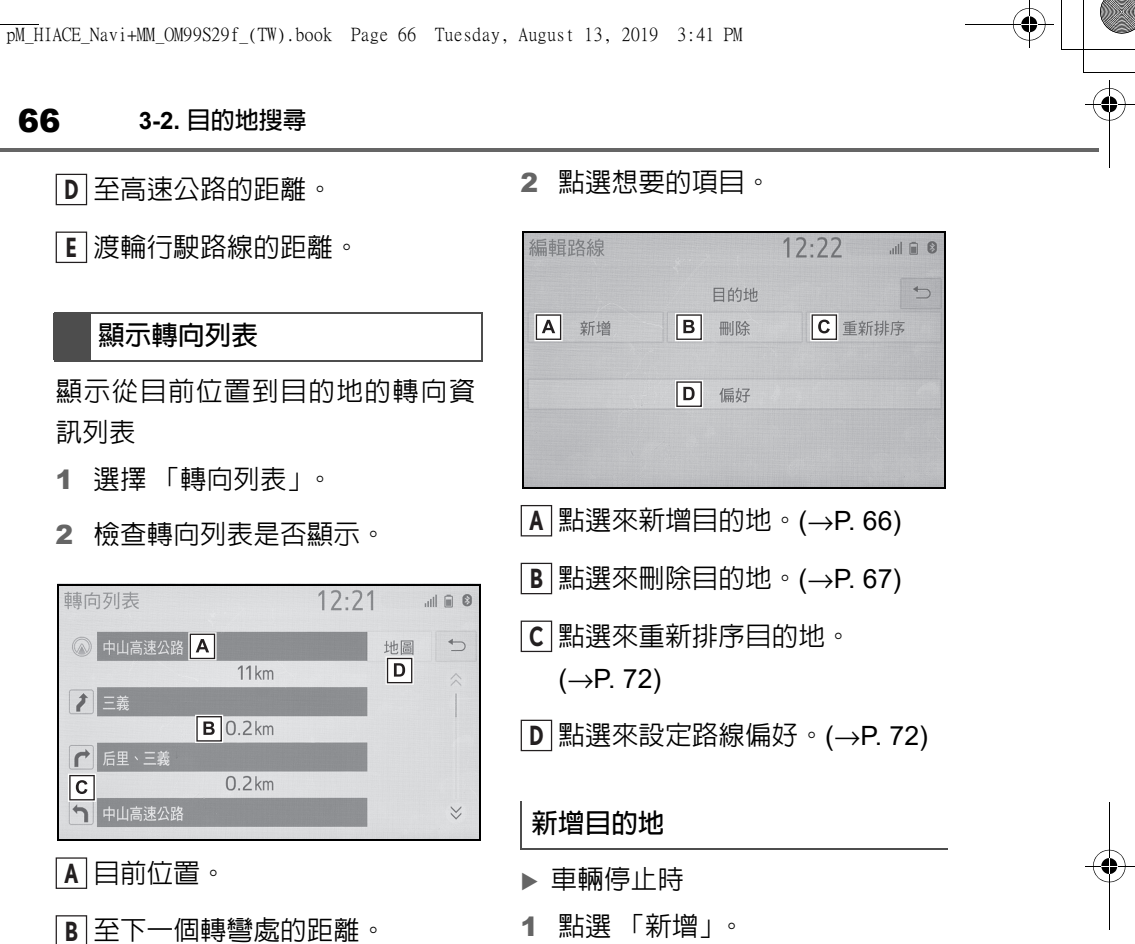

交叉路口的轉向。 **C**

 $\overline{\mathsf{c}}$ 

- 點選來顯示已選擇地點的地圖。 **D**
- l列表可能不會顯示路線上的所有道路 名稱。如果道路名稱變更且路線不需要 轉彎 ( 例如同一條道路經過 2 個或以上 的城鎮 ) 時,變更的名稱將不會顯示在 列表上。從出發點開始至距離下一個轉 彎處時,街道名稱將會顯示。

## 編輯路線

目的地可新增、重新排序或刪除,抵 達目的地路線的條件也可以變更。

1 點選 「編輯路線」。

- 2 以目的地搜尋的相同方式來搜尋 其他目的地。(→P. 59)
- 最多可設定 5 個目的地。
- 3 在您想新增作為目的地的路線位 置,點選 「在此新增目的地」。
- 行車時
- 1 點選 「新增」。
- 2 以目的地搜尋的相同方式來搜尋 其他目的地。(→P. 59)
- 最多可設定 5 個目的地。
- 3 點選 「起點」或 「結束」。

**3-2.** 目的地搜尋

# 目的地刪除

1 點選 「刪除」。

- 2 當確認畫面出現時,請點選「是」。
- 如果設定了 1 個以上的目的地,請 選擇要刪除的目的地。( 導航系統 將會重新計算抵達剩餘設定目的 地的路線。)
- 選擇 「全部刪除」可刪除清單上 的所有目的地。當確認畫面出現 時,請點選 「是」。

**3**

衛星導航系統 衛星導航系統

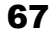

68 **3-3.** 路線引導

# **3-3.** 路線引導 路線引導畫面

在路線引導中,依據條件狀況,可 顯示各種類型的引導畫面。

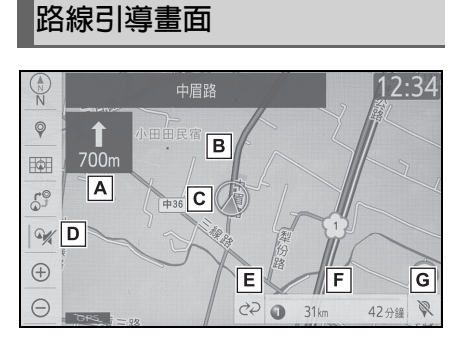

- 至下一個轉彎的距離和箭頭指示 **A** 轉彎的方向。
- 路線引導。 **B**
- 目前位置。 **C**
- 點選來使語音引導靜音。 **D**
- 路線資訊變更按鈕。 (→P. 68) **E**
- 路線資訊列。 (→P. 68) **F**
- 點選來刪除目的地。(→P. 15) **G**
- ●如果車輛偏離引導路線,將會重新計算 路線。
- ●在某些區域裡,道路尚未數位化在系統 的資料庫中。因為這個因素,路線引導 無法引導到所選擇的道路上。
- ●啟用自動縮放功能時,地圖將會在車輛 接近引導點時自動切換成詳細地圖。

## 變更路線資訊

當車輛行駛於引導路線上時,路線資 訊列會顯示目的地距離及預計旅程 時間 / 目的地抵達時間,或交通資訊。

1 點選來切換顯示預估行駛距離/抵 達時間 (→P. 68) 及交通資訊  $(\rightarrow P. 69)$ 

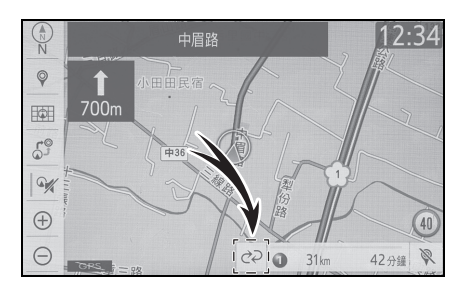

#### 抵達目的地的距離與時間

若要使用此功能,必須選擇路線資訊 列的預估行駛距離 / 抵達時間  $(→P. 68)$ 

- 設定 1 個目的地時
- 1 選擇路線資訊列可切換顯示預估 行駛時間及預估抵達時間。

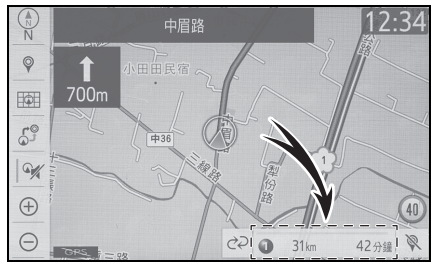

設定超過 1 個目的地時

1 點選路線資訊列。

69

#### 2 檢查距離和時間列表是否顯示。

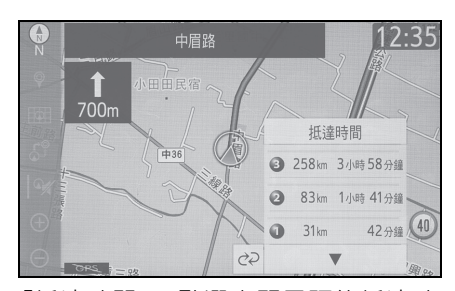

「抵達時間」:點選來顯示預估抵達時 間。

「抵達目的地所需時間」:點選來顯示預 估旅程時間。

- 點選其中一個數字按鈕,會顯示想 要的路線資訊。
- l當車輛在路線引導上時,測得的距離會 沿路線顯示。行駛時間與抵達時間是根 據規定速限的平均速度與目前交通資 訊計算。
- ●當車輛離開路線引導時,會顯示指向目 的地的箭頭,用來取代預計的旅程 / 抵 達時間。
- ●路線資訊列會由左至右填滿,作為車輛 在路線上的進度。

### 交通資訊

當接收到交通資訊時,交通資訊列會 顯示出。

資訊列的顏色表示特定道路狀況。紅 色表示交通壅塞。黃色表示道路車流 量大。綠色表示道路車少。白色表示 其他交通規則。

1 點選路線資訊變更按鈕 (→P. 68) 來改變路線資訊列的顯示。

2 檢查交通資訊是否顯示。

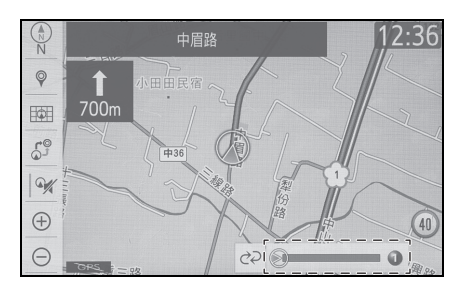

**3-3.** 路線引導

**3** 衛星導航系統 衛星導航系統

 當設定多個目的地時,會顯示離最 近目的地的交通資訊。

# 高速公路行駛期間

在高速公路上行駛時,會顯示高速公 路資訊畫面。

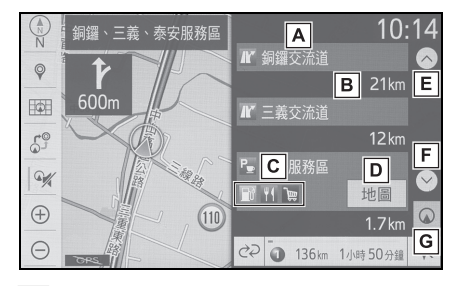

- 高速公路交流道出口/服務區的名 **A** 稱。
- 顯示目前位置到高速公路交流道 **B** 出口 / 服務區的距離。

高速公路出口附近的景點。 **C**

- 點選來顯示出口附近選擇的地 **D** 圖。
- 點選來捲動瀏覽更遠的高速公路 **E** 交流道出口 / 服務區。

點選來捲動瀏覽更近的高速公路 **F**

70 **3-3.** 路線引導

交流道出口 / 服務區。

點選來顯示距離目前位置最近的 **G** 高速公路交流道出口 / 服務區。

接近高速公路出口或交流道時

當車輛接近出口或交流道時,即會顯 示高速公路引導畫面。

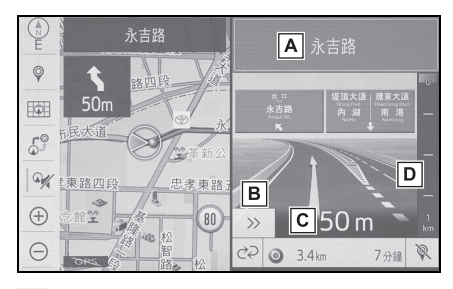

- 下一個出口或交流道名稱。 **A**
- 點選來隱藏高速公路引導畫面。 **B**
- 若要返回高速公路引導畫面,請按下 「MAP」按鈕。
- 從目前位置至出口或交流道的距 **C** 離。
- 至引導地點的剩餘距離列。 **D**

# 接近交叉路口時

當車輛接近交叉路口時,即會顯示交 叉路口引導畫面。

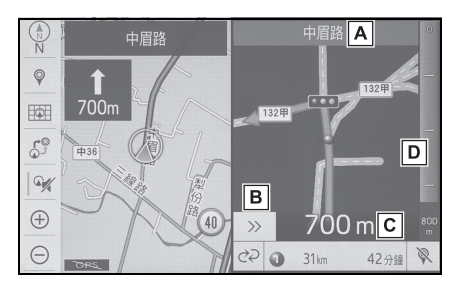

下一個街道名稱 **A**

- 點選來隱藏交叉路口引導畫面。 **B**
- 若要返回交叉路口引導畫面,請按下 「MAP」按鈕。
- 至交叉路口的距離 **C**
- 至引導地點的剩餘距離列 **D**

# 轉向列表畫面

- 1 點選畫面上的 ©
- 2 選擇 「地圖模式」。
- 3 選擇 「轉向列表」。
- 4 檢查轉向列表畫面是否顯示。

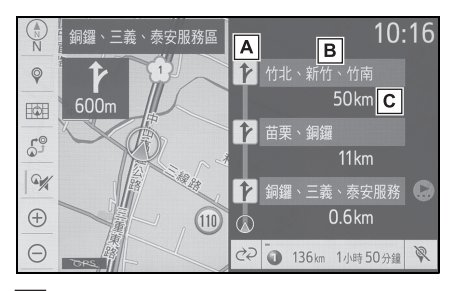

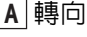

- 下一個街道或目的地名稱 **B**
- 至轉彎處的距離 **C**

**3-3.** 路線引導

71

**3**

衛星導航系統

衛星導航系統

# 轉彎提示箭頭畫面

在此畫面上,路線引導至下一個轉彎 處會顯示相關資訊。

- 1 點選畫面上的 3
- 2 點選 「地圖模式」。
- 3 點選 「轉彎提示箭頭」。
- 4 確認轉彎提示箭頭畫面是否顯 示。

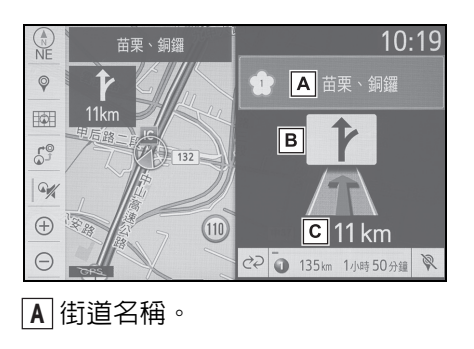

轉向。 **B**

至下一個轉彎處的距離。 **C**

# 典型語音引導提示

當車輛接近需要操控車輛的交叉 路口或地點時,導航系統的語音引 導將提供各種訊息。

- l如果無法聽見語音引導指令,請按下 「MAP」按鈕。
- l調整語音引導的音量:→P. 42
- l要使語音引導靜音:→P. 68
- l語音引導可能提前或延遲。
- l如果導航系統無法正確的確認目前位 置,您可能不會聽到語音引導或畫面上 沒有顯示出放大的交叉路口。

# 警告

l必須遵守交通規則並注意道路狀況, 尤其是當您行駛在 IPD( 此道路尚未 數位化至系統的資料庫中 ) 道路上 時,路線引導可能尚未更新資訊,例 如單行道的方向。
# 72 **3-3.** 路線引導

# 編輯路線

# 顯示編輯路線畫面

- 點選畫面上的 。
- 2 點選想要的項目來設定。

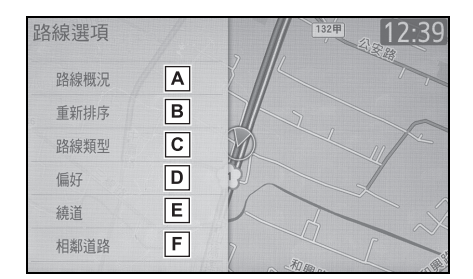

- 點選來顯示整條路線的概況。 **A**  $( \rightarrow P. 65)$
- 點選來重新排序目的地。 **B**  $(\rightarrow P. 72)$
- 點選來變更路線類型。(→P. 72) **C**
- 點選來設定路線偏好。(→P. 72) **D**
- 點選來設定繞道。(→P. 73) **E**
- 點選來從鄰近的道路出發。 **F**  $(→P. 73)$
- 3 檢查路線概況是否顯示。  $(→P. 65)$

# 重新排序目的地

當有設定 1 個以上的目的地時,可以 變更抵達目的地的順序。

- 1 點選畫面上的 $\zeta$ 。
- 2 點選 「重新排序」。

3 選擇所需的目的地,然後點選「向 上移動」或 「向下移動」以變更 到達順序。然後點選 「確定」。

# 選擇路線類型

- 1 點選畫面上的 $\zeta$ ,
- 2 點選 「路線類型」。
- 3 點選想要的路線類型。
- 行駛中,會在點選想要的路線類型 後開始路線導引。
- 4 會顯示起點到目的地的整條路 線。
- 此畫面相關資訊:→P. 65

# 設定路線偏好

可依據不同的選擇條件如高速公路、 付費公路、渡輪等,來確定路線的選 擇。

- 1 點選畫面上的 ...
- 2 點選 「偏好」。
- 3 選擇所需的路線偏好,然後點選 「確定」。
- l即使「高速公路」路線偏好關閉,某些 情況下路線可能還是無法避開高速公 路。
- ●如果系統計算出路線包含使用渡輪,路 線引導也會顯示海上的路線。當乘坐渡 輪後,目前位置可能不正確。一旦 GPS 訊號接收到,會自動修正目前位置。

73

**3**

衛星導航系統

衛星導航系統

# 繞道設定

在路線引導時,路線可被變更以繞過 因道路維修、交通事故等產生延遲的 區域。

- 1 點選畫面上的 $\zeta$ ,
- 2 點選 「繞道」。
- 3 點選想要繞道的距離。

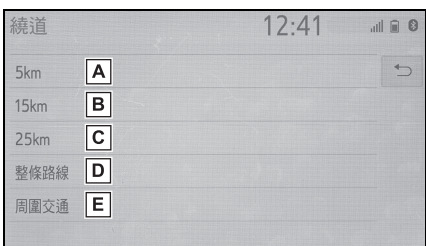

- 點選來繞過距目前位置 5 km 以 **A** 內的區域。
- 點選來繞過距目前位置 15 km 以 **B** 內的區域。
- 點選來繞過距目前位置 25 km 以 **C** 內的區域。
- 點選來繞過整條路線。 **D**
- 點選來使導航系統在搜尋路線 **E** 時,以從交通資訊接收到的訊號, 來避開交通擁塞路段。  $(→P. 57)$
- l此圖示為一個例子顯示,導航系統如何 引導避開交通堵塞路段。

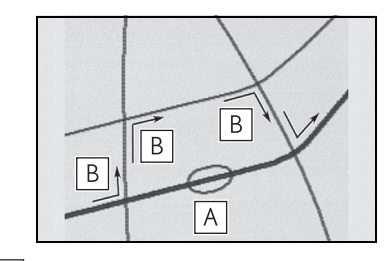

**3-3.** 路線引導

- 這位置表示因道路維修、交通事故等 **A** 所造成的交通堵塞的地點。
- 此路線表示導航系統所建議的繞道路 **B** 線。
- ●當車輛行駛在高速公路時,如果單位是 km,繞道距離的選項為 5、15 和 25km。
- l導航系統可能無法計算繞道路線,這取 決於所選擇的距離和周圍的道路條件。

# 相鄰道路

當高速公路與平面道路平行時,當行 駛於平面道路時導航系統可能會顯 示高速公路導引路線,反之亦然。 若發生此狀況,您可以立即選擇鄰近 的道路來進行路線引導。

- 1 點選畫面上的 $\zeta$  。
- 2 點選 「相鄰道路」。
- ●當沒有相鄰道路時,此畫面按鈕將不會 顯示。

# 導航設定

您可登錄地圖畫面上的地點或區 域。登錄地點可作為目的地使用。 **(**→**P. 59)** 導航系統搜尋路線時,將 避開已登錄的避開區域。

# 顯示導航設定畫面

1 按下 「MENU」按鈕。

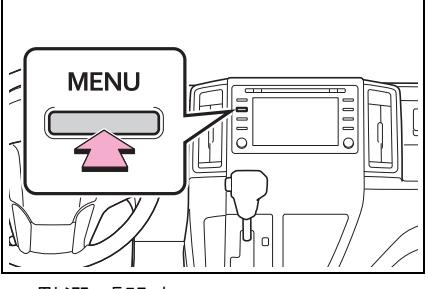

- 2 點選 「設定」。
- 3 點選 「導航」。

■道航設定書面

4 點選想要的項目來設定。

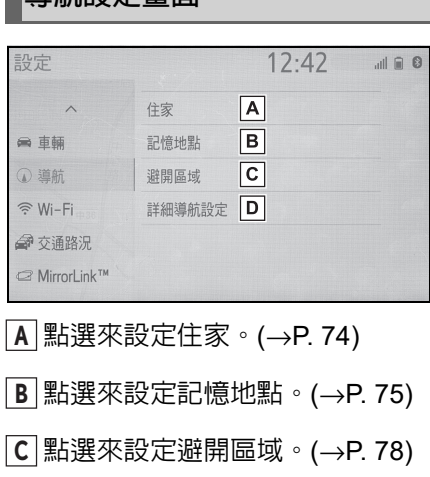

點選來設定詳細導航設定。 **D**  $(\rightarrow P. 79)$ 

# 設定住家

如果住家已登錄,則在目的地畫面上 點選 「回家」即可喚回該資訊。  $(→P. 59)$ 

- 1 顯示導航設定畫面:
- 「MENU」按鈕 → 「設定」 → 「導航」
- 2 點選「住家」。
- 3 點選想要的項目來設定。

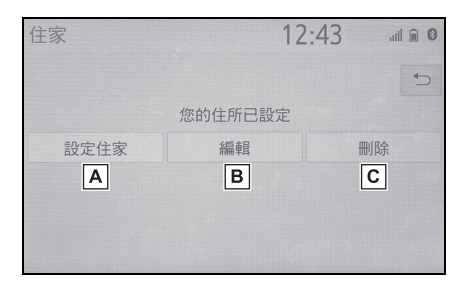

- 點選來登錄住家。(→P. 74) **A**
- 點選來編輯住家。(→P. 75) **B**
- 點選來刪除住家。(→P. 75) **C**

# 登錄住家

- 1 選擇 「設定住家」。
- 2 點選來搜尋想要到的地點。  $(\rightarrow P. 59)$
- 3 當編輯住家畫面出現時,請點選 「確定」。

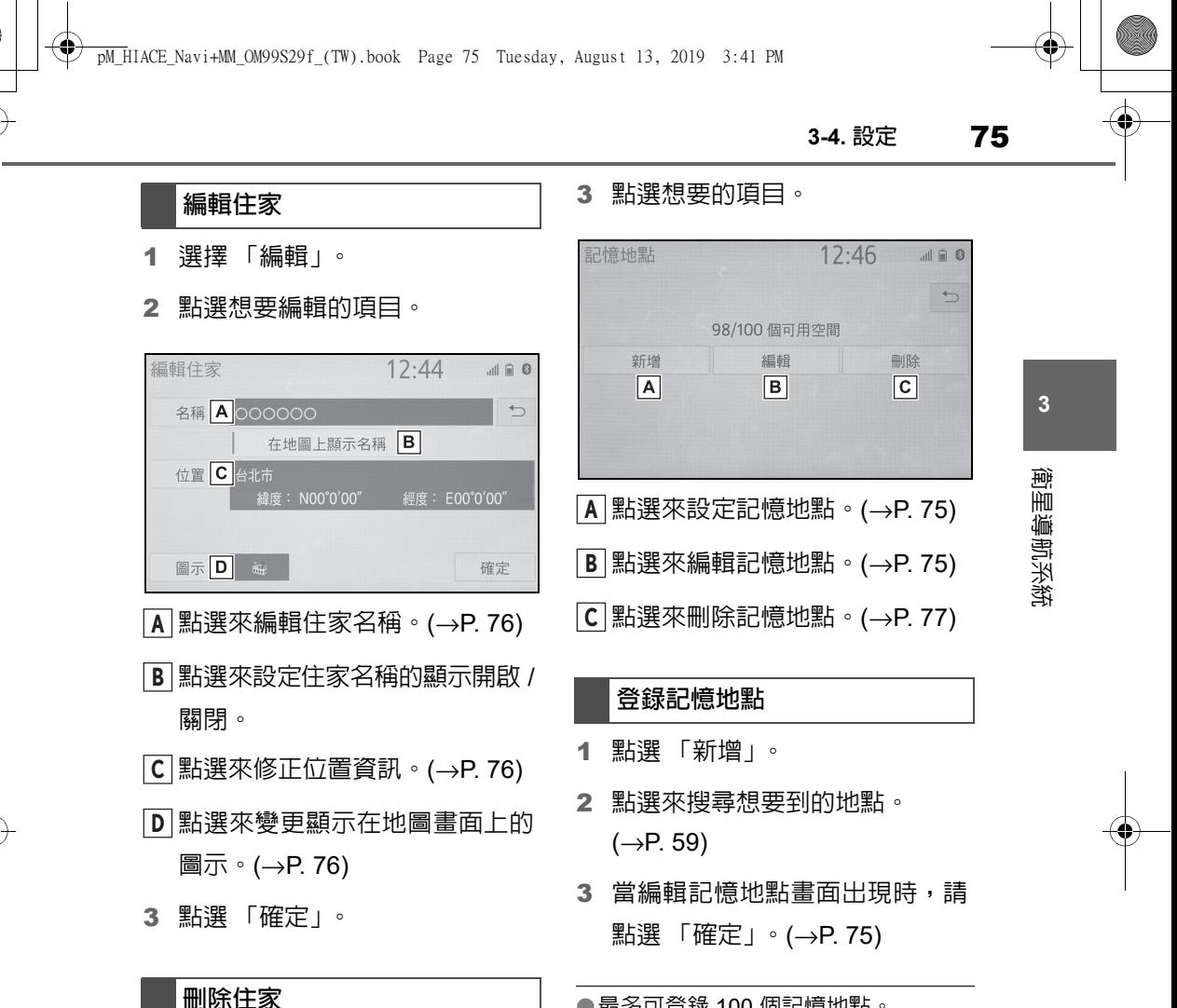

- 1 點選 「刪除」。
- 2 當確認畫面出現時,請點選「是」。

# 設定記憶地點

可登錄地圖上的地點。

- 1 顯示導航設定畫面:
- 「MENU」按鈕 → 「設定」→ 「導航」
- 2 點選 「記憶地點」。

●最多可登錄 100 個記憶地點。

#### 編輯記憶地點

已設定記憶地點的圖示、名稱、位置 及 / 或電話號碼可以編輯。

- 1 點選 「編輯」。
- 2 點選想要的記憶地點。
- 每次點選一次星號圖示,其顏色將 會改變。有顏色的星號圖示表示記 憶地點已登錄至對應的預設目的地 按鈕。最多可設定 2 個記憶地點作 為快速記憶地點目的地。(→P. 63)

「排序 / 群組過濾」:點選來排序 ( 日期、 名稱、圖示、星號 ) 記憶地點清單,或在 記憶地點清單中顯示想要的群組項目。  $(\rightarrow P. 77)$ 

# 3 點選想要編輯的項目。

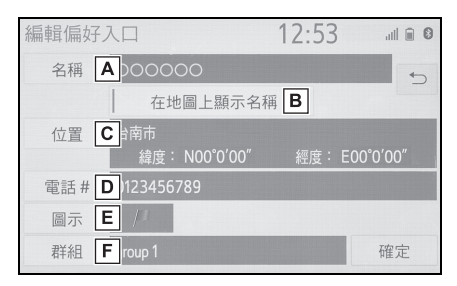

點選來編輯記憶地點名稱。 **A**

 $(\rightarrow P. 76)$ 

- 點選來將記憶地點名稱顯示設為 **B** 開啟 / 關閉。
- 點選來編輯位置資訊。(→P. 76) **C**
- 點選來編輯電話號碼。(→P. 76) **D**
- 點選來變更顯示在地圖畫面上的 **E** 圖示。(→P. 76)
- 點選來登錄群組。(→P. 77) **F**
- 4 點選 「確定」。

#### 變更名稱

- 1 點選 「名稱」。
- 2 輸入名稱並點選 「確定」。

#### 變更位置

1 點選 「位置」。

2 將地圖捲至所需的位置 (→P. 52) 並點選 「確定」。

#### 變更電話號碼

- 1 點選 「電話 #」。
- 2 輸入電話號碼並點選 「確定」。

#### 變更圖示

- 1 點選 「圖示」。
- 2 點選想要的記號。

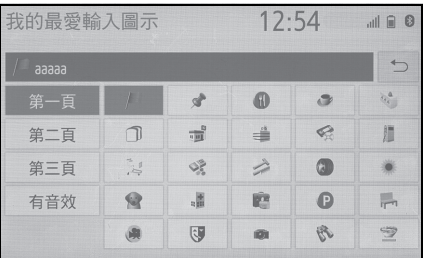

「第一頁」、「第二頁」、「第三頁」:點 選來切換頁面。

「有音效」:點選想要的音效圖示。

■ 點選 「有音效」時

您可設定某些記憶地點的音效。當車 輛接近記憶地點的位置時,將會聽見 選取的音效。

1 點選 「有音效」。

2 點選想要的聲音圖示。

:點選來播放聲音。

- ●當點選「鐘聲 ( 含方位 )」時,選擇箭頭 以調整方向,然後點選 「確定」。
- l提示音只會在車輛由設定方向接近這 些地點時發出。

# 設定群組

記憶地點群組可以設定和變更。

- 1 點選 「群組」。
- 2 點選想要登錄的記憶地點群組。

#### ■ 登録新群組

- 1 點選 「編輯群組」。
- 2 點選「新群組」。
- 3 輸入群組名稱並點選 「確定」。
- 修正群組名稱
- 1 點選 「編輯群組」。
- 2 點選 「編輯名稱」。
- 3 點選群組來進行修正。
- 4 輸入群組名稱並點選 「確定」。
- 刪除群組
- 1 點選 「編輯群組」。
- 2 點選 「刪除」。
- 3 點選群組來進行刪除。
- 4 當確認畫面出現時,請點選「是」。

# 刪除記憶地點

- 1 點選 「刪除」。
- 2 點選想要刪除的項目。

「排序 / 全部刪除」:依排序 ( 日期、名 稱、圖示 ) 或刪除清單上的所有記憶地 點。

3 當確認畫面出現時,請選擇「是」。

# 由群組過濾

在記憶地點清單中顯示想要的群組 項目。

1 點選 「排序 / 群組渦濾」。

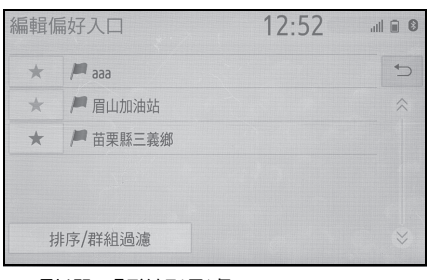

**3**

衡 衛星導航系統 HH 導航系統

- 2 點選 「群組過濾」。
- 如果記憶地點清單已登錄在選擇 的群組中,即會被顯示。

「取消群組過濾」:點選要關閉顯示項 目,並顯示所有群組。

3 點選想要的組別。

# 設定避開區域

因交通壅塞、施工或其他因素而想避 開的區域可以登錄為 「避開區域」。

- 1 顯示導航設定畫面:
- $\bullet$  「MENU」按鈕 → 「設定」 → 「導航」
- 2 點選 「避開區域」。

#### 3 點選想要的項目。

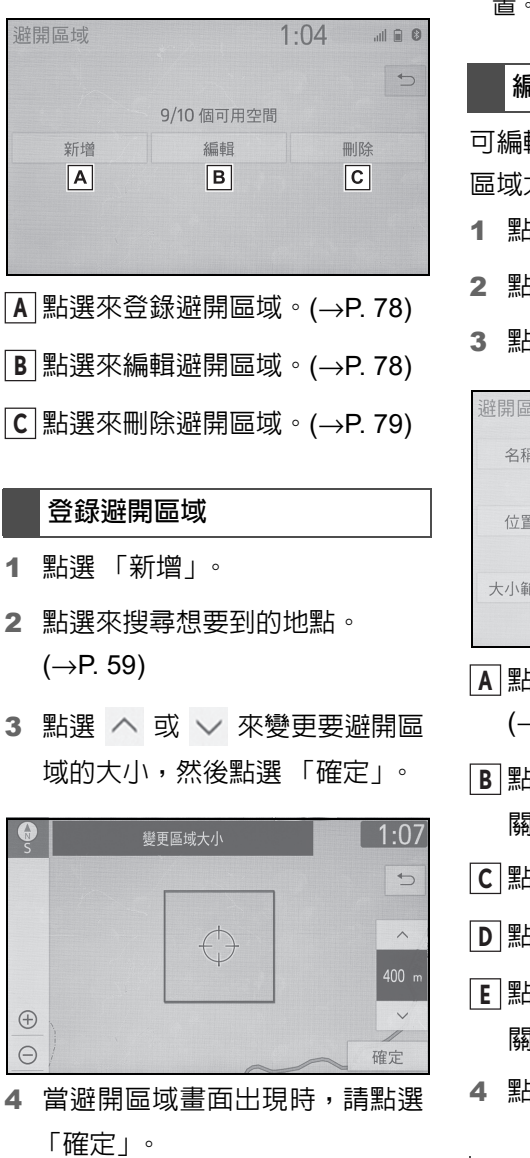

●如果目的地被設定在避開區域之內或 不經過避開區域時,路線無法被計算指 示,則將會顯示通過避開區域的引導路 線。

●最多可登錄 10 個避開地點 / 區域的位 置。

#### 編輯避開區域

可編輯登錄區域的名稱、位置和 / 或 區域大小。

- 1 點選 「編輯」。
- 2 點選想要的區域。
- 3 點選想要編輯的項目。

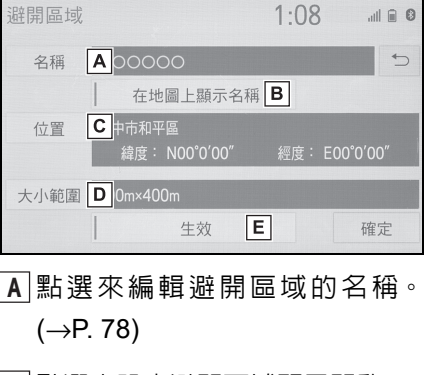

- 點選來設定避開區域顯示開啟 / **B** 關閉。
- 點選來編輯區域位置。(→P. 79) **C**
- 點選來編輯區域大小。(→P. 79) **D**
- 點選來設定避開區域功能開啟 / **E** 關閉。
- 4 點選 「確定」。

# 變更名稱

- 1 點選 「名稱」。
- 2 輸入名稱並點選 「確定」。

# 變更位置

.<br>4

- 1 點選 「位置」。
- 2 將地圖捲至所需的位置 (→P. 52) 並點選 「確定」。

# 變更區域大小

- 1 點選 「大小範圍」。
- 2 點選 ヘ 或 ∨ 來變更要避開區 域的大小,然後點選 「確定」。

# 刪除避開區域

- 1 點選 「刪除」。
- 2 點選想要刪除的區域。
- 3 當確認畫面出現時,請點選「是」。

詳細導航設定

可設定自動隱藏按鈕、彈出資訊、 偏好景點類別等。

# 顯示詳細導航設定畫面

1 按下 「MENU」按鈕。

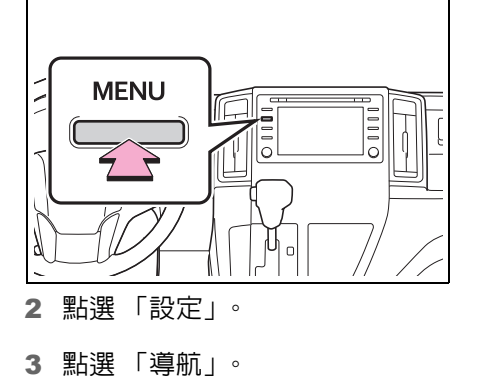

- 4 點選 「詳細導航設定」。
- 5 點選想要設定的項目。

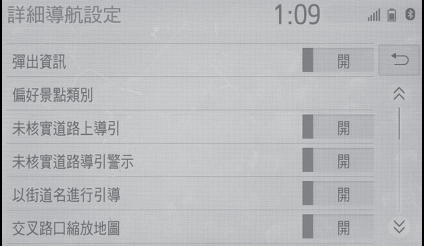

# 詳細導航設定畫面

「彈出資訊」

點選來設定顯示彈出資訊開啟 / 關閉。

**3**

79

衛星導航系統 衛星導航系統

「偏好景點類別」:

點選來設定在地圖畫面上顯示用於選擇 景點的偏好景點類別。(→P. 81)

「未核實道路上導引」

點選來設定 IPD ( 系統的資料庫中尚未 數位化的道路 ) 道路引導開啟 / 關閉。

●「未核實道路導引警示」

點選來設定未核實道路導引警示開啟 / 關閉。

●「以街道名進行引導」

點選來設定下一個街道名稱語音導引開 啟 / 關閉。

●「交叉路口縮放地圖」

點選來設定交叉路口導引畫面顯示開啟 / 關閉。( 當車輛接近引導點時 )

●「自動縮放」

設定自動縮放功能開啟 / 關閉。啟用時, 地圖將會在車輛接近引導點時自動切換 成詳細地圖。

● 「客製化地圖顏色」

點選來設定地圖顏色。

「地圖動畫」

點選來設定地圖動畫開啟 / 關閉。

●「重設合適路線」

點選來刪除合適路線。

●「修正」

點選來手動調整目前位置記號,或調整 輪胎更換造成的距離計算錯誤。  $(\rightarrow P. 81)$ 

● 「3D 城市模型地圖」

點選來設定 3D 城市模型地圖顯示開啟 / 關閉。

●「加油站導引等級」

點選來設定低油量警示顯示開啟 / 關閉。  $(\rightarrow P. 81)$ 

●「我的記憶體」

點選來設定我的記憶體設定。(→P. 82)

●「車速限制顯示」

點選來設定速限資訊開啟 / 關閉。

● 「時間限制通知」

點選來設定時間限制通知開啟 / 關閉。

●「私人道路通知」

點選來設定私人道路通知開啟 / 關閉。

●「自動目的地清單資訊」

點選來設定自動目的地清單資訊開啟 / 關閉。設為開啟時,將會顯示從目前位 置到已登錄住家及預設目的地的距離與 預估抵達時間。

● 「合適路線」

點選來設定合適路線功能開啟 / 關閉。設 定為開啟時,搜尋路線時會將經常行駛 的路線納入考量。

●「恢復預設設定」

點選來重置所有設定項目。

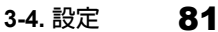

# 偏好景點類別 **(** 選擇景點圖示 **)**

最多可選擇地圖畫面上的6個景點作 為偏好景點。

- 1 顯示詳細導航設定畫面:
- 「MENU」按鈕 → 「設定」 → 「導航」→ 「詳細導航設定」
- 2 點選 「偏好景點類別」。
- 3 點選想要變更的類別。

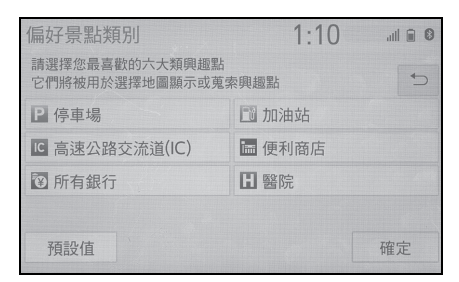

「預設值」:點選來設定預設類別。

4 點選想要的景點類別。

「列出所有類別」:點選來顯示所有景點 類別。

- 5 點選想要的景點圖示。
- 6 點選 「確定」。

#### 低油量警示

當燃油油位偏低時,畫面上會出現警 示訊息。

- 1 顯示詳細導航設定畫面:
- 「MENU」按鈕 → 「設定」 → 「導航」→ 「詳細導航設定」
- 2 點選 「加油站導引等級」。

3 點 選「150km」、「100km」、 「50km」或 「關」。

# 低油量警示時搜尋加油站

當燃油油位偏低時,可以將附近的加 油站設為目的地。

- 1 出現低燃油油位警示時,點選「清 單」。
- 2 點選想要的附近加油站。
- 3 點選 「輸入」可設為目的地。

「資訊」:點選來顯示加油站資訊。(→P. 55)

# 目前位置 **/** 輪胎更換修正

可以手動來調整目前位置記號。距離 計算錯誤可能是輪胎更換所造成,這 也是可以被修正。

- 1 顯示詳細導航設定畫面:
- $\bullet$  「MENU」按鈕 → 「設定」 → 「導航」→ 「詳細導航設定」
- 2 點選 「修正」。
- 3 點選想要的項目。
- 目前位置準確性的其他資訊:  $\rightarrow$ P. 89

#### 位置 **/** 方向修正

當行駛時,目前位置標記會隨著GPS 訊號自動修正,如果在某一地區的 GPS 接收訊號較弱時,目前位置圖 示可手動調整。

**3**

衛星導航系統

導航系統

衝 酾

- 1 點選 「位置 / 方位」。
- 2 將地圖捲至所需的位置 (→P. 52) 並點選 「確定」。
- 3 選擇箭頭以調整目前位置記號的 方向,然後點選 「確定」。

# 輪胎更換修正

當更換輪胎時,使用輪胎更換修正功 能。此功能將調整新、舊輪胎之間的 周長差距所造成的誤差。

- 1 點選 「更換輪胎」。
- 此訊息顯示並自動啟動快速距離 修正。
- ●如果在更換輪胎後,沒有執行此程序, 目前位置圖示可能無法正確顯示。

# 我的記憶體設定

# 編輯或刪除路線尋跡

可以編輯或刪除路線尋跡

- $(\rightarrow P. 55)$
- 1 顯示詳細導航設定畫面:
- $\Gamma$ MENU  $\Gamma$  按鈕 →  $\Gamma$  設定  $\Gamma$  → 「導航」→ 「詳細導航設定」
- 2 點選 「我的記憶體」。
- 3 點選 「路線尋跡」。

4 點選想要的項目。

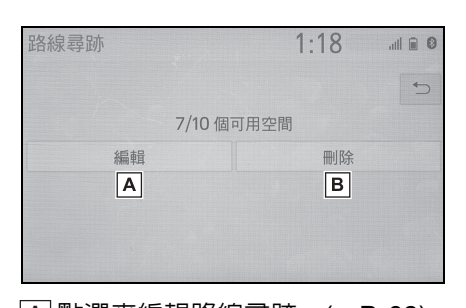

- 點選來編輯路線尋跡。(→P. 82) **A**
- 點選來刪除路線尋跡。(→P. 83) **B**

#### 編輯路線尋跡

路線尋跡名稱可被編輯而開始點和 結束點也可被確認。

- 1 點選 「編輯」。
- 2 點選想要的路線尋跡。
- 3 點選想要的項目。

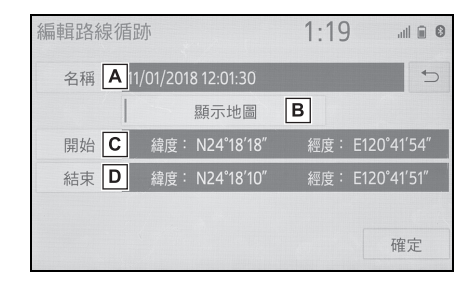

點選來編輯路線尋跡名稱。 **A**

 $(\rightarrow P. 83)$ 

- 點選來在地圖畫面上顯示已登錄 **B** 的路線尋跡。
- 點選來在地圖畫面上確認開始 **C** 點。

點選來在地圖畫面上確認結束 **D**

**3-4.** 設定 83 點。 2 按下 「MENU」按鈕。 4 點選 「確定」。 3 點選 「設定」。 ■ 變更名稱 4 點選 「導航」。 1 點選 「名稱」。 5 點選 「詳細導航設定」。 2 輸入所需的名稱並點選「確定」。 6 點選 「我的記憶體」。 7 點選 「備份至 USB」。 刪除路線尋跡 8 點選 「開始備份」。 1 點選 「刪除」。 「設定密碼」:點選來設定密碼。 2 選擇要刪除的路線尋跡,然後點  $(\rightarrow P. 83)$ 選 「刪除」。 9 輸入密碼並點選 「確定」。 3 當確認畫面出現時,請點選「是」。 10當資料在備份過程中時,檢查進 度列是否有顯示。 備份至 **USB** 隨身碟 ● 若要取消此功能,請點選 「取消」。 在衛星導航系統中登錄的記憶地點 11當操作完成時,確認畫面顯示完 可以被備份至 USB 隨身碟。 成訊息。 要備份資料時,首先必須設定密碼。  $(\rightarrow P. 83)$ 注意 ● 所匯出的記憶地點資料僅供您備 ●備份至 USB 隨身碟時,不可連接或 切斷 USB 隨身碟。否則,可能使 份資料所使用,嚴禁傳輸或使用至 USB 隨身碟故障。 其他系統。 1 打開盒蓋並連接裝置。 設定密碼 v uz  $11/8$ 完成設定後,當您備份資料以及將記 憶地點從 USB 隨身碟複製到衛星導 航系統時,系統都會要求輸入此密

碼。

1 點選 「設定密碼」。

2 輸入密碼並點選 「確定」。

3 為了確認,請再次輸入密碼。

**3**

衛星導航系統

導航系統

衡 酾

- 
- 如果 USB 隨身碟未開啟,則將 USB 隨身碟電源開啟。

●如果忘記密碼:

- 必須使用「刪除個人資料」初始化個人 資料。(→P. 40)
- 請洽詢商用車經銷商保養廠。

# 從 **USB** 隨身碟複製

已備份的記憶地點可以使用 USB 隨 身碟下載至衛星導航系統。 使用此功能時,必須將 USB 隨身碟 連結至導航系統中。(→P. 83)

- 1 顯示詳細導航設定畫面:
- 「MENU」按鈕 → 「設定」 → 「導航」→ 「詳細導航設定」
- 2 點選 「我的記憶體」。
- 3 點選 「從 USB 複製」。
- 如果有設定密碼,則請輸入密碼。 設定密碼說明:→P. 83
- 如果有多個記憶地點儲存至 USB 隨身碟,請選擇要複製的記憶地 點,然後點選 「開始」。
- 4 當資料在複製過程中時,檢查進 度列是否有顯示。
- 若要取消此功能,請點選 「取消」。
- 5 當操作完成時,確認畫面顯示完 成訊息。
- l位於地圖資料範圍以外的記憶地點,不 能登錄。

●最多可登錄 100 個記憶地點。

●當有26個或更多記憶地點儲存至USB隨 身碟時,每次只會顯示 25 個記憶地點。 ●如果已有相同的記憶地點名稱儲存至 衛星導航系統,則導航系統將無法更新 記憶地點。

# 交通資訊設定

可提供交通堵塞或交通事故警示 等交通資訊。

# 顯示交通資訊設定畫面

1 按下 「MENU」按鈕。

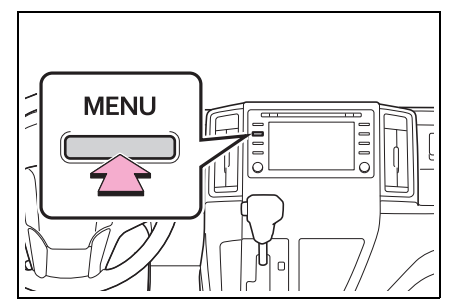

- 2 點選 「設定」。
- 3 點選 「交通路況」。
- 4 點選想要設定的項目。

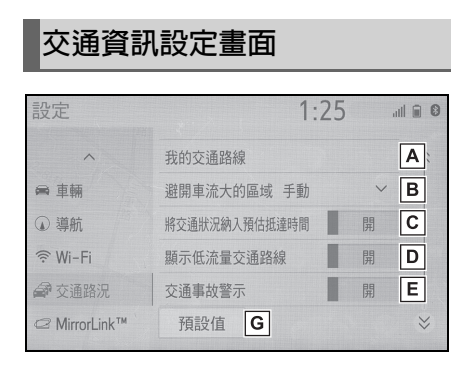

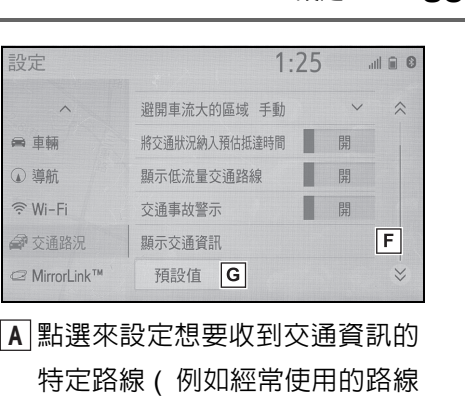

點選來設定避開車流大的區域功 **B** 能自動 / 手動。(→P. 88)

)  $\circ$  (→P. 85)

- 點選來設定將交通狀況納入預估 **C** 抵達時間開啟 / 關閉。
- 點選來設定顯示低流量交通路線 **D** 開啟 / 關閉。
- 點選來設定交通事故警示開啟 / **E** 關閉。
- 點選來顯示交通資訊圖示。 **F**  $(→P. 88)$
- 點選來重置所有設定項目。 **G**

#### 我的交通路線

想要接收交通資訊的特定路線 (例如 常用路線 ) 可登錄為 「我的交通路 線」。定義開始點及結束點可設定路 線,並且可設定最多 2 個偏好的路線 進行調整。

- 1 顯示交通設定畫面:
- 「MENU」按鈕 → 「設定」→ 「交通路況」

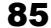

**3**

衛星導航系統

導航系統

衛里

3 點選想要的項目。

2 點選 「我的交通路線」。

86 **3-4.** 設定

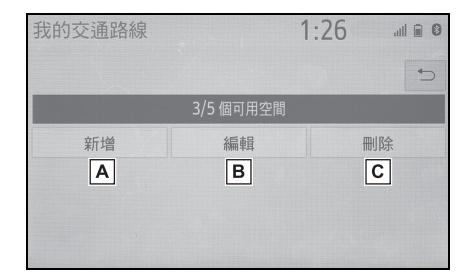

- 點選來登錄我的交通路線。 **A**  $(\rightarrow P. 86)$
- 點選來編輯我的交通路線。 **B**  $(\rightarrow P. 86)$
- 點選來刪除我的交通路線。 **C**  $(→P. 87)$

# 登錄我的交通路線

- 1 點選 「新增」。
- 2 點選「名稱」。

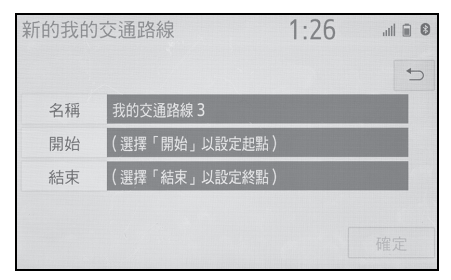

- 3 輸入名稱並點選 「確定」。
- 4 點選 「開始」。
- 5 點選來搜尋想要到的地點。  $(\rightarrow P. 59)$
- 6 點選 「結束」。
- 8 點選 「確定」。
- 9 確認有顯示路線概況。

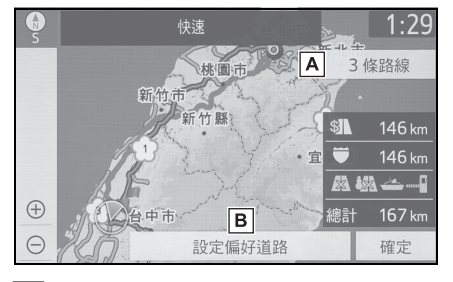

- 從 3 種可能的路線中,點選想要 **A** 的路線。(→P. 65)
- 點選來修改路線。設定偏好道路 **B** 可調整路線。(→P. 87)
- 10點選 「確定」。

●最多可登錄 5 條路線。

# 編輯我的交通路線

- 1 點選 「編輯」。
- 2 選擇所需的交通路線,然後點選 「確定」。
- 3 點選想要編輯的項目。

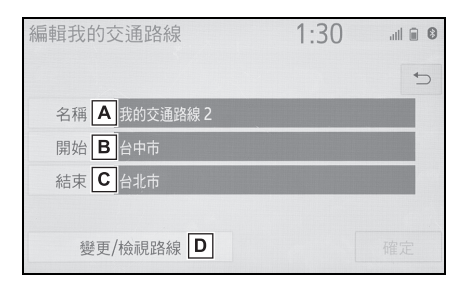

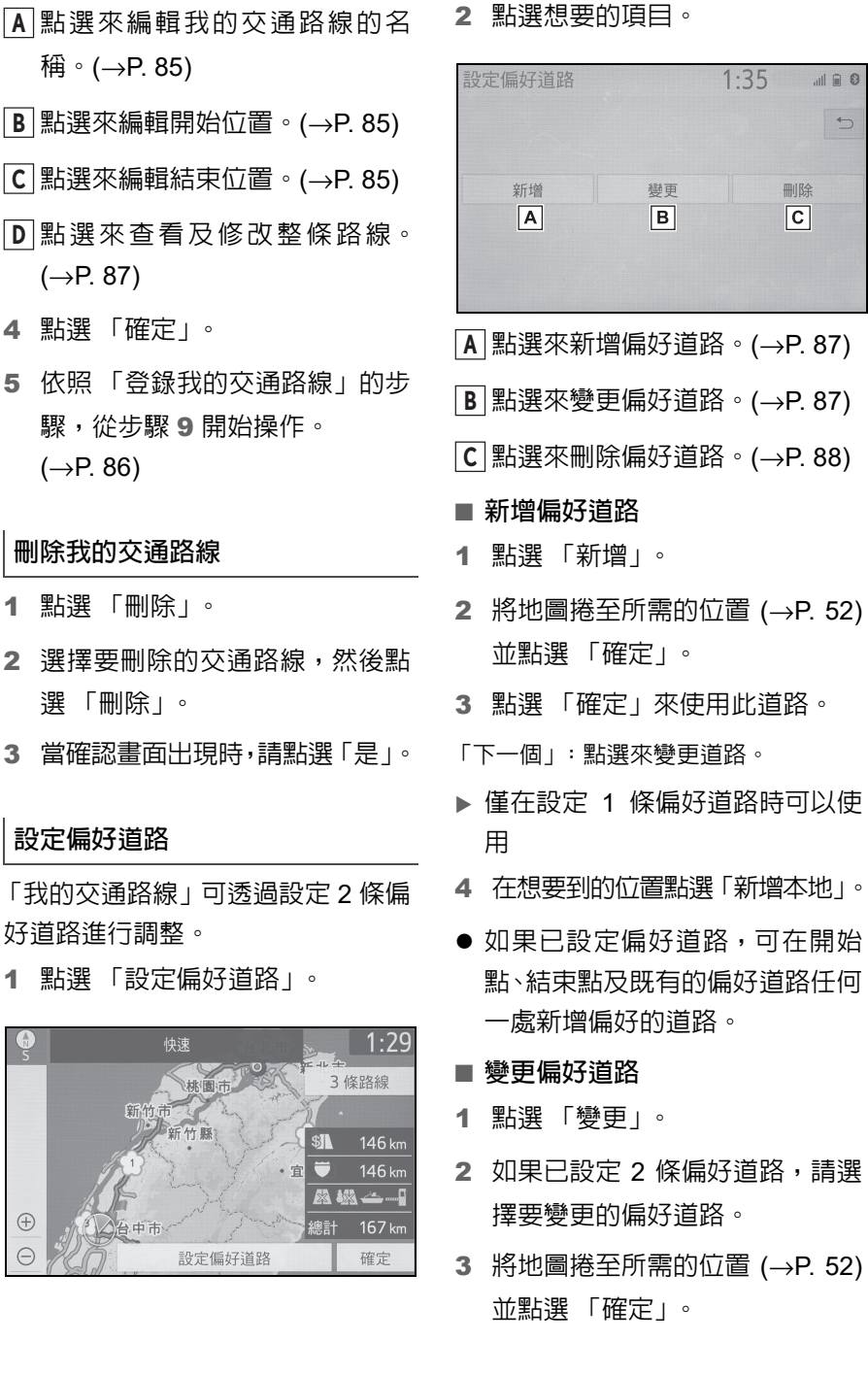

**3**

衛星導航系統

衛星導航系統

87

4 點選 「確定」來使用此道路。

「下一個」:點選來變更道路。

■ 刪除偏好道路

- 1 點選「刪除」。
- 2 如果已設定 2 條偏好道路,請選 擇要刪除的偏好道路。

「全部刪除」:點選來刪除清單上所有偏 好道路。

3 當確認畫面出現時,請選擇「是」。

# 避開車流大的區域

- 1 顯示交通設定畫面:
- 「MENU」按鈕 → 「設定」 → 「交通路況」
- 2 點選 「避開車流大的區域」。
- 3 點選想要的項目。

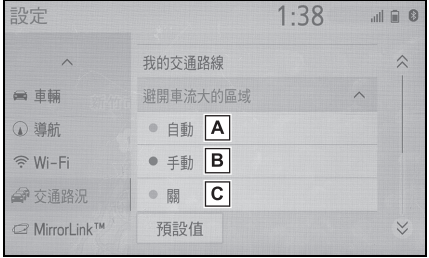

點選來設定當引導路線接收到塞 **A** 車資訊時,自動變更路線。

點選來設定當引導路線接收到塞 **B** 車資訊時,是否手動變更路線。 在此模式下,會顯示詢問是否想 要變更路線畫面。

點選來設定當引導路線接收到塞 **C**

車資訊時,不要變更路線。

# 手動變更路線

當衛星導航系統計算出新路線時,會 顯示確認畫面。

1 點選想要的項目。

「是」:點選來開始使用新路線引導。 「檢視地圖」:點選來確認地圖上的新路

線和目前路線。

「否」:點選來繼續目前的路線引導。

## 顯示交通資訊

- 1 顯示交通設定畫面:
- 「MENU」按鈕 → 「設定」 → 「交通路況」
- 2 點選 「顯示交通資訊」。
- 3 點選想要顯示在地圖畫面上的圖 示。

「全部開啟」:點選來選擇交通資訊內的 所有圖示。

「全部關閉」:點選來取消所有選擇。

● 有關交通資訊圖示的詳細資訊:  $\rightarrow$ P. 57

# **GPS (** 全球定位系統 )

本衛星導航系統是使用衛星訊號、 各種車輛訊號、地圖資料等來記算 目前車輛的位置。然而,車輛的位 置可能會因為衛星訊號的接收狀 況、路況、車況或其他環境因素而 失去準確度。

# 衛星導航系統的限制

由美國國防部發展與運作的全球定 位系統,使用了 4 個或以上的衛星 ( 有時候使用 3 個 ) 以提供精確的車 輛目前位置。但 GPS 系統也會有某 種程度的失準。雖然導航系統在大部 分時間都可彌補這些誤差,但偶爾會 出現高達 100 公尺的位置誤差。一般 來說,位置誤差在幾秒鐘內即可校正 過來。

當車輛未收到衛星訊號時, 地圖書面 上會出現未收到 GPS 記號。當車輛 收到訊號時,地圖畫面上不會出現未 收到 GPS 的記號。

GPS 的訊號可能因受到阻擋,而在 地圖畫面上顯示不正確的車輛位置。 隧道、高建築物、卡車或甚至儀表板 上的雜物,都可能阻擋 GPS 的訊號。 GPS 的衛星可能因維修或更新而無 法傳送訊號。

即使衛星導航系統接收的訊號良好, 在某些狀況下仍會發生車輛位置不 正確或路線引導不適當。

**3-5.** 衛星導航系統提示

# 注意

- ●玻璃黏貼有色隔熱紙可能會阻擋 GPS 訊號。大部分的著色玻璃隔熱 紙都含有金屬成份,故會干擾在儀表 板內 GPS 訊號天線的接收。原廠建 議配備衛星導航系統車輛的玻璃不 要黏貼有色隔熱紙。
- 在下列情況下,可能無法顯示正確 的目前位置:
- 行駛在小角度的 Y 形道路上時。
- 行駛在彎曲盤旋的道路上時。
- 行駛在溼滑的道路上 ( 例如:沙地、碎 石或雪地等 ) 時。
- 行駛在長且直的道路上時。
- 當高速公路和平面道路平行時。
- 藉由渡輪或拖車載運移動後。
- 於高速行駛中搜尋長路線時。
- 行駛前未將車輛目前位置修正至正確 的設定時。
- 以前進、後退方式連續改變行車方向, 或在停車場的轉檯上旋轉時。
- 離開室內停車場或車庫時。
- 車頂裝設置物架時。
- 行車時使用雪鏈時。
- 輪胎磨耗時。
- 更換一個或數個輪胎後。
- 所用輪胎尺寸較原廠規格小或大時。
- 四個輪胎中有任一胎壓不正確時。
- 如果車輛無法接收 GPS 訊號,則 可用手動方式修正車輛所在地位 置。有關目前位置修正設定的資 訊:→P. 81

**3**

衡 衛星導航系統 俪 導航系統

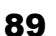

#### 90 **3-5.** 衛星導航系統提示

- 在下列情況下,可能會發生不正確 的路線引導:
- 在十字路口轉彎時,駛離指定的路線引 導。
- 在設定多個目的地後,如果跳過其中任 一個,則自動路線變更會顯示回到在原 有路線上的目的地路線。
- 在沒有路線引導的十字路口轉彎時。
- 通過沒有路線引導的十字路口時。
- 在自動路線搜尋期間,在下一個向左或 向右轉彎處,路線引導可能無法運作。
- 在高速行駛期間,自動路線再搜尋可能 要花費相當長的時間來運作。在自動路 線再搜尋時,可能會顯示繞道路線。
- 自動路線再搜尋後,路線有可能不會變 更。
- 可能顯示或宣告不需要的 U 形迴轉。
- 如果地點有多個名稱,則系統會出現一 個或多個。
- 有些路線可能無法被搜尋到。
- 如果抵達目的地的路線包括碎石路、未 鋪設的道路或窄巷,則路線引導可能無 法顯示。
- 目的地可能會出現在街道的對面。
- 當法令限制車輛在某時段、季節或其他 原因規定不得進入路線某部分。
- 儲存在衛星導航系統的道路及地圖資 料可能不完整或不是最新版本。
- 更換輪胎後:→P. 82
- l本衛星導航系統使用輪胎轉動資料,且 配合車輛的原廠規格輪胎而設計。安裝 比原配備規格大或小的輪胎,可能會造 成車輛位置顯示不正確。胎壓也會影響

輪胎的直徑,因此請確定四個輪胎的胎 壓均正常。

91

**3-5.** 衛星導航系統提示

# 地圖資料版本與收錄範圍

可顯示法規資料和地圖更新資料。

# 地圖資料

- 1 點選畫面上的 ©
- 2 點選 「地圖資料」。
- 3 檢查地圖資料畫面是否顯示。

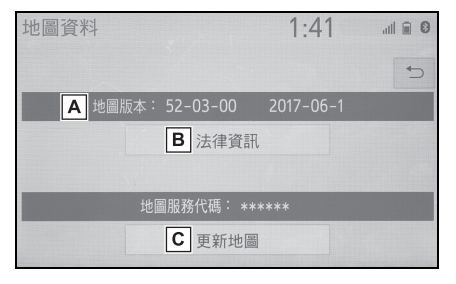

- 地圖版本 **A**
- 點選來顯示法律資訊。 **B**
- 點選來更新地圖。 **C**
- l地圖資料更新費用,詳情請洽商用車經 銷商保養廠。

衛星導航系統 衛星導航系統

**3**

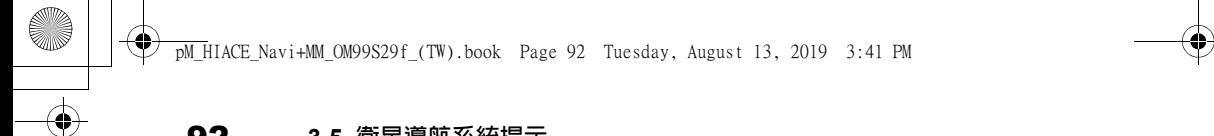

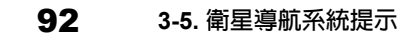

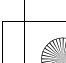

**4** 音響 **/** 影音系統 **4-1.** 基本操作 快速參閱 ............................94 基本功能 ............................95 **4-2.** 收音機操作 AM/FM 收音機 ................100 **4-3.** 媒體操作 CD ....................................102 DVD ..................................104 USB 隨身碟 ....................106 iPod ..................................108 藍牙<sup>®</sup> 音訊…………………110 MirrorLink™ ......................112 Miracast™ ........................115 AUX ..................................117

- **4-4.** 方向盤音響 **/** 影音遙控 方向盤控制鍵 ..................119
- **4-5.** 設定 音訊設定 ........................120
- **4-6.** 音響 **/** 影音系統操作提示 操作資訊 .........................125

**4**

音響 / 影音系統

93

**94 4-1. 基本操作** 

# **4-1.** 基本操作 快速參閱

# 功能概述

音響控制畫面可藉由下列方式進入:

- 從 「AUDIO」按鈕
- 1 按下 「AUDIO」按鈕。
- 從 「MENU」按鈕
- 1 按下 「MENU」按鈕,然後點選 「音訊」。

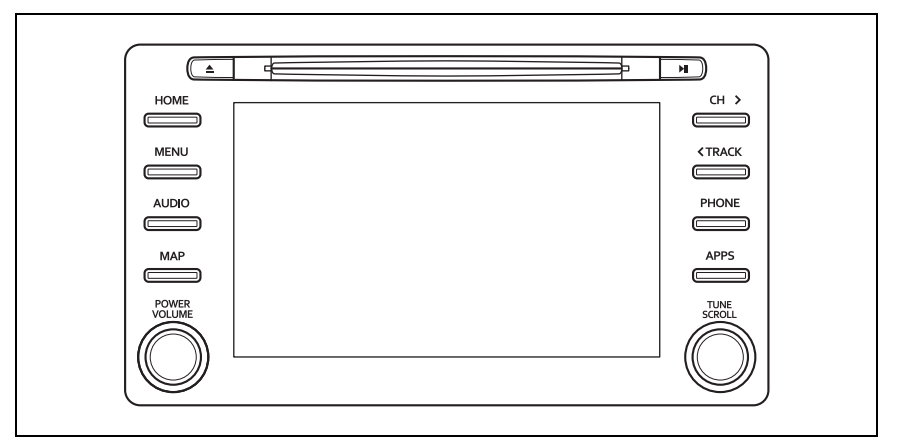

- 使用收音機 (→P. 100)
- 播放音樂 CD 或 MP3/WMA/AAC 光碟 (→P. 102)
- 播放 DVD (→P. 104)
- 播放 USB 隨身碟 (→P. 106)
- 播放 iPod (→P. 108)
- 播放藍牙® 裝置 (→P. 110)
- 使用 MirrorLink™ (→P. 112)
- 使用 Miracast™ (→P. 115)
- 使用 AUX-IN 外接式音源高速傳輸介面 (→P. 117)
- 使用方向盤上的音響控制鍵 (→P. 119)
- 音訊系統設定 (→P. 120)

**4-1.** 基本操作

95

**4**

音響 / 影音系統

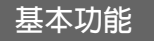

本章節敘述音響 **/** 影音系統的基本 功能,其中部分資訊可能不屬於您 車上的系統。

當引擎開關在 **ACC** 或 **ON** 時,音 響 **/** 影音系統就可運作。

# 注意

● 澼免雷瓶沒雷, 引擎未運轉時, 不可 讓音響 / 影音系統不必要的長時間 開啟。

# 切換系統開啟和關閉

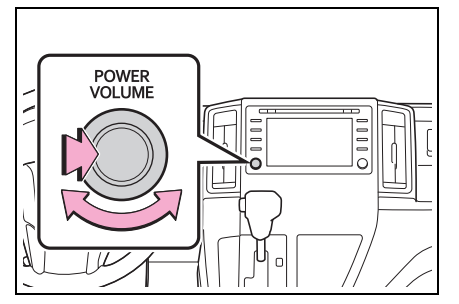

「POWER VOLUME」旋鈕:按下來 切換音響 / 影音系統的開啟和關閉。 系統會以上次使用的模式開啟。旋轉 旋鈕來調整音量。

# 選擇音訊源

1 按下 「AUDIO」按鈕。

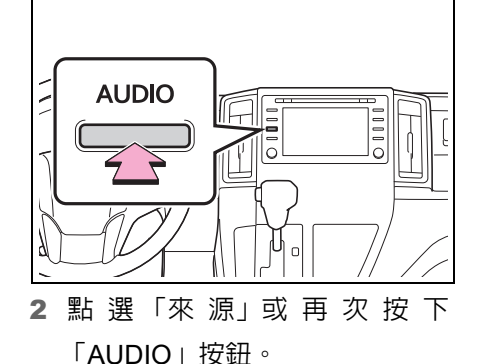

3 點選想要的來源。

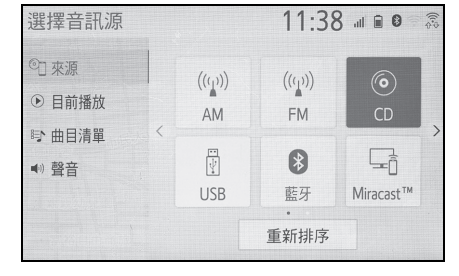

●灰色畫面按鈕表示無法操作。

●當畫面有兩頁時,點選 〈 或 〉 可切 換頁面。

# 重新排序音訊來源

- 1 顯示音訊源選擇畫面。(→P. 95)
- 2 點選 「重新排序」。
- 3 點選想要的音源然後點選く 或
	- 來重新排序。

#### **96 4-1. 基本操作**

- 光碟插槽
- 插入光碟
- 1 插入一片光碟到光碟插槽。

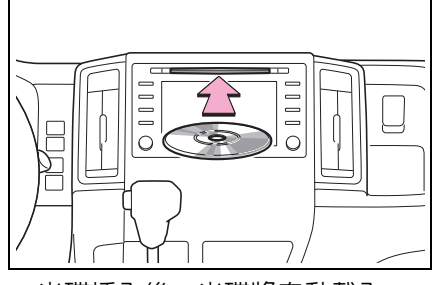

- 光碟插入後,光碟將自動載入。
- 退出光碟
- 1 按下 ▲ 按鈕並取出光碟。

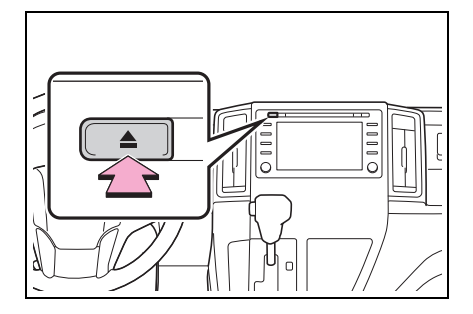

- l本播放機僅可使用 12 cm 光碟。
- l當要插入光碟時,以標籤面朝上的方式 插入光碟。

注意

●絶不可嘗試拆卸 DVD 播放機的任何 部分或上油。不可插入任何異物於光 碟插槽內。

# **USB/AUX-IN** 外接式音源高速 傳輸介面

1 打開盒蓋並連接裝置。

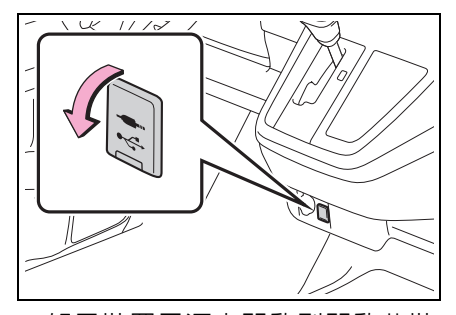

- 如果裝置電源未開啟則開啟此裝 置。
- lAUX-IN 外接式音源高速傳輸介面僅支 援音訊輸入。
- l若已插入 USB 擴充器,則可同時連接 兩台裝置。
- 即使 USB擴充器用於連接超過兩台 USB 裝置,系統只會辨識前兩個連接的裝置。
- l若USB擴充器有兩個以上的插槽與 USB 插槽連接,則連接至 USB 擴充器的裝置 可能因電流供應不足而無法充電或無法 操作。

# 聲音設定

- 1 顯示音響控制畫面。(→P. 95)
- 2 點選 「聲音」。
- 3 點選想要的項目來設定。

 $\blacktriangleright$  型式 A

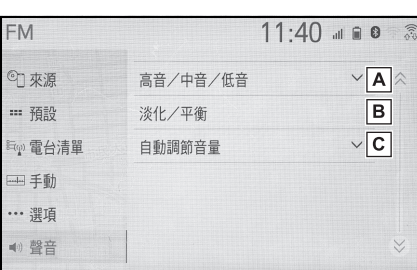

- 點選來設定高音 / 中音 / 低音。 **A**  $(\rightarrow P. 97)$
- 點選來設定前後 / 左右聲音平衡。 **B**  $(\rightarrow P. 97)$
- 點選來設定自動調節音量。 **C**  $(\rightarrow P. 98)$
- $\blacktriangleright$  型式 B

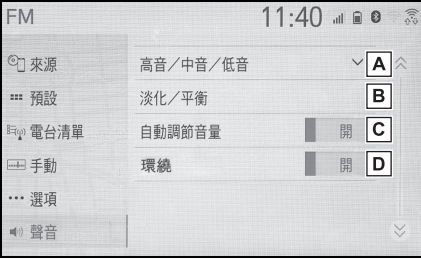

- 點選來設定高音 / 中音 / 低音。 **A**  $(\rightarrow P. 97)$
- 點選來設定前後 / 左右聲音平衡。 **B**  $(\rightarrow P. 97)$
- 點選來設定自動調節音量。 **C**  $(\rightarrow P. 98)$
- 點選來設定環繞音效功能開啟 / **D** 關閉。此功能可以產生臨場的感 覺。

97 **4-1.** 基本操作

# n 高音 **/** 中音 **/** 低音

音效的聲音好壞取決於高音、中音及 低音的混合程度。事實上,不同種類 的音樂及歌曲以不同的高音、中音及 低音的混合才會聽起來更好聽。

- 1 點選 「高音/中音/低音」。
- 2 點選想要的畫面按鈕。

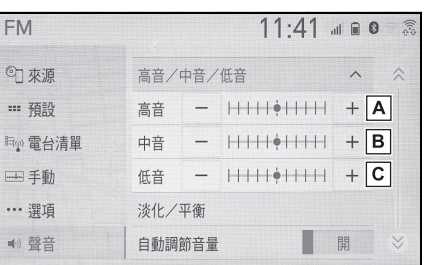

**4** 音響 / 影音系統

- 點選 「+」或 「-」來調整高音音 **A** 調。 點選 「+」或 「-」來調整中音音 **B** 調。
- 點選 「+」或 「-」來調整低音音 **C** 調。

n 前後 **/** 左右聲音平衡

平衡左右立體聲頻道及前後音量也 相當重要。

收聽立體聲的音樂或廣播時,請切 記,若變更右 / 左平衡, 將會提高一 組聲音的音量,同時降低另一組的音 量。

1 點選 「淡化 / 平衡」。

**98 4-1. 基本操作** 

#### 2 點選想要的畫面按鈕。

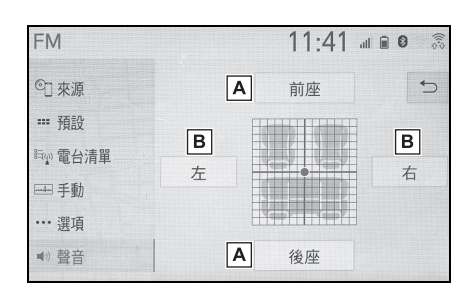

- 點選來調整前後揚聲器間的聲音 **A** 平衡。
- 點選來調整左右揚聲器間的聲音 **B** 平衡。
- **自動調節音量 (ASL)**

本系統會依據車速調整音量及音質 至最佳等級以補償隨車速增加的路 面噪音、風切聲或其他噪音。

▶ 型式 A

- 1 點擇 「自動調節音量」。
- 2 點擇「高」、「中」、「低」或「關」。
- $\blacktriangleright$  型式 B
- 1 點擇 「自動調節音量」。
- 2 點選來設定自動調節音量功能開 啟 / 關閉。

# 影音畫面調整

#### ■ 螢幕格式設定

可配合 DVD 影音、USB 影音、 MirrorLink™ 及 Miracast™ 選擇畫 面調整選項。

- 從音訊設定畫面
- 1 按下 「MENU」按鈕。
- 2 點選 「設定」。
- 3 點選 「音訊」。
- 4 點選 「常見問題」。
- 5 點選 「畫面格式」。
- 6 點選想要調整的項目。
- 從 Miracast™ 控制畫面
- 1 顯示 Miracast™ 控制畫面。  $(→P. 115)$
- 2 點選 「寬螢幕」。
- 3 由「從音訊設定書面」中的「步 驟 6」依序執行。(→P. 98)

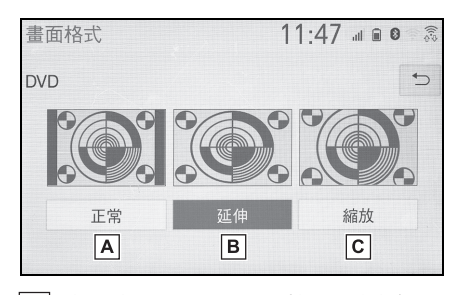

- 點選來顯示 4:3 螢幕,二側邊是 **A** 黑的。
- 點選來將圖像的水平面和垂直面 **B** 延伸至全畫面。
- 點選來以相同的水平和垂直比例 **C** 來縮放畫面。\*
- $\dot{\hspace*{0.5mm}}$  : 僅 DVD 影片及 USB 影片

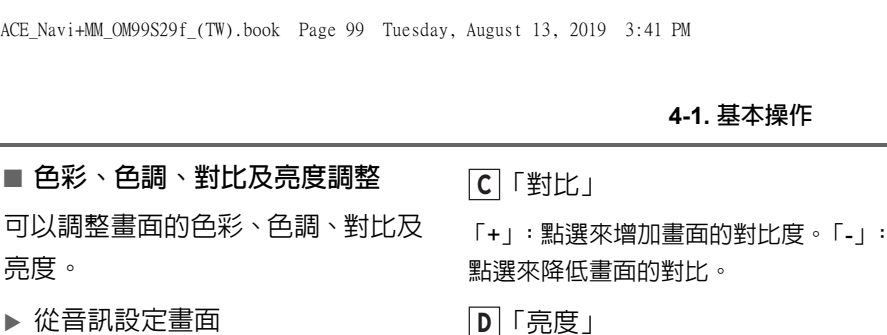

- 「+」:點選來使畫面變亮。
- 「-」:點選來使畫面變暗。
- 依據影音的來源,某些功能可能無法使 用。

**4**

99

# 音響 / 影音系統

# 4 點選 「常見問題」。

5 點選 「顯示」。

從音訊設定畫面

2 點選 「設定」。

3 點選 「音訊」。

1 按下 「MENU」按鈕。

亮度。

- 6 點選想要調整的項目。
- 從 MirrorLink™ 或 Miracast™ 控 制畫面
- 1 顯示 MirrorLink™ 或 Miracast™ 控制畫面。(→P. 112, 115)
- 2 點選 「顯示」。
- 3 由 「從音訊設定畫面」中的 「步 驟 6」依序執行。(→P. 99)

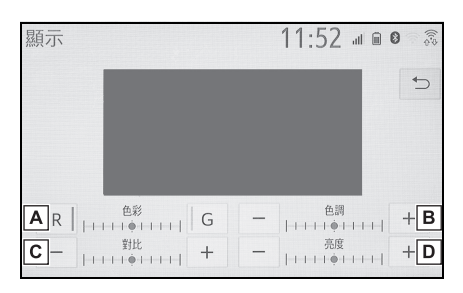

- 「色彩」 **A**
- 「R」:點選來增加畫面紅色。
- 「G」:點選來增加畫面綠色。
- 「色調」 **B**
- 「+」:點選來增加畫面的色調。
- 「-」:點選來降低畫面的色調。

100 **4-2.** 廣播操作

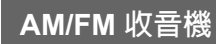

# 概述

可藉由下列方式來進入收音機操作 畫面:→P. 95

# 控制畫面

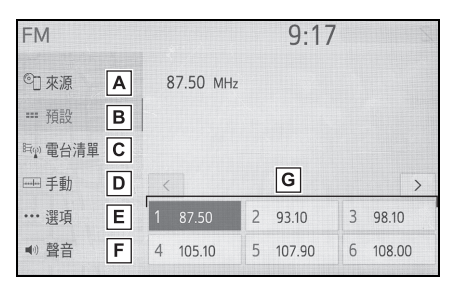

- 點選來顯示選擇音訊源畫面。 **A**
- 點選來顯示預設電台畫面。 **B**  $(→P. 100)$
- 點選來顯示可接收的電台清單。\* **C**
- 點選來顯示手動調整畫面。 **D**  $(→P. 101)$
- 點選來顯示收音機選項畫面。\* **E**  $(→P. 101)$
- 點選來顯示聲音設定畫面。 **F**  $(\rightarrow P. 96)$
- 點選來轉至預設電台。 **G**  $(→P. 100)$
- \* : 僅 FM

# $\boldsymbol{\mathsf{A}}$  $\overline{a}$ ᢇ  $\sum$  $\overline{B}$

預設畫面:按下來選擇預設電台。 **A** 電台清單畫面:按下來上移 / 下移 電台清單。 手動畫面:按下來搜尋電台。按

住可連續搜尋。

控制面板

- 預設畫面:轉動可選擇預設電台。 **B** 電台清單畫面:旋轉可上移 / 下移 電台清單。 手動畫面:轉動可搜尋頻率。
- l當接收到立體聲廣播電台時,收音機會 自動切換至立體聲接收。
- 如果接收信號減弱, 收音機的頻道間隔 會降低以減少噪音。如果接收信號變得 極端微弱,則收音機自動切換至單聲道 接收。

# 預設電台

- 在 AM 模式及 FM 模式,最多可登錄 12 個預設電台。
- 1 調到想要的電台。

101 **4-2.** 廣播操作

**4**

音響 / 影音系統

2 點選並按住 「( 新增 )」。

**FM**  $9:22$ 2 來源 87.50 MHz ■ 預設 **脚侧電台清單** 一手動  $\langle$ … 選項 9 (新增) 7 (新增) 8 (新增) 4) 聲音 10 (新增) 11 (新增) 12 (新增)

- 點選「(新增 )」 時,會出現一則確 認訊息。點選 「是」。
- 若要改變為不同的預設電台,請點 選並按住預設電台。

# 手動選台

- 點選 「手動」。
- 2 調到想要的電台。

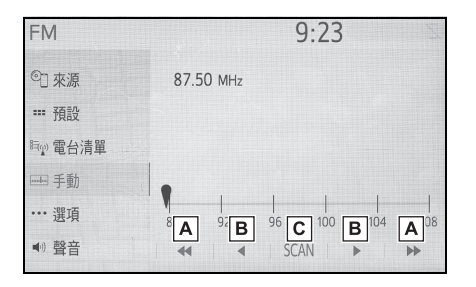

點選來向上 / 向下搜尋電台。 **A**

點選來升高 / 降低頻率。 **B**

點選來掃描接收的電台。 **C**

# 廣播選項 **(FM** 廣播 **)**

1 點選 「選項」。

2 點選想要的項目。

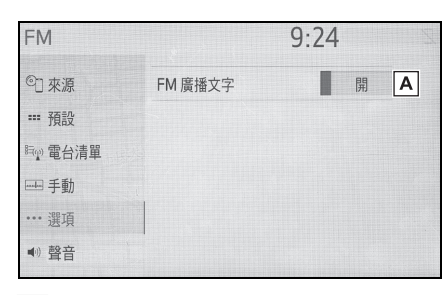

- 點選來設定 FM 收音機文字顯示 **A** 開啟 / 關閉。
- l可在音響設定畫面上執行收音機的各 項設定。(→P. 120)

# **RDS (** 無線電數據廣播系統 **)**

此功能可讓收音機從廣播的電台接 收電台及節目資訊。依照 RDS 基礎 建設的可用性,本項功能可能無法正 常作用。

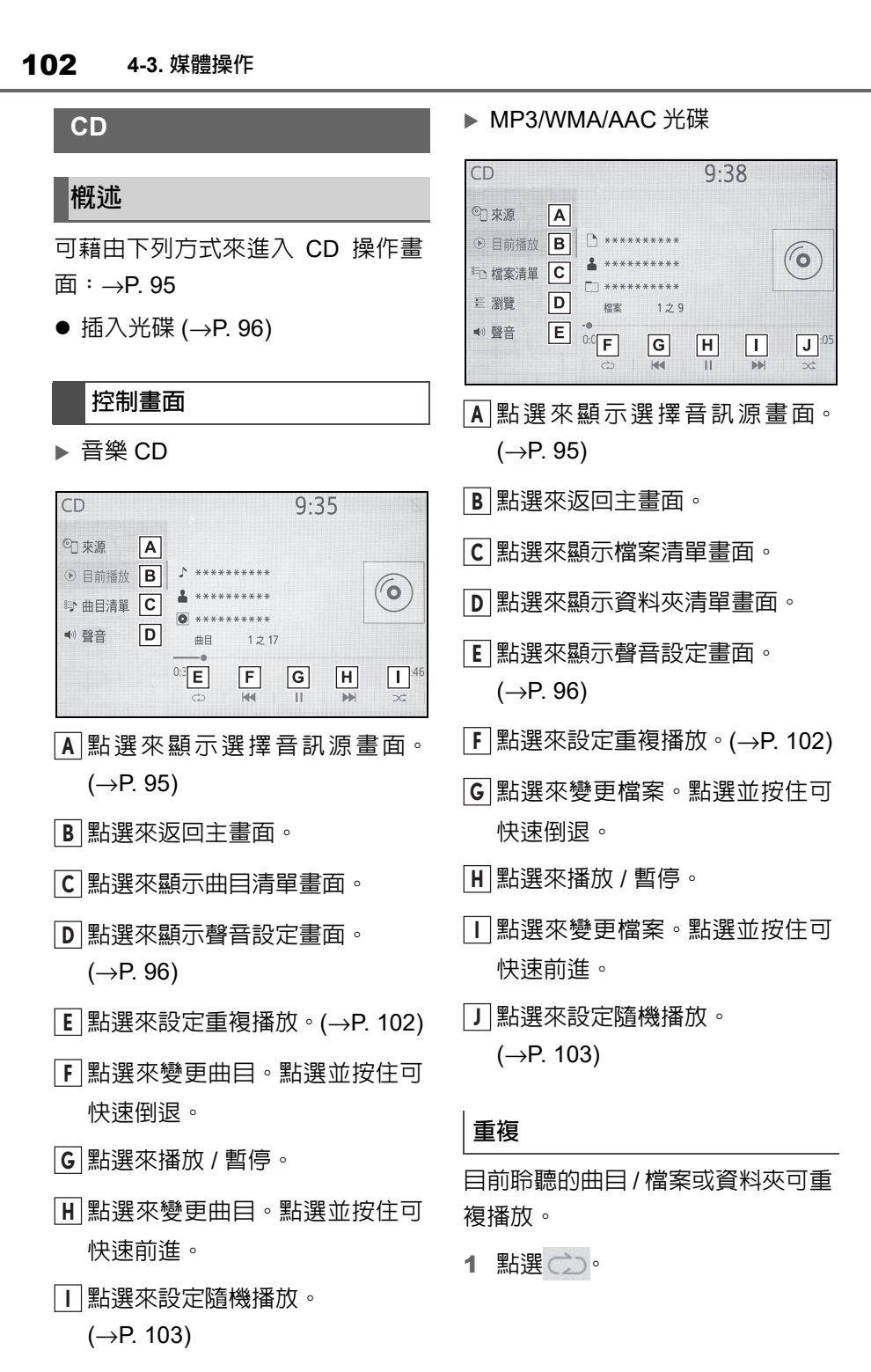

●每點選 (二), 模式將以下列方式變更:

- 音樂 CD
- 曲目重複播放 → 關閉
- ▶ MP3/WMA/AAC 光碟
- 檔案重複播放 → 檔案夾重複播放 → 關 閉<sup>\*1</sup>
- 檔案重複播放  $\rightarrow$  關閉  $^2$
- \*1: 當隨機播放關閉時
- $^*$ <sup>2</sup>: 當隋機播放開啟時

曲目 / 檔案或資料夾會自動隨機選擇 和播放。

- 1 點選 へ。
- ●每點選 。(, 模式將以下列方式變更:
- ▶ 音樂 CD
- 隨機播放 ( 單一光碟隨機播放 ) → 關閉
- ▶ MP3/WMA/AAC 光碟
- 隨機播放 ( 單一資料夾隨機播放 ) → 資 料夾隨機播放 (所有資料夾隨機播放)→ 關閉

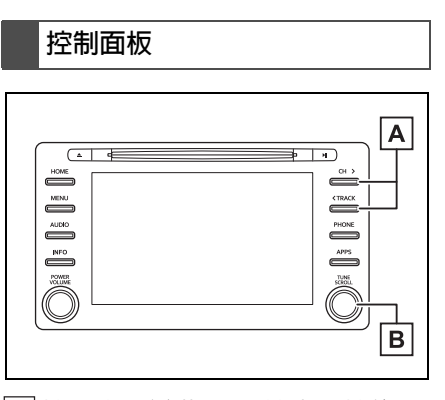

按下來改變曲目 / 檔案。按住可 **A**

103 **4-3.** 媒體操作

# 快速前進 / 倒退。

- 轉動可改變曲目 / 檔案。旋轉可 **B** 上移 / 下移清單。此外,可在清 單上以按壓旋鈕的方式使用旋鈕 來輸入選項。
- l如果光碟含有 CD-DA 檔案和 MP3/WMA/AAC 檔案,則只有 CD-DA 檔案可被播放。
- ●如果載入的是一片 CD-TEXT 光碟,光 隨機播放 キャランス おおところ はんこう 碟的標題和曲目將會顯示。

音響 / 影音系統

**4**

104 **4-3.** 媒體操作

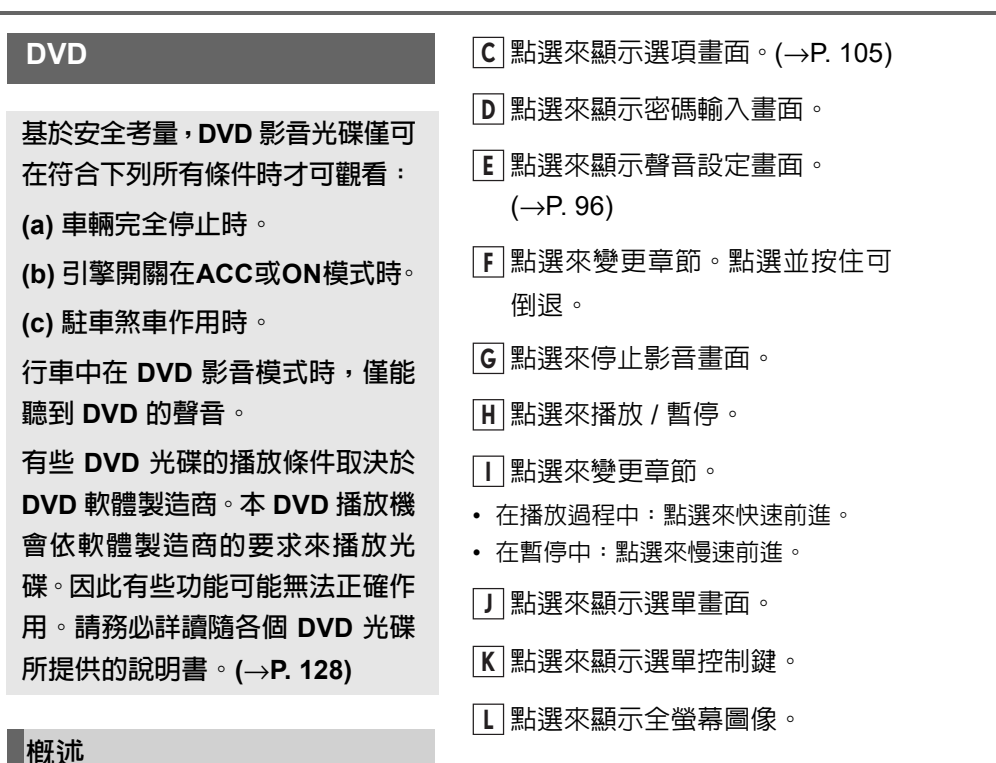

可藉由下列方式來進入 DVD 操作畫 面:→P. 95

● 插入光碟 (→P. 96)

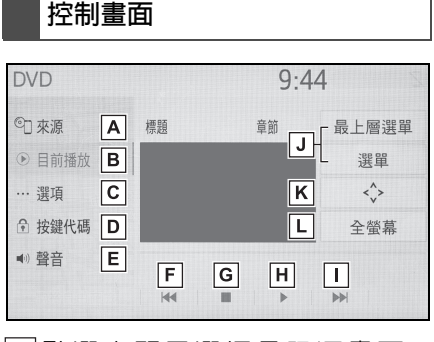

點選來顯示選擇音訊源畫面。 **A**  $(\rightarrow P. 95)$ 

點選來返回主畫面。 **B**

# 控制面板

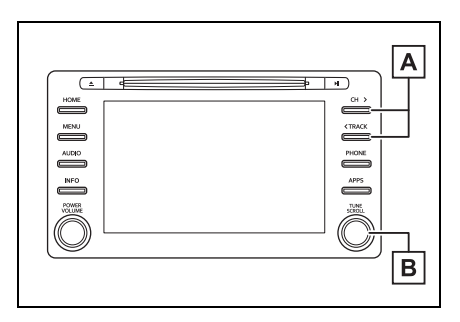

按下來改變章節。按住可快速前 **A** 進 / 倒退。

旋轉可改變章節。 **B**

l根據DVD光碟型式,有些選單項目能夠 直接點選它們來選擇。( 詳情,請參閱 隨 DVD 光碟所附之手冊。)

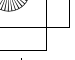

105 **4-3.** 媒體操作

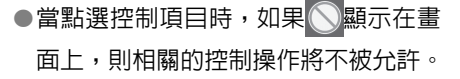

# 警告

l有些 DVD 上的交談演說可能以極低 音量錄製以強調音效。如果調整音量 到最大,可能會因此被隨後的音效或 播放其他音效時而受到驚嚇。極大的 聲響可能對人類身體造成顯著影響 或因此造成行車危險。調整音量時, 請牢記在心。

# **DVD** 選項

- 1 點選 「選項」。
- 2 點選想要的項目。

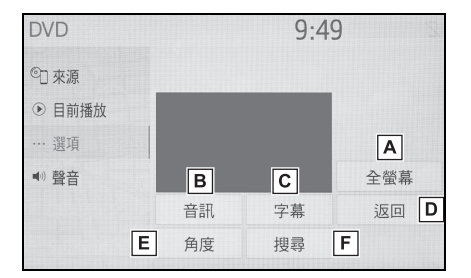

- 點選來顯示全螢幕圖像。 **A**
- 點選來變更聲音語言。(→P. 105) **B**
- 點選來變更字幕語言。(→P. 105) **C**
- 點選來顯示畫面的預設背景並開 **D** 始播放。
- 點選來變更視角。(→P. 105) **E**
- 點選來顯示標題搜尋畫面。 **F**  $(→P. 105)$
- 變更聲音語言
- 1 點選 「音訊」。
- 2 每點選一次 「音訊」, 即可切換 聲音語言。
- l可用的語言受DVD光碟內的語言限制。

#### 變更字幕語言

1 點選 「字幕」。

音響 / 影音系統

**4**

2 每點選一次 「變更」,即可切換 顯示的字幕。

l可用的語言受DVD光碟內的語言限制。 ●當選擇「隱藏」,字幕即會被隱藏起來。

# 變更視角

當視角標記顯示在畫面上時,即表示 該光碟支援多重視角,可以選擇觀看 角度。

- 1 點選 「角度」。
- 2 每點選一次「角度」,即可切換 視角。

●可用的視角受 DVD 光碟限制。

#### 依標題搜尋

- 1 點選 「搜尋」。
- 2 輸入標題編號並點選 「確定」。
- 播放機會開始播放該標題號碼的 影音。

#### 106 **4-3.** 媒體操作 **USB** 隨身碟 點選來設定隨機播放。 **J**  $(→P. 107)$ 概述 顯示專輯封面 **K** 可藉由下列方式來進入 USB 隨身碟 ▶ USB 影片 操作畫面:→P. 95 1 點選 「瀏覽」。 連接 USB 隨身碟 (→P. 96) 2 點選 「視訊」。 3 點選想要的資料夾和檔案。 控制畫面 ▶ USB 音樂 \*\*\*\*\*\*\*\*\*\*\*  $10:09$ 2 來源  $\sqrt{A}$  $9:58$ **D** 目前播放 B  $\rightarrow$  \*\*  $\overline{\mathsf{K}}$ 2 來源  $\boxed{A}$ 与 歌曲清單 C **D** 目前播放 B 三瀏覽  $\boxed{D}$  $\Box$ 全螢幕  $\overline{\Psi}$ 增宏 ■ 歌曲清單 C ● 聲音  $\boxed{E}$  $0:00:05$  $-0:00:25$ F  $\sqrt{G}$  $\sqrt{H}$ 三 瀏覽  $|D|$ 增率  $221$  $\mathbf{H}$ ● 聲音  $\mathsf{E}$  $0:0$  F  $J^{\mathbb{1}}$  $\sqrt{G}$  $\vert$ H $\vert$  $\vert \bot \vert$ 點選來顯示選擇音訊源畫面。 **A**  $\mathbb{N}$  $\mathbf{H}$ 點選來顯示選擇音訊源畫面。 **A** 點選來返回主畫面。 **B** 點選來返回主畫面。 **B** 點選來顯示歌曲清單畫面。 **C** 點選來顯示歌曲清單畫面。 **C** 點選來顯示播放模式選擇畫面。 **D** 點選來顯示播放模式選擇畫面。 **D** 點選來顯示聲音設定畫面。 **E**  $(→P. 96)$ 點選來顯示聲音設定畫面。 **E**  $(\rightarrow P. 96)$ 點選來變更檔案。點選並按住可 **F** 快速倒退。 點選來設定重複播放。 **F**  $(→P. 107)$ 點選來播放 / 暫停。 **G** 點選來變更檔案 / 曲目。點選並按 **G** 點選來變更檔案。點選並按住可 **H** 住可快速倒退。 快速前進。 點選來播放 / 暫停。 **H** 點選來顯示全螢幕圖像。 **I** 點選來變更檔案 / 曲目。點選並按 **I** 住可快速前進。

107 **4-3.** 媒體操作

**4**

音響 / 影音系統

# 控制面板

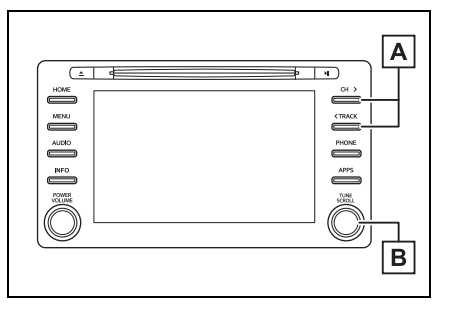

- 按下來改變檔案 / 曲目。按住可 **A** 快速前進 / 倒退。
- 轉動可改變檔案 / 曲目。旋轉可 **B** 上移 / 下移清單。此外,可在清 單上以按壓旋鈕的方式使用旋鈕 來輸入選項。
- l行駛車輛時,此功能僅能輸出聲音。
- l如果有選項資訊,檔案/資料夾的名稱將 變為曲目 / 專輯名稱。

# 重複

目前聆聽的檔案 / 曲目或資料夾 / 專 輯可重複播放。

- 1 點選 (二)。
- ●每點選 (二), 模式將以下列方式變更:
- 當隨機播放關閉時
- 檔案 / 曲目重複播放 → 資料夾 / 專輯 重複播放 → 關閉
- 當隨機播放開啟時
- 檔案 / 曲目重複播放 → 關閉

# 隨機播放

檔案 / 曲目或資料夾 / 專輯會自動隨 機選擇和播放。

1 點選 へ。

- ●每點選 )<< , 模式將以下列方式變更:
- 隨機播放 (1 資料夾 / 專輯隨機 ) → 資 料夾 / 專輯隨機 ( 所有資料夾 / 專輯隨 機 ) → 關閉

# 警告

●行駛中,不可操作播放機的控制項或 連接 USB 隨身碟。

# 注意

- l不可將可攜式播放器留置於車內,尤 其是處於高溫的車內,可能對可攜式 播放器造成損壞。
- l在連接可攜式播放器時,不可壓下或 施加不必要的壓力到可攜式播放器, 如此可能會損壞可攜式播放器或其 端子。
- l不可將異物插入到連接插座,因為這 可能會損壞可攜式播放器或其端子。
108 **4-3.** 媒體操作 **iPod** 點選來設定隨機播放。(→P. 109) **J** 顯示專輯封面 **K** 概述 可藉由下列方式來進入 iPod 操作畫 控制面板 面:→P. 95 連接 iPod (→P. 96) A  $\sqrt{2}$ 連接到系統的 iPod 內有 iPod 影音 檔案時,系統只能以選擇瀏覽畫面的 方式輸出聲音。  $\mathbf{B}$ 控制畫面 iPod  $10.15$ 按下來改變曲目。按住可快速前 **A** 27 來源  $\overline{A}$ 類別:  $\overline{\mathsf{K}}$ 進 / 倒退。 ⊙ 目前播放 B V 轉動可改變曲目。旋轉可上移 / 下 **B** ■ 歌曲清單 C 三 瀏覽  $\boxed{D}$ 移清單。此外,可在清單上以按  $121$ ● 聲音  $|E|$  $0:1$  F 壓旋鈕的方式使用旋鈕來輸入選  $\boxed{G}$  $\sqrt{H}$  $J^{43}$  $\vert \, \vert \,$ 項。 點選來顯示選擇音訊源畫面。 **A** l根據型號,某些功能可能無法使用。 點選來返回主畫面。 **B** l使用正廠的iPod連接線時,iPod會開始 點選來顯示歌曲清單畫面。 **C** 對電池充電。 ●依據 iPod 的型式,影片的音效可能無法 點選來顯示播放模式選擇畫面。 **D** 播放。 點選來顯示聲音設定畫面。 **E** l根據iPod和iPod中的歌曲,可能會顯示  $(\rightarrow P. 96)$ iPod 的專輯封面。此功能可變更為 「開」或 「關」。(→P. 120) 這可能需 點選來設定重複播放。(→P. 109) **F** 要時間來顯示 iPod 的專輯封面,而在 點選來變更曲目。點選並按住可 **G** 專輯封面的顯示過程中 iPod 可能無法 快速倒退。 操作。 點選來播放 / 暫停。 **H** ●當連接iPod且音源切換至iPod模式時, iPod 將會從上一次停止播放處開始播 點選來變更曲目。點選並按住可 **I** 放。 快速前進。

109 **4-3.** 媒體操作

- ●依據 iPod 連接到的系統,部分功能可 能無法使用。
- l操作連接之 iPod 所選擇的曲目,可能 會無法辨識或無法正確顯示。
- ●如果使用轉接器連接裝置可能會造成 系統功能失常。

#### 重複

目前聆聽的曲目可重複播放。

- 1 點選 之。
- ●每點選 (二), 模式將以下列方式變更:
- ▶隨機播放關閉時 (iPhone 5 或更新機型)
- 曲目重複播放 → 專輯重複播放 → 關 閉
- 隨機播放關閉時 (iPhone 4s 或更早機 型 )
- 曲目重複播放 → 關閉
- ▶隨機播放開啟時
- 曲目重複播放 → 關閉

#### 隨機播放

曲目或專輯會自動隨機選擇和播放。

- 1 點選 へ。
- ●每點選 )< , 模式將以下列方式變更:
- 隨機播放 ( 單一專輯隨機播放 ) → 專輯 隨機播放 ( 所有專輯隨機播放 ) → 關閉

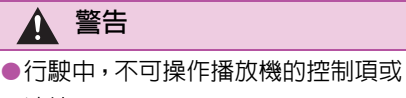

連接 iPod。

注意

- ●不可將可攜式播放器留置於車內,尤 其是處於高溫的車內,可能對可攜式 播放器造成損壞。
- l在連接可攜式播放器時,不可壓下或 施加不必要的壓力到可攜式播放器, 如此可能會損壞可攜式播放器或其 端子。
- ●不可將異物插入到連接插座,因為這 可能會損壞可攜式播放器或其端子。

**4**

音響 / 影音系統

110 **4-3.** 媒體操作

#### 藍牙 **®** 音訊

藍牙 **®** 音響系統可透過無線通訊, 將可攜式播放機內之音樂透過車 上揚聲器來聆聽。

此音響系統支援藍牙 **®**,其可不用 連接線即可透過無線資料系統來 播放可攜式音響的音樂。如果您的 裝置沒有支援藍牙 **®**,則藍牙 **®** 音 響系統將無作用。

#### 概述

透過以下方式可使用藍牙®音訊操作 畫面:→P. 95

● 連接藍牙 <sup>®</sup> 音響裝置 (→P. 112) 依據可攜帶播放器的連接型式,部分 功能可能無法使用和 / 或此手冊的畫 面可能看起來不太一樣。

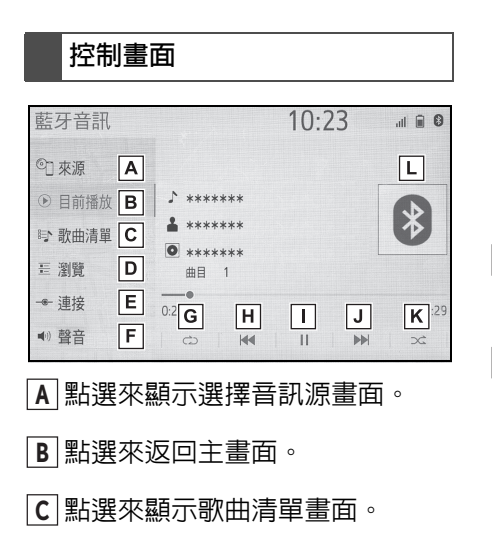

點選來顯示播放模式選擇畫面。 **D**

- 點選來顯示可攜式裝置連線畫 **E** 面。(→P. 112)
- 點選來顯示聲音設定畫面。 **F**  $(\rightarrow P. 96)$
- 點選來設定重複播放。(→P. 111) **G**
- 點選來變更曲目。點選並按住可 **H** 快速倒退。
- 點選來播放 / 暫停。 **I**
- 點選來變更曲目。點選並按住可 **J** 快速前進。
- 點選來設定隨機播放。(→P. 111) **K**

顯示專輯封面 **L**

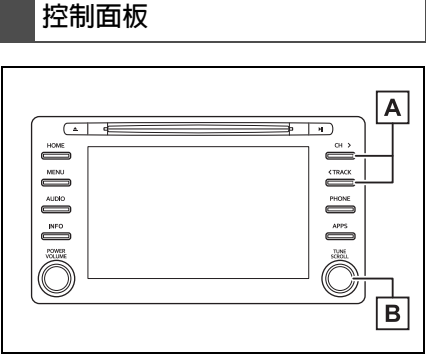

- 按下來改變曲目。按住可快速前 **A** 進 / 倒退。
- 轉動可改變曲目。旋轉可上移 / 下 **B** 移清單。此外,可在清單上以按 壓旋鈕的方式使用旋鈕來輸入選 項。

111 **4-3.** 媒體操作

**4**

音響

/ 影音系統

#### 重複

目前聆聽的曲目或專輯可重複播放。

- 1 點選 之。
- ●每點選 (二), 模式將以下列方式變更:
- 當隨機播放關閉時
- 曲目重複播放 → 專輯重複播放 → 關閉
- 當隨機播放開啟時
- 曲目重複播放 → 關閉

#### 隨機播放

曲目或專輯會自動隨機選擇和播放。

- 1 點選 へ。
- ●每點選 )< , 模式將以下列方式變更:
- 隨機播放 ( 單一專輯隨機播放 ) → 專輯 隨機播放 ( 所有專輯隨機播放 ) → 關閉
- ●依據連接至系統的藍牙®裝置;在暫停 時,點選 ,音樂即會開始播放。反 之,在播放時,點選 ,音樂即會暫停 播放。
- l在下列狀況下,系統可能沒有功能:
- 藍牙 $^{\circ}$ 裝置被關機。
- 藍牙®裝置並無連線。
- 藍牙 $^\circ$ 裝置電量不足。
- ●同時使用藍牙® 音訊和 Wi-Fi® 功能時, 可能發生以下問題:
- 連接藍牙 <sup>®</sup> 裝置可能需要較久的時間。
- 聲音可能中斷。
- ●當藍牙®音響播放時,它可能要較多的 時間來連接。
- l有關可攜式播放機的操作,請參閱其所 附的操作說明書。
- ●當引擎開關在 ACC 或 ON 時,如果因藍 牙® 網路收訊不佳而導致藍牙® 裝置中 斷連線,系統會自動重新連接可攜式播 放器。
- ●如果藍牙®裝置是因特定目的(如關機) 而中斷連接時,則系統將不會進行重新 連接。手動重新連接可攜式播放機。
- ●當藍牙 ® 裝置連接到藍牙 ® 音響系統 時,此藍牙<sup>®</sup>裝置資訊就會被登錄記 憶。當轉讓或報廢車輛時,務必要自系 統移除藍牙 ® 音響系統資訊。  $(\rightarrow P. 41)$
- l在某些情況下,經由藍牙 ® 音響系統的 聲音輸出與被連接的裝置間可能無法 同步或會間歇性的輸出。

#### 警告

l行駛中,不可操作播放機的控制或連 接藍牙 $^{\circ}$ 音響系統。

- $\bullet$ ??????????® ???????????????????????????? ??????????® ???????????????????????????
- $\bullet$ ?????®

???????????????????????????? ???????????????????????????? ???????????????????????????? ????????????????????????

#### 注意

●不可將可攜式播放器留置於車內。尤 其是處於高溫的車內,可能對可攜式 播放器造成損壞。

112 **4-3.** 媒體操作

#### 登錄 **/** 連接藍牙 **®** 裝置 **MirrorLink™\***

要使用藍牙<sup>®</sup> 音響系統時,需先將藍  $\mathcal{F}^{\mathbb{\Theta}}$ 裝置登錄至系統。

- 登錄額外裝置
- 1 顯示藍牙 $^{\circ}$ 音訊控制書面。  $(→P. 110)$
- 2 點選 「連接」。
- 3 點選 「新增裝置」。
- 連接其他藍牙® 裝置時,將會顯示 確認畫面。若要中斷藍牙 ® 裝置 的連線,請點選 「是」。
- 4 由 「首次登錄藍牙® 電話」中的 步驟 5 依序執行。(→P. 27)
- 點選一個已登錄的裝置
- 1 顯示藍牙® 音訊控制書面。  $(→P. 110)$
- 2 點選 「連接」。
- 3 點選要連接的裝置。
- 4 當連接完成時,檢查是否有顯示 確認畫面。
- 如果顯示錯誤信息,則按照書面上 的引導,再試一次。

\* : MirrorLink™ 及 MirrorLink™ 是 Car Connectivity Consortium LLC 的認證標 誌及註冊商標。嚴禁未經授權使用。

**MirrorLink™** 功能可透過多媒體系 統操作智慧型手機的內容。 視機型或軟體版本等的差異,某些 機型可能與此系統不相容。 若智慧型手機與 **Car Connectivity Consortium™** 的 **MirrorLink™** 不 相容,則無法提供此功能。

#### 相容的裝置

通過 CCC (Car Connectivity Consortium) MirrorLink™ 1.1 或更 新版本 ( 包括 MirrorLink™ 1.2) 認證 程序的行動裝置。詳情請參閱 http://carconnectivity.org/ 及 http://www.mirrorlink.com/.請與行動 裝置 ( 智慧型手機 ) 製造商或經銷商 確認是否與 MirrorLink™ 相容。行動 裝置 ( 智慧型手機 ) 的每一個機型, 其確認方式及發表時程皆不盡相同。 若連接之裝置與 MirrorLink™ 不相 容,則無法提供 MirrorLink™ 功能。

#### 概述

可藉由下列方式來進入 MirrorLink™ 操作畫面:

- 從 「APPS」按鈕
- 1 按下 「APPS」按鈕。
- 從 「MENU」按鈕
- 1 按下 「MENU」按鈕,然後點選 「APP」。
- 連接一個 MirrorLink™ 裝置 。  $(→P. 114)$

#### 控制畫面

應用程式清單畫面

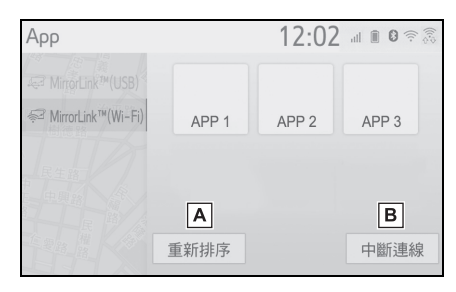

- 點選來重新排序應用程式。 **A**  $(→P. 115)$
- 點選來中斷連接 MirrorLink™ 裝 **B** 置。\*
- $\dot{\phantom{a}}$ : 僅 Wi-Fi $^{\circledR}$  連線模式
- 操作畫面

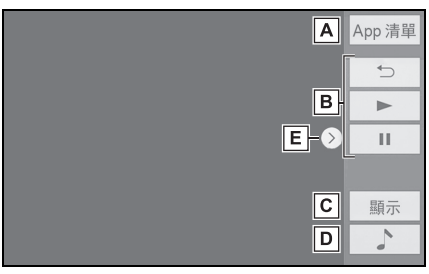

- 點選來返回應用程式清單畫面。 **A**
- 顯示作為智慧型手機按鈕的軟體 **B** 按鈕。

113 **4-3.** 媒體操作

**4**

音響 / 影音系統

- 點選來顯示影像畫質調整畫面。 **C**  $(\rightarrow P. 99)$
- 點選來顯示選擇音訊源畫面。 **D**  $(→P. 95)$
- 點選來顯示 / 隱藏控制按鈕。 **E**
- ●遵循智慧型手機應用程式的特定操作 程序。
- ●正在使用 USB 音響 / 影音時, 無法使 用此功能。
- l畫面上顯示的影片可能與智慧型手機 上顯示的不同。

#### 警告

●行駛中不可連接智慧型手機或操作 控制介面。

#### 注意

- l不可將智慧型手機置留於車內,尤其 是處於高溫的車內,可能對智慧型手 機造成損壞。
- l智慧型手機連接時,請勿用力按壓或 施加過大的力量,否則可能損壞智慧 型手機或其端子。
- ●不可將異物插入到連接插座,因為這 可能會損壞智慧型手機或其端子。

114 **4-3.** 媒體操作

#### 連接 **MirrorLink™** 裝置

#### 透過 **USB** 連接 **MirrorLink™**  裝置

1 打開盒蓋並連接 MirrorLink™ 裝 置。

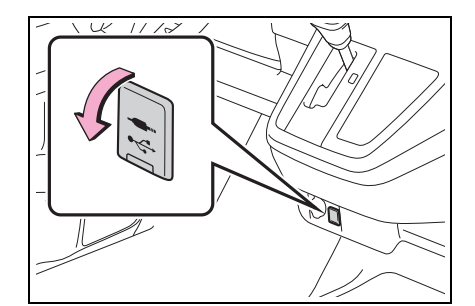

- 2 按下 「應用程式」按鈕。
- 3 點選 「MirrorLink™ (USB)」。
- 4 確認已顯示 MirrorLink™ 操作書 面,然後點選 「我同意」。

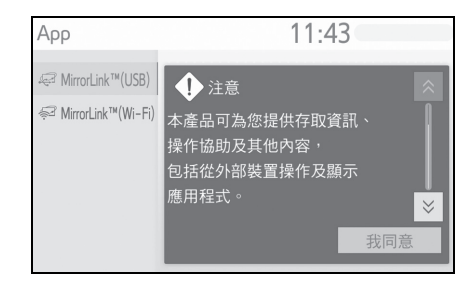

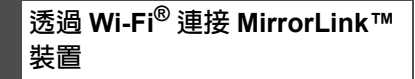

當某些設定依照下列方式設定時,可 使用 Wi-Fi<sup>®</sup> 的 MirrorLink™ 功能:

- $\bullet$  Wi-Fi® 功能啟用。(→P. 36)
- MirrorLink™連線模式設定為「USB & Wi-Fi<sup>\*</sup>」。(→P. 115)
- 1 開啟智慧型手機的 MirrorLink™ (Wi-Fi®) 功能。
- 2 按下 「APPS」按鈕。
- 3 點選 「MirrorLink™ (Wi-Fi<sup>\*</sup>)」。
- 系統將會自動開始搜尋 MirrorLink™ 相容裝置。
- 4 在智慧型手機上點選 「連接」或 點選系統名稱。
- 若裝置之前曾連接至系統,則可以 立即啟動 MirrorLink™ 連線。
- 5 點選 「是」。

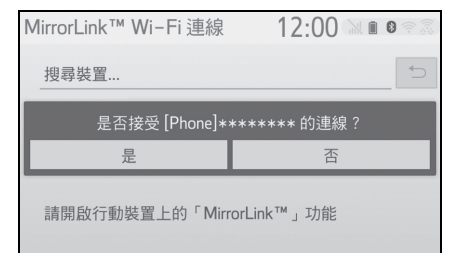

6 確認已顯示 MirrorLink™ 操作畫 面,然後點選 「我同意」。

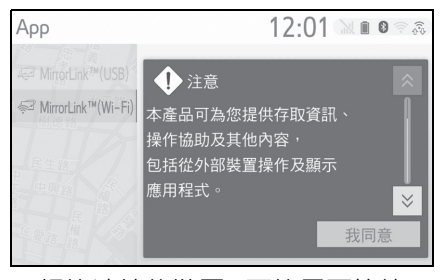

- 根據連接的裝置,可能需要等待 5 至 15 秒,才會顯示此畫面。
- $\;\dot{~}$ : Wi-Fi® 是 Wi-Fi Alliance<sup>®</sup> 的註冊商 標。

115 **4-3.** 媒體操作

**4**

音響 / 影音系統

●Wi-Fi® 連線 (P2P 模式) 的訊號強度 / 狀態會顯示在畫面的右上方。(→P. 11)

- ? Wi-Fi<sup>®</sup> ??????? MirrorLink™ ???  $(\rightarrow P. 36)$
- l使用 Wi-Fi® 連線 (P2P 模式) 無法同時 提供 Miracast™ 及 MirrorLink™。

#### 應用程式重新排序

- 1 顯示 MirrorLink™ 控制畫面。  $(→P. 112)$
- 2 點選 「重新排序」。
- 3 點選想要的應用程式然後點選 < 或 > 來重新排序。

#### 設定 **MirrorLink™** 連線模式

- 1 按下 「MENU」按鈕。
- 2 點選 「設定」。
- 3 點選 「MirrorLink™」。
- 4 點選想要的連線模式。

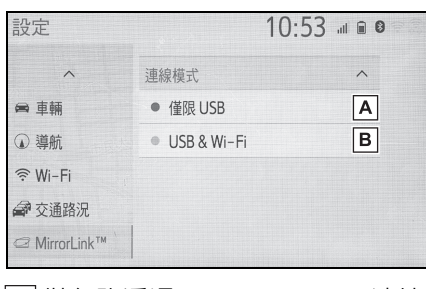

- 僅允許透過 USB 連接 **A** MirrorLink™ 裝置。
- 允許透過 USB 或 Wi-Fi® 連接 **B** MirrorLink™ 裝置。

#### **Miracast™\***

\* : Miracast™ 為 Wi-Fi Alliance® 的註冊 商標。

**Miracast™** 功能是透過 **Wi-Fi®** 連線 **(P2P** 模式 **)** 方式連接智慧型 手機與音響 **/** 影音系統,可在音響 **/** 影音系統顯示智慧型手機的畫面 並播放智慧型手機的聲音。 **????????? Wi-Fi Alliance® ??? Miracast™ ????????????(??????? Wi-Fi Alliance® ???Miracast™????? http://www.wi-fi.org????)**

行駛時,此功能僅能輸出聲音。

- ●Miracast™ 是使用與藍牙 <sup>®</sup> 相同的 2.4 GHz 無線電頻率執行無線通訊。視使用 環境而定,可能會有無線電波的干擾, 造成影像失真及音訊斷斷續續。如果發 生干擾情形,連接已在系統中登錄的藍 牙 ® 智慧型手機或可攜式裝置,可以降 低其影響。
- l將 「進入網路」 (→P. 36) 設定為開啟 時, Wi-Fi® 網路連線通訊及 Miracast™ 通訊可能會互相影響,導致影像失真及 音訊斷斷續續。若發生此現象,將 「進 入網路」設定為關閉,可能使其影響降 低。

#### 概述

可藉由下列方式來進入 Miracast™ 控制畫面:→P. 95

連接 Miracast™ 裝置 (→P. 114)

**116 4-3. 媒體操作** 

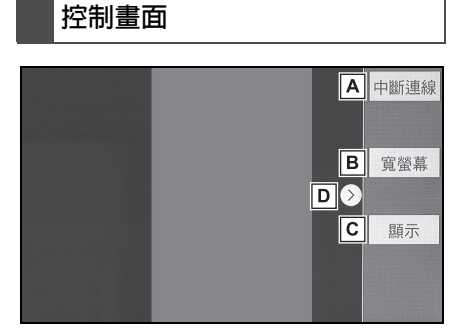

- 點選來中斷連接 Miracast™ 裝 **A** 置。
- 點選來變更畫面大小。 **B**

 $(\rightarrow P. 98)$ 

- 點選來顯示影像畫質調整畫面。 **C**  $(\rightarrow P. 99)$
- 點選來顯示 / 隱藏控制按鈕。 **D**
- lMiracast™ 音量會將系統及已連接裝 置的音量皆納入考量。使用 Miracast™ 前,請將已連接裝置的音量調整至適當 大小。
- l當使用藍牙 ® 音訊的裝置與 Miracast™ 一起使用時,Miracast™ 可能不會輸出 聲音。如果發生此情形,關閉藍牙 ® 音 訊可使 Miracast™ 輸出聲音。
- lMiracast™ 畫面會顯示與外部裝置送 出的圖片相同的圖片。如果外部裝置的 畫面是垂直的,此畫面也會顯示垂直圖 像。

#### 警告

●行駛中不可連接智慧型手機或操作 控制介面。

#### 注意

l不可將智慧型手機置留於車內,尤其 是處於高溫的車內,可能對智慧型手 機造成損壞。

#### 連接 **Miracast™** 裝置

Wi-Fi® 功能啟用時才可使用 Miracast™。(→P. 36)

- 1 開啟智慧型手機的 Miracast™ 功 能。
- 2 在選擇音訊源畫面上選擇 「Miracast™」。(→P. 95)
- 系統將會自動開始搜尋 Miracast™ 相容裝置。
- 3 找到裝置時,檢查是否顯示下列 畫面。

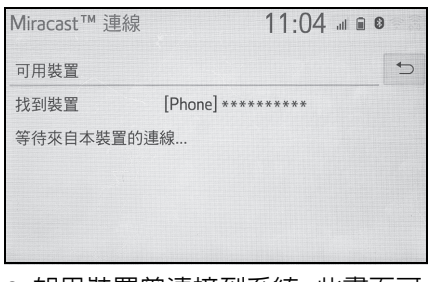

- 如果裝置曾連接到系統, 此畫面可 能不會顯示且 Miracast™ 連線可 能立即開始。
- 4 在智慧型手機上選擇系統名稱。

#### 5 點選 「是」。

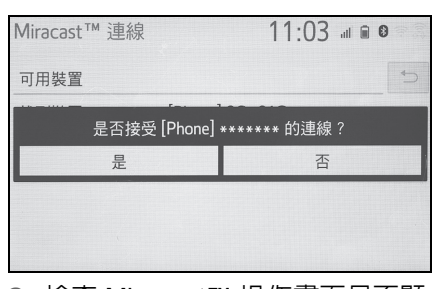

- 6 檢查 Miracast™ 操作畫面是否顯 示。
- 根據連接的裝置,可能需要等待 5 至 15 秒,才會顯示 Miracast™ 操 作畫面。
- ●Wi-Fi® 連線 (P2P 模式) 的訊號強度 / 狀態會顯示在畫面的右上方。(→P. 11)
- $\bullet$ 在 Wi-Fi® 設定書面上查看 Miracast™ 設定:→P. 36
- l使用 Wi-Fi® 連線 (P2P 模式) 無法同時 提供 Miracast™ 及 MirrorLink™。

### **AUX**

概述

可藉由下列方式來進入 AUX 操作畫 面:→P. 95

**4-3.** 媒體操作

117

**4**

音響 / 影音系統

● 連接一個裝置到 AUX-IN 插座上  $(\rightarrow P. 96)$ 

#### 控制畫面 **AUX**  $10:49$  $\begin{array}{c} \text{if } \mathbb{R} \end{array}$ 2 來源  $\boxed{A}$ **D** 目前播放 B ● 聲音  $\overline{c}$

- 點選來顯示選擇音訊源畫面。 **A**  $(→P. 95)$
- 點選來返回控制畫面。 **B**
- 點選來顯示聲音設定畫面。 **C**  $(\rightarrow P. 96)$

## 警告 ● 行駛時,不可連接或操作可攜式音響 裝置。

注意

●不可將可攜式音響裝置留置於車內。 否則,可能會因車內溫度變高而導致 可攜式音響裝置損壞。

**118** 4-3. 媒體操作

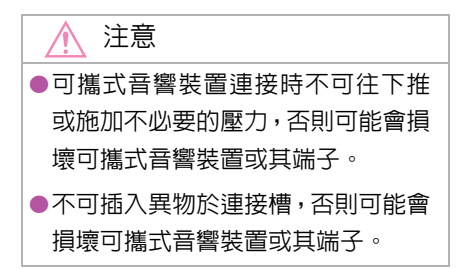

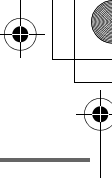

119 **4-4.** 方向盤音響 **/** 影音遙控

- ▶ Miracast™<sup>\*</sup>
- 按下:變更音響模式
- \* : 視所使用的應用程式而定,可能無法提 供此功能。
- K4 ▶▶ 控制鍵
- $\triangleright$  AM/FM
- 按下:向上 / 向下選擇預設電台 ( 我的最愛畫面 ) 向上 / 向下選擇 電台 ( 電台清單畫面 ) 向上 / 向下 搜尋 ( 手動調頻畫面 )
- 按住 (0.8 秒鐘或以上 ):當控制鍵 被按下時,會持續向上 / 向下搜尋 ( 手動調頻畫面 )
- ▶ 音樂 CD/MP3/WMA/AAC 光碟、 DVD、USB、iPod、藍牙 ® 音訊、 MirrorLink™
- 按下:曲目 / 檔案 / 章節向上 / 向 下
- 按住 (0.8 秒鐘或以上 ):快速前進 / 倒退

## **4-4.** 方向盤音響 **/** 影音遙控 方向盤控制鍵

#### 方向盤控制鍵操作

部分音響 / 影音系統功能可使用方向 盤上的控制鍵來調整。

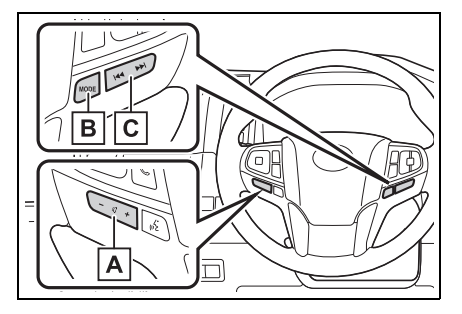

- 音量控制鍵 **A**
- 「MODE」控制鍵 **B**
- C |★◀ ▶▶ 控制鍵
- 音量控制鍵
- 按下:音量增大 / 減小
- 按住 (0.8 秒鐘或以上 ):音量持續 增加 / 降低
- n 「**MODE**」控制鍵
- ▶ AM/FM \ AUX
- 按下:變更音響模式
- 按住 (0.8 秒鐘或以上 ):靜音 ( 再次按住可恢復聲音。)
- ▶ 音樂 CD/MP3/WMA/AAC 光碟、 DVD、USB、iPod、藍牙®音訊、 MirrorLink™
- 按下:變更音響模式
- 按住 (0.8 秒鐘或以上 ):暫停 ( 再次按住可恢復播放模式。)

**4**

音響 / 影音系統

120 **4-5.** 設定

.<br>4

#### 音訊設定

詳細的音訊設定可以進行編程。

#### 顯示音訊設定畫面

1 按下 「MENU」按鈕。

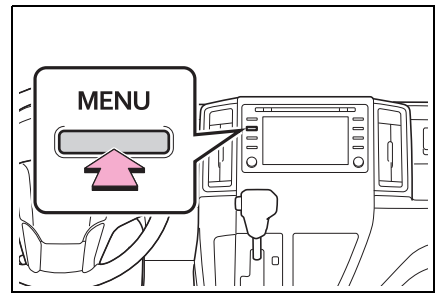

- 2 點選 「設定」。
- 3 點選 「音訊」。
- 4 點選想要設定的項目。
	- 音訊設定畫面

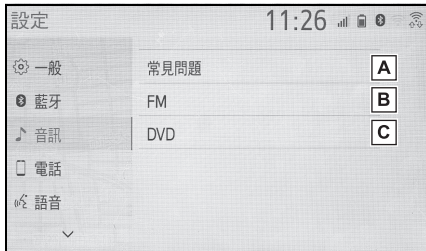

點選來設定一般設定。 **A**

 $(→P. 120)$ 

- 點選來詳細設定 FM 廣播設定。 **B**  $(→P. 101)$
- 點選來詳細設定 DVD 設定。 **C**  $(→P. 120)$

#### 一般設定

- 1 顯示廣播設定畫面。(→P. 120)
- 2 點選 「常見問題」。
- 3 點選想要設定的項目。

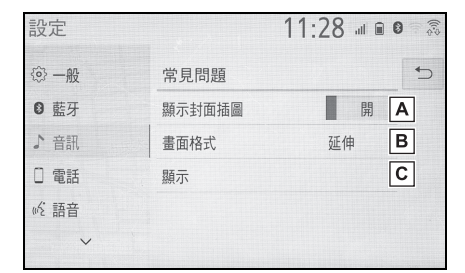

點選來設定專輯封面是否顯示。 **A**

點選來改變影音輸出的畫面格 **B** 式<sup>。\*</sup> (→P. 98)

- 點選來顯示影像畫質調整畫面。\* **C**  $(\rightarrow P. 99)$
- \* : 依據影音的來源,某些功能可能無法使 用。

#### **DVD** 設定

- 1 顯示音訊設定畫面。(→P. 120)
- 2 點選 「DVD」。

#### 121 **4-5.** 設定

**4**

音響

/ 影音系統

#### 3 點選想要設定的項目。

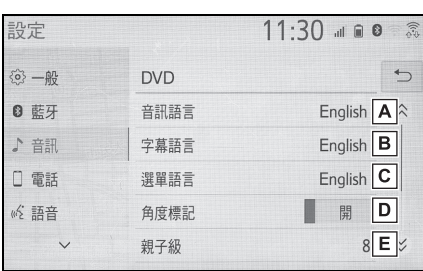

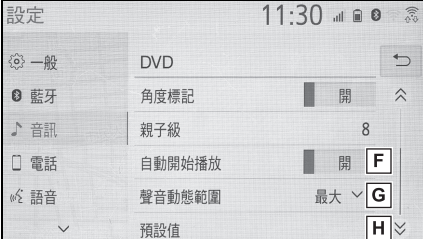

點選來變更音訊語言。 **A**

 $(→P. 121)$ 

點選來變更字幕語言。 **B**

 $(→P. 121)$ 

點選來變更DVD視訊選單上的語 **C** 言。(→P. 121)

- 點選來設定角度標記開啟 / 關閉。 **D**
- 點選來設定限制等級。 **E**

 $(→P. 121)$ 

- 點選來將自動開始播放設為開啟 / **F** 關閉。車輛行駛時插入的光碟將 會自動開始播放。部分光碟可能 無法播放。
- 點選來設定動態範圍。 **G**

 $(→P. 121)$ 

點選來重置所有設定項目。 **H**

#### 音訊語言

- 1 點選 「音訊語言」。
- 2 點選想要收聽的語言。
- 如果此畫面上找不到想聽的語言, 請點選「其他」並輸入語言代碼。  $(→P. 122)$

#### 字幕語言

- 1 點選 「字幕語言」。
- 2 點選想要閱讀的語言。
- 如果此書面上找不到想看見的語 言,請點選 「其他」並輸入語言 代碼。(→P. 122)

#### 選單語言

- 1 點選 「選單語言」。
- 2 點選想要閱讀的語言。
- 如果此畫面上找不到想看見的語 言,請點選 「其他」並輸入語言 代碼。(→P. 122)

#### 視聽限制等級

- 1 點選 「親子級」。
- 2 輸入 4 位數個人密碼。
- 3 選擇限制等級 (1-8)。

#### 聲音動態範圍

可以調整最低音量和最高音量之間 的差異。

**4-5.** 設定

點選 「聲音動態範圍」。

點選「最大」、「中」或「最低」。

#### 輸入音訊 **/** 字幕 **/** 選單語言

如果「其他」在「音訊語言」畫面、 「字幕語言」畫面或「選單語言」畫 面已選擇,可輸入語言代碼以點選想 要聽見或看見的語言。

輸入 4 位數語言代碼

點選 「確定」。

#### 語言代碼列表

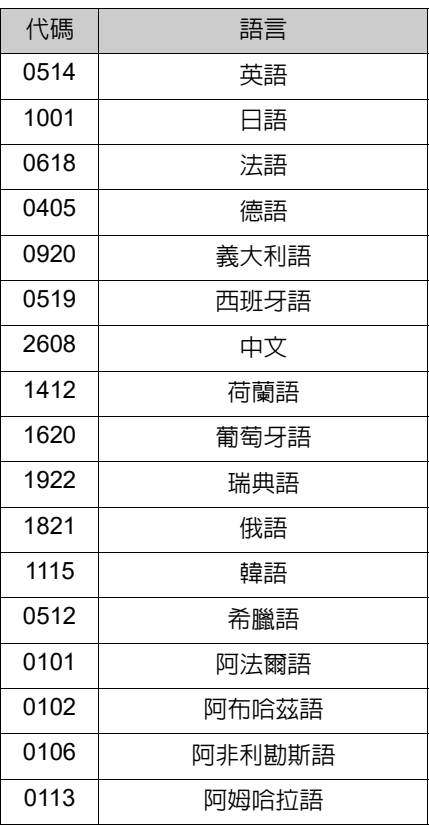

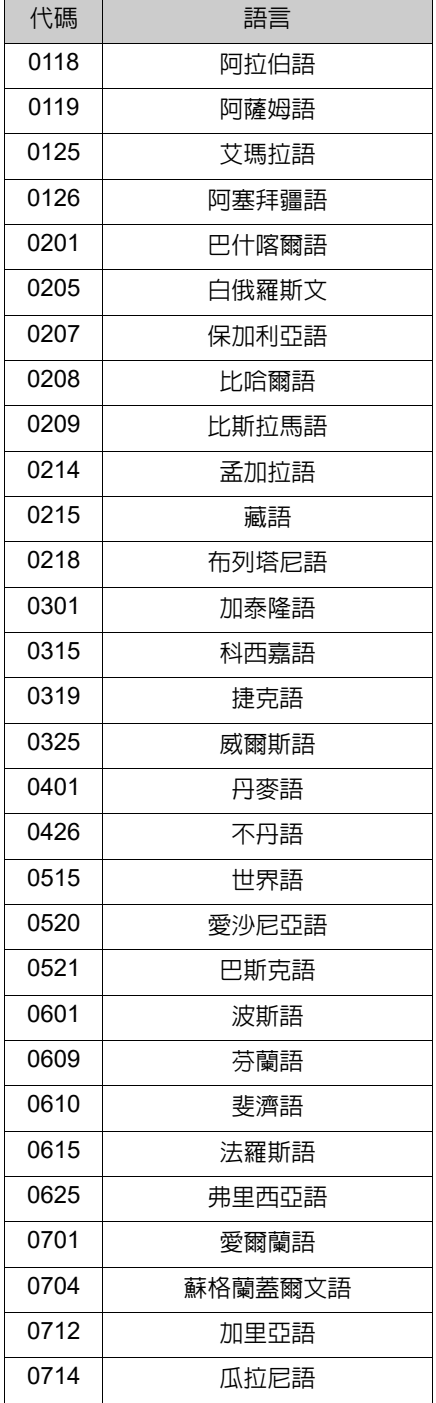

.<br>Gin

 **4-5.** 設定

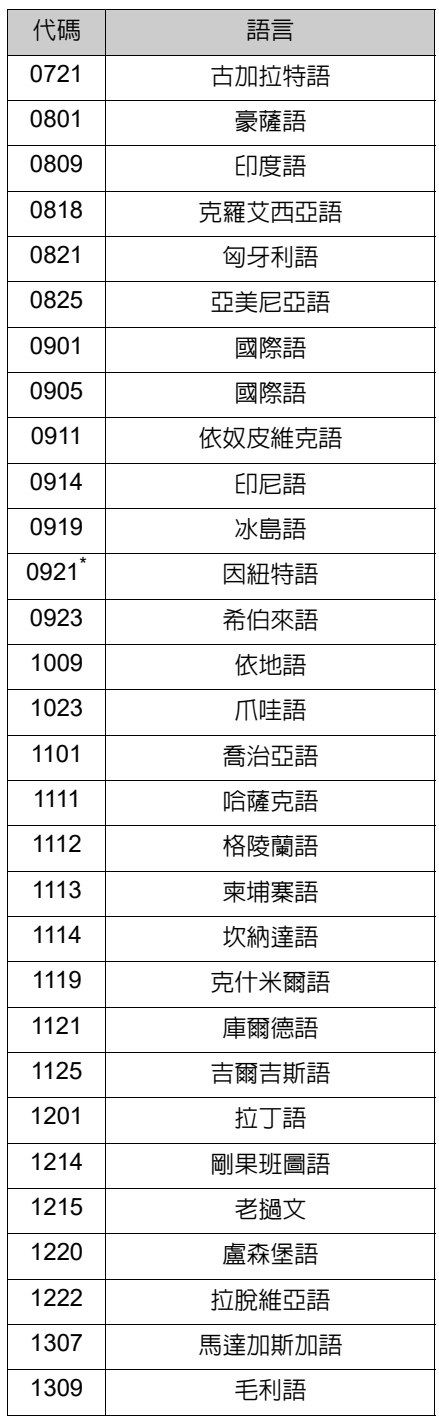

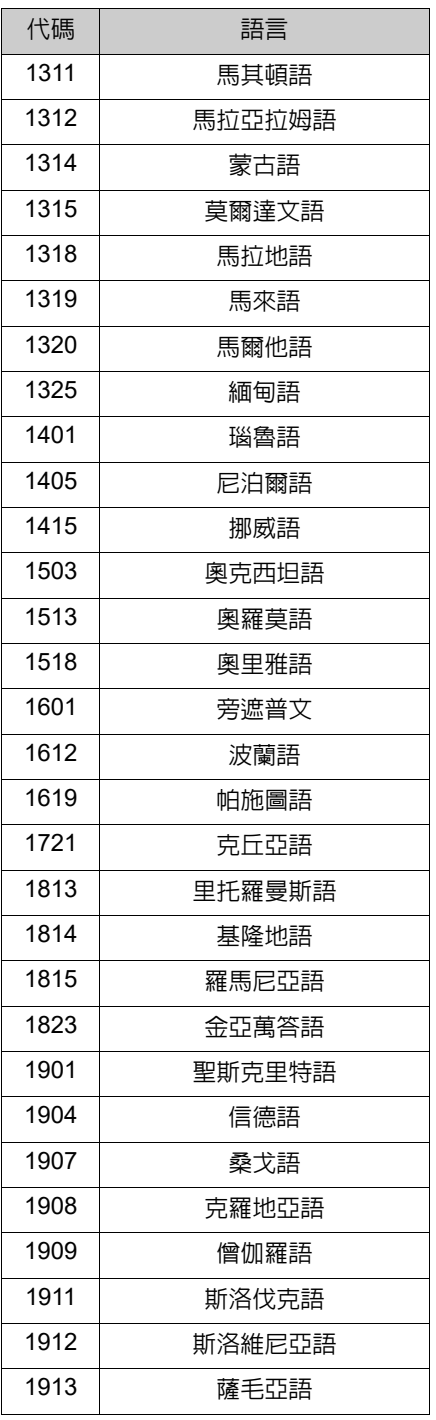

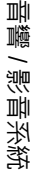

.<br>40

4-5. 設定

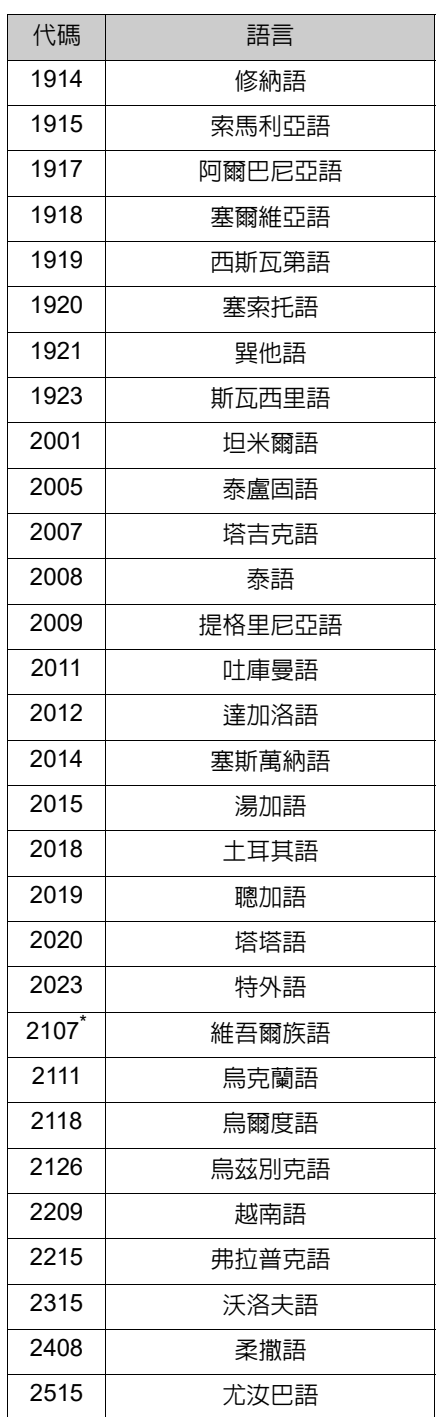

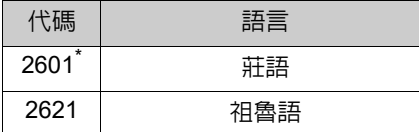

\* : 某些車型

125

**4**

音響

/ 影音系統

#### 操作資訊

l在車內或附近使用手機,可能造成正在 收聽的音響 / 影音系統的揚聲器發出噪 音,這並不表示故障。

#### 注意

● 避免音響 / 影音系統損壞:

- 請小心勿將飲料潑灑在音響 / 影音系 統上。
- 不可將任何異物放進光碟插槽內。

#### 廣播

通常收音機在收訊上的問題不表示 收音機有問題 — 只是車外環境造成 的正常現象。

例如,鄰近的建築物和地形可能干擾 FM 收訊、高壓電線或電話線可能干 擾 AM 訊號。再者,收音機訊號接收 的範圍有限制。車輛離電台越遠,訊 號當然就越弱。此外,收訊的情況隨 車輛移動而有所變化。

下列是一些普通的收訊問題,但並不 表示收音機有問題:

#### n **FM**

衰減和電台飄移:通常 FM 的有效範 圍是大約 40 km。一旦超出這個範 圍,可能會出現訊號衰減和飄移現 象,並會隨著與收音機的發送器之距 離增加而更明顯,經常伴隨而來的是 收音失真。

多重路徑:FM 訊號是會反射的,因 此有可能兩個訊號同時由天線一起 接收。如果這種情形發生,訊號會彼 此互相抵消,造成短暫的顫振或失去 收訊。

**4-6.** 音響 **/** 影音系統操作提示

靜電和收音失真:當訊號被建築物、 樹木或其他大型物件阻擋時,會發生 這些現象。提高低音的程度可能可以 降低靜電干擾和收音失真。

電台交換:如果所收聽的 FM 訊號被 中斷或減弱,附近有另一訊號較強的 電台,可將收音機調至接收第二個電 台的訊號,直到原本的訊號可被再次 接收為止。

#### n **AM**

衰減︰AM的廣播會被上方大氣層反 射所影響 — 尤其在夜晚。此被反射 的訊號可能干擾到電台直接接收到 的訊號,造成電台收訊忽強忽弱。 電台干擾:當反射訊號和直接收到的 訊號頻率極為接近時,訊號間彼此會 互相干擾,使得廣播收聽困難。 靜電:AM 非常容易受到外界電流噪

音影響 ( 例如:高壓電線、閃電或電 動馬達 ),此會導致靜電。

#### **DVD** 播放機和光碟

- 本 DVD 播放機僅可使用 12 cm 光 碟。
- 極高的溫度會讓 DVD 播放機無法 正常操作。在大熱天時,在使用播 放機之前請先打開空調系統來降 低車內溫度。
- 顚簸的道路或其他的振動可能會

#### 126 **4-6.** 音響 **/** 影音系統操作提示

使 DVD 播放機跳針。

● 如果有溼氣進到 DVD 播放機內, 可能會使光碟無法播放。自播放機 中退出光碟直到機器內部乾燥為 止。

●DVD 播放機使用看不見的雷射光束, 如果將其折射至播放機外部,可能導 致有害的輻射外洩。請務必以正確方 式操作播放機。

#### ■ DVD 播放機

警告

.<br>41

「DVD 標誌」是 DVD 格式 / 標誌授 權公司的商標。

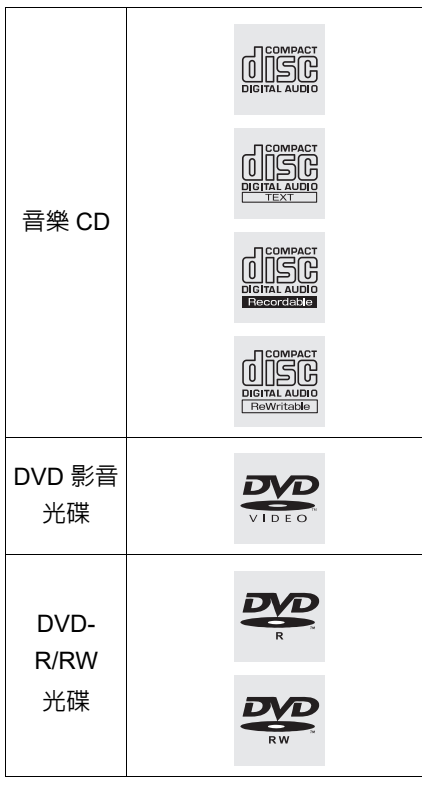

● 僅限使用如上述標示的光碟。下列

產品可能將無法在播放器上播放:

- SACD
- dts CD
- 防盜烤 CD
- 音樂 DVD
- 視訊 CD
- DVD-RAM
- 特殊形狀的光碟

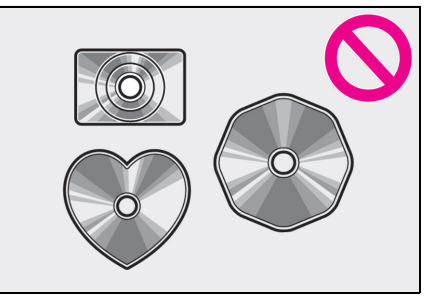

透明 / 半透明的光碟

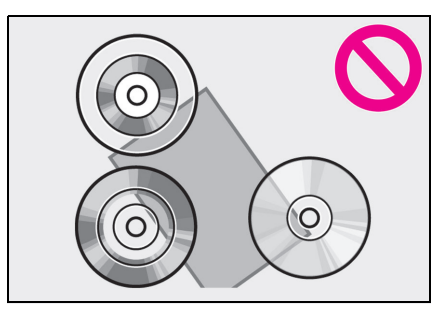

低品質光碟

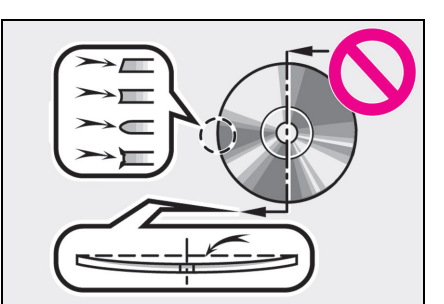

#### 具有標籤標記的光碟

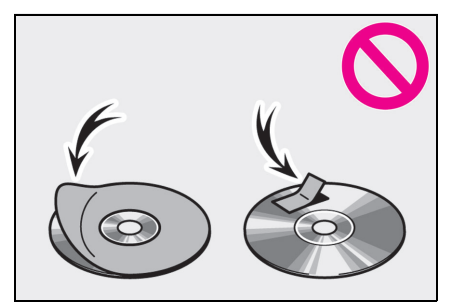

#### 注意

- ●不可使用如圖所示的特殊形狀、透明 / 半透明、低品質或具有標籤標記的 光碟。使用此類光碟可能造成播放機 損壞,或可能無法退片。
- ●本系統並非設計來使用雙面光碟。不 可使用雙面光碟因為它可能造成播 放機損壞。
- l不可使用有保護環的光碟。使用此類 光碟可能造成播放機損壞,或可能無 法退片。
- l請勿使用可列印式光碟。使用此類光 碟可能造成播放機損壞,或可能無法 退片。

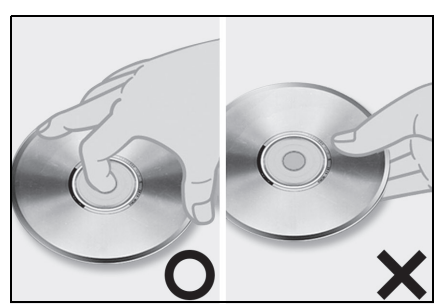

- 請小心拿取光碟,特別是在插入插 槽時。拿住光碟邊緣但不能使其彎 曲,光亮面也不能沾上指紋。
- 光碟上的汗垢、刮痕、扭彎、針孔

127 **4-6.** 音響 **/** 影音系統操作提示

- 或其他光碟損傷,將導致播放機跳 格或重複已經播放過的曲目。( 要 觀察針孔時,可將光碟握住朝向燈 源。)
- 當光碟不使用時,請將它從播放機 取出,儲存在塑膠盒並遠離潮濕、 高溫及陽光直接照射的地方。

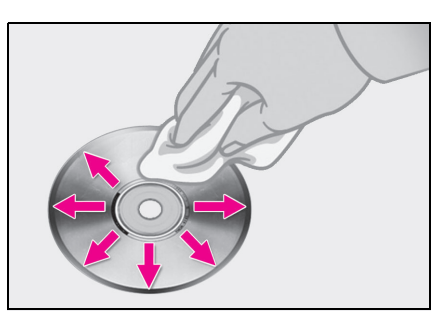

**4**

音響 / 影音系統

清潔光碟:使用柔軟的不織布以水沾濕 輕拭。從中心以直線向著光碟的邊緣擦 去 ( 不可要繞圈擦拭 )。以乾淨棉布擦拭。 不要使用傳統的唱片清潔劑或防靜電裝 置。

#### ■ CD-R/RW 與 DVD-R/RW 光碟

- 未經 「finalizing process」 (讓光碟 可在傳統 CD 播放機上播放的處 理程序)的 CD-R/CD-RW 光碟, 則無法播放。
- 以音樂CD錄音機或個人電腦所錄 製的 CD-R/CD-RW 光碟,可能因 光碟特性、光碟上的刮痕、髒污或 光碟機鏡頭上的髒污或濕氣而無 法播放。
- 以個人電腦錄製的光碟,視應用程 式設定和環境而定,有可能無法播 放,請以正確格式錄製。( 詳情, 請洽正確應用程式製造廠商。)

#### 128 **4-6.** 音響 **/** 影音系統操作提示

- CD-R/CD-RW 光碟可能因為受陽 光直接曝曬、高溫或其他收藏的情 況而受損。裝置可能無法播放部分 受損的光碟。
- 若將 CD-RW 光碟放入播放機,其 一開始的播放會比使用傳統CD或 CD-R 光碟要慢得多。
- 使用 DDCD (雙密度光碟) 系統錄 製的 CD-R/CD-RW 光碟將無法 播放。

■ DVD 影音光碟

此 DVD 播放機適用 NTSC/PAL 彩色 電視格式。符合其他格式可能無法使 用,如 SECAM 格式的 DVD 影音光 碟。

區域代碼:某些 DVD 影音光碟有區 碼,這表示需符合該地區的 DVD 影 音光碟才可在此 DVD 播放機播放。 如果試圖在這個播放機上播放不適 用的 DVD 影音光碟,則錯誤訊息會 顯示在畫面上。即使 DVD 影音光碟 沒有區碼,也有可能無法使用。

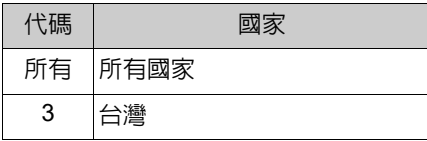

▶ DVD 影音光碟上的記號

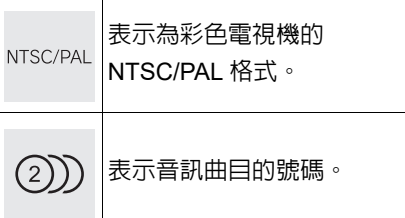

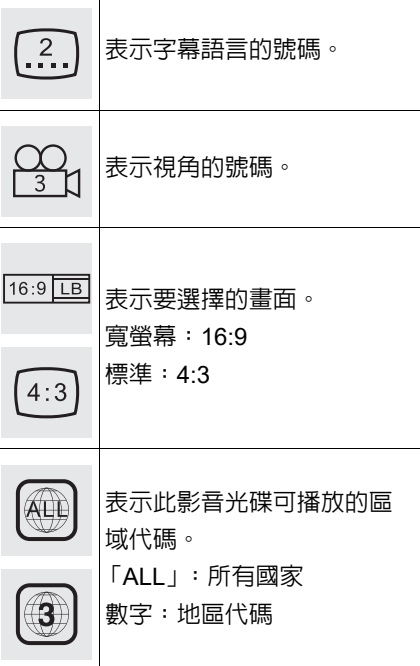

#### **■ DVD** 影音光碟詞彙

DVD 影音光碟:數位多用途光碟可 記錄影音內容。DVD 影音光碟是採 用 「MPEG2」的世界標準數位壓縮 技術。影像資料被以平均 1/40 的比 率壓縮並儲存。另外也採用了不同比 率編碼技術,這其中被指定到畫面的 資料量會根據畫面的格式改變。音頻 資料採用 PCM 和可以提高音效品質 的杜比數位儲存。此外,多重視角和 多語言特性更能幫助享受 DVD 影音 更先進的技術。

觀賞者限制:此功能配合國家的限制 分級,限制可以觀看的內容。限制的 分級會因 DVD 影音光碟不同而有差 異,有些 DVD 影音光碟會完全不能 播放,或是暴力畫面被跳過或以其他

方式取代。

- 第 1 級:可以播放兒童 DVD 影音 光碟。
- 第2 7級:可播放適合兒童的DVD 影音光碟和普遍級電影。
- 第 8 級: 可以播放所有的 DVD 影 音光碟。

多視角功能:可從不同的角度欣賞同 樣的場景。

多語言功能:可選擇字幕和音訊的語 言。

區域代碼:DVD 播放機和 DVD 光碟 都會有區碼。如果 DVD 影音光碟的 區域代碼和 DVD 播放機不同,將無 法在播放機上播放此光碟。關於區 碼:→P. 128

音訊:此 DVD 播放機可播放線性 PCM、杜比數位和 MPEG 音訊格式 的 DVD。其他編碼類型將無法播放。 標題和章節:儲存在 DVD 影音光碟 中的影音和音樂節目是用標題和章 節區隔。

標題:儲存在 DVD 影音光碟上最大 單位的影音和音樂節目。通常,一部 電影、一張專輯或一個音樂節目會被 指定為一個標題。

章節:單位較標題為小。一個標題會 包含多個章節。

#### n認證

l在 Dolby Laboratories (杜比實驗室) 許 可下製造。Dolby、Dolby Audio 及 double-D 標誌是 Dolby Laboratories 的註冊商標。

**4-6.** 音響 **/** 影音系統操作提示

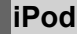

■ 認證

Made for  $\triangle$ iPhone | iPod

- 使用「Made for Apple」意指此配 件是專為連接以徽章識別為 Apple 的產品所設計,且經由研發 者認證符合蘋果性能標準。Apple ( 蘋果 ) 對此裝置的操作、相容安 全性和規定標準不負任何責任。請 注意,使用此裝置搭配 Apple 產 品可能會影響無線功能。
- iPhone、iPod、iPod classic、iPod nano、iPod touch 和 Lightning 都 是蘋果公司在美國及其他國家的 註冊商標。

#### ■ 相容模式

下列 iPod nano、iPod touch 和 iPhone 裝置可以在本系統使用。

機型為

- iPhone SE
- iPhone 6s
- iPhone 6s Plus
- iPhone 6
- iPhone 6 Plus
- iPhone 5s

129

**4**

音響 / 影音系統

#### 130 **4-6.** 音響 **/** 影音系統操作提示

- iPhone 5c
- iPhone 5
- iPhone 4s
- iPod touch (第6代)
- iPod touch ( 第 5 代 )
- iPod nano  $($ 第7代)

#### l本系統僅支援音訊播放。

●依據款式或軟體版本等的差異,某些款 式可能會與此系統不相容。

#### 高解析音源

此裝置可支援高解析度音源。 高解析度的定義是以各組織的標準 為基礎,例如 CTA ( 消費者技術委員 會 )。

支援的格式及可播放的媒體如下。

#### ■ 支援的格式

WAV, FLAC, ALAC

■ 可播放的媒體

USB 隨身碟

#### 檔案資訊

#### 相容的 **USB** 裝置

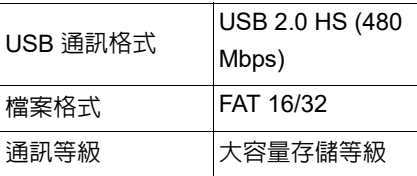

#### 相容的音訊格式

#### 相容壓縮檔案

#### ■ 相容的檔案格式 ( 音訊 )

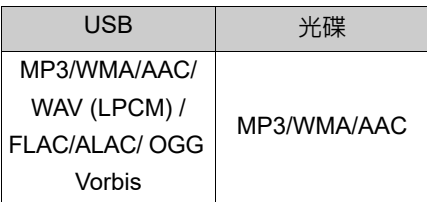

#### ■ 相容的檔案格式 ( 影音 )

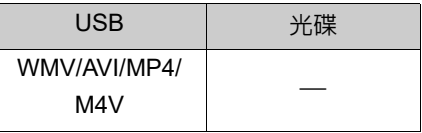

#### ■ 裝置的資料夾數

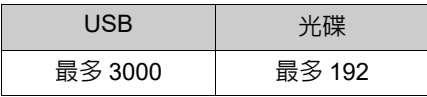

#### ■ 裝置的檔案數

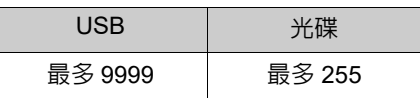

#### ■ 每個資料夾檔案數

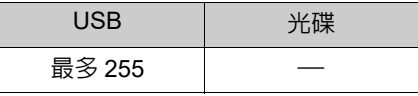

#### 對應取樣頻率

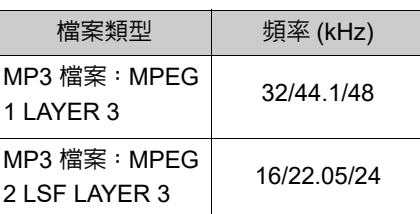

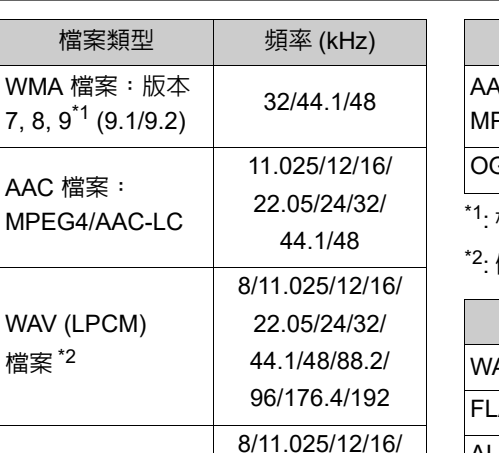

22.05/24/32/ 44.1/48/88.2/ 96/176.4/192

8/11.025/12/16/ 22.05/24/32/ 44.1/48/64/88.2/96

32/44.1/48

#### **4-6.** 音響 **/** 影音系統操作提示

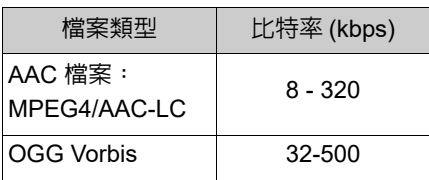

相容的變動比特率 (VBR)

僅和 WMA 標準相容

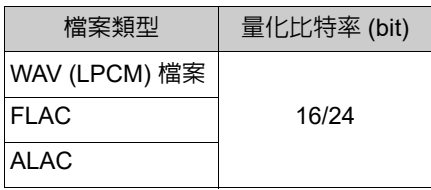

#### 相容聲道模式

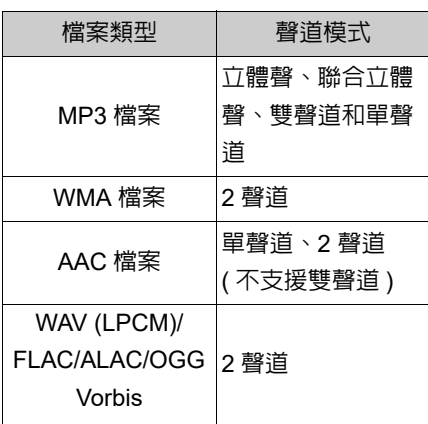

- MP3 (MPEG Audio Layer 3) \
- WMA (Windows Media Audio) 和 AAC (Advanced Audio Coding) 皆為音訊壓縮標準。
- 此系統可播放 CD-R / CD-RW 光 碟錄製的 MP3/WMA/AAC 檔案 和 USB 隨身碟。
- MP4, WMV 與 AVI 檔案可以使用下 列解析度:128x96, 160x120, 176x144 (QCIF), 320x240 (QVGA),

\*1: 僅和 WMA 標準相容

\*2: 48kHz 或以上之音源會向下轉換成 48kHz/24bit。

OGG Vorbis\*2 8/11.025/16/22.05/

#### 對應比特率 **\*1**

檔案 \*2

FLAC\*2

ALAC\*2

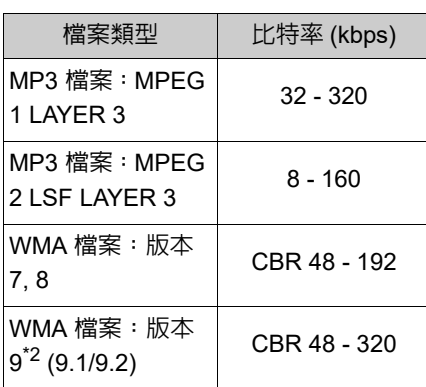

**4**

131

# 音響 / 影音系統

#### 132 **4-6.** 音響 **/** 影音系統操作提示

352x240 (SIF), 352x288 (CIF), 640x480 (VGA), 720x480 (NTSC), 720x576 (PAL)

- 此系統可播放與第1和第2級 ISO 9660,以及和 Romeo 與 Joliet 檔 案系統和 UDF (2.01或以下) 相容 的錄製光碟。
- 為 MP3/WMA/AAC 檔案命名時, 請加上適當的副檔名 (.mp3/.wma /.m4a)。
- 此系統可播放 MP3/WMA/AAC 副 檔名為.mp3/.wma/.m4a的檔案格 式。要避免噪音和播放錯誤,記得 使用正確附加檔名。
- 使用支援多重區段 / 邊界的光碟 時,本系統僅能播放第一個區段 / 邊界。
- MP3檔案與ID3 Tag相容版本1.0、 版本 1.1、版本 2.2 和版本 2.3 格 式。此系統無法顯示其他格式的光 碟標題、曲目標題和作者姓名。
- WMA/AAC檔案可以包括一個WMA/ AAC 標籤,就如同使用一個 ID3 標 籤。WMA/AAC 標籤內含例如曲目 名稱和表演者姓名等資訊。
- 只有在播放 MP3 檔案時才能使用 加強功能。
- 此系統可播放由 iTunes 編碼的 AAC 檔案。
- MP3/WMA 檔案的聲音品質一般 來說會因為較高的位元率而提升。
- m3u 播放列表與音響播放機並不 相容。
- MP3i(互動式MP3)和MP3PRO格 式與音響播放器不相容。
- MP3播放機與VBR(變動位元速率) 相容。
- 當播放以 VBR( 變動位元速率 ) 錄 製的檔案時,如果使用了快速前進 或後退操作時,播放時間可能無法 正確顯示。
- 您無法檢視不含 MP3/WMA/AAC 檔案的資料夾,
- 在資料夾中最高達 8 個階層的 MP3/WMA/AAC 檔案都可以播 放。然而,如果使用內有相當多資 料夾層級的光碟 / USB 隨身碟時, 開始播放時間可能會有延遲。基於 此理由,建議在製作光碟 / USB 隨 身碟時,內含資料夾的層級不要超 過 2 層。

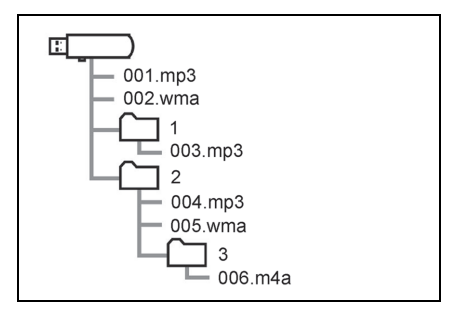

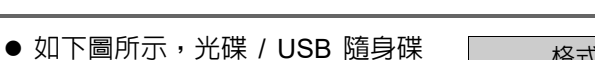

播放順序的架構如下:

001.mp3  $\rightarrow$  002.wma...  $\rightarrow$  006.m4a

 根據電腦和所使用的 MP3/WMA/ AAC 錄製軟體,順序也會改變。

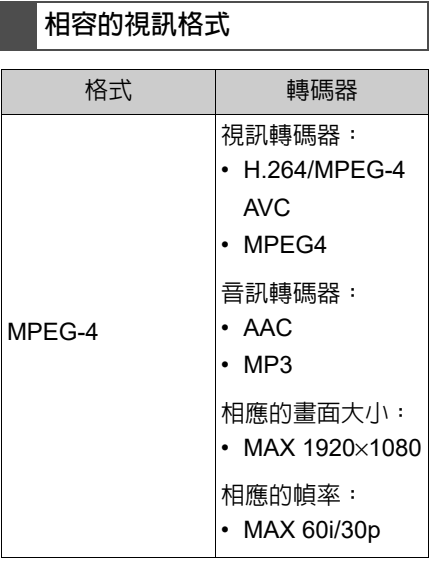

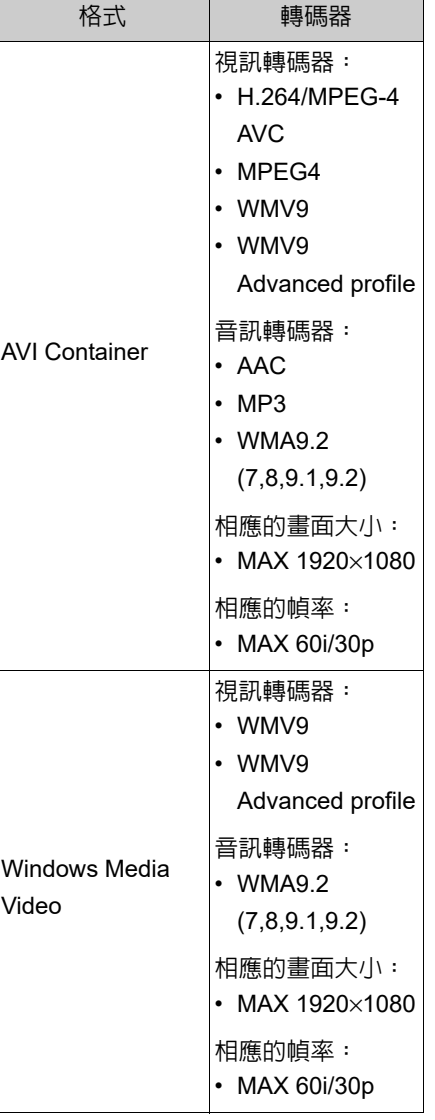

#### 術語

■ 包寫

● 這是一個通用術語描述在命令下 將資料寫入 CD-R 等的過程,就如 同將資料寫入軟碟或硬碟中。

133 **4-6.** 音響 **/** 影音系統操作提示

**4**

音響 / 影音系統

#### 134 **4-6.** 音響 **/** 影音系統操作提示

#### **■ ID3** 標籤

- 這是一個在 MP3 檔案中內嵌曲目 相關資訊的方法。這些內嵌的資訊 可包括曲目編號、曲目名稱、表演 者姓名、專輯名稱、音樂類型,製 作年份、評論、專輯封面及其他資 料。內容可以使用有 ID3 標籤編輯 功能的軟體自由編輯。雖然標籤受 到字元數的限制,但在曲目被播放 時,這些資訊都可以觀看。
- WMA 標籤
- WMA 檔案可以包括一個 WMA 標 籤,就如同使用一個 ID3 標籤。 WMA標籤內含例如曲目名稱和表 演者姓名等資訊。
- **ISO 9660 格式**
- 這是格式化 CD-ROM 資料夾和檔 案的國際標準。有關 ISO 9660 格 式,有兩等級的規定。
- 第1級:檔案名稱為 8.3 格式 (8 個 字元檔案名稱,及 3 個字元附加檔 名。檔案名稱必須由一位元的大寫 字母和數字組成。「」符號也可 以使用。)
- 第 2 級 : 檔案名稱最多 31 個字元 ( 包含分隔記號 「.」和副檔名 )。 每個資料夾內含必須少於 8 個層 級。
- n **MP3**
- MP3是由ISO工作小組(MPEG)所 訂音效壓縮標準。MP3 壓縮音效 資料為傳統光碟上 1/10 的大小。

#### n **WMA**

- WMA(Windows Media Audio) 是 Microsoft<sup>®</sup> 微軟公司所開發的音 訊壓縮格式。它將檔案壓縮到比 MP3 的檔案還要小。WMA 檔案的 解碼格式是版本 7、8 和 9。
- Windows Media 是 Microsoft Corporation 在美國及 / 或其他國 家的註冊商標或商標。這項產品內 含 Microsoft 公司擁有的科技,未 經 Microsoft Licensing 公司授權 不得使用或散佈。
- n **AAC**
- AAC (Advanced Audio Coding) 是一種音樂壓縮技術,源自於 MPEG2 和 MPEG4。

#### 錯誤訊息

#### n **CD/DVD**

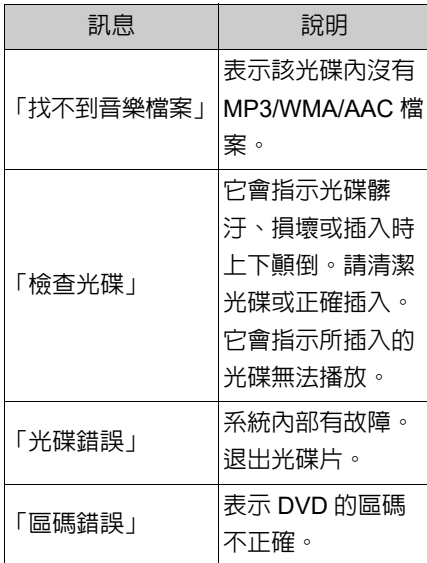

#### n **USB**

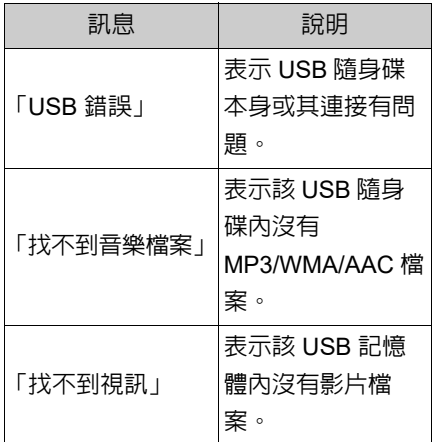

n **iPod**

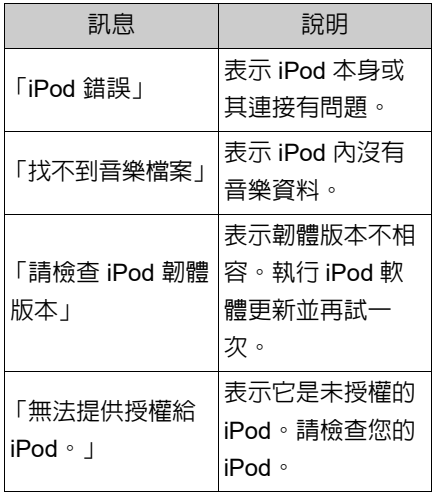

#### n 藍牙 **®** 音訊

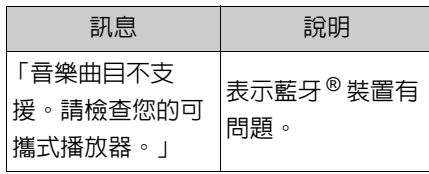

l如果故障不能排除:請立即將車輛送至 商用車經銷商保養廠檢查。

**4-6.** 音響 **/** 影音系統操作提示

135

**4**

音響 / 影音系統

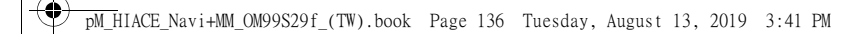

#### 136 **4-6.** 音響 **/** 影音系統操作提示

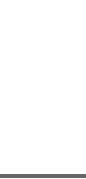

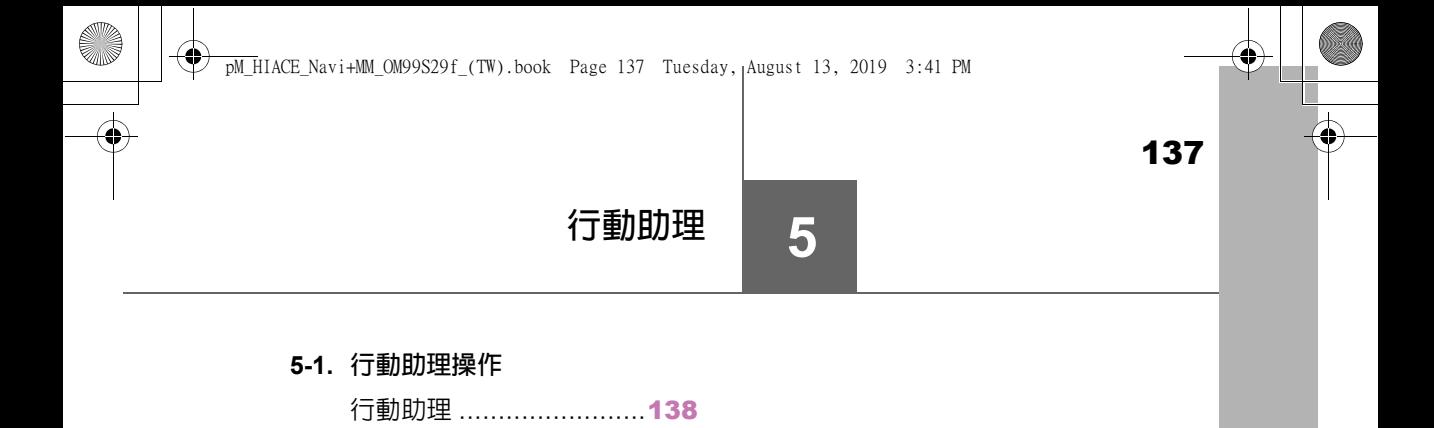

**5**

行動助理

#### 138 **5-1.** 行動助理操作

#### 行動助理

行動助理功能是一種語音輸入輔助 功能。行動助理支援 **Siri Eyes Free** 模式及 **Google App**。**(Google App** 僅能與相應的裝置一起使用 **)**。您可 對著車輛麥克風說出指令,就像對 著手機下指令一樣。所說的內容接 著由電話解譯,並從車輛揚聲器輸 出結果。若要操作行動助理,必須 登錄相容的裝置並透過藍牙 **®** 連接 到此系統。**(**→**P. 27)**

#### 可連接的裝置及可用的功能

行動助理支援 Siri Eyes Free 模式及 Google App。根據連接裝置安裝的 iOS/Android 版本,可使用的功能可 能會不同。

#### 行動助理操作

1 按住此開關,直到顯示行動助理 畫面。

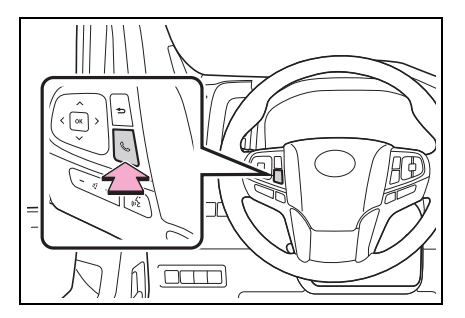

2 只可以在顯示下列畫面時才能使 用行動助理。

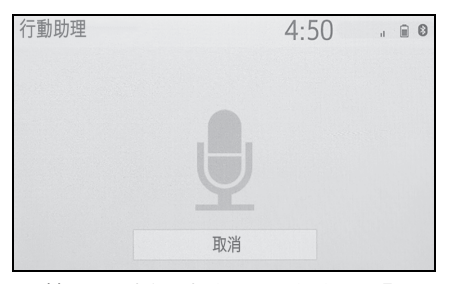

- 若要取消行動助理,請點選 「取 消」或按住方向盤上的 乀、開關。
- 若要重新啟動行動助理以下達其 他指令,請按下方向盤上的 《、開 關。
- 行動助理只能在系統回應語音指令後 重新啟動。
- 在某些電話及音樂指令後,行動助理功 能會自動結束,以完成需要的動作。
- 行動助理的音量可以使用 「POWER VOLUME」旋鈕或方 向盤音量控制鍵來調整。行動助理 及通話的音量是同步的。

l通話中無法使用行動助理。

- l如果使用行動電話的導航功能,請確認 已開啟的音源是藍牙®音響或 iPod,以 便依序聽取方向提示。
- l使用行動助理之前,請等待聽到嗶聲。
- l在下列情況下,行動助理可能無法辨識 命令:
- 說話速度太快時。
- 說話音量太小或太大時。
- 天窗或車窗開啟時。
- 使用行動助理時乘客正在說話。

139 **5-1.** 行動助理操作

- 空調系統的風速設定在高速時。
- 空調出風口吹向麥克風時。

**5**

行動助理

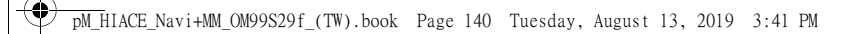

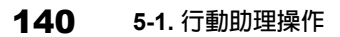

g<br>40

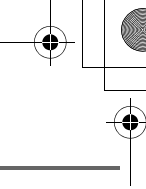

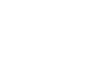

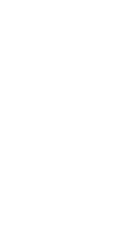

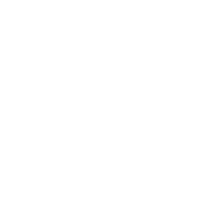

## 周邊監測系統

**6**

#### **6-1.** 倒車影像輔助系統

 $6 - 2.$ 

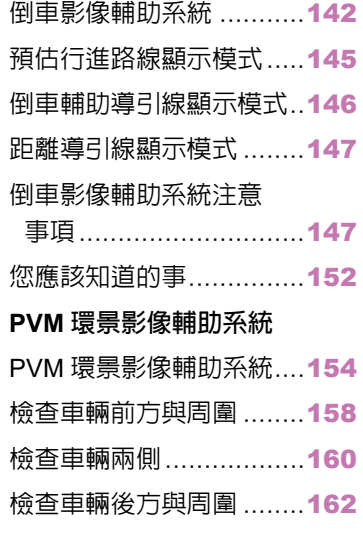

## PVM 環景影像輔助系統

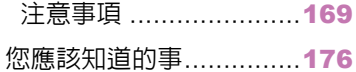

**6**

周邊監測系統

周邊監測系統

142 **6-1.** 倒車影像輔助系統

#### 倒車影像輔助系統 **\***

#### \* : 若有此配備

倒車時,倒車影像輔助系統藉由顯 示車後方影像來協助駕駛人倒車。 當顯示幕切換成後方廣角畫面模 式時,將會顯示更寬的車輛後方橫 向畫面。

l本文使用的螢幕插圖只是範例,可能與 螢幕實際的顯示不同。

#### 行駛注意事項

倒車影像輔助系統,只是倒車時的輔 助裝置。在倒車前,請務必以目視及 後視鏡確認車輛周圍狀況。否則,可 能會撞到其他車輛或可能造成意外 事故。

當使用倒車影像輔助系統時,請留意 下列的注意事項。

#### 警告

- ●絶不可在倒車時,完全依賴倒車影像 輔助系統。出現在螢幕上的影像與導 引線的位置可能與實際狀態不同。請 小心,就像駕駛其他車輛倒車一樣。
- ●務必緩慢倒車,踩煞車踏板控制車 速。
- ●如果您覺得似乎會碰撞到附近的車 輛、障礙物、人或路肩,則踩下煞車 踏板來停止車輛。
- ●提供的指示僅供導引。停車時,應何 時轉動方向盤及轉動多少方向盤,將 視交通狀況、路面狀況、車輛狀況等 而定。使用倒車影像輔助系統前,需 將此點牢記在心。
- ●停車前,請務必確認停車位可以容納 您的愛車。
- ●在下列狀況下,不可使用倒車影像輔 助系統:
- 冰凍、濕滑路面或下雪時
- 使用雪鏈或縮小型備胎時
- 尾門未完全關閉時。
- 在不平坦或彎曲道路 ( 例如:彎道或 斜坡 ) 時
- 懸吊經過改裝或安裝非指定的輪胎 尺寸時
- ●在低溫時,螢幕可能變暗或影像可能 變霧。車輛移動時,影像可能會扭曲 或您可能變得無法看見螢幕上的影 像。務必目視確實檢查車輛周圍,並 於進行前使用後視鏡查看。
- l如果輪胎尺寸變更,顯示在畫面的導 引線位置可能會改變。
- ●攝影機使用特殊的鏡頭,出現在螢幕 上的影像與障礙物及行人間的距離 將與實際距離不同。(→P. 149)

#### 畫面顯示

當引擎開關 ON 時, 如果排檔桿排至 「R」檔位,將會顯示倒車影像輔助 系統畫面。

每點選顯示模式切換按鈕一次,模式 即會以如下方式變更:

#### 顯示車輛的後方畫面。

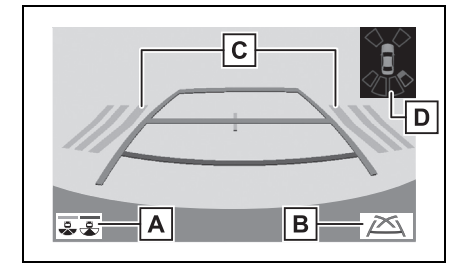

#### 顯示模式切換按鈕 **A**

每點選按鈕一次,即會切換後方畫面模 式和後方廣角畫面模式一次。

導引線切換按鈕 **B**

點選來切換導引線模式。(→P. 144)

• 每點選按鈕一次,顯示模式將會依下列 順序變更:

預估行進線顯示模式 → 倒車輔助導引 線顯示模式 → 距離導引線顯示模式。

RCTA 後方車側警示系統 \* **C**

當感知器偵測到障礙物時,會顯示障礙 物的方向並響起蜂鳴聲。

Toyota 停車雷達輔助系統 \* **D**

當感知器偵測到障礙物時,會顯示至障 礙物的大約距離和方向並響起蜂鳴聲。

\* : 若有此配備

後方廣角畫面

從後方畫面攝影機顯示接近 180° 的影 像。

## $\mathbf{C}$

**6-1.** 倒車影像輔助系統

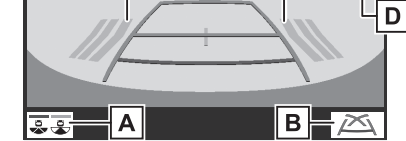

#### 顯示模式切換按鈕 **A**

每點選按鈕一次,即會切換後方畫面模 式和後方廣角畫面模式一次。

導引線切換按鈕 **B**

點選來切換導引線模式。(→P. 144)

• 每點選按鈕一次,顯示模式將會依下列 順序變更:

預估行進線顯示模式 → 倒車輔助導引 線顯示模式 → 距離導引線顯示模式。

RCTA 後方車側警示系統 \* **C**

當感知器偵測到障礙物時,會顯示障礙 物的方向並響起蜂鳴聲。

Toyota 停車雷達輔助系統 \* **D**

當感知器偵測到障礙物時,會顯示至障 礙物的大約距離和方向並響起蜂鳴聲。

\* : 若有此配備

● 如需 RCTA 後方車側警示系統及 Toyota 停車雷達輔助系統的詳細資訊,請參閱 「車主使用手冊」。

#### 警告

l由於 RCTA 後方車側警示系統畫面 會顯示於攝影機畫面,根據周圍區域 的顏色和亮度,可能會難以看見 RCTA 後方車側警示系統畫面。

**6**

周邊監測系統

周邊監測系統

143
144 **6-1.** 倒車影像輔助系統

#### 取消倒車影像輔助系統

當排檔桿排到「R」以外的其他任何 檔位,即會取消倒車影像輔助系統。

# 使用系統

使用下列任一模式。

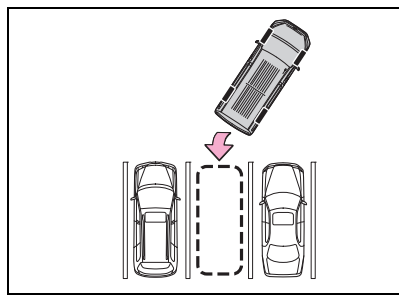

 預估行進路線顯示模式  $(→P. 145)$ 

預估行進線的顯示會依據方向盤的 轉動而移動。

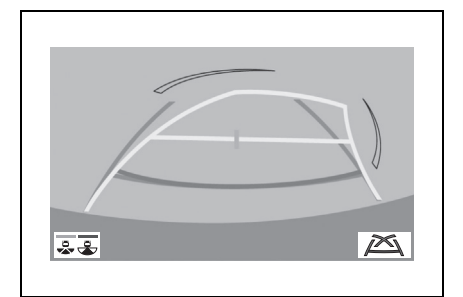

倒車輔助導引線顯示模式

 $(→P. 146)$ 

將顯示方向盤的回復點 ( 倒車輔助導 引線 )。

對於停車時不需要預估行進線輔助 的駕駛,建議使用此模式。

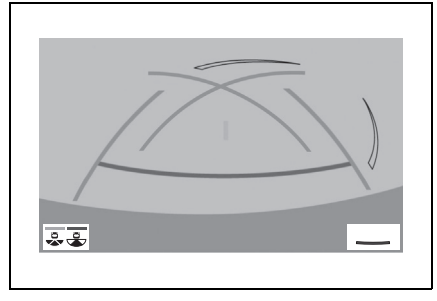

距離導引線顯示模式 (→P. 147)

僅顯示距離導引線。

對於停車時不需要導引線輔助的駕 駛,建議使用此模式。

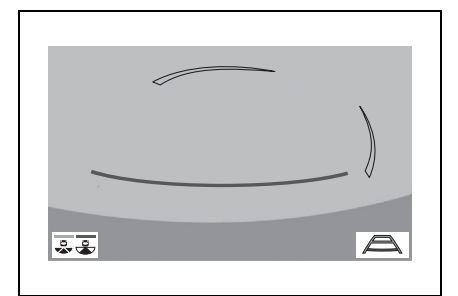

#### **6-1.** 倒車影像輔助系統

# 預估行進線顯示模式

畫面說明

後方畫面

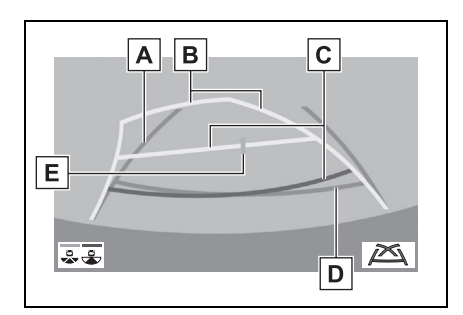

車寬導引線 **A**

當車輛直線倒車時,顯示導引路徑。

預估行進線 **B**

當轉動方向盤時,顯示預估行進線。

距離導引線 **C**

當轉動方向盤時,顯示車輛後方的距離。

- 引導線與預估行進線同步移動。
- 距離導引線顯示點是距離後保險桿的 中央邊緣約 0.5 m( 紅色 ) 和約 1 m ( 黃色 )。
- 距離導引線 **D**

顯示車輛後方距離。

- 顯示點是距離後保險桿的邊緣約 0.5 m ( 藍色 )。
- 車輛中心引導線 **E**

表示預估車輛在地面上的中心位置。

後方廣角畫面

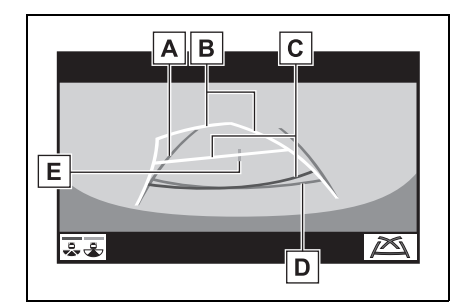

車寬導引線 **A**

當車輛直線倒車時,顯示導引路徑。

預估行進線 **B**

當轉動方向盤時,顯示預估行進線。

距離導引線 **C**

當轉動方向盤時,顯示車輛後方的距離。

- 引導線與預估行進線同步移動。
- 距離導引線顯示點是距離後保險桿的 中央邊緣約 0.5 m( 紅色 ) 和約 1 m ( 黃色 )。

#### 距離導引線 **D**

顯示車輛後方距離。

- 顯示點是距離後保險桿的邊緣約 0.5 m ( 藍色 )。
- 車輛中心引導線 **E**

表示預估車輛在地面上的中心位置。

## 警告

l如果方向盤是在正直位置,但車寬導 引線與預估行進線並未對正,則請將 您的愛車開至商用車經銷商保養廠 檢查。

**6**

145

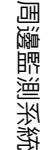

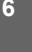

#### 146 **6-1.** 倒車影像輔助系統

# 倒車輔助導引線顯示模式

畫面說明

**START** 

後方畫面

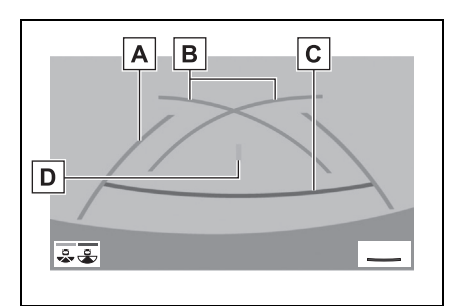

#### 車寬導引線 **A**

當車輛直線倒車時,顯示導引路徑。

• 顯示的寬度比實際車寬稍寬。

倒車輔助導引線 **B**

顯示車輛後方可能的最小迴轉半徑。

距離導引線 **C**

顯示車輛後方距離。

- 顯示點是距離後保險桿的邊緣約 0.5 m ( 紅色 )。
- 車輛中心引導線 **D**

表示預估車輛在地面上的中心位置。

後方廣角畫面

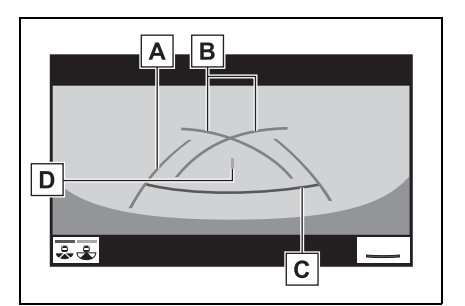

#### 車寬導引線 **A**

當車輛直線倒車時,顯示導引路徑。

- 顯示的寬度比實際車寬稍寬。
- 倒車輔助導引線 **B**

顯示車輛後方可能的最小迴轉半徑。

- 距離導引線 **C**
- 顯示車輛後方距離。
- 顯示點是距離後保險桿的邊緣約 0.5 m ( 紅色 )。
- 車輛中心引導線 **D**

表示預估車輛在地面上的中心位置。

**6-1.** 倒車影像輔助系統

147

**6**

周邊監測系統

周邊監測系統

# 距離導引線顯示模式

畫面說明

後方畫面

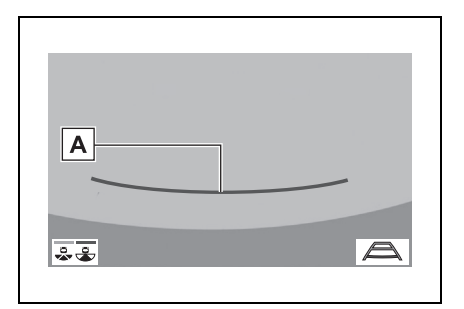

距離導引線 **A**

顯示車輛後方距離。

- 顯示點是距離後保險桿的邊緣約 0.5 m ( 紅色 )。
- 後方廣角畫面

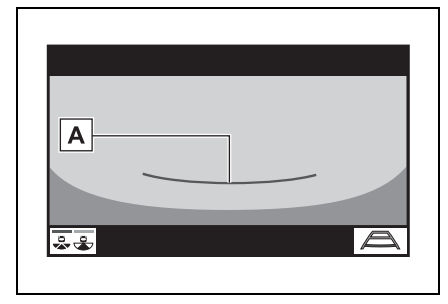

距離導引線 **A**

顯示車輛後方距離。

• 顯示點是距離後保險桿的邊緣約 0.5 m ( 紅色 )。

# 倒車影像輔助系統注意事項

# 螢幕顯示的區域

倒車影像輔助系統顯示車輛保險桿 後方區域的影像。

後方畫面

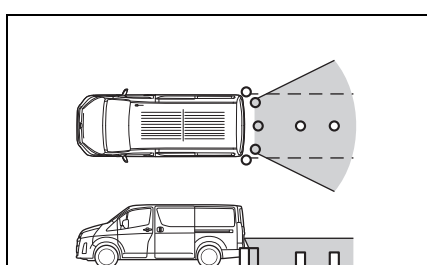

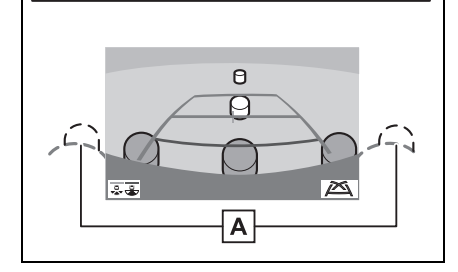

- 保險桿轉角 **A**
- 保險桿兩側轉角附近的區域將不會顯 示。

.<br>4

#### 148 **6-1.** 倒車影像輔助系統

▶ 後方廣角畫面

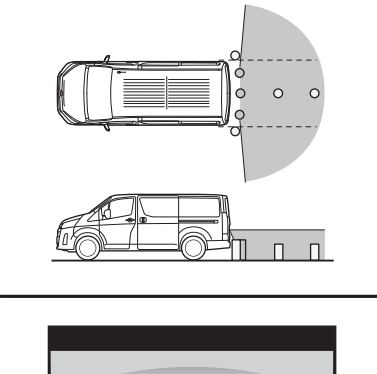

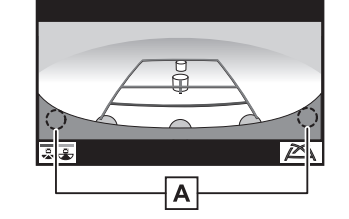

- 保險桿轉角
- 保險桿兩側轉角附近的區域將不會顯 示。
- l倒車影像輔助系統畫面影像的調整程 序與螢幕畫面的調整程序相同。  $(\rightarrow P. 25)$
- l在螢幕所顯示的區域可能會因車輛的 位置條件而有所不同。
- l接近保險桿角落或在保險桿下方的物 體,將無法顯示在螢幕上。
- ●攝影機使用特殊的鏡頭,因螢幕上所出 現的影像距離與實際距離會有所差異,
- ●較攝影機高的物體可能不會顯示在螢 幕上。

# 攝影機

倒車影像輔助系統攝影機是位於如 下圖所示的位置。

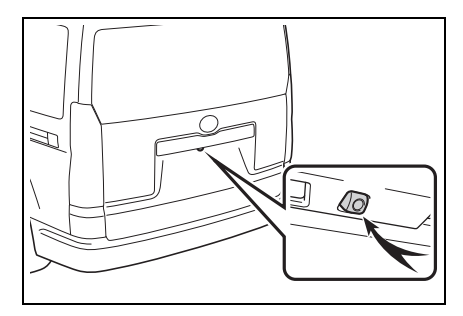

#### n 使用攝影機

若灰塵或異物 ( 如:水滴、雪或泥 ) 附著在攝影機上,便無法傳送清晰影 像。在此情況下,使用大量清水沖洗 **<sup>A</sup>** 鏡頭並用柔軟的濕布擦拭。

# 注意

- l在下列情況下,倒車輔助影像系統可 能無法正常操作。
- 如果車輛後方遭受碰撞,攝影機的位 置及安裝角度可能會改變。
- 攝影機具備防水功能,不可拆卸、分 解或改裝,否則可能導致操作異常。
- 使用大量清水清洗鏡頭及攝影機,並 用柔軟的濕布擦拭。用力摩擦攝影機 鏡頭可能會造成鏡頭刮傷,而無法傳 送清晰的影像。
- 不可讓有機溶劑、車蠟、玻璃清潔劑 或玻璃塗層附著至攝影機。如果有此 情形,應立即擦拭乾淨。
- 如果溫度快速變化,如:在寒冷天氣 時熱水潑在車上,系統可能無法正常 作動。
- 洗車時,不可使用有水的毛刷刷洗鏡 頭或周圍區域。否則,可能會造成鏡 頭故障。
- l不可使攝影機受強烈撞擊,這樣可能 會造成故障。如果發生此情況,請盡 速將車輛送至商用車經銷商保養廠 檢修。

## 螢幕和實際道路之間的差異

- 即使距離導引線及車寬導引線看 起來平行,但實際上可能並沒有與 車位格線平行。所以一定要目視檢 查。
- 即使車寬導引線和左右車位格線 間的距離看起來相等,但實際上可 能不相等。所以一定要目視檢查。

#### 149 **6-1.** 倒車影像輔助系統

- ●距離導引線為平坦路面的距離導 引。在下列情形下,畫面上的導引 線與路面上的實際距離 / 路線, 會 有邊界的誤差。
- 車輛後方的地面斜坡陡升時

導引線距離將顯得比實際距離更靠 近車輛。因此,顯示的物體會比實際 更遠。同樣的,螢幕上的導引線與實 際道路距離 / 路線將會有所誤差。

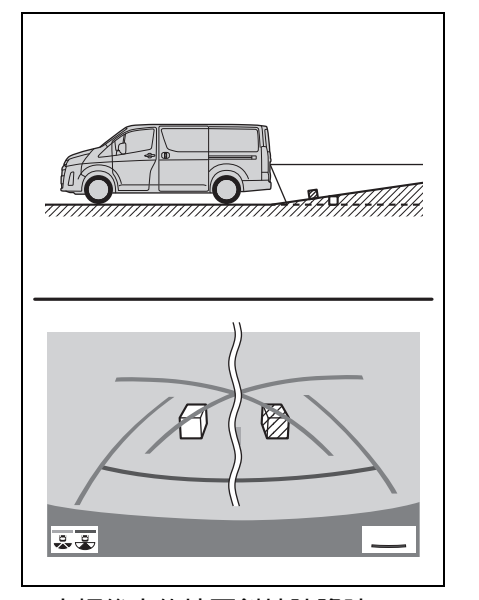

**6**

周邊監測系統

周邊監測系統

#### ■ 車輛後方的地面斜坡陡降時

導引線距離將顯得比實際距離更遠 離車輛。因此,顯示的物體會比實際 更近。同樣的,螢幕上的導引線與實 際道路距離 / 路線將會有所誤差。

150 **6-1.** 倒車影像輔助系統

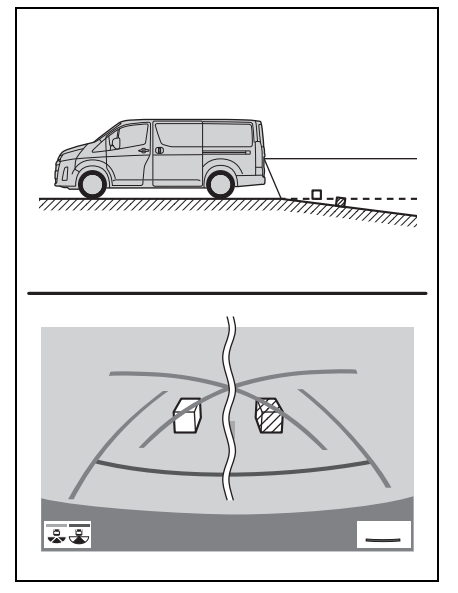

■ 車輛部分下沉時

當車輛的任何部分因乘客人數或負 荷分佈而下沉時,螢幕上的導引線與 路面上的實際距離 / 路線,會有邊界 的誤差。

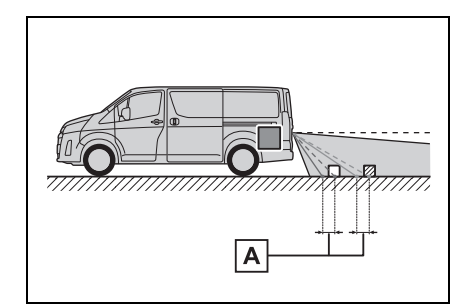

誤差量 **A**

# 接近 **3-D** 立體物體

預估行進線是依據平面物體(如道路) 為目標。無法使用預估行進線及距離 導引線來判斷 3D 立體物體 ( 如車輛 ) 的位置。當接近向外延伸的 3D 立體 物體 ( 如平板卡車 ) 時,請注意下列幾 點。

#### n 預估行進線

目視檢查車輛周圍及後方區域。如圖 所示,卡車顯示在預估行進線的外 面,車輛看起來似乎不會撞到卡車。 然而,卡車的後車體可能實際上已跨 過車輛預估行進線。實際上如果依預 估導引路線進行倒車,車輛可能會撞 到卡車。

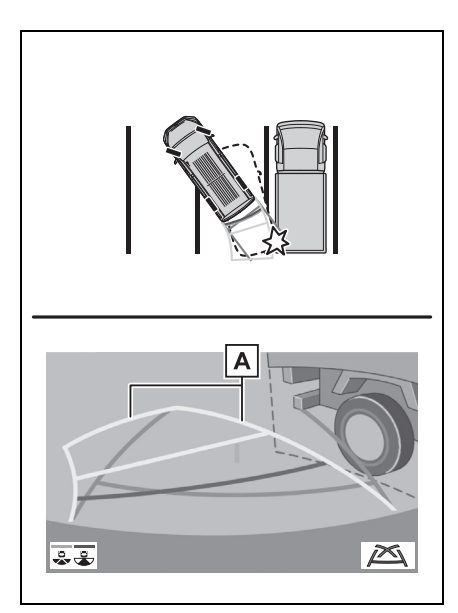

預估行進線 **A**

**6-1.** 倒車影像輔助系統

#### 151

**6**

周邊監測系統

周邊監測系統

■ 距離導引線

目視檢查車輛周圍及後方區域。在螢 幕上,卡車的停車點看起來是在 B |。 然而,實際上如果倒車至 | **A** | 點,就 會撞到卡車。螢幕上,看起來 A | 較 近而 較遠;然而,實際上 及 **C A**  $\mathsf{C}\vert$  的距離相同,且 | **B** | 比 | **A** | 及 | **C** 遠。

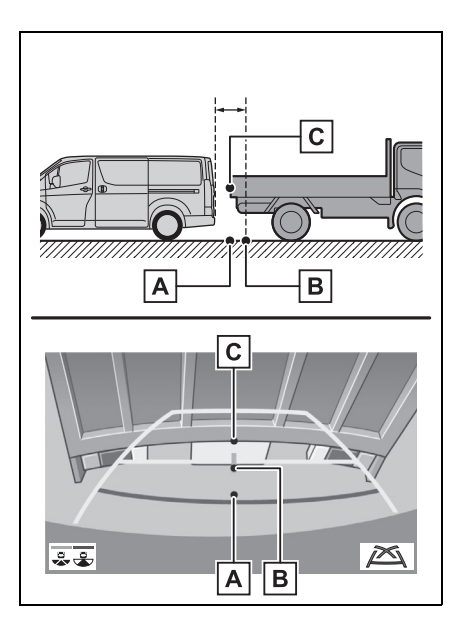

#### 152 **6-1.** 倒車影像輔助系統

# 您應該知道的事

# 如果您發現到任何徵狀

如果您發現下列任何一種徵狀,請參考可能原因和處置方式,並再次檢查。 如果徵狀無法由處置方式解決,請將愛車送至商用車經銷商保養廠檢修。

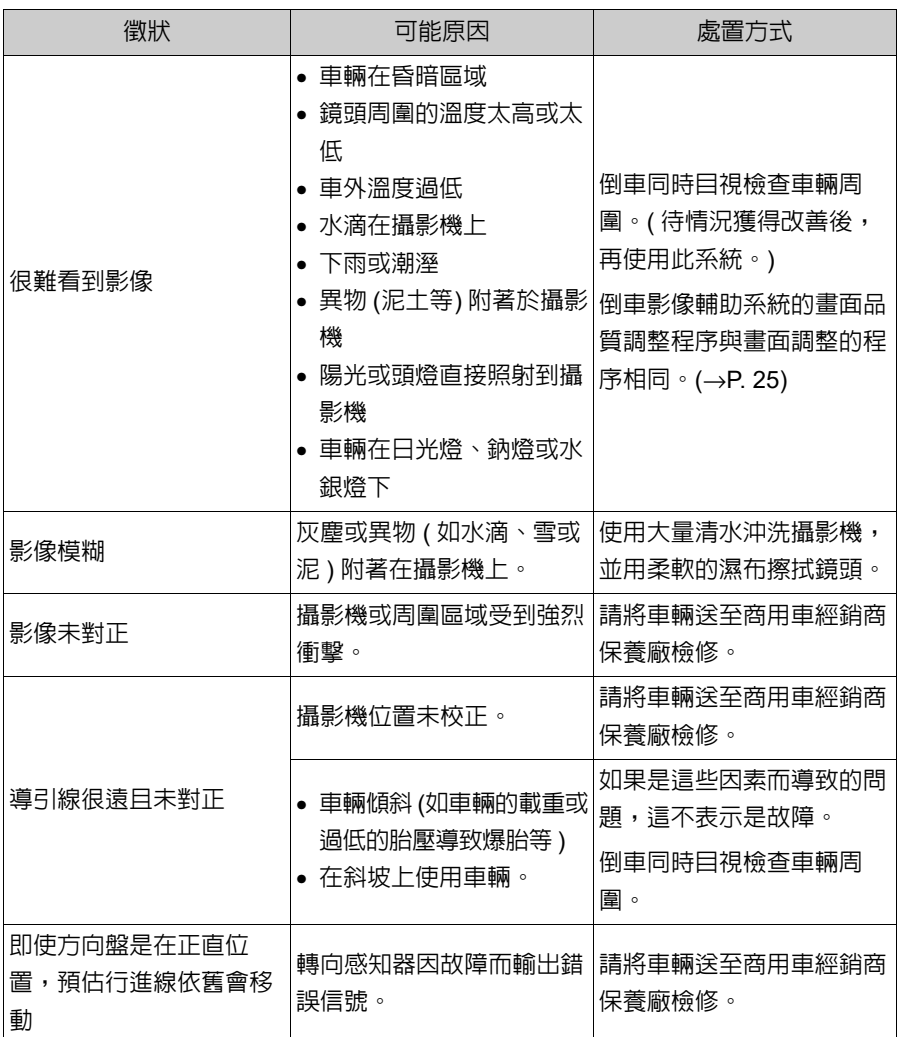

153 **6-1.** 倒車影像輔助系統

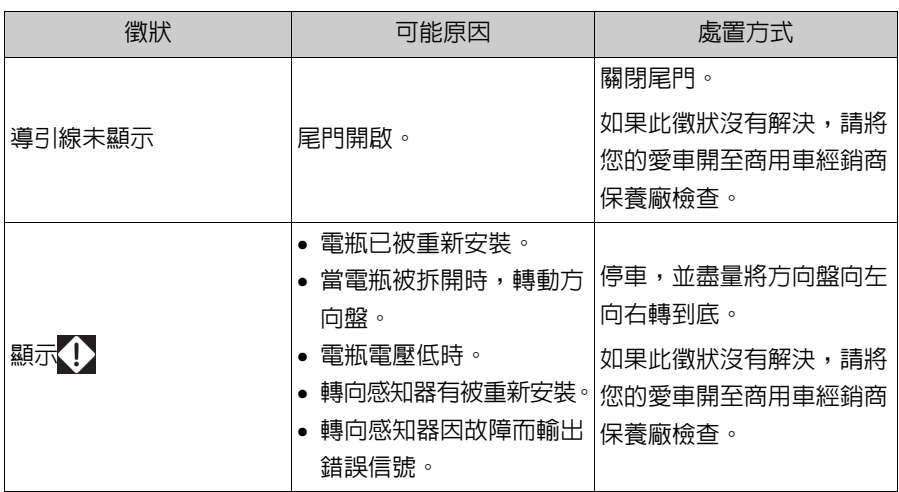

**6**

# 周邊監測系統 周邊監測系統

# **6-2.PVM** 環景影像輔助系統 **PVM** 環景影像輔助系統 **\***

#### \* : 若有此配備

低速行駛時,**PVM** 環景影像輔助 系統會結合前方、車側及後方攝影 機並在畫面上顯示完整車頂影像, 以協助駕駛觀察周圍狀況。

當引擎開關切換至點火開關開啟 模式時,如果您按下攝影機開關或 將排檔桿排至 「**R**」檔,**PVM** 環 景影像輔助系統即會作動。

監視器可以顯示不同的車輛位置 與周圍畫面。

l本文使用的螢幕插圖只是範例,可能與 螢幕實際的顯示不同。

#### 行駛注意事項

PVM 環景影像輔助系統只是輔助裝 置,能協助駕駛查看車輛周圍。務必 目視確實檢查車輛周圍,並於進行前 使用後視鏡查看。否則,可能會撞到 其他車輛或可能造成事故發生。

使用 PVM 環景影像輔助系統時,請 留意下列的注意事項。

# 警告

- ●絶不可完全倚賴 PVM 環景影像輔助 系統。影像和顯示在畫面的引導線可 能會和實際狀況不同。應如同駕駛其 他車輛一樣,小心謹慎駕駛。
- l行車時,務必親自目視確認車輛周邊 狀況。
- ●因為畫面上的影像與實際會有差異, 故絕不可只觀看螢幕畫面來行車。如 果只觀看螢幕畫面來行車時,將可能 會撞擊到人員或障礙物,而導致意外 事故。行車時,務必親自目視及利用 後視鏡確認車輛周圍狀況。
- l依照車輛的狀況(乘客人數、行李數 量等),顯示在畫面上的導引線位置 可能會改變。行車前,務必目視檢查 車輛周圍。
- l下列情況不可使用 PVM 環景影像輔 助系統:
- 冰凍、濕滑路面或下雪時
- 使用雪鏈或縮小型備胎時
- 當前車門或尾門未完全關閉時
- 在不平坦或彎曲道路 ( 例如:彎道或 斜坡 ) 時
- 懸吊經過改裝或安裝非指定的輪胎 尺寸時
- l在低溫時,螢幕可能變暗或影像可能 變霧。車輛移動時,影像可能會扭曲 或您可能變得無法看見螢幕上的影 像。務必目視確實檢查車輛周圍,並 於進行前使用後視鏡查看。
- ●如果輪胎尺寸變更,顯示在書面的導 引線位置可能會改變。
- l攝影機使用特殊的鏡頭,出現在螢幕 上的影像與障礙物及行人間的距離 將與實際距離不同。(→P. 149)

## 注意

.<br>2

- ●在環景影像畫面,系統會將前後左右 攝影機拍攝的影像合併成單一影像。 可顯示的範圍與內容有其極限。使用 前應熟悉 PVM 環景影像輔助系統的 特性。
- ●環景影像書面四個角落的影像清晰 度可能會下降。然而,此並非故障, 因為影像會沿著每張攝影機影像的 邊界區域合併。
- 視接近每台攝影機的照明狀況而定, 環景影像畫面上可能會顯示亮暗斑 點。
- l環景影像畫面顯示不會延伸至高於 安裝位置與每台攝影機的影像拍攝 範圍。
- l車輛四周有盲點。因此,有些區域不 會在環景影像畫面上顯示。
- l在前方廣角畫面或後方畫面中顯示 的物體,可能不會在環景影像畫面中 顯示。
- ●人們及其他障礙物在 PVM 環景影像 輔助系統中顯示時,可能會顯得不 同。( 這些差異包括顯示的物體似乎 是掉落、在影像處理區域附近消失、 從影像處理區域出現,或當與物體的 實際距離不同於顯示的位置 )
- ●當尾門 (配備後方攝影機) 或前車門 ( 配備具有車側攝影機的車外後視鏡 ) 開啟時,PVM 環景影像輔助系統無 法正確顯示影像。

#### 155 **6-2. PVM** 環景影像輔助系統

l環景影像畫面上顯示的車輛圖示為 電腦產生的影像。因此,車色、形狀 及尺寸等特性會與實際車輛不同。因 此,附近的物體彷彿會碰到車輛,且 與物體之間的實際距離可能不同於 顯示的距離。

# **PVM** 環景影像輔助系統開關

PVM 環景影像輔助系統開關位在圖 示位置。

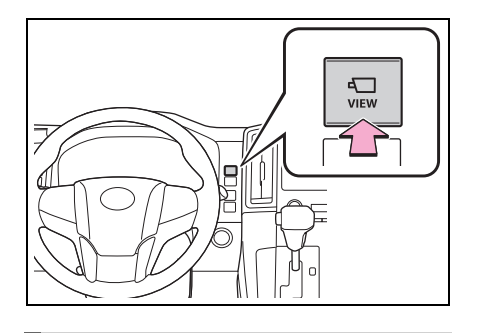

畫面

#### 檢查車輛前方與周圍

▶ 前方廣角畫面及環景影像畫面

 $\overline{\phantom{a}}$ AUTO ۱À

# **6**

周邊監測系統

周邊監測系統

.<br>40

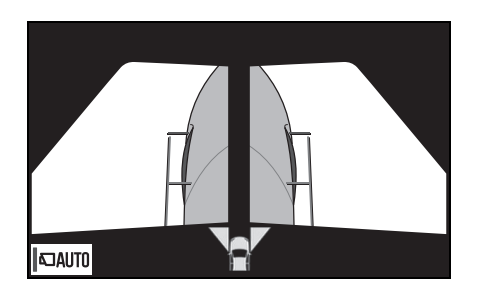

#### 檢查車輛兩側 檢查車輛後方與周圍

▶ 車側畫面 またはない はんない はんじょう 後方畫面及環景影像畫面

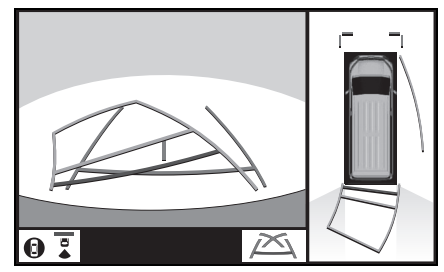

後方畫面

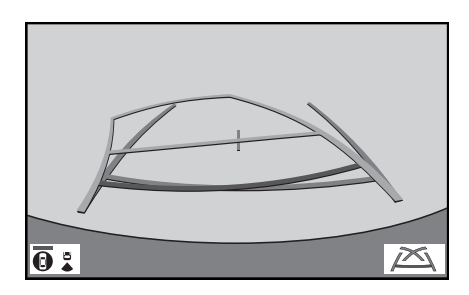

# 如何切換顯示

當引擎開關切換至 ON 時,如果您按下攝影機開關或將排檔桿排至「R」檔 位,PVM 環景影像輔助系統即會作動。

監視器可以顯示不同的車輛位置畫面。( 請看下圖範例 )

# 排檔桿排至 「**P**」、「**D**」或 「**N**」檔位時

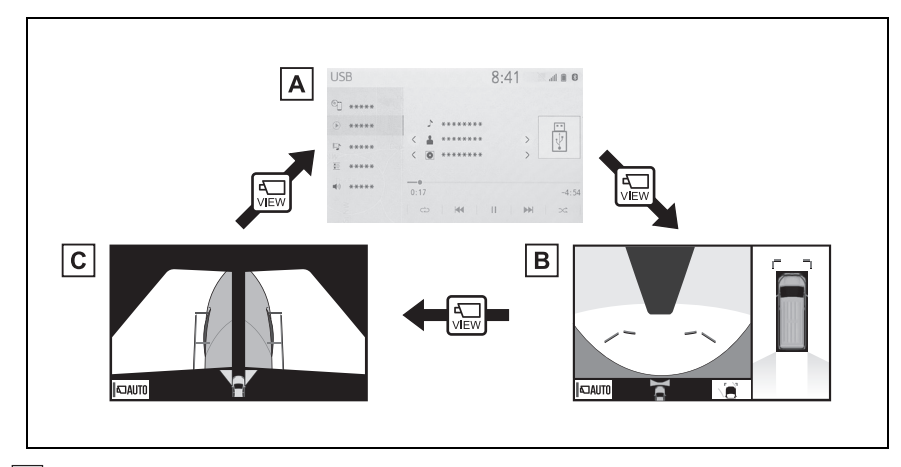

地圖畫面、影音畫面等 **A**

前方廣角畫面及環景影像畫面 **B**

車側畫面 **C**

**September** 

# 排檔桿排至 「**R**」檔位時

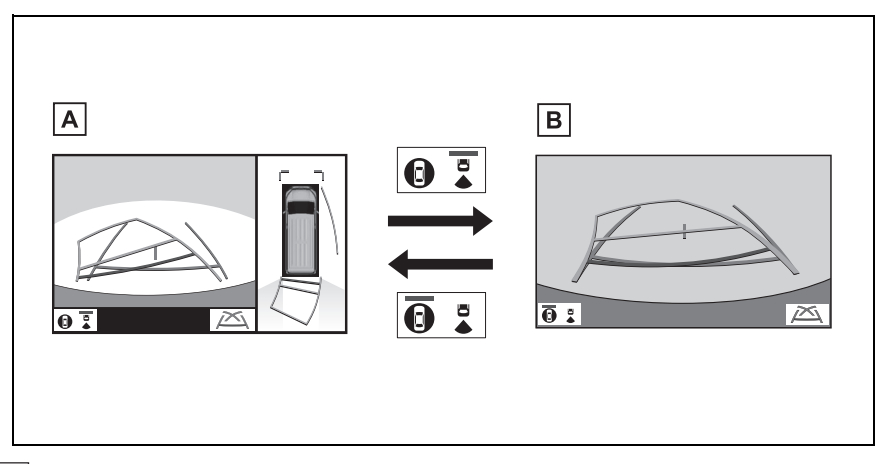

後方畫面及環景影像畫面 **A**

後方畫面 **B**

**6**

周邊監測系統

周邊監測系統

# 檢查車輛前方與周圍

在視線不佳的情況下行駛到三岔路口或其他交叉路口時,前方廣角畫面及 環景影像畫面可協助駕駛查看車輛前方及周圍區域。

若要顯示畫面,請在車速低於約 **20 km/h** 時將排檔桿排入 「**P**」、「**N**」或 「**D**」檔位,然後按下 **PVM** 環景影像輔助系統開關。

當車輛移動速度不到 **10 km/h** 時,如果 **Toyota** 停車雷達輔助系統偵測到車 輛前方存有物體,將會顯示此畫面 **(Toyota** 停車雷達輔助系統連結顯示幕 **)**。

畫面顯示

▶ 前方廣角畫面及環景影像畫面

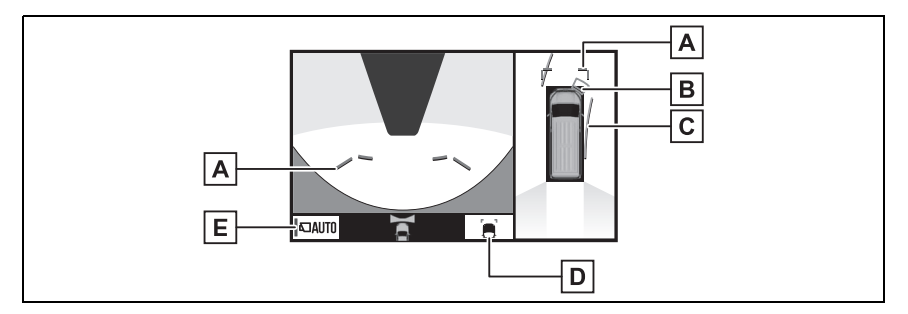

距離導引線 **A**

顯示車前距離。

• 顯示點是距離保險桿邊緣約 1 m。

Toyota 停車雷達輔助系統 \* **B**

當感知器偵測到障礙物時,會顯示至障礙物的大約距離和方向並響起蜂鳴聲。

預估行進線 **C**

當轉動方向盤時,顯示預估行進線。

• 當方向盤從中央轉超過 90° 時,將會顯示此導引線。

導引線切換按鈕 **D**

點選來切換距離導引線模式與預估行進線模式。(→P. 159)

自動顯示按鈕 **E**

點選來切換自動顯示模式的開啟或關閉。在自動顯示模式下,按鈕上的指示燈會亮 起。(→P. 159)

\* : 若有此配備

● 按下攝影機開關可切換至車側畫面或先前顯示畫面,例如導航畫面。

●當車輛停止或如果 Toyota 停車雷達輔助系統不再偵測到物體時, Toyota 停車雷達輔 助系統連動畫面將會消失。

## 切換導引線模式

每點選導引線切換按鈕一次,模式即 會以如下方式變更:

距離導引線

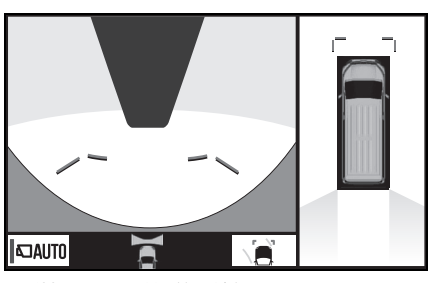

- 僅顯示距離導引線。
- 預估行進線

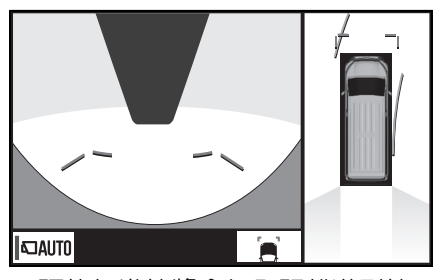

● 預估行進線將會加入距離導引線。

#### 自動顯示模式

除了使用 PVM 環景影像輔助系統開 關來切換畫面以外,您也可以使用自 動顯示模式。在此模式中,畫面會根 據車速自動切換。

在自動模式中,輔助系統會在下列情 況自動顯示影像:

**6-2. PVM** 環景影像輔助系統

- 排檔桿排至「N」或「D」檔位時。
- 車速降至約 10 km/h 以下時。

**6**

周邊監測系統

周邊監測系統

159

# 檢查車輛兩側

車側畫面會顯示兩側車外後視鏡上安裝之攝影機的影像。此畫面是專為狹 窄道路行駛等情況而設計,可讓駕駛查看車側周圍的區域,協助達到安全 駕駛目的。

若要顯示畫面,請在車速低於約 **20 km/h** 時將排檔桿排入 「**P**」、「**N**」或 「**D**」檔位,然後按下 **PVM** 環景影像輔助系統開關。

#### 畫面顯示

車側畫面

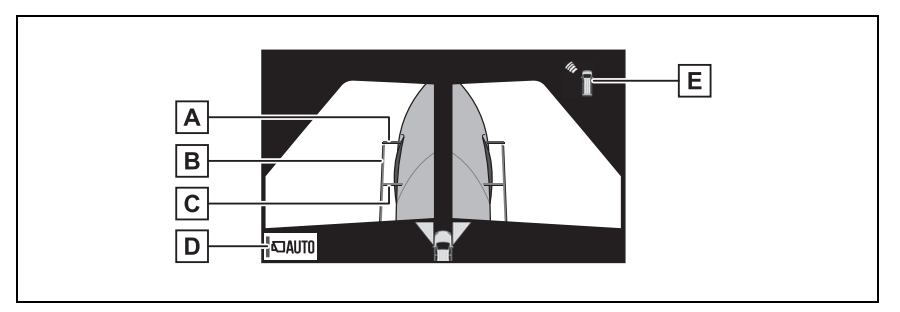

距離導引線 **A**

顯示車前距離。

• 顯示點是距離保險桿邊緣約 0.5 m。

車寬導引線 **B**

顯示包括車外後視鏡的車寬導引線。

前輪導引線 **C**

顯示前輪接觸地面的導引線。

自動顯示按鈕 **D**

點選來切換自動顯示模式的開啟或關閉。在自動顯示模式下,按鈕上的指示燈會亮 起。(→P. 161)

Toyota 停車雷達輔助系統 \* **E**

當感知器偵測到障礙物時,會顯示至障礙物的大約距離和方向並響起蜂鳴聲。

\* : 若有此配備

l按下 PVM 環景影像輔助系統開關可切 換至前方廣角畫面及環景影像畫面或 先前顯示畫面,例如導航畫面。

### 自動顯示模式

除了使用 PVM 環景影像輔助系統開 關來切換畫面以外,您也可以使用自 動顯示模式。在此模式中,畫面會根 據車速自動切換。

在自動模式中,輔助系統會在下列情 況自動顯示影像:

- 排檔桿排至「N」或「D」檔位時。
- 車速降至約 10 km/h 以下時。

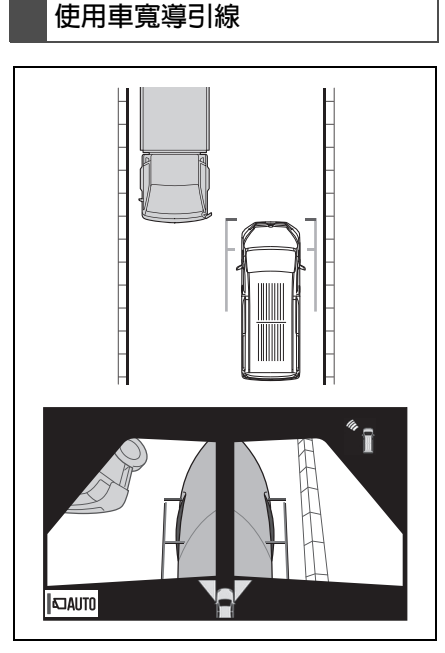

● 確認車寬導引線和目標物 ( 例如: 障礙物或路緣石 ) 的位置和距離。

 $\blacksquare$ ● 如上圖所示,開往路邊,小心不可

**6-2. PVM** 環景影像輔助系統

T

- 使車寬導引線與目標物重疊。
- 確定車輛寬度導引線與目標物體 保持平行。

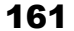

**6**

周邊監測系統

周邊監測系統

# 檢查車輛後方與周圍

後方畫面及環景影像畫面、後方廣角畫面及後方畫面能在倒車時 **(** 例如停 車 **)** 協助查看車輛後方及車輛周圍。

當排檔桿排入 「**R**」檔位時,將會顯示畫面。

# 畫面顯示

每點選顯示模式切換按鈕一次,模式即會以如下方式變更:

後方畫面及環景影像畫面

同時顯示車輛後方畫面及車頂畫面。

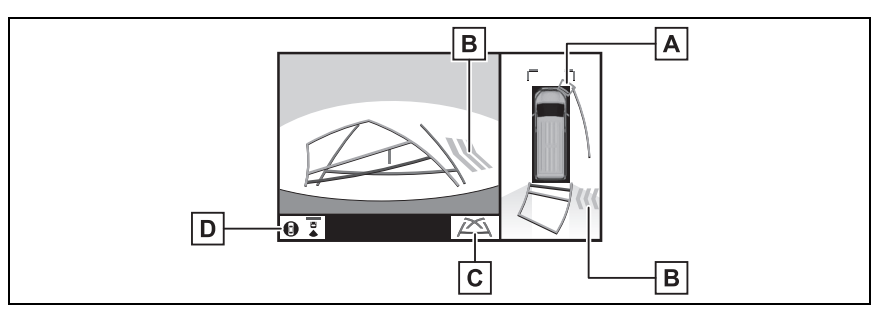

Toyota 停車雷達輔助系統 \* **A**

當感知器偵測到障礙物時,會顯示至障礙物的大約距離和方向並響起蜂鳴聲。

RCTA 後方車側警示系統 \* **B**

當感知器偵測到障礙物時,會顯示障礙物的方向並響起嗶聲。

導引線切換按鈕 **C**

點選來切換導引線模式。(→P. 164)

顯示模式切換按鈕 **D**

每點選顯示模式切換按鈕一次,即會切換後方畫面 & 環景影像畫面模式和後方廣角畫 面 & 環景影像畫面模式一次。

\* : 若有此配備

#### 後方畫面

#### 顯示車輛的後方畫面。

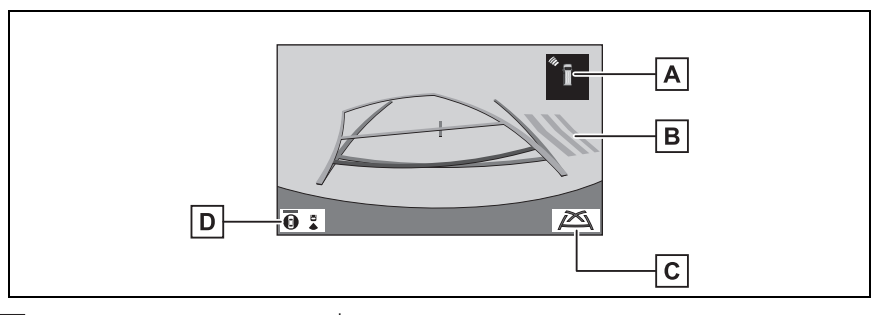

Toyota 停車雷達輔助系統 \* **A**

當感知器偵測到障礙物時,會顯示至障礙物的大約距離和方向並響起蜂鳴聲。

RCTA 後方車側警示系統 \* **B**

當感知器偵測到障礙物時,會顯示障礙物的方向並響起蜂鳴聲。

導引線切換按鈕 **C**

點選來切換導引線模式。(→P. 164)

顯示模式切換按鈕 **D**

每點選擇顯示模式切換按鈕一次,即會切換後方畫面 & 環景影像畫面模式和後方廣角 畫面及環景影像畫面模式一次。

\* : 若有此配備

l排檔桿排到 「R」檔位以外的其他任何檔位時,即會取消倒車影像輔助系統。

● 如需 RCTA 後方車側警示系統及 Toyota 停車雷達輔助系統的詳細資訊,請參閱「車 主使用手冊」。

#### 警告  $\mathbf \Lambda$

- ●當 Toyota 停車雷達輔助系統畫面上的感知器指示燈亮起紅色或蜂鳴器持續響起 時,應立即查看車輛周圍區域,未確定安全之前不可繼續行駛,否則可能發生意 外事故。
- ●由於 RCTA 後方車側警示系統書面會顯示於攝影機書面,根據周圍區域的顏色和 亮度,可能會難以看見 RCTA 後方車側警示系統畫面。

**6**

周邊監測系統

周邊監測系統

# 導引線顯示在畫面上

每點選導引線切換按鈕一次,模式即會以如下方式變更:

預估行進線

預估行進線的顯示會依據方向盤的轉動而移動。

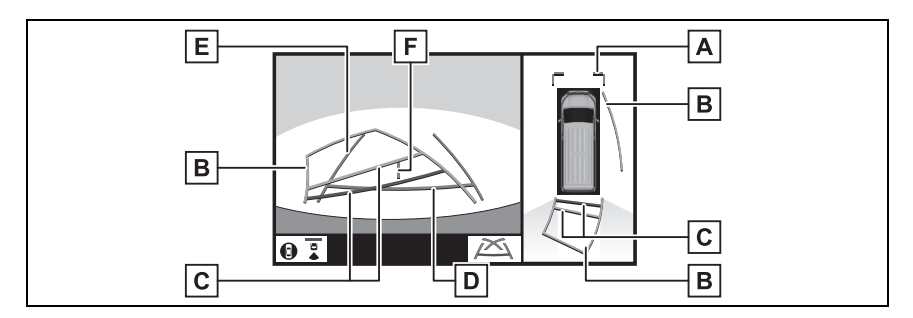

距離導引線 **A**

顯示車前距離。

• 顯示點是距離保險桿邊緣約 1 m。

預估行進線 **B**

當轉動方向盤時,顯示預估行進線。

距離導引線 **C**

當轉動方向盤時,顯示車輛後方的距離。

• 引導線與預估行進線同步移動。

• 距離導引線顯示點是距離保險桿的中央邊緣約 0.5 m( 紅色 ) 和約 1 m( 黃色 )。

距離導引線 **D**

顯示車輛後方距離。

• 顯示點是距離保險桿邊緣約 0.5 m ( 紅色 ٌ )。

車寬導引線 **E**

當車輛直線倒車時,顯示導引路徑。

車輛中心引導線 **F**

顯示預估車輛在地面上的中心位置。

\* : 在預估行進線模式中,線條將會變成藍色。

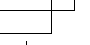

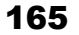

**6**

周邊監測系統

周邊監測系統

#### 停車輔助導引線

將顯示方向盤的回復點 ( 停車輔助導引線 )。

對於停車時不需要預估行進線輔助的駕駛,建議使用此模式。

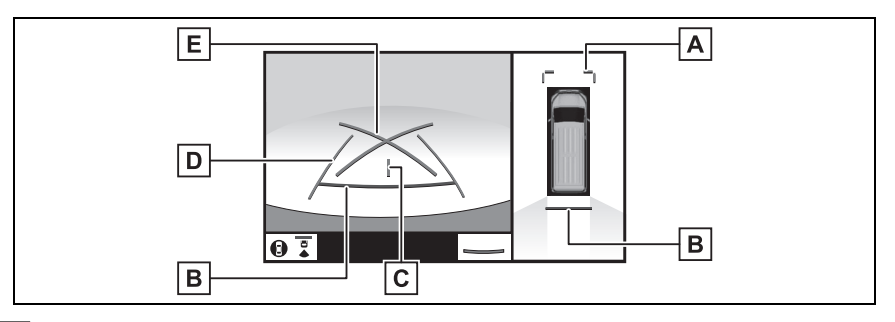

距離導引線 **A**

顯示車前距離。

• 顯示點是距離保險桿邊緣約 1 m。

距離導引線 **B**

顯示車輛後方距離。

• 顯示點是距離險桿邊緣約 0.5 m ( 紅色 \* ) 。

車輛中心引導線 **C**

顯示預估車輛在地面上的中心位置。

車寬導引線 **D**

當車輛直線倒車時,顯示導引路徑。

停車輔助導引線 **E**

顯示車輛後方可能的最小迴轉半徑。

\* : 在預估行進線模式中,線條將會變成藍色。

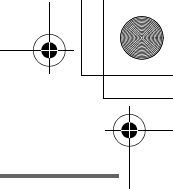

距離導引線

僅顯示距離導引線。

對於停車時不需要導引線輔助的駕駛,建議使用此模式。

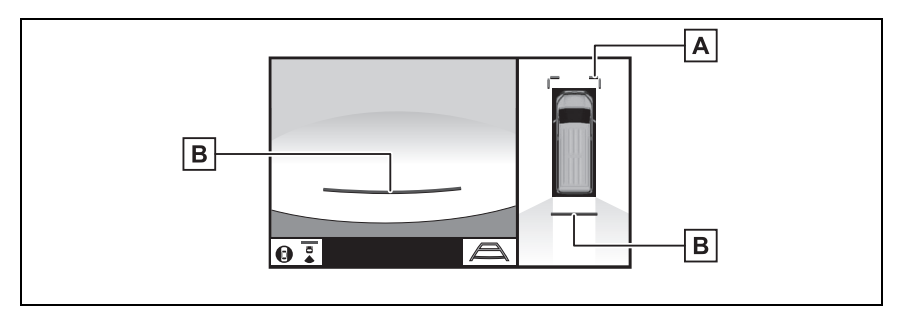

距離導引線 **A**

顯示車前距離。

• 顯示點是距離保險桿邊緣約 1 m。

距離導引線 **B**

顯示車輛後方距離。

- 顯示點是距離保險桿邊緣約 0.5 m ( 紅色 \* )。
- \* : 在預估行進線模式中,線條將會變成藍色。

# 警告

- ●依照車輛的狀況 (乘客人數、行李數暈等), 顯示在書面上的導引線位置可能會 改變。行車前,務必目視檢查車輛周圍。
- ●如果方向盤是在正直位置,但車寬導引線與預估行進線並未對正,則請將您的愛 車開至商用車經銷商保養廠檢查。
- 如果顯示不正確,由於道路不平 ( 丘陵 ) 或非直線 ( 彎曲 ) 時,不可使用此系統。

# 3 車輛的後方位置進入停車格內時, 轉動方向盤,使車寬導引線與停車 格左右邊的距離大約相同。

**6-2. PVM** 環景影像輔助系統

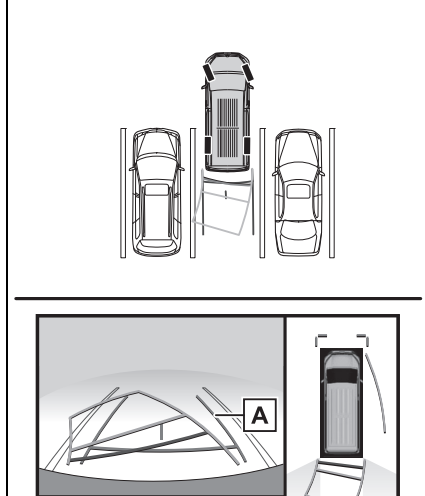

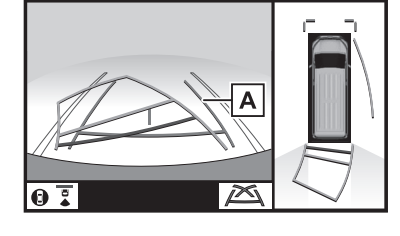

- 車寬導引線 **A**
- 4 一旦車寬導引線和停車格線平行 時,轉正方向盤,再慢慢地倒車, 直到車輛完全進入停車格。
- 5 車輛停在合適的位置,完成倒車。

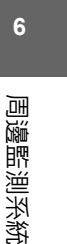

# 停車

.<br>40

# 使用預估行進線

停車空間是與下列所述的空間相反 時,則轉動方向盤的方向須相反。 1 將排檔桿排入 「R」檔位。

2 轉動方向盤,使預估行進線在停 車格內,然後小心緩慢地倒車。

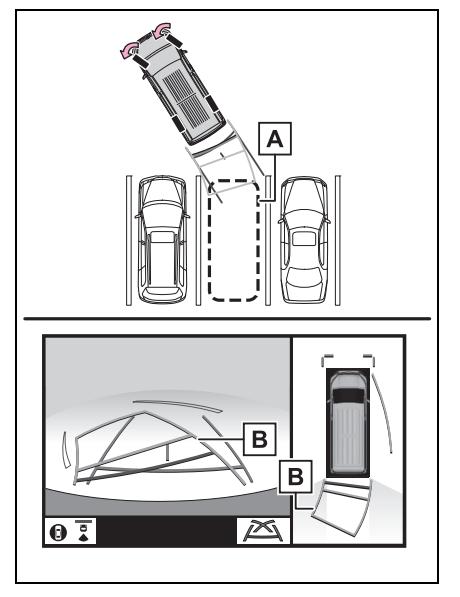

停車格 **A**

預估行進線 **B**

#### 使用停車輔助導引線

停車空間是與下列所述的空間相反 時,則轉動方向盤的方向須相反。

- 1 將排檔桿排入 「R」檔位。
- 2 倒車直到倒車輔助導引線接觸到 停車格邊線。

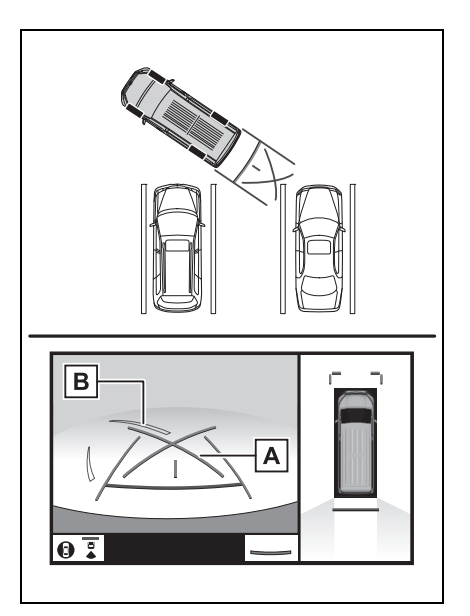

停車輔助導引線 **A**

停車格分界線 **B**

- 3 將方向盤向左轉到底,再慢慢地 倒車。
- 4 一旦車輛和停車格分界線平行 時,轉正方向盤,再慢慢地倒車, 直到車輛完全進入停車格。
- 5 車輛停在合適的位置,完成倒車。

169

**6**

周邊監測系統

周邊監測系統

# **PVM** 環景影像輔助系統注意事項

# 螢幕顯示的區域

#### 環景影像畫面的影像區域

PVM 環景影像輔助系統能顯示車輛周圍影像。

由於環景影像畫面是根據平坦路面處理及顯示影像,因此無法呈現高於路面 之 3D 立體物體 ( 例如車輛保險桿等 ) 的位置。即使影像中兩車保險桿之間仍 有空間,看起來不會撞到,不過兩部車輛正朝著發生碰撞的方向移動。 請直接查看車輛周遭是否安全。

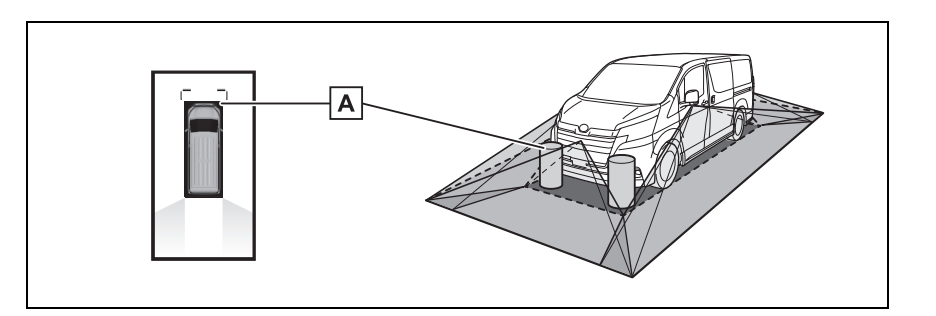

陰影區的物體將不會顯示在畫面上。 **A**

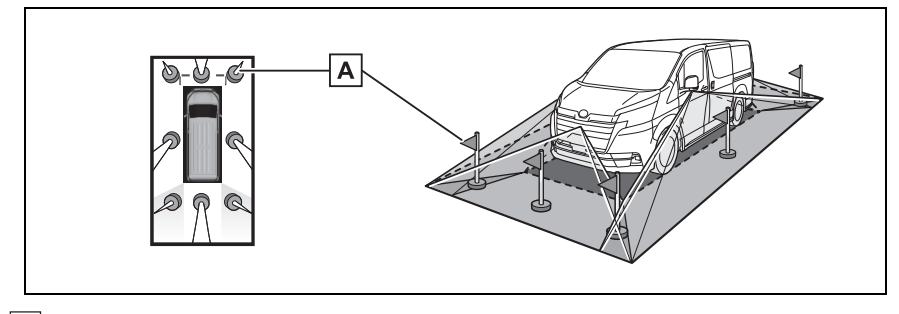

延伸超過特定高度的物體部分無法顯示在畫面上。 **A**

- ●由於四部攝影機所取得的影像是根據平坦路面處理及顯示,因此環景影像畫面可能 顯示如下。
- 物體可能看起來像摺疊;比平常更薄或更大。
- 高於路面的物體可能看起來比實際遠,或可能完全沒有顯示。
- 高的物體可能從影像的非顯示區域凸出。

l每部攝影機可能出現影像亮度差異。

- 根據乘客人數、行李數量、燃油量等因素,顯示的影像可能因車身傾斜、車輛高度 改變等等而出現偏移。
- 如果前車門或尾門沒有完全關閉,不會顯示影像或導引線。
- l車輛圖示與路面或障礙物的相對位置可能不同於實際位置。
- l車輛圖示周圍的黑色區域是攝影機無法拍到的區域。
- 系統會合併如同以下影像,因此某些區域可能難以看見。

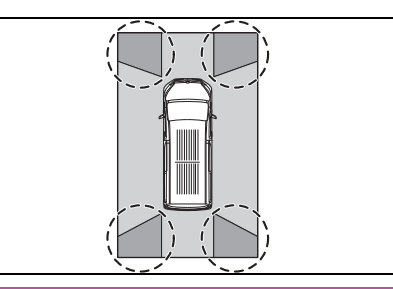

# 警告

●當 Toyota 停車雷達輔助系統畫面上的感知器指示燈亮起紅色或蜂鳴器持續響起 時,應立即查看車輛周圍區域,未確定安全之前不可繼續行駛,否則可能發生意 外事故。

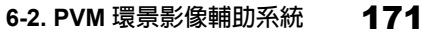

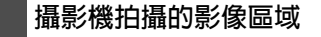

前方廣角畫面

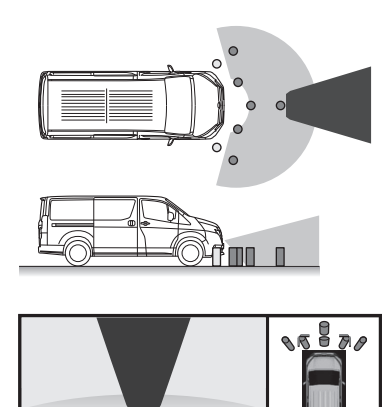

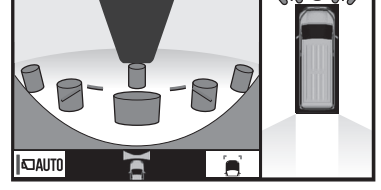

車側畫面

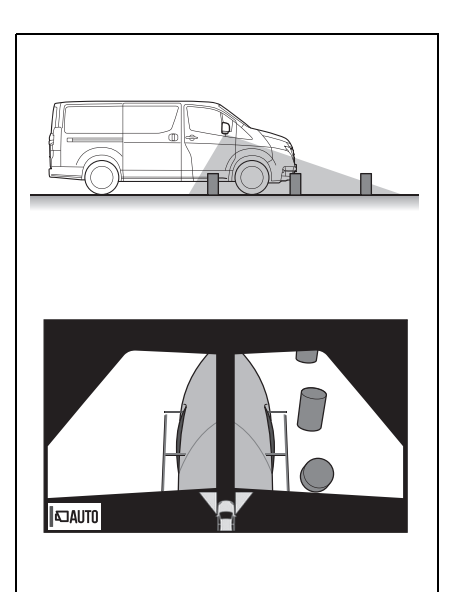

後方畫面

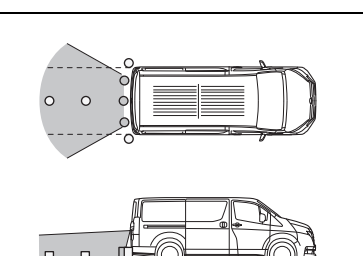

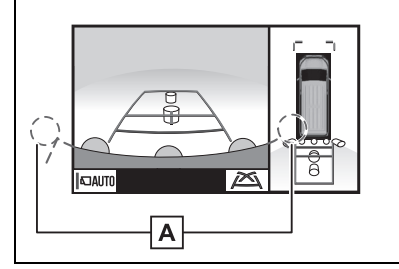

保險桿兩側轉角附近的區域將不 **A** 會顯示。

**6**

周邊監測系統

周邊監測系統

- l對於車輛前方的距離偵測差異,會以黑 色遮蔽處理。
- l攝影機能涵蓋的範圍是有限的。接近保 險桿角落或在保險桿下方的物體,將無 法顯示在螢幕上。
- ●螢幕所顯示的區域會因車輛方位及路 況而有不同。
- l攝影機使用特殊的鏡頭,畫面上所顯示 影像的距離與實際距離有所差異。

## 攝影機

PVM 環景影像輔助系統的攝影機位 於圖中所示位置。

.<br>Mn

#### 172 **6-2. PVM** 環景影像輔助系統

#### 前攝影機

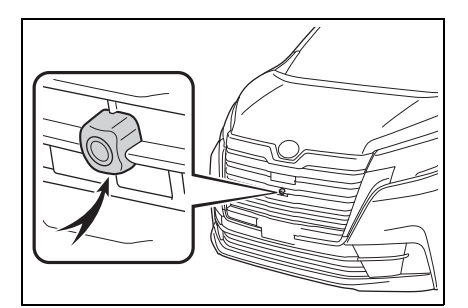

側攝影機

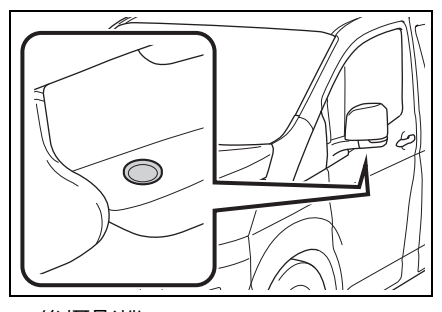

後攝影機

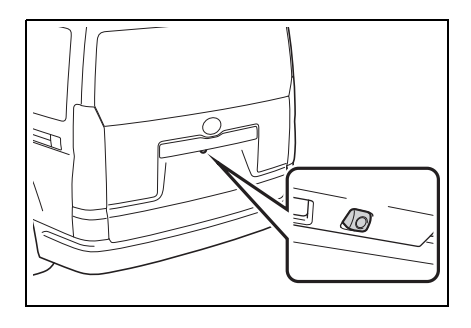

使用攝影機

如果攝影機鏡頭變髒或異物附著,將 無法傳送清晰影像。在此情況下,使 用大量清水沖洗鏡頭並用柔軟的濕 布擦拭。

注意

- ●在下列情況下,PVM環景影像輔助系 統可能無法正常操作。
- 如果攝影機遭受碰撞,攝影機的位置 及安裝角度可能會改變。
- 攝影機具備防水功能,不可拆卸、分 解或改裝,否則可能導致操作異常。
- 使用大量清水清洗鏡頭及攝影機,並 用柔軟的濕布擦拭。用力摩擦攝影機 鏡頭可能會造成鏡頭刮傷,而無法傳 送清晰的影像。
- 不可讓有機溶劑、車臘、玻璃清潔劑 或玻璃塗層附著至攝影機。如果有此 情形,應立即擦拭乾淨。
- 如果溫度快速變化,如:在寒冷天氣 時熱水潑在車上,系統可能無法正常 作動。
- 洗車時,不可使用有水的毛刷刷洗鏡 頭或周圍區域。否則,可能會造成鏡 頭故障。
- l不可使攝影機受強烈撞擊,這樣可能 會造成故障。如果發生此情況,請盡 速將車輛送至商用車經銷商保養廠 檢修。

## 螢幕和實際道路之間的差異

- 即使距離導引線及車寬導引線看 起來平行,但實際上可能並沒有與 車位格線平行。所以一定要目視檢 查。
- 即使車寬導引線和左右車位格線 間的距離看起來相等,但實際上可 能不相等。所以一定要目視檢查。
- 距離導引線為平坦路面的距離導

引。在下列情形下,畫面上的導引 線與路面上的實際距離 / 路線, 會 有邊界的誤差。

#### 車輛後方的地面斜坡陡升時

導引線距離將顯得比實際距離更靠 近車輛。因此,顯示的物體會比實際 更遠。同樣的,螢幕上的導引線與實 際道路距離 / 路線將會有所誤差。

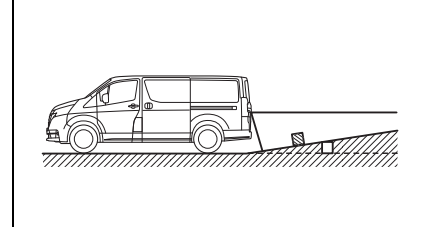

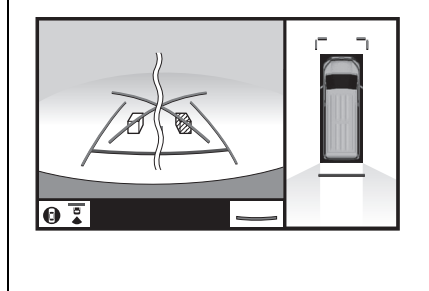

#### 車輛後方的地面斜坡陡降時

導引線距離將顯得比實際距離更遠 離車輛。因此,顯示的物體會比實際 更近。同樣的,螢幕上的導引線與實 際道路距離 / 路線將會有所誤差。

**6-2. PVM** 環景影像輔助系統

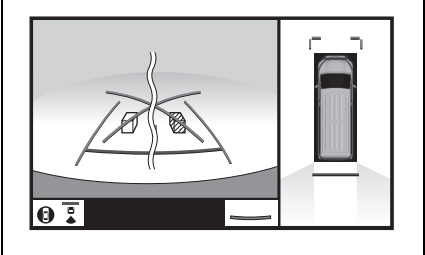

### 車輛部分下沉時

當車輛的任何部分因乘客人數或負 荷分佈而下沉時,螢幕上的導引線與 路面上的實際距離 / 路線,會有邊界 的誤差。

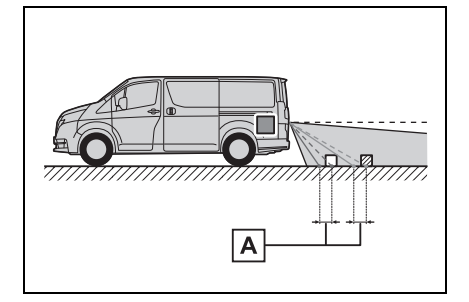

#### 誤差量 **A**

接近 **3-D** 立體物體

預估行進線是依據平面物體 ( 如道路 ) 為目標。無法使用預估行進線及距

173

**6**

周邊監測系統

周邊監測系統

離導引線來判斷 3D 立體物體 ( 如車輛 ) 的位置。當接近向外延伸 的 3D 立體物體 ( 如平板卡車 ) 時, 請注意下列幾點:

# 警告

●當 Toyota 停車雷達輔助系統畫面上 的感知器指示燈亮起紅色或蜂鳴器 持續響起時,應立即查看車輛周圍區 域,未確定安全之前不可繼續行駛, 否則可能發生意外事故。

## 預估行進線

由於預估行進線是根據平坦路面顯 示,因此無法描繪高於路面之 3D 立 體物體(例如車輛保險桿等) 的位置。 即使車輛保險桿位於影像中的預估 行進線之外,不過車輛實際上仍可能 朝著發生碰撞的方向移動。

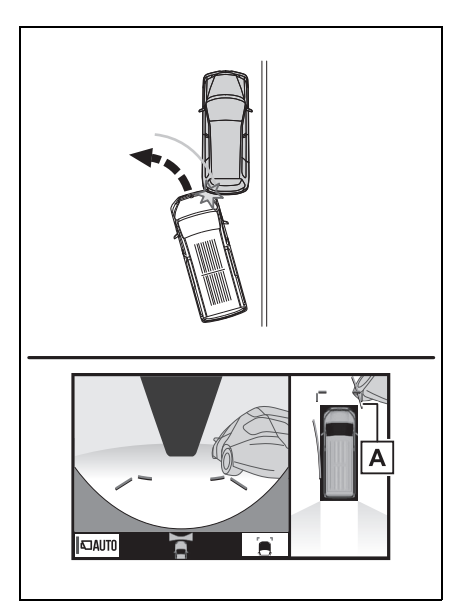

位於高處的 3D 立體物體 ( 例如牆壁 突出物或拖車裝卸平台) 可能不會投 影在畫面上。請直接查看車輛周遭是 否安全。

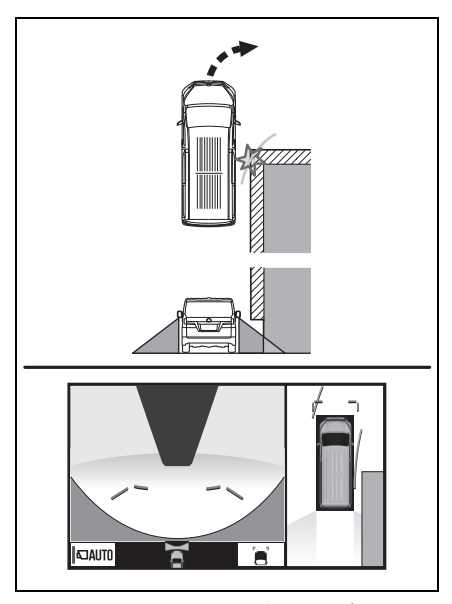

目視檢查車輛周圍及後方區域。如圖 所示,卡車顯示在預估行進線的外 面,車輛看起來似平不會撞到卡車。 然而,卡車的後車體可能實際上已跨 過車輛預估行進線。實際上如果依預 估導引路線進行倒車,車輛可能會撞 到卡車。

預估行進線 **A**

 $|{\mathsf A}|$  $\mathbb{N}$  $\bullet$  :

**6-2. PVM** 環景影像輔助系統

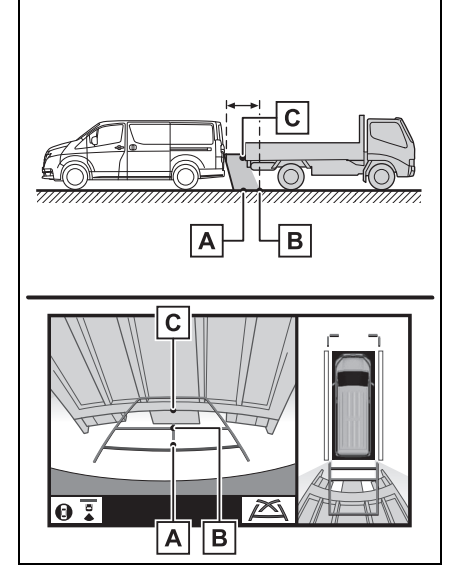

預估行進線 **A**

.<br>41

# 距離導引線

目視檢查車輛周圍及後方區域。在螢 幕上,卡車的停車點看起來是在 B |。 然而,實際上如果倒車至 | **A** | 點,就 會撞到卡車。螢幕上,看起來 A | 較 近而 較遠;然而,實際上 及 **C A**  $\mathsf{C}\vert$  的距離相同,且 | **B** | 比 | **A** | 及 | **C** 遠。

**6**

175

# 周邊監測系統 周邊監測系統

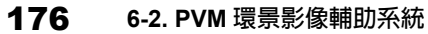

# 您應該知道的事

# 如果您發現到任何徵狀

如果您發現下列任何一種徵狀,請參考可能原因和處置方式,並再次檢查。 如果徵狀無法由處置方式解決,請將愛車送至商用車經銷商保養廠檢修。

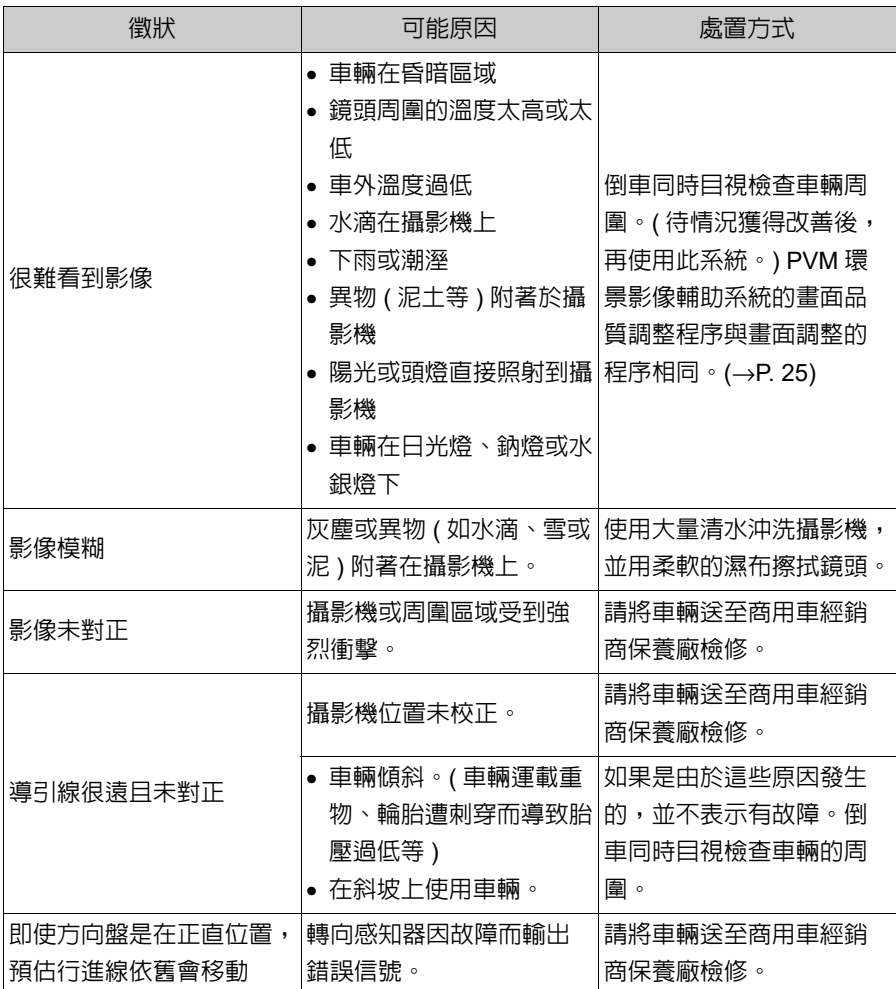

40

177 **6-2. PVM** 環景影像輔助系統

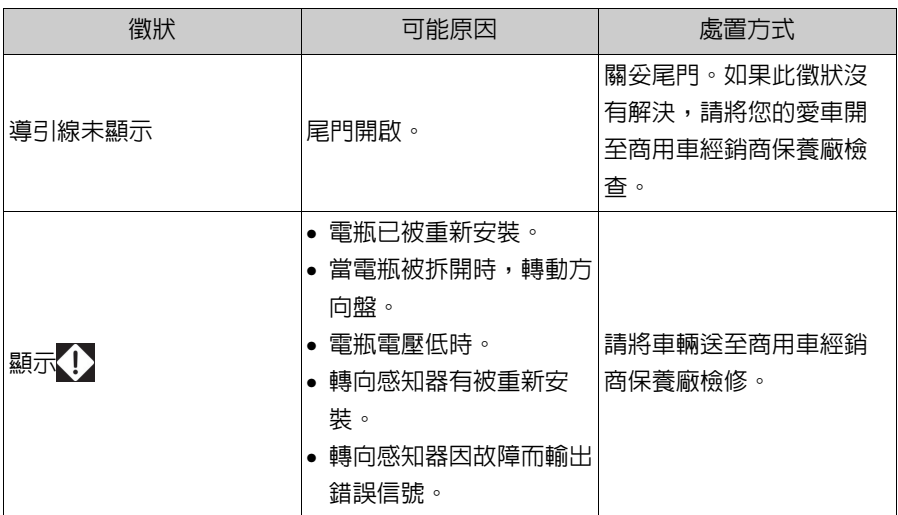

**6**

# 周邊監測系統 周邊監測系統

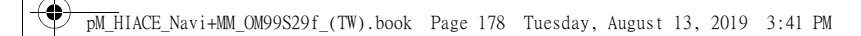

a.

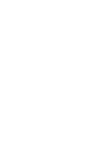

電話

**7**

**7-1.** 電話操作 **(** 行動電話用藍牙 ® 行動通訊系統 **)** 快速參閱 ..........................**180** 基本功能 ........................180 使用藍牙 ® 行動通訊系統 **撥打雷話 ........................183** 使用藍牙 ® 行動通訊系統 接通電話 ......................187 使用藍牙 ® 行動通訊系統 通話 .................................187 **7-2.** 設定 電話設定 ........................190 **7-3.** 如果 **…** 怎麼辦 故障排除 ...........................**197**  179

**7**

電話
## 快速參閱

### 電話畫面操作

可透過以下方式進入電話畫面:

- ▶ 從 「PHONE」按鈕
- 1 按下 「PHONE」按鈕。
- 從 「MENU」按鈕
- 1 按下 「MENU」按鈕,然後點選 「電話」。

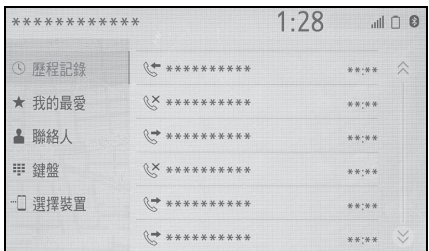

### 藍牙 **®** 行動通訊系統操作

可在電話操作上使用下列功能:

- 登錄 / 連接藍牙 <sup>®</sup> 裝置 (→P. 27)
- 使用藍牙® 行動通訊系統撥打雷 話 (→P. 183)
- 使用藍牙®行動通訊系統接聽電 話 (→P. 187)
- 使用藍牙® 行動通訊系統通話  $(→P. 187)$

#### 設定電話

可在系統內進行以下設定:

- 電話設定 (→P. 190)
- 藍牙 $^{\circ}$  設定 (→P. 30)

## 基本功能

藍牙 **®** 行動通訊系統可讓您在撥 打或接聽電話時,雙手無須離開 方向盤即可操作行動電話。

此系統支援藍牙 **®**。藍牙 **®** 為無 線資料傳輸系統,可允許行動電 話未以電線連接或放在電話基座 即可撥打 **/** 接聽電話。

電話的操作程序說明如下。

- ●此系統不保證可以在所有藍牙® 裝置上 使用。
- ●如果您的行動電話並不支援藍牙®,則 無法使用此系統。
- l在下列狀況下,系統可能沒有功能:
- 行動電話關機時。
- 目前位置在通訊區域外時。
- 行動電話未連線時。
- 行動電話的電池電量過低時。
- l同時使用藍牙®行動通訊系統或藍牙® 音訊和 Wi-Fi® 功能時,可能發生以下 問題:
- 藍牙®的連接可能會被切斷。
- 藍牙 <sup>®</sup> 音響播放時可能會聽到噪音。
- 通話時可能聽見雜音。
- $\bullet$  藍牙 $^{\circledR}$  是使用 2.4 GHz 頻率。若同時 使用 Wi-Fi® 連線及藍牙® 連線,每一 個連線都會受影響。
- ●若是當另一項裝置做為藍牙® 音訊裝置 連線時,要將某項藍牙®裝置連接至 車輛,或要使用藍牙 ® 行動通訊系統、 Miracast™ 或 MirrorLink™ ( 透過 Wi-Fi<sup>®</sup>) 連線,通訊速度可能會降低或可 能發生影像失真或音訊間斷等故障。

若某項藍牙<sup>®</sup> 裝置連接至系統,會使 其所造成的干擾降低。攜帶某項裝置 並啟用其藍牙 ® 連線時,請確認要將 其登錄至系統,並連接或停用其藍牙 ® 功能。

 $\bullet$ 當某項裝置透過藍牙 $^{\circ}$  連接時,狀態列 上的藍牙 ® 圖示會顯示為藍色。  $(\rightarrow P. 11)$ 

## 警告

- ●行駛時,不可操作行動雷話。
- ●車上的音響系統配備有藍牙® 天線。 體內有植入心律調節器、心臟同步 治療調節器或植入式心臟除顫器者, 與藍牙®天線之間必須保持適當的 距離。無線電波可能影響上述裝置。

●在使用藍牙®裝置之前,若有使用 植入式心律調節器、心臟同步治療 調節器或植入式心臟除顫器以外的 任何電子醫療裝置,應該洽詢該裝 置製造商,查詢該項裝置在無線電 波影響下的運作相關資訊。無線電 波可能會對這些醫療裝置的運作產 生無法預期的影響。

#### 注意

●不可將行動電話留在車內。否則, 可能會因為車內溫度變高,而造成 行動電話損壞。

## 登錄 **/** 連接藍牙 **®** 電話

要使用無線藍牙 ® 通訊系統時,必 須先將行動電話登錄到系統內才可 使用。(→P. 27)

- 連接藍牙 <sup>®</sup> 装置
- ▶ 登錄新增裝置
- 1 顯示電話主畫面 。(→P. 180)
- 2 點選 「選擇裝置」。
- 3 點選 「新增裝置」。
- 連接其他藍牙®裝置時,將會顯 示確認畫面。若要中斷藍牙 ® 裝 置的連線,請點選 「是」。
- 4 由 「首次登錄藍牙®電話」中的 步驟 5 依序執行。(→P. 27)
- ▶ 點選一個已登錄的裝置
- 1 顯示電話主畫面 。(→P. 180)
- 2 點選 「選擇裝置」。
- 3 點選要連接的裝置。
- 4 當連接完成時,檢查是否有顯示 確認畫面。
- 如果顯示錯誤信息, 則按照書面 上的引導,再試一次。
- 藍牙® 電話狀態顯示

藍牙<sup>®</sup>電話的狀態會顯示在畫面的 右上方。(→P. 11)

使用電話開關 **/** 麥克風

#### ■ 方向盤控制鍵

按下方向盤電話開關,您的手不需 離開方向盤即可接聽或撥打電話。

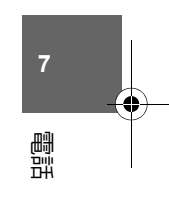

181

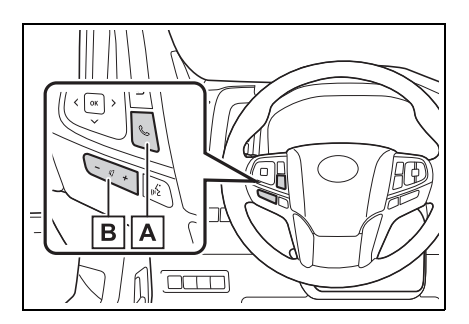

電話開關 **A**

- 如果在通話時按下開關,即可結束通 話。
- 如果在收到來電時按下開關,即可接 聽來電。
- 如果在通話中有另一通待接來電時按 下開關,即可應答該通等待的電話。

#### 音量控制鍵 **B**

- 按下 「+」側以增加音量。
- 按下 「-」側以降低音量。

#### ■ 麥克風

通話時可使用麥克風。

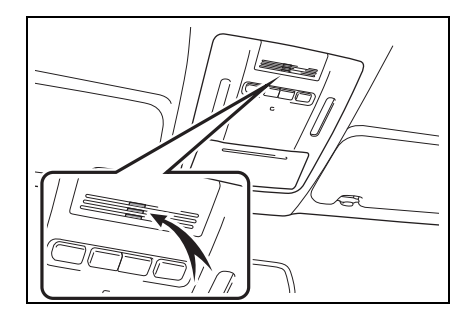

- l對方的聲音會從前揚聲器聽見。在通 話期間或使用藍牙 ® 行動通訊語音辨 識時,音響 / 影音系統將切換會靜音。
- l在電話中與對方輪流交談。如果雙方 同時說話,另一方可能無法聽見內容。 ( 這並非表示故障。)
- **●通話時保持輕聲細語。否則,可能從** 車外聽見對方的聲音且回音可能增加。 電話交談時,請朝向麥克風清楚說話。
- l以下情況下對方可能聽不清楚您說的 話:
- 行駛於非鋪裝路面時。( 交通噪音量太 大。)
- 高速行駛時。
- 天窗或車窗開啟時。
- 空調出風口朝向麥克風時。
- 空調風扇聲音嘈雜時。
- 正在使用電話及 / 或網路而對音質造成 影響時。

注意

●不可碰觸麥克風和放置尖銳物體在 麥克風上,可能會造成故障。

## 使用語音標籤

按下此開關可操作語音標籤功能。  $(→P. 186)$ 

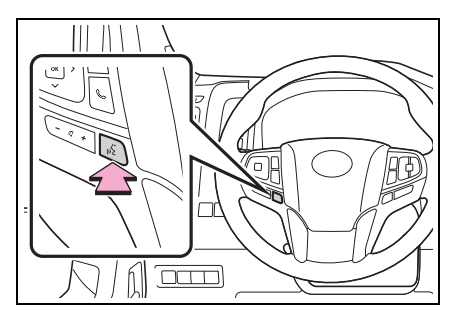

## 關於電話簿列表中的聯絡人

- 下列的資料被儲存在登錄的電話 內,當連接另 1 支行動電話時,您 將無法讀取其他電話的登錄資料。
- 通訊錄資料
- 通話記錄資料
- 我的最愛資料
- 影像資料
- 全部電話設定
- ●當電話的登錄被刪除時,上述資料也 會一併刪除。

## 當轉讓或報廢車輛時

當使用藍牙 **®** 行動通訊系統時其會 登錄多項個人資料。當轉讓或報廢 車輛時,務必要將資訊初始化。  $(\rightarrow P. 41)$ 

- 下列系統內的資料可初始化:
- 通訊錄資料
- 通話記錄資料
- 我的最愛資料
- 影像資料
- 全部電話設定
- ●初始化後,資訊和設定也會被刪除。 當要將資訊初始化時,請三思。

## 使用藍牙 **®** 行動通訊系統撥打 電話

183

藍牙 **®** 電話登錄後,即可使用藍 牙 **®** 行動通訊系統來撥打電話。 有幾種撥打電話方式,如下所示。

## 藍牙 **®** 電話的撥打方式

- 顯示電話主畫面 。(→P. 180)
- 2 點選想要用來撥打的方式。
- 從電話畫面的撥打方式
- 透過通話紀錄 (→P. 183)
- 透過我的最愛 (→P. 184)
- 透過聯絡人 (→P. 184)
- 透過鍵盤 (→P. 185)
- 從每一個功能畫面亦提供以下清單
- 透過景點撥打 (→P. 55)
- 透過首頁畫面 (→P. 185)
- 透過語音標籤 (→P. 186)

#### 透過通話記錄

最多可選擇 30 個最近的通話紀錄項

- 目 ( 未接、來電及撥出 )。
- 1 顯示電話主畫面 。(→P. 180)
- 2 點選 「歷程記錄」並點選想要的 聯絡人。
- 如果選擇未登錄至聯絡人清單的 聯絡人,名稱會顯示為 「未知聯 絡人」。在此情況下,請選擇號碼 以正確撥號。

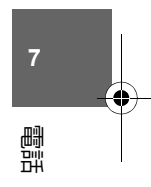

- 3 檢查撥打畫面是否顯示。
- $\mathbb{R}^{\times}$ : 未接來電

l電話類型顯示圖示。

- :來電
- :已撥出電話
- ●當連續多次撥打相同的電話號碼時, 則只會顯示最後一通的通話記錄。
- ●當登錄在聯絡人清單中的電話號碼來 電時,會顯示名字。
- l隱藏電話號碼的通話次數也會記憶在 系統內。
- ●根據藍牙® 電話的類型,可能無法撥打 國際電話。
- l清單會依相同的電話號碼和相同的通 話類別來分組排列。例如,二通電話來  $\overline{p}$  John 的手機,則會顯示: John (2)

#### 透過我的最愛清單

可從登錄到電話簿內的電話號碼來 撥打電話。(→P. 191)

- 1 顯示電話主畫面 。(→P. 180)
- 2 點選 「我的最愛」並點選想要的 聯絡人。
- 3 點選想要的號碼。
- 4 檢查撥打畫面是否顯示。

#### 透過電話簿清單

可藉由從登錄行動電話轉送的電話 簿資料來撥打電話。(→P. 191) 電話簿最多可登入 5000 個聯絡人

( 每個聯絡人最多可有 4 個電話號

碼 )。

- 1 顯示電話主畫面 。(→P. 180)
- 2 點選 「聯絡人」並點選想要的連 絡人。
- 3 點選想要的號碼。

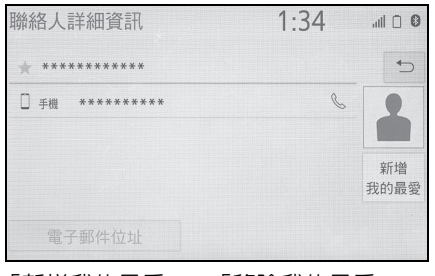

「新增我的最愛」 / 「移除我的最愛」: 點選來登錄 / 移除我的最愛清單中的聯 絡人。(→P. 195)

「電子郵件位址」:點選來顯示聯絡人 的所有已登錄電子郵件位址。

4 檢查撥打畫面是否顯示。

#### 聯絡人列表無資料時

- 適用於 「自動傳輸」功能開啟的 相容 **PBAP** 的藍牙 **®** 電話 **(**→**P. 192)**
- 電話簿會自動傳輸。

- 適用於 「自動傳輸」功能關閉的 相容 **PBAP** 的藍牙 **®** 電話 **(**→**P. 192)** 1 點選想要的項目。  $1.29$   $\blacksquare$  0 \*\*\*\*\*\*\*\*\*\* \*\*\*\*\*\*\* 支援自動通訊錄傳輸,但此功能尚<mark></mark> 啟用。是否要傳輸您的通訊錄? 永遠如此 一次 否  $\boxed{A}$  $\overline{\mathsf{B}}$  $\overline{|{\tt c}|}$ 點選來當電話連接時,總是自動 **A** 傳輸所有的電話簿。
	- 點選來當電話連接時,只傳輸電 **B** 話簿一次。
- 點選來取消轉輸。 **C**
- 2 當操作完成時,確認畫面顯示完 成訊息。
- 適用於不相容 PBAP 但相容 OPP 的藍牙 **®** 電話
- 1 點選想要的項目。

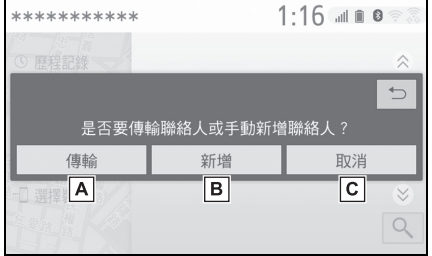

點選來從連接的行動電話傳輸聯 **A** 絡人。

使用藍牙®電話將聯絡人資料傳 輸至系統。

點選來手動新增聯絡人。 **B** 依照 「登錄新聯絡人到電話簿」 的步驟,從步驟 2 開始操作。  $(→P. 194)$ 

點選來取消轉輸。 **C**

- l如果您的行動電話與PBAP或OPP不相 容,則無法使用藍牙 ® 傳輸聯絡人。 但是可從 USB 裝置傳輸聯絡人。  $(→P. 193)$
- ●依據藍牙® 電話的型式:
- 傳輸聯絡人資料時可能需要實施額外 的步驟。
- 電話簿中已登錄的圖像,依藍牙® 電 話的連接型式,可能無法傳輸。

#### 透過鍵盤

- 1 顯示電話主畫面 。(→P. 180)
- **7** 電話
- 2 點選 「鍵盤」並輸入電話號碼。
- 3 點選 《或按下方向盤上的 《 控 制鍵。
- 4 檢查撥打畫面是否顯示。
- ●依據連接的藍牙® 電話型式, 電話也可 能需要實施額外的步驟。

#### 透過首頁畫面

- **顯示首頁畫面。(→P. 21)**
- 2 點選想要的聯絡人。
- 3 檢查撥打畫面是否顯示。

- 登録新聯絡人
- 1 點選並按住畫面按鈕可新增聯絡 人。
- 2 點選想要的聯絡人。
- 3 點選想要的號碼。
- ●若聯絡人清單中沒有聯絡人,則無法 在首頁畫面登錄聯絡人。
- l行駛中不可在首頁畫面登錄聯絡人。

#### 透過語音標籤

可以使用登錄在電話簿內的語音標 籤撥打。(→P. 191)

1 按下通話開關。

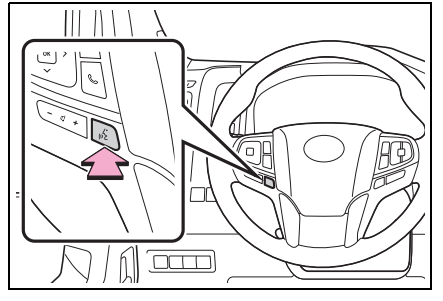

- 2 確認語音辨識畫面是否顯示。
- 系統:「請說出聯絡人姓名。」 ( 響起嗶聲。)
- 3 說出登錄的聯絡人,例如 「John」。
- 系統:「請按下方向盤上的雷話 開關以撥打。若要修正,請按下 通話開關並說出聯絡人姓名。」
- 4 如果多個名稱或多個號碼顯示在 畫面上,則點選想要的名稱或號 碼。
- 如果想要的名稱或號碼沒有顯示 在畫面上,則重新從步驟 1 開始。
- 5 按下方向盤上的 、。
- 6 檢查撥打畫面是否顯示。
- 取消語音標籤

語音標籤可藉由執行下列操作來取 消。

- 按住通話開關。
- $\bullet$  點選 $\times$ 。

使用藍牙 **®** 行動通訊系統接聽 電話

接聽電話時,下列畫面會與聲音 同時出現。

### 來電

1 點選「接聽」或按下方向盤上的 開關即可接聽來電。

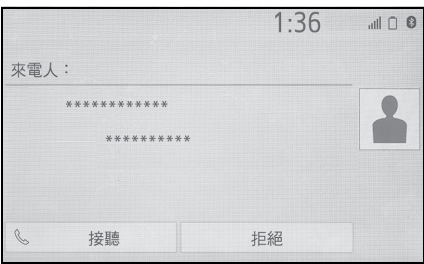

「拒絕」:點選以拒接來電。 調整接聽音量:旋轉 「POWER VOLUME」旋鈕,或使用方向盤上的音 量控制鍵。

- ●在國際電話通話期間,根據藍牙®電話 的類型,對方的名稱或號碼可能無法 正確顯示。
- l可設定來電顯示模式。(→P. 190)
- ●來電時可以聽見在聲音設定書面中設 定的鈴聲。根據藍牙<sup>®</sup> 電話的類型, 系統和藍牙 ® 電話可能在有來電時同 時響起。(→P. 190)

使用藍牙 **®** 行動通訊系統通話

187

使用電話通話時,將會顯示以下 畫面。在此畫面可以實施下列概 要的操作。

### 撥打畫面操作

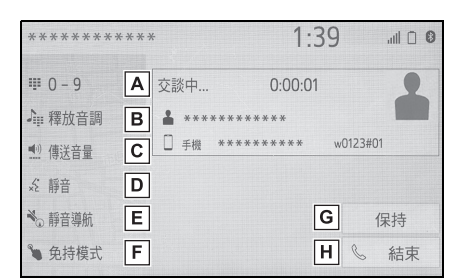

- 點選來顯示鍵盤以發送音調。 **A**  $(→P. 188)$
- 點選來發送音調。當在免持模式 **B** 下點選一個符號包含一個 (w) 時, 此按鈕才會顯示。(→P. 188)

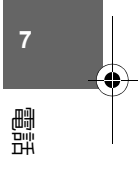

- 點選來調整對方所聽到的音量。 **C**  $(→P. 188)$
- 點選來啟動與對方通話的靜音。 **D**
- 在通話期間,點選來使導航路線 **E** 引導靜音。
- 點選來變更免持聽筒和手機間的 **F** 免持模式。
- 點選來保留通話。若要取消此功 **G** 能,請點選 「啟動」。

點選來掛斷電話。 **H**

- ●行駛中不可從免持聽筒通話改變至行 動電話通話。
- l當由行動電話通話轉換到免持聽筒通 話時,將顯示免持畫面且其功能可在 畫面上操作。
- l直接操作行動電話亦可實施行動電話 通話與免持聽筒通話之間的轉換。
- ●轉換方法與操作會依據您所使用的行 動電話不同而有所不同。
- ●有關行動電話的操作方法,請參閱行 動電話所附的使用手冊。

#### 發送音調

#### ■ 透過鍵盤

行駛中不可以操作此系統。

- 1 點選 「「0-9」」。
- 2 輸入想要的號碼。
- 透過點選 「釋放音調」

當含有 (w) 的連續音調訊號登錄至 聯絡人列表時,會顯示「釋放音調」。 行駛中不可執行此操作。

1 點選 「釋放音調」。

l連續音調訊號是由數字和字元 「p」或 「w」組成的字串。( 例如 056133w0123p#1)

●當使用「p」暫停音調時,將會在經過 2 秒後自動傳送下一個暫停音調前的音 調資料。當使用 「w」暫停音調時, 將會在使用者執行操作後自動傳送下 一個暫停音調前的音調資料。

l釋放音調可以在根據想要的服務 ( 如答

錄機或客服語音專線 ) 來自動操作電話 時使用。聯絡人清單中可以登錄包含 連續音調訊號的電話號碼。

#### 發話音量設定

- 1 選擇 「傳送音量」。
- 2 點選想要的傳送音量等級。
- 3 點選 つ 可顯示上一個書面。
- ●從對方音響揚聲器中所聽到的聲音品 質有可能不是很好。
- ●靜音開啟時,「傳送音量」會呈現灰 色。

#### 通話中切換電話

- 通話期間沒有保留通話時:「保 持」會顯示。選擇時,將會保留 目前通話。
- 目前沒有通話,但有保留的通話 時:「啟動」會顯示。選擇時, 系統會切換到保留的通話。
- 通話期間有其他保留的通話時: 「交換通話」會顯示。選擇時, 目前通話將會保留,且系統會切 換到之前保留的通話。
- l根據行動電話的類型,此功能可能無 法使用。

#### 來電等待

當通話中有第三方來電時,將顯示 來電畫面。

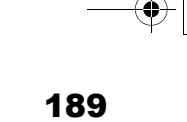

1 點選「接聽」或按下方向盤上的

開關即可與對方交談。

- 拒接來電:點選 「拒絕」。
- 每次選擇 「交換通話」,將會切 換到等待通話的一方。
- **–**<br>●根據藍牙®電話的類型,此功能可能無 法使用。

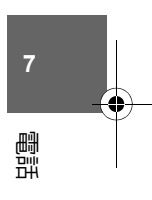

190 **7-2.** 設定 電話設定 音量設定畫面 顯示電話設定畫面 音量 鈴聲

1 按下 「MENU」按鈕。

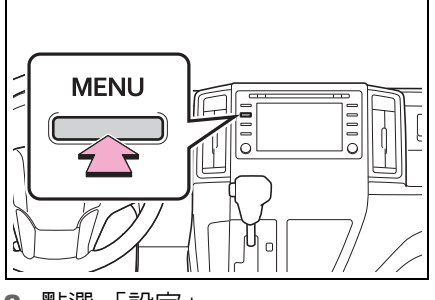

- 2 點選 「設定」。
- 3 點選 「電話」。

電話設定畫面

4 點選想要的項目來設定。

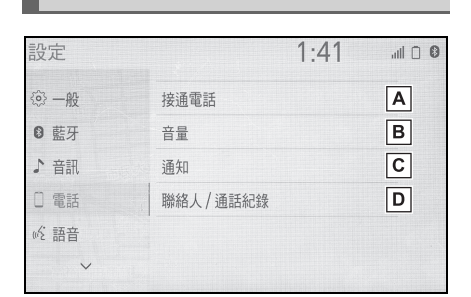

 $\overline{{\mathsf{A}}}$  連接藍牙 ${}^{{\mathsf{0}}}$  裝置及編輯藍牙 ${}^{{\mathsf{0}}}$  裝 置資訊 (→P. 31, 33) 音量設定 \* (→P. 190) **B**

- 通知設定 \* (→P. 190) **C**
- 聯絡人 / 通話記錄設定 \* **D**

 $(→P. 191)$ 

\* : 行駛中不可以操作此系統。

接聽和來電鈴聲的音量均可調整。 亦可選擇來電鈴聲。

- 1 顯示電話設定畫面。(→P. 190)
- 2 點選 「音量」。
- 3 點選想要的項目來設定。

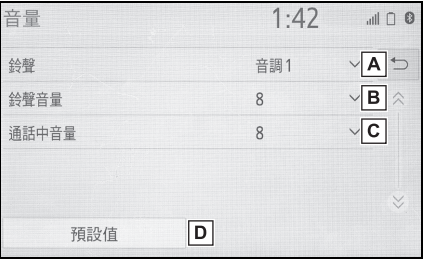

- 點選來設定想要的鈴聲。 **A**
- 點選 「-」或 「+」來調整鈴聲 **B** 音量。
- 點選 「-」或 +」來調整預設的 **C** 對方音量。
- 點選來重置所有設定項目。 **D**

●依據藍牙®電話的型式,部分功能有可 能無法使用。

### 通知設定畫面

- 1 顯示電話設定畫面。(→P. 190)
- 2 點選 「通知」。

#### 191 **7-2.** 設定

 $\mathbb{R}$  in  $\mathbb{R}$ 

 $1:46$ 

#### 3 點選想要的項目來設定。

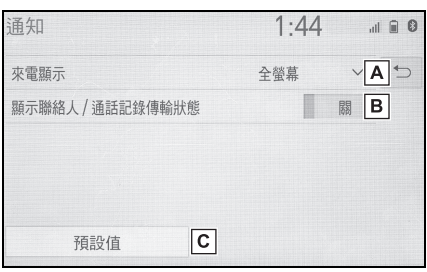

#### 點選來變更來電顯示。 **A**

「全螢幕」:接聽來電時,來電畫面將會 顯示,並可在畫面上進行操作。「下拉」: 訊息會顯示在畫面上方。

點選來顯示電話簿 / 通話記錄傳 **B** 輸狀態訊息的開啟 / 關閉。

點選來重置所有設定項目。 **C**

●依據藍牙®電話的型式,這些功能有可 能無法使用。

## 聯絡人 **/** 通話紀錄設定畫面

聯絡人可從藍牙 ® 電話傳送至此系 統。聯絡人和我的最愛可以新增、 編輯及刪除。此外,您也可以刪除 通話紀錄。

1 顯示電話設定畫面。(→P. 190)

- 2 點選 「聯絡人 / 通話紀錄」。
- 3 點選想要的項目來設定。

白動傳輸  $|A|$ 從裝置傳送聯絡人  $B \wedge$  $\sqrt{c}$ 聯絡人排序依 名字  $\boxed{\mathsf{D}}$ 新增我的最愛  $E \times$ 移除我的最愛  $\overline{\mathsf{K}}$ 預設值  $1:47$ 聯絡人 / 通話紀錄  $||$   $||$   $|$  0  $F$ 清除通話記錄  $\boxed{G}$ 新聯絡人 編輯聯絡人  $\boxed{H}$ П 删除腦絡人  $J \times$ 管理語音標籤  $\overline{\mathsf{K}}$ 預設值

聯絡人 / 通話紀錄

- $\overline{{\bm{\mathsf{A}}}}$  支援 PBAP 相容的藍牙 ® 電話: 點選來變更聯絡人 / 通話紀錄傳 送設定。(→P. 192)
- 點選來從所連線的裝置更新聯絡 **B** 人資料。(→P. 193)
- 點選來由第一個名字或最後一個 **C** 名字來進行排序。
- 點選來將聯絡人加入到我的最愛 **D** 清單中。(→P. 194)
- 點選來刪除我的最愛清單的聯絡 **E**  $\lambda \cdot (-P. 195)$

點選來清除通話紀錄。\* **F**

- 點選來新增新聯絡人至電話簿 **G** 中。\* (→P. 194)
- 點選來編輯電話簿的聯絡人。\* **H**  $(→P. 194)$

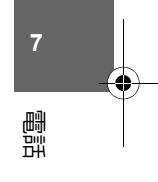

192 **7-2.** 設定

- 點選來刪除電話簿的聯絡人。\* **I**  $( \rightarrow P. 194)$
- 點選來設定語音標籤。 **J**  $(→P. 195)$
- 點選來重置所有設定項目。 **K**
- $\dot{\phantom{\hspace{1.5cm}\dot{\phantom{1}}}}$ : 對於 PBAP 相容藍牙 ® 電話,「自動 傳輸」設為關閉時可使用此功能。  $(→P. 192)$
- ●依據藍牙® 電話的型式,部分功能有可 能無法使用。
- l聯絡人資料可針對每一支登錄的電話 個別管理。當連接另一支電話時,將 無法讀取其他電話的登錄資料。

設定自動聯絡人 **/** 通話紀錄傳輸

自動聯絡人 / 通話紀錄功能僅限於  $P$ BAP 相容的藍牙®電話。

- 1 點選 「自動傳輸」。
- 2 點選想要的項目來設定。

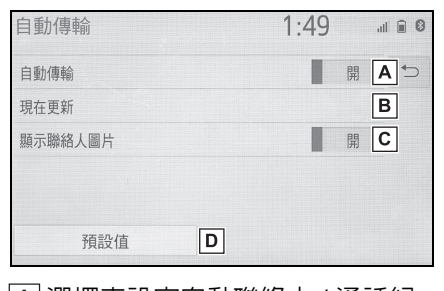

選擇來設定自動聯絡人 / 通話紀 **A** 錄傳輸的開啟 / 關閉。當設定為 開啟,電話簿和通話記錄會自動 傳輸。

- 點選來從所連線的電話更新聯絡 **B** 人資料。(→P. 192)
- 點選來顯示已傳輸的聯絡人圖片 **C** 開啟 / 關閉。
- 點選來重置所有設定項目。 **D**
- 從電話更新聯絡人
- 1 選擇 「現在更新」。
- 雷話簿會白動傳輸。
- 2 當操作完成時,確認書面顯示完 成訊息。
- 根據藍牙® 電話的類型,可能不需 要執行此操作。
- 當傳輸聯絡人資料時, 如果連接 另一個藍牙®裝置,視行動電話 而定,已連接的藍牙 ® 裝置可能 需要重新連接。
- 依據連接的藍牙® 電話型式,電話 也可能需要實施額外的步驟。
- n 以不同方式更新聯絡人 **(**從通話紀 錄畫面 **) \***
- 1 顯示電話主畫面 。(→P. 180)
- 2 點選 「歷程記錄」並選擇還沒有 登錄到聯絡人清單中的聯絡人。
- 3 點選 「更新聯絡人」。
- 4 點選想要的聯絡人。
- 5 選擇電話號碼的電話類別。
- \*: 對於 PBAP 相容藍牙® 電話,「自動 傳輸」設為關閉時可使用此功能。  $(→P. 192)$

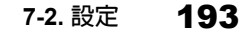

## 從裝置傳輸聯絡人

從電話 **(** 僅限 **OPP** 相容藍牙 **®** 電 話 **)**

- 聯絡人未登錄時
- 1 點選 「從裝置傳送聯絡人」。
- 2 點選 「從手機 (藍牙)」。
- 3 使用藍牙®電話將電話簿資料轉 送至系統。
- 根據藍牙® 電話的類型,可能不需 要執行此操作。
- 若要取消此功能,請選擇 「取 消」。
- 4 當操作完成時,確認畫面顯示完 成訊息。
- 聯絡人已登錄時
- 1 點選 「從裝置傳送聯絡人」。
- 2 點選 「從手機 (藍牙)」。
- 3 點選 「更換聯絡人」或 「新增 聯絡人」。

「更換聯絡人」:從已連接的行動電話上 點選想要轉送的聯絡人來取代原本的聯 絡人。

「新增聯絡人」:從已連接的行動電話 上點選想要轉送的聯絡人來新增新的聯 絡人。

- 4 使用藍牙®電話將電話簿資料轉 送至系統。
- 根據藍牙 <sup>®</sup> 電話的類型, 可能不需 要執行此操作。
- 若要取消此功能,請選擇 「取 消」。
- 5 當操作完成時,確認畫面顯示完 成訊息。

#### 從 **USB** 裝置

備份的聯絡人資料 ( 「vCard」格式 化 ) 可以從 USB 裝置或藍牙 ® 電話 傳送至此系統。

- 1 打開盒蓋並連接 USB 裝置。  $(\rightarrow P. 96)$
- 2 點選 「從裝置傳送聯絡人」。
- 3 點選 「從 USB」。
- 4 連接多個 USB 裝置時,點選 「USB 1」或 「USB 2」。如果 僅連接一個 USB 裝置,跳過此 步驟。

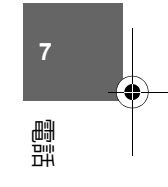

5 點選 「更換聯絡人」或 「新增 聯絡人」。如果未登錄聯絡人, 跳過此步驟。

「更換聯絡人」:從已連接的 USB 裝置 或藍牙® 電話上選擇要傳送的聯絡人, 以取代目前的聯絡人。

「新增聯絡人」:從已連接的 USB 裝置 或藍牙® 電話上選擇要傳送的聯絡人資 料,以新增至目前的聯絡人。

- 6 從 vCard 檔案列表點選想要的檔 案。
- 7 當操作完成時,確認畫面顯示完 成訊息。

194 **7-2.** 設定

- ●根據藍牙® 電話型式及檔案數量,可能 需要一些時間才會顯示 vCard 檔案列 表及下載聯絡人。
- ●下列狀況可能無法正確完成本下載作 業:
- 下載時如果關閉引擎開關。
- 下載完成前,如果拆開 USB 裝置或藍 牙 ® 電話。

#### 登錄新聯絡人到電話簿

新聯絡人資料可以被登錄。 每個人最多可登錄 4 組號碼。對於 PBAP 相容藍牙® 電話,「自動傳 輸」設為關閉時可使用此功能。  $(→P. 191)$ 

- 1 點選 「新聯絡人」。
- 2 輸入名稱並點選 「確定」。
- 3 輸入電話號碼並點選 「確定」。
- 4 選擇電話號碼的電話類別。
- 5 若要將其他號碼新增至此聯絡 人,請點選 「是」。
- n 以不同方式登錄新聯絡人 **(**從通話 紀錄畫面 **)**
- 1 顯示電話主畫面 。(→P. 180)
- 2 點選「歷程記錄」並選擇還沒有 登錄到聯絡人清單中的聯絡人。
- 3 點選 「新增至聯絡人」。
- 4 按照 「登錄新聯絡人到電話簿」 的步驟 2 依序執行。(→P. 194)

#### 編輯聯絡人資料

對於 PBAP 相容藍牙® 電話,「自 動傳輸」設為關閉時可使用此功 能。(→P. 191)

1 點選 「編輯聯絡人」。

- 2 點選想要的聯絡人。
- 3 點選姓名或想要之號碼旁的 2。
- 4 輸入名稱或電話號碼並點選 「確 定」。

#### 刪除聯絡人資料

對於 PBAP 相容藍牙® 電話,「自 動傳輸」設為關閉時可使用此功 能。(→P. 191)

- 1 點選 「刪除聯絡人」。
- 2 選擇您要的聯絡人,然後點選 「刪除」。
- 3 當確認畫面出現時,請點選「是」。

●可同時選擇和刪除多筆資料。

●當刪除藍牙® 電話時, 聯絡人資料也會 一併刪除。

#### 我的最愛清單設定

我的最愛清單最多可登錄 15 個聯絡 人 ( 每個聯絡人最多可有 4 個電話 號碼 )。

■ 登錄聯絡人至我的最愛清單

1 點選 「新增我的最愛」。

2 點選來新增想要的聯絡人到我的 最愛清單。

- 灰色聯絡人圖示表示已儲存至我 的最愛。
- 3 當操作完成時,確認畫面顯示完 成訊息。
- 當 15 筆聯絡人已登錄至我的最愛 清單。
- 1 已經有 15 個聯絡人登錄至常用 連絡資訊清單時,必須取代登錄 的聯絡人。當出現取代聯絡人的 確認書面時,請點選 「是」。
- 2 點選其一聯絡人來取代。
- 3 當操作完成時,確認畫面顯示完 成訊息。
- 以不同方式在我的最愛清單中登 錄聯絡人 **(**從聯絡人詳細資訊畫面**)**
- 1 顯示電話主畫面 。(→P. 180)
- 2 點選 「聯絡人」並點選想要的連 絡人。
- 3 點選「新增我的最愛」。
- 4 當操作完成時,確認畫面顯示完 成訊息。
- 刪除我的最愛清單內的聯絡人
- 1 點選 「移除我的最愛」。
- 2 選擇您要的聯絡人,然後點選 「移除」。
- 3 當確認畫面出現時,請點選「是」。

195 **7-2.** 設定

- 4 當操作完成時,確認畫面顯示完 成訊息。
- 以不同方式在我的最愛清單中刪 除聯絡人 **(**從聯絡人詳細資訊畫面**)**
- 1 顯示電話主畫面 。(→P. 180)
- 2 在子選單上點選 「我的最愛」或 「聯絡人」,然後選擇要刪除的 聯絡人。
- 3 點選 「移除我的最愛」。
- 4 當確認書面出現時,請點選「是」。
- 5 當操作完成時,確認畫面顯示完 成訊息。

**7**

電話

### 語音標籤設定畫面

- 1 點選 「管理語音標籤」。
- 2 點選想要的項目來設定。

語音標籤  $11:12$  $|| \cdot ||$   $|| \cdot ||$ 49/50 清空  $\bigcup$  $\boxed{\mathsf{A}}$ 新增 編輯  $\vert$ B $\vert$  $\overline{\mathsf{c}}$ 删除

點選來登錄新增的語音標籤。 **A**

 $(→P. 196)$ 

點選來編輯語音標籤。 **B**

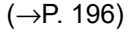

點選來刪除語音標籤。 **C**  $(→P. 196)$ 

#### 196 **7-2.** 設定

#### ■ 登錄語音標籤

最多可登錄 50 個語音標籤。

- 1 點選 「新增」。
- 2 點選想要的聯絡人來登錄語音標 籤。
- 3 點選 「錄製」並錄製語音標籤。
- 當錄製語音標籤時,需在安靜的 地方實施。
- 「播放」:點選來播放語音標籤。
- 4 當完成語音標籤登錄時,則點選 「確定」。

#### ■ 編輯語音標籤

- 1 點選 「編輯」。
- 2 點選想要編輯的通訊錄。
- 3 按照「登錄語音標籤」的步驟 3 依序執行。(→P. 196)

#### ■ 刪除語音標籤

- 1 點選「刪除」。
- 2 選擇您要的聯絡人,然後點選 「刪除」。
- 3 當確認畫面出現時,請點選「是」。

●可同時選擇和刪除多筆資料。

**7-3.** 如果 **...** 怎麼辦

197

## **7-3.** 如果 **...** 怎麼辦 故障排除

如果免持電話系統或藍牙 **®** 裝置 發生問題,請先查看下表。

## 故障排除

## ■ 使用藍牙® 裝置的冤持電話系統 時

免持電話系統或藍牙 ® 裝置無法作 動。

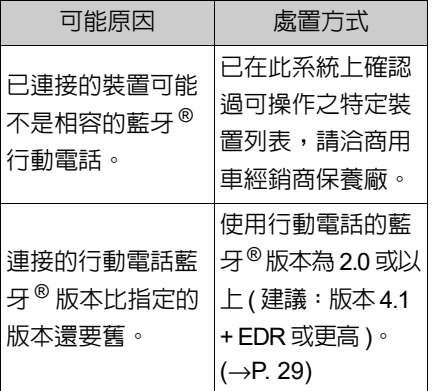

## n 當登錄 **/** 連接行動電話

行動電話無法登錄。

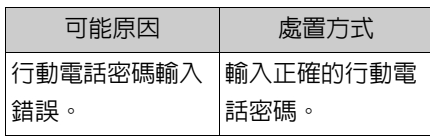

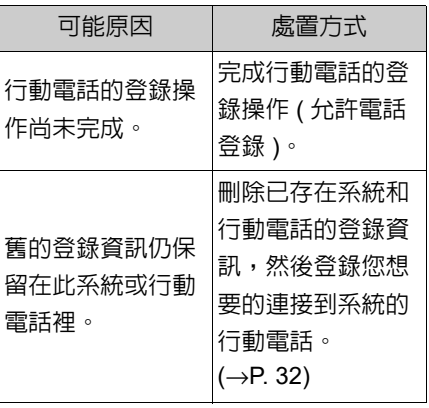

## 無法連接藍牙 ®。

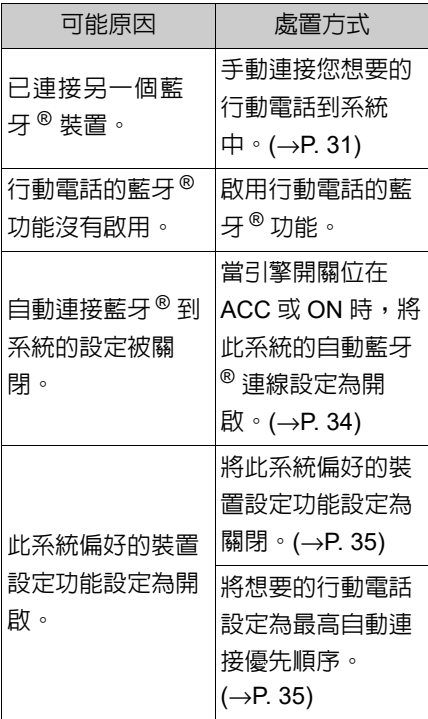

**7** 電話

## 198 **7-3.** 如果 **...** 怎麼辦

# n 當撥打 **/** 接聽電話時

無法撥打 / 接聽電話。

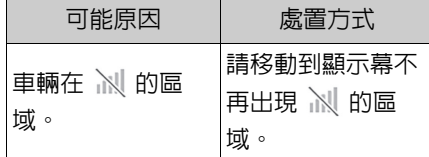

#### ■ 當使用電話簿時

無法手動 / 自動傳輸電話簿。

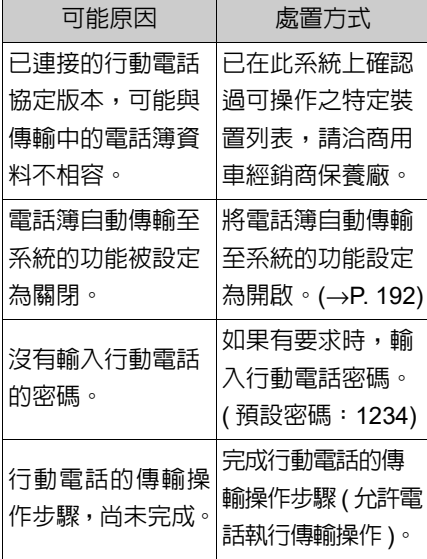

電話簿無法被編輯。

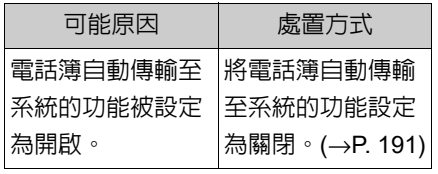

## ■ 其他狀況

每次引擎開關在 ACC 或 ON 時,藍  $H^{\mathbb{R}}$  連線狀態會顯示在書面上方。

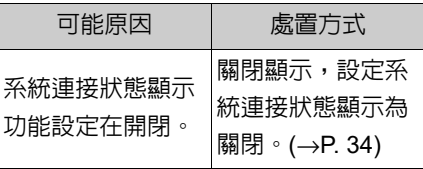

儘管已採取所有措施,故障現象也 不會改變。

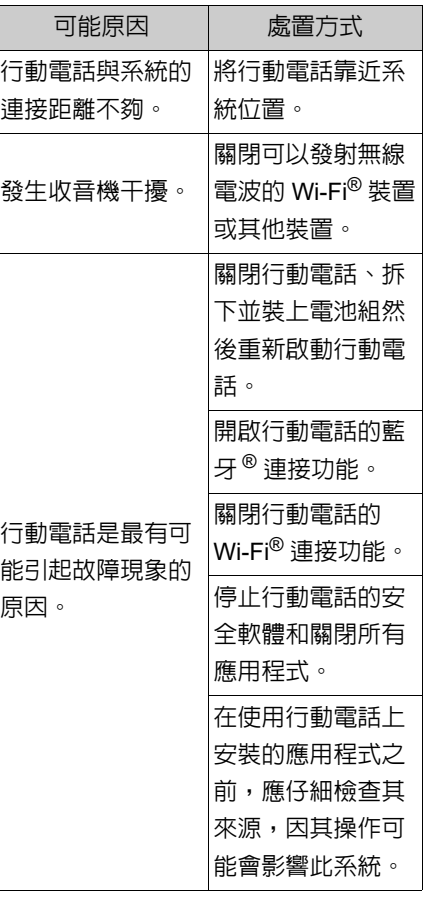

●如需詳細資訊,請參閱行動電話所附 的使用手冊。

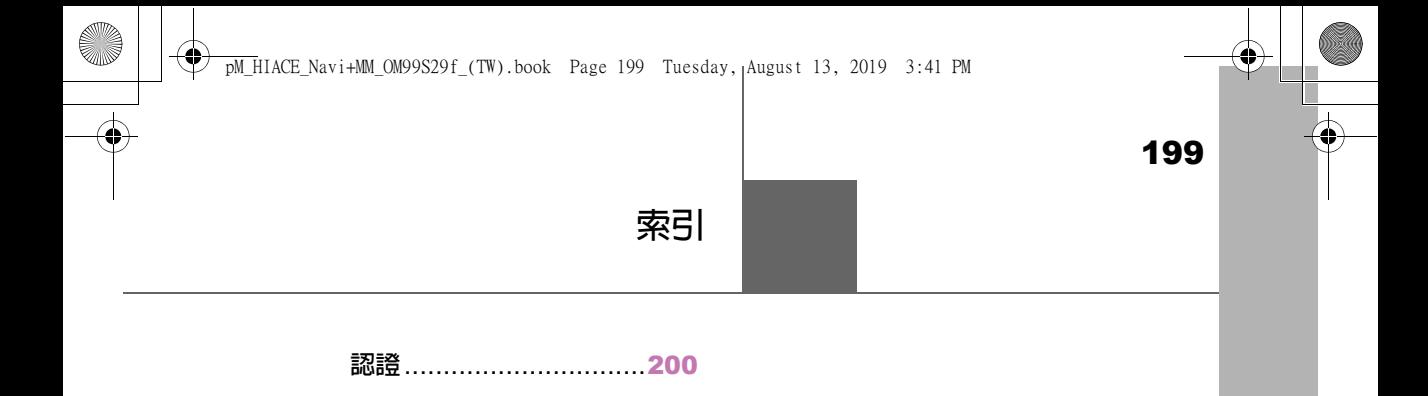

## 200

#### 認證

低功率電波輻射性電機管理辦法:

第十二條

經型式認證合格之低功率射頻電機,非經許可,公司、商號或使用 者均不得擅自變更頻率、加大功率或變更原設計之特性及功能。

第十四條

低功率射頻電機之使用不得影響飛航安全及干擾合法通信;經發現 有干擾現象時,應立即停用,並改善至無干擾時方得繼續使用。

前項合法通信,指依電信法規定作業之無線電通信。

低功率射頻電機須忍受合法通信或工業、科學及醫療用電波輻射性 電機設備之干擾。

使用過度恐傷害視力。

(1) 使用 30 分鐘請休息 10 分鐘。

(2) 未滿兩歲幼兒不看螢幕,2 歲以上每天看螢幕不要超過 1 小時。

產品名稱:車用 DVD 音響主機

型號:FT106B

額定電壓:12 V

設定輸入電流:501

生產國別:日本

進口者名稱:和泰汽車股份有限公司

進口者地址:台北市松江街 121 號 8-14 樓

進口者電話:886-2-25062121、0800-221-345 ( 免費客服電話 )

**September** 

201

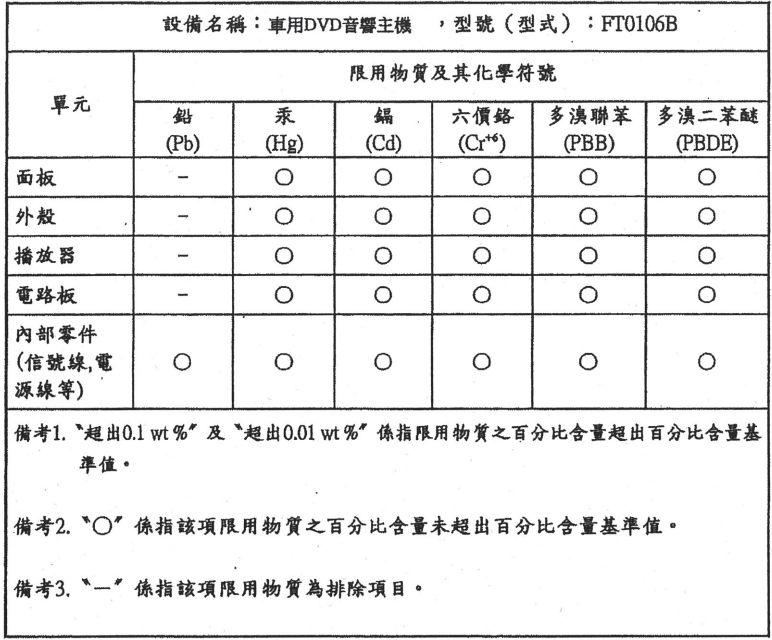

```
202
```

```
Copyright
      ©2018 Zenrin Co. Ltd.
EULA
       安全注意事項 (為確保安全、防止交通事故等,請務必遵守)
       本說明書記載之重要事項為教導使用者安全並正確使用本產品,並防止避免對使用者或他人發生任何生命身體或財產上之危害或
       捐害.
       ………<br>請務必充分理解以下內容(標示、圖示)後再閱讀本文,並遵守記載事項。
       ■依據使用者忽視標示內容、錯誤使用時可能發生之危害或損害程度,說明如下「標示」部分。
       △ 警告 指「有可能造成死亡或重傷之內容」
       ■使用者應遵守之內容種類,說明如下「圖示」分類。
       \heartsuit指「禁止從事之內容」。
       \mathbf{Q}指「務必遵循之內容」。
                                \triangle駕駛人請勿於駕駛中操作。
            恐有發生不正確駕駛、並招致交通事故之虞。
            請將車輛停放於安全場所後進行操作。
         Ц
            若於安全場所外、恐有遭到追撞、碰撞之虞。
            駕駛中請勿注視畫面。
            恐有發生不正確駕駛,並招致交通事故之虞。
            駕駛時、請隨時優先依循實際道路狀況或交通管制標示·標誌等。
         Ц
            本產品所使用地圖資料・交通規則及交通管制資料・路線搜尋、語音導引等可能與實際狀況有所
        横示
            差異、不符交通管制或搜尋出無法通行之路線、而有招致交通事故之虞。
            駕駛時,對於單行道之標示,請隨時優先遵循實際之交通規則及交通管制標示. 標誌。
        П
            本產品單行道之顯示,並未涵蓋全數之單行道。此外,即使顯示為單行道的某些區間,實際上也
        燕
            有部份為雙向通行。
            ————————————————————<br>請勿將本產品使用於急救設施等之導航。
        \sum_{n=1}^{\infty}此, 有可能無法於預定時間内抵達前述設施。
```
203

#### ZENRIN CO., LTD對顧客的呼籲 重重

本使用規定(「本規定」)為顧客與ZENRIN CO., LTD (「本公司」)就收錄於「NAVIGATION SYSTEM」(「本產品」)之地圖資料及檢索資訊等資料(「本圖資」)所訂立之授權使用 條件。於使用「本圖資」前,請務必閱讀。當您使用「本圖資」時,視為同意「本規定」。

- 使用規定
- ●本公司授予顧客基於本使用説明書(以下稱「使用說明」)之規定,藉由收錄本圖資之本 產品而使用本圖資之權利。
- ●本圖資係安裝於儲存媒體出售,儲存媒體或使用說明書等硬體部分如有發生傷痕、污損 時、退換貨等保證條件應遵循提供儲存媒體車廠之保證條件,與本公司無關。
- ●顧客於使用本圖資前務必閱讀使用說明,並依該記載内容使用;尤其應遵守下列事項。
	- ・使用本圖資前請務必將車輛停放於安全場所。

・駕駛車輛不得僅依據本圖資之導航,請務必注意且優先遵守實際道路狀況或交通規則及 交通管制。

●顧客應承諾下列事項。

- · 本圖資之著作權及其他智慧財產權為本公司、或授權本公司相關著作權等智慧財產權之 第三人所有。
- 本圖資未必盡能滿足顧客之使用目的或需求,且本公司不保證本圖資之內容及正確性。 顧客因使用本圖資所生之任何直接或間接損失及損害,本公司除有故意或重大過失之情 形外、均不保證。(本圖資收錄之資訊依本公司之基準為準、未必包含所有資訊。本公 司就收錄於本圖資之資訊不為任何更新,尚請見諒。因道路現狀經常變動,可能與本圖 資收錄之資訊有所出入。)
- ・違反本規定而對本公司造成損害時,應予賠償。

●顧客不得為下列所述行為。

- ・除本規定有明文授權之情形外,將本圖資之全部或部分重製、抽出、轉載、變更、改作、 編輯、出租或傳送。
- ・不論有償或無償,亦不論以讓與、出租、出借或其他方法,將本圖資之全部或部份(不 論型態為全部或部份之重製物、輸出物、抽出物或其他使用物)供第三人使用。
- ・不論目的或方法為何,對本圖資進行逆向工程、反編譯、反組譯,或其他類似之行為。
- 本圖資設有禁止任意重製之防盜拷措施時,將該防盜拷措施加以破解、破壞、除去、更動、 或以其他方法規避。

・逾越本規定明示之授權範圍而使用或利用本圖資。

以上

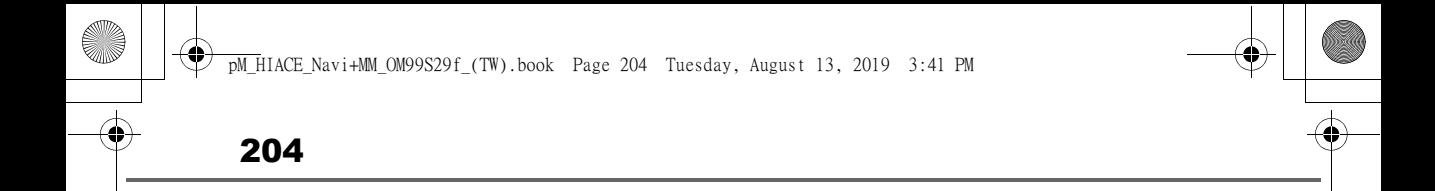

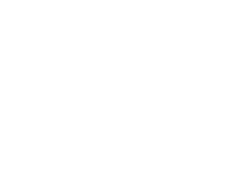

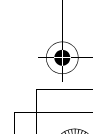